CONFIGURATION GUIDE

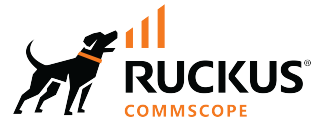

# **RUCKUS SmartZone (ST-GA) WLAN Management Guide, 7.0.0**

**Supporting SmartZone Release 7.0.0** 

*Part Number: 800-73373-001 Rev A* **Publication Date: February 2024** 

© 2024 CommScope, Inc. All rights reserved.

No part of this content may be reproduced in any form or by any means or used to make any derivative work (such as translation, transformation, or adaptation) without written permission from CommScope, Inc. and/or its affiliates ("CommScope"). CommScope reserves the right to revise or change this content from time to time without obligation on the part of CommScope to provide notification of such revision or change.

# **Export Restrictions**

These products and associated technical data (in print or electronic form) may be subject to export control laws of the United States of America. It is your responsibility to determine the applicable regulations and to comply with them. The following notice is applicable for all products or technology subject to export control:

These items are controlled by the U.S. Government and authorized for export only to the country of ultimate destination for use by the ultimate consignee or end-user(s) herein identified. They may not be resold, transferred, or otherwise disposed of, to any other country or to any person other than the authorized ultimate consignee or end-user(s), either in their original form or after being incorporated into other items, without first *obtaining approval from the U.S. government or as otherwise authorized by U.S. law and regulations.* 

# Disclaimer

THIS CONTENT AND ASSOCIATED PRODUCTS OR SERVICES ("MATERIALS"), ARE PROVIDED "AS IS" AND WITHOUT WARRANTIES OF ANY KIND, WHETHER EXPRESS OR IMPLIED. TO THE FULLEST EXTENT PERMISSIBLE PURSUANT TO APPLICABLE LAW, COMMSCOPE DISCLAIMS ALL WARRANTIES, EXPRESS OR IMPLIED, INCLUDING, BUT NOT LIMITED TO, IMPLIED WARRANTIES OF MERCHANTABILITY AND FITNESS FOR A PARTICULAR PURPOSE, TITLE, NON-INFRINGEMENT, FREEDOM FROM COMPUTER VIRUS, AND WARRANTIES ARISING FROM COURSE OF DEALING OR COURSE OF PERFORMANCE. CommScope does not represent or warrant that the functions described or contained in the Materials will be uninterrupted or error-free, that defects will be corrected, or are free of viruses or other harmful components. CommScope does not make any warranties or representations regarding the use of the Materials in terms of their completeness, correctness, accuracy, adequacy, usefulness, timeliness, reliability or otherwise. As a condition of your use of the Materials, you warrant to CommScope that you will not make use thereof for any purpose that is unlawful or prohibited by their associated terms of use.

# Limitation of Liability

IN NO EVENT SHALL COMMSCOPE, COMMSCOPE AFFILIATES, OR THEIR OFFICERS, DIRECTORS, EMPLOYEES, AGENTS, SUPPLIERS, LICENSORS AND THIRD PARTY PARTNERS, BE LIABLE FOR ANY DIRECT, INDIRECT, SPECIAL, PUNITIVE, INCIDENTAL, EXEMPLARY OR CONSEQUENTIAL DAMAGES, OR ANY DAMAGES WHATSOEVER, EVEN IF COMMSCOPE HAS BEEN PREVIOUSLY ADVISED OF THE POSSIBILITY OF SUCH DAMAGES, WHETHER IN AN ACTION UNDER CONTRACT, TORT, OR ANY OTHER THEORY ARISING FROM YOUR ACCESS TO, OR USE OF, THE MATERIALS. Because some jurisdictions do not allow limitations on how long an implied warranty lasts, or the exclusion or limitation of liability for consequential or incidental damages, some of the above limitations may not apply to you.

# **Trademarks**

CommScope and the CommScope logo are registered trademarks of CommScope and/or its affiliates in the U.S. and other countries. For additional trademark information see https://www.commscope.com/trademarks. All product names, trademarks, and registered trademarks are the property of their respective owners.

# Patent Marking Notice

For applicable patents, see [www.cs-pat.com.](http://www.cs-pat.com)

# **Contents**

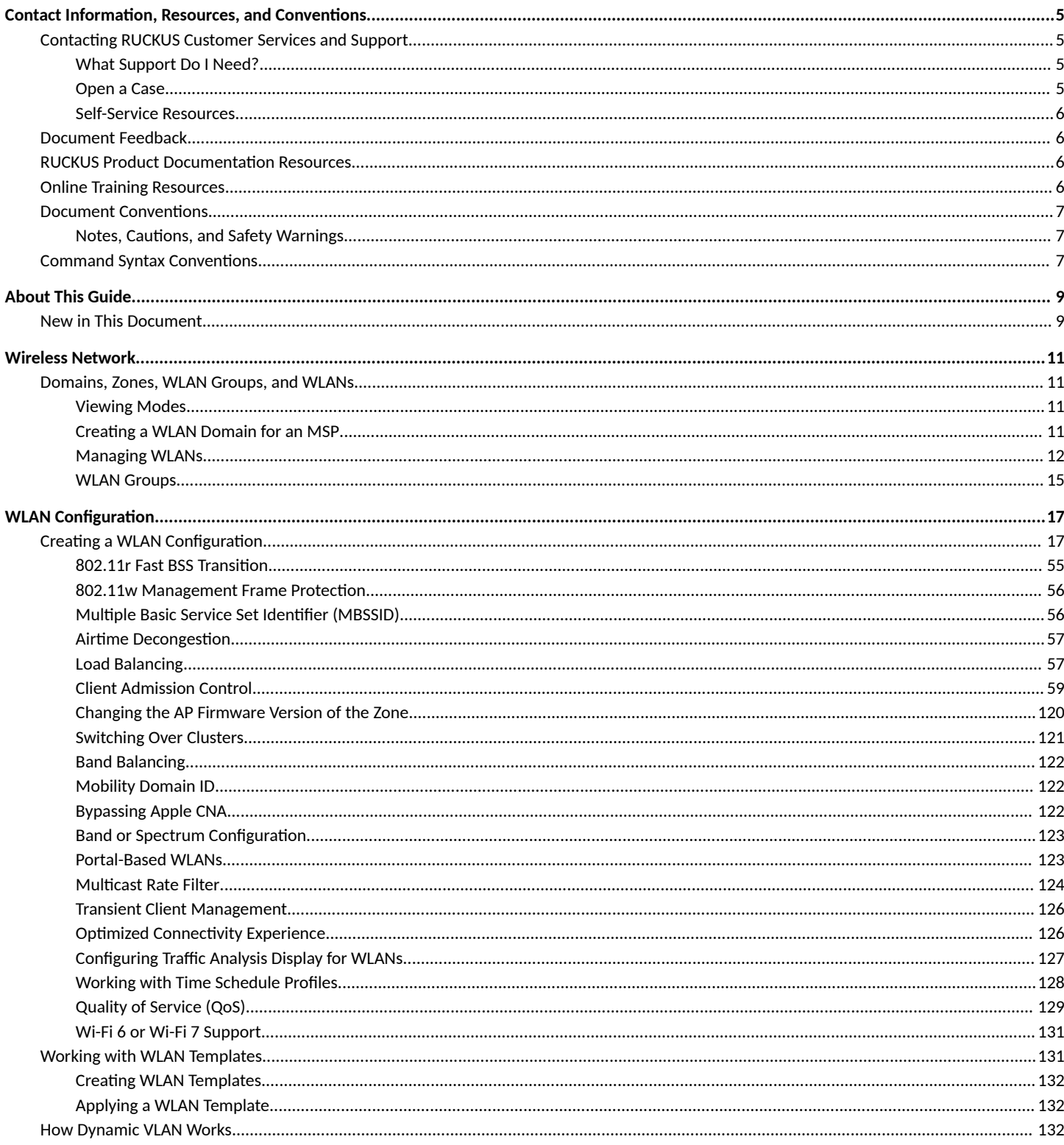

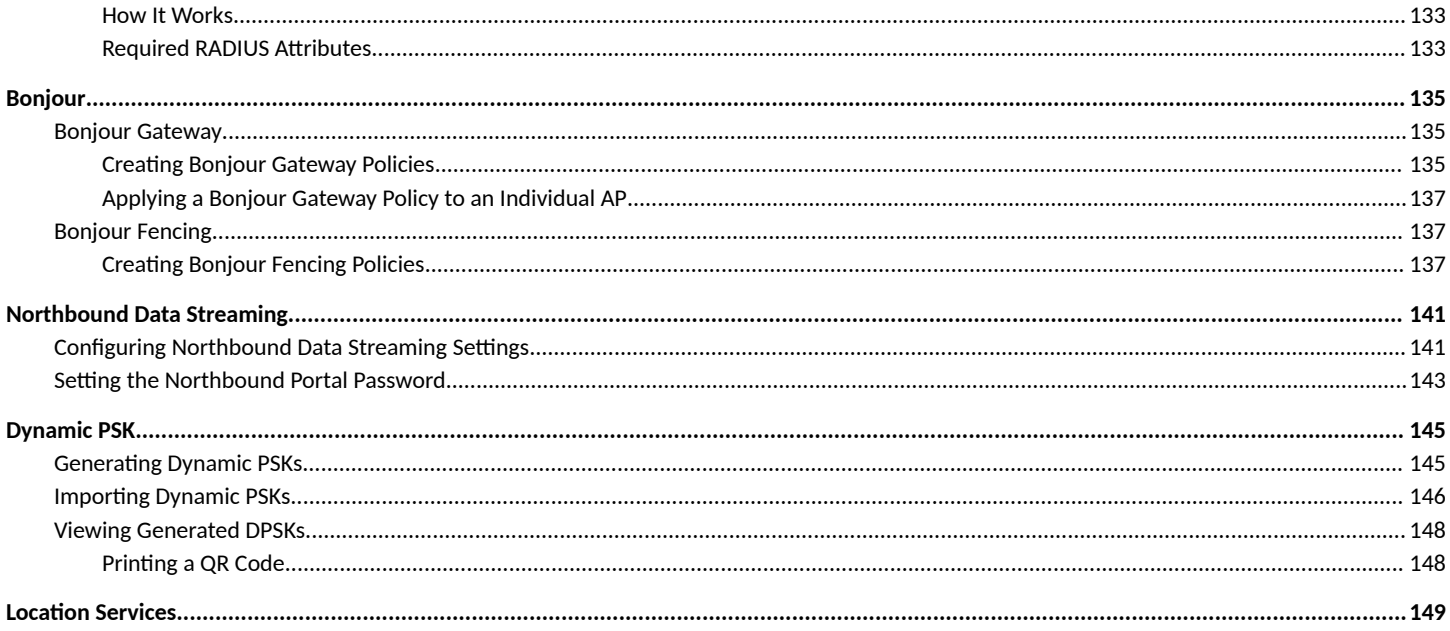

# <span id="page-4-0"></span>**Contact Information, Resources, and Conventions**

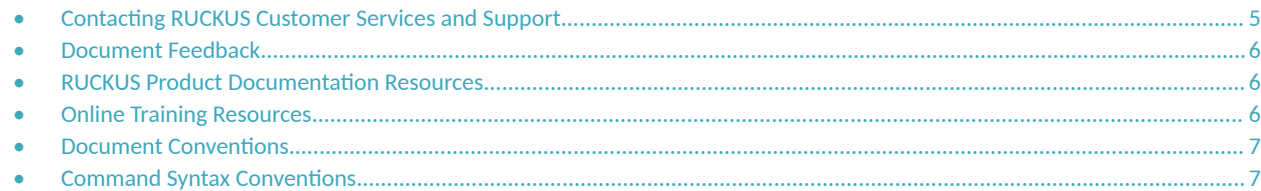

# **Contacting RUCKUS Customer Services and Support**

The Customer Services and Support (CSS) organization is available to provide assistance to customers with active warranties on their RUCKUS products, and customers and partners with active support contracts.

For product support information and details on contacting the Support Team, go directly to the RUCKUS Support Portal using https:// support.ruckuswireless.com, or go to https://www.ruckusnetworks.com and select Support.

# **What Support Do I Need?**

Technical issues are usually described in terms of priority (or severity). To determine if you need to call and open a case or access the self-service resources, use the following criteria:

- Priority 1 (P1)—Critical. Network or service is down and business is impacted. No known workaround. Go to the **Open a Case** section.
- **•** Priority 2 (P2)—High. Network or service is impacted, but not down. Business impact may be high. Workaround may be available. Go to the **Open a Case** section.
- **Priority 3 (P3)—Medium. Network or service is moderately impacted, but most business remains functional. Go to the Self-Service Resources** section.
- Priority 4 (P4)—Low. Requests for information, product documentation, or product enhancements. Go to the **Self-Service Resources** section.

# **Open a Case**

When your entire network is down (P1), or severely impacted (P2), call the appropriate telephone number listed below to get help:

- **Continental United States: 1-855-782-5871**
- **•** Canada: 1-855-782-5871
- **Europe, Middle East, Africa, Central and South America, and Asia Pacific, toll-free numbers are available at https://** support.ruckuswireless.com/contact-us and Live Chat is also available.
- Worldwide toll number for our support organization. Phone charges will apply: +1-650-265-0903

We suggest that you keep a physical note of the appropriate support number in case you have an entire network outage.

# <span id="page-5-0"></span>**Self-Service Resources**

The RUCKUS Support Portal at https://support.ruckuswireless.com offers a number of tools to help you to research and resolve problems with your RUCKUS products, including:

- Technical Documentation-https://support.ruckuswireless.com/documents
- **Community Forums**—https://community.ruckuswireless.com
- Knowledge Base Articles-https://support.ruckuswireless.com/answers
- **Software Downloads and Release Notes—https://support.ruckuswireless.com/#products\_grid**
- Security Bulletins-https://support.ruckuswireless.com/security

Using these resources will help you to resolve some issues, and will provide TAC with additional data from your troubleshooting analysis if you still require assistance through a support case or RMA. If you still require help, open and manage your case at https://support.ruckuswireless.com/ case\_management.

# **Document Feedback**

RUCKUS is interested in improving its documentation and welcomes your comments and suggestions.

You can email your comments to RUCKUS at [#Ruckus-Docs@commscope.com.](mailto:%20#Ruckus-Docs@commscope.com)

When contacting us, include the following information:

- Document title and release number
- **•** Document part number (on the cover page)
- **•** Page number (if appropriate)

For example:

- **•** RUCKUS SmartZone Upgrade Guide, Release 5.0
- **•** Part number: 800-71850-001 Rev A
- **•** Page 7

# **RUCKUS Product Documentation Resources**

Visit the RUCKUS website to locate related documentation for your product and additional RUCKUS resources.

Release Notes and other user documentation are available at https://support.ruckuswireless.com/documents. You can locate the documentation by product or perform a text search. Access to Release Notes requires an active support contract and a RUCKUS Support Portal user account. Other technical documentation content is available without logging in to the RUCKUS Support Portal.

White papers, data sheets, and other product documentation are available at https://www.ruckusnetworks.com.

# **Online Training Resources**

To access a variety of online RUCKUS training modules, including free introductory courses to wireless networking essentials, site surveys, and products, visit the RUCKUS Training Portal at https://commscopeuniversity.myabsorb.com/. The registration is a two-step process described in this [video](https://share.vidyard.com/watch/GHgR1Fz69xk5Sj2fiLXoC1?). You create a CommScope account and then register for, and request access for, CommScope University.

# <span id="page-6-0"></span>**Document Conventions**

The following table lists the text conventions that are used throughout this guide.

#### **TABLE 1 Text Conventions**

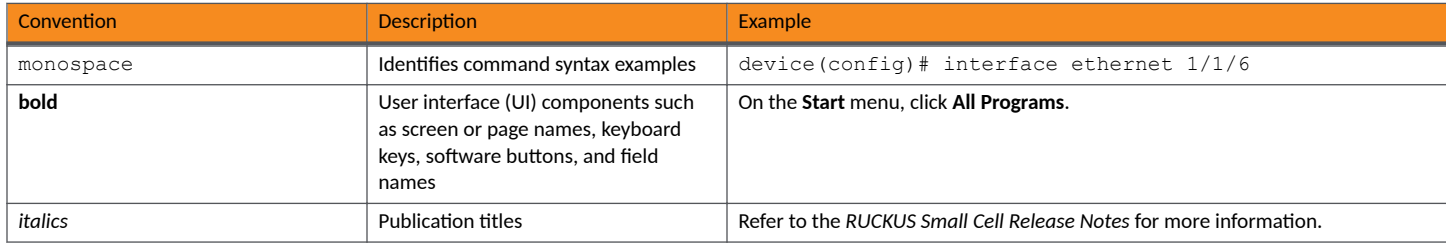

# **Notes, Cautions, and Safety Warnings**

Notes, cautions, and warning statements may be used in this document. They are listed in the order of increasing severity of potential hazards.

#### **NOTE**

A NOTE provides a tip, guidance, or advice, emphasizes important information, or provides a reference to related information.

#### **ATTENTION**

An ATTENTION statement indicates some information that you must read before continuing with the current action or task.

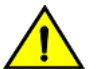

# **CAUTION**

A CAUTION statement alerts you to situations that can be potentially hazardous to you or cause damage to hardware, firmware, software, or data.

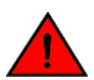

#### **DANGER**

A DANGER statement indicates conditions or situations that can be potentially lethal or extremely hazardous to you. Safety labels are also attached directly to products to warn of these conditions or situations.

# **Command Syntax Conventions**

Bold and italic text identify command syntax components. Delimiters and operators define groupings of parameters and their logical relationships.

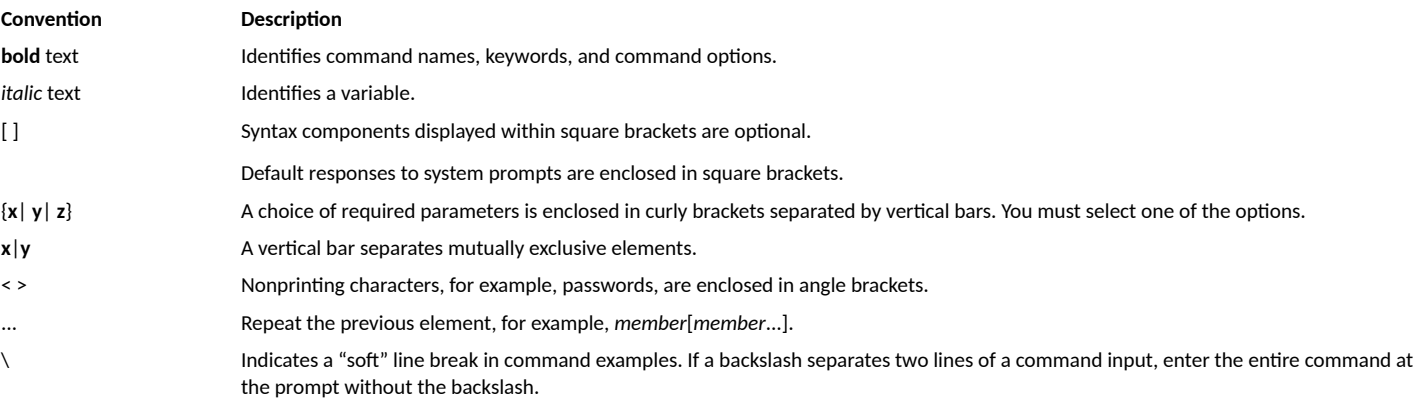

# <span id="page-8-0"></span>**About This Guide**

• New in This Document............................................................................................................................................................... 9

# **New in This Document**

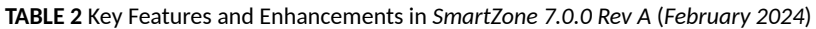

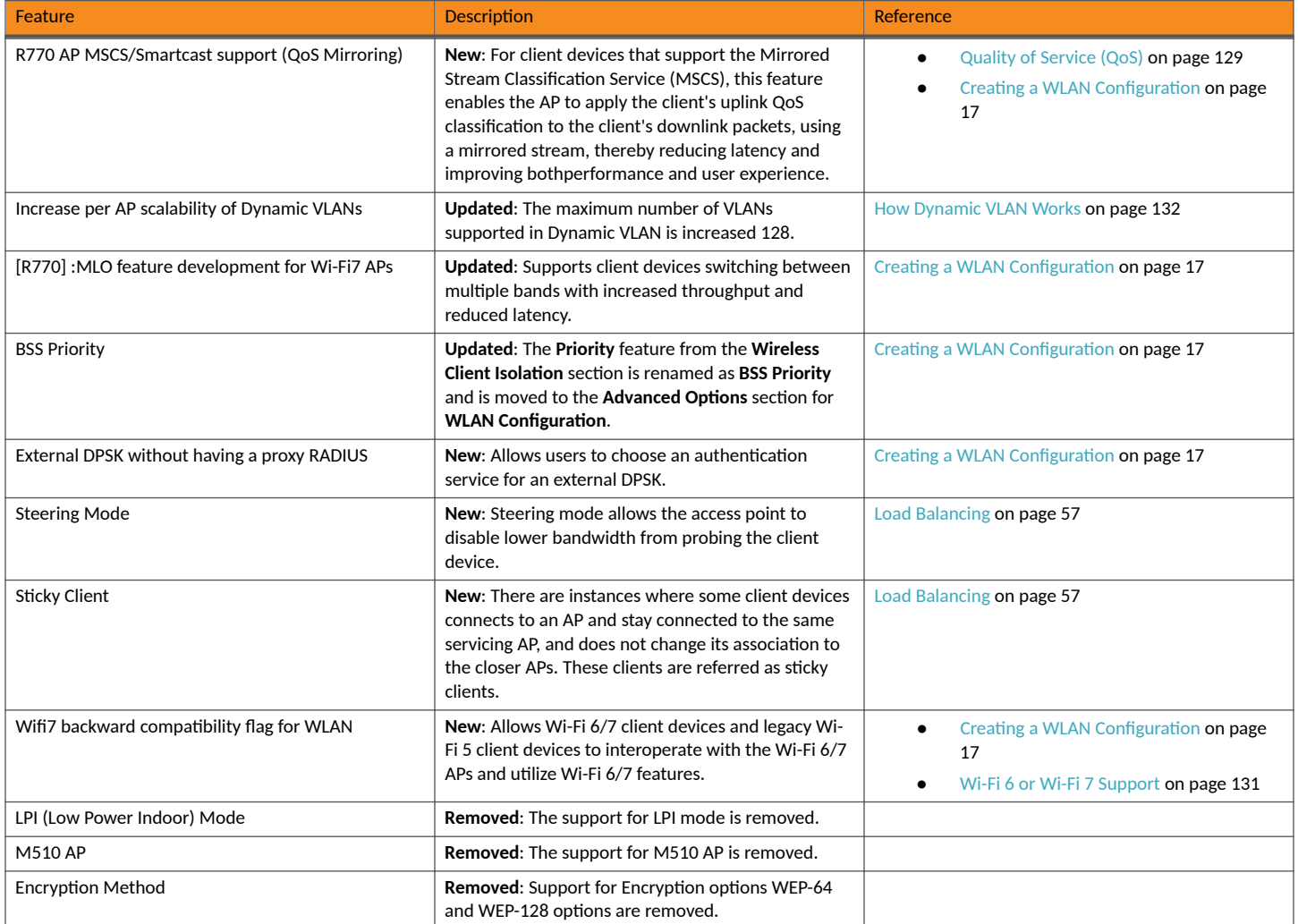

# <span id="page-10-0"></span>**Wireless Network**

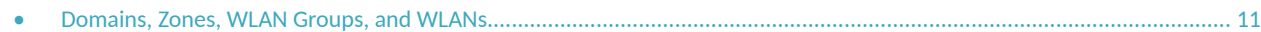

# **Domains, Zones, WLAN Groups, and WLANs**

If your wireless network covers a large physical environment (for example, a multi-floor building or multi-building office) and you want to manage and provide different WLAN services to different areas of your environment, you can virtually split them using the following hierarchy:

- Domains: Geographical grouping for regulatory operation
- Zones: Consists of multiple WLAN groups
- WLAN Groups: Consists of multiple WLANs
- **•** WLANs: Provides wireless network service

# **Viewing Modes**

The View Mode on the upper-right corner of the page provides two options to view the WLANs available in the system:

- List-Displays the list of all WLANs irrespective of the Zone or Group they belong.
- **Group**—Displays the list of WLANs that belong to a specific Zone or Group.

The following WLAN details can be viewed regardless of the mode selected:

- **Name**
- **Alert**
- **SSID**
- **Auth Method**
- **Encryption Method**
- **Clients**
- **• Trac**
- **VLAN**
- **Application Recognition**
- **Tunneled**

# **Creating a WLAN Domain for an MSP**

A Managed Service Provider (MSP) manages and assumes a defined set of responsibilities. You can create an MSP managed domain, to manage all their settings within that domain.

#### **NOTE**

This feature is applicable only for RUCKUS SZ300 physical controller and Virtual SmartZone-High Scale (vSZ-H) platforms.

To create a WLAN Domain for an MSP, perform the following:

1. Click **Network** > **Wireless** > **Wireless LANs** .

This displays **Wireless LANs** page.

<span id="page-11-0"></span>2. Select **System** as parent group and click the **Create Domain/Zone/Group (+)** image button. This displays **Create Domain** page.

#### **FIGURE 1** Create MSP Domain

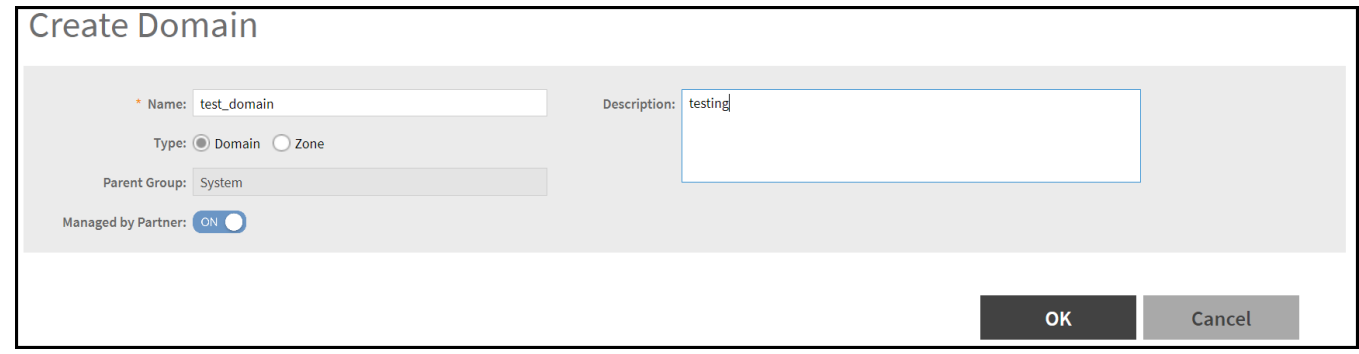

- 3. Enter the following details:
	- a) Name: Type a name to identify the domain.
	- b) Description: Enter a short description for the domain.
	- c) Parent Group: Displays the selected parent group name.
	- d) Managed by Partner: Click to enable the Managed Service Provider (MSP).
- 4. Click OK, the newly created MSP domain is displayed in the left pane.

# **Managing WLANs**

This section explains how to maintain a robust wireless network for your organization.

On the Wireless LANs page select a system, domain, zone, or WLAN group from the hierarchy tree, respective contextual tabs appear at the bottom of the page. The tabs are used to monitor the selected group. The following table lists the tabs that appear for system, zone, and WLAN group.

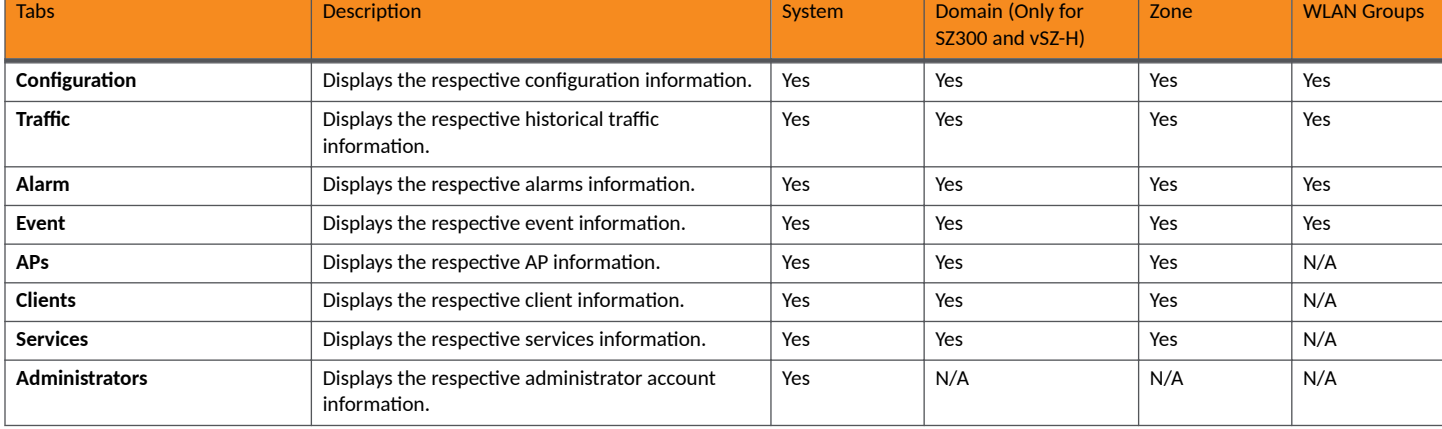

**TABLE 3** System, Domain, Zone, and WLAN Groups Monitoring Tabs

When you can select a zone and click More, you can perform the following operations:

Move a WLAN to a different zone (applicable only for SZ300 and vSZ-H)

- **•** Extract a WLAN Template
- **•** Apply a WLAN Template
- **•** Change the AP Firmware
- **•** Switch over a Cluster
- **•** Trigger a preferred node (applicable only for SZ300 and vSZ-H)

#### **NOTE**

WLANs can be disabled or enabled at the AP. For more information, refer *Configuring Access Points*.

# *Moving a WLAN to a different WLAN Zone*

You can move a wireless network from one zone to another.

#### **NOTE**

The WLAN that you move inherits the configuration of the new WLAN zone. This feature is applicable only for SZ300 and vSZ-H platforms.

To move a WLAN from its current WLAN zone to a different zone, perform the following:

- 1. Click **Network** > **Wireless** > **Wireless LANs**, and select the WLAN zone from the list to move another WLAN zone.
- 2. Click **More** and select **Move**.

This displays the **Select Destination Management Domain** dialog box.

3. Select the destination WLAN zone and click OK.

A confirmation message is displayed.

4. Click **Yes**.

The WLAN is moved to the destination location.

# **Extracting a WLAN Template**

You can extract only the WLAN-related configuration to a WLAN template.

Complete the following steps to extract a WLAN template.

- 1. Click **Network** > **Wireless** > **Wireless LANs**and select the zone to extract the WLAN template.
- 2. Click **More** and select **Extract WLAN Template**. The **Extract WLAN Template** dialog box is displayed.
- 3. For **WLAN Template Name**, enter a name for the template.
- 4. Click OK. A message is displayed stating that the WLAN template was extracted successfully.
- 5. Click **OK**.

The extracted WLAN template can be viewed at Administration > System > Templates > WLAN Templates.

# *Applying a WLAN Template*

You can apply only the WLAN-related configuration to an AP zone using a WLAN template. You can apply the WLAN template to zones where the firmware version of the AP is later than the Zone template's firmware version. An unsupported firmware version of the WLAN template is automatically upgraded to its next version before being upgraded to the current version.

Complete the following steps to apply a WLAN template.

- 1. Click **Network** > **Wireless** > **Wireless LANs** and locate the zone from where you want to extract the WLAN template.
- 2. Click **More** and select **Apply WLAN Template**, The **Apply WLAN Template** dialog box is displayed.
- 3. From the **Select a WLAN template** list, select the template.
- 4. Click **Next**. The **Apply WLAN template to selected zone** dialog box is displayed.
- 5. Complete the required options:
	- **Create all WLANs and WLAN profiles from the template if they do not already exist in the target zones.**
	- If the target zones have a WLAN or WLAN profile with the same name as the template, overwrite the current settings with settings from the template.
	- **Click OK.** A confirmation dialog box is displayed.
- 6. Click **OK**.

# *Changing the AP's Firmware*

Each firmware version has its own set of functionality, security, and performance. Selecting a particular firmware version enable access to resources specific to that firmware.

Complete the following steps to change the AP's firmware.

- 1. From the main menu, go to **Network > Wireless > Wireless LANs**and locate the zone from where you want to change the AP firmware.
- 2. Click **More** and select **Change AP Firmware**.
- 3. Choose the AP firmware that you want to change.

# *Configuring Cluster Switchover*

Cluster switchover is moving the APs between clusters.

Complete the following steps to choose the APs to switch over a cluster.

- 1. From the main menu, go to **Network** > **Wireless** > **Access Points**and locate the zone that you want to switch.
- 2. Click **More** and select **Switch Over Clusters**. The **Switch Over Clusters** dialog box is displayed.
- 3. For **Switch Over Clusters**, enter the IP address or the FQDN of the new controller.
- 4. Click OK. A message stating the APs are moved to the new cluster is displayed .
- 5. Click **OK**.

The AP can be viewed in the new controller under the default zone.

# *Triggering a Preferred Node*

You can trigger an AP that belonging to its current zone to connect to the preferred node. First, you must enable Node Affinity, which gives the AP the priority of the preferred nodes.

# **NOTE**

This feature is applicable only for SZ300 and vSZ-H platforms.

Complete the following steps to trigger a preferred node.

#### **NOTE**

You must enable the Node Affinity before triggering nodes.

- 1. Click **Network** > **Wireless** > **Wireless LANs** and select zone.
- 2. Click More and select Trigger Preferred Node. A confirmation dialog box is displayed.

<span id="page-14-0"></span>3. Click **OK**.

# **WLAN Groups**

WLAN groups are configured at the zone level. A default WLAN group (called "default") exists, and the first 27 WLANs that you create are automatically assigned to this default WLAN group. A WLAN group can include a maximum of 27 member WLANs. For dual or tri-band radio APs, each radio can be assigned to only one WLAN group (single radio APs can be assigned to only one WLAN group).

Creating WLAN groups is optional. If you do not need to provide different WLAN services to different areas in your environment, you do not need to create a WLAN group.

A WLAN group is a way of specifying which APs or AP groups provide which WLAN services. For example, if your wireless network covers three floors of a building and you want to provide wireless access to visitors only on the first floor, take the following action.

- 1. Create a WLAN service (for example, Guest Only Service) that provides guest-level access only.
- 2. Create a WLAN group (for example, Guest Only Group).
- 3. Assign Guest Only Service (WLAN service) to Guest Only Group (WLAN group).
- 4. Assign APs on the first floor (where visitors need wireless access) to your Guest Only Group.

Any wireless client that associates with APs assigned to the Guest Only Group will get the guest-level access privileges defined in your Guest Only Service. APs on the second and third floors can remain assigned to the default WLAN group and provide normal-level access.

# **Creating a WLAN Group**

If your wireless network covers a large physical environment and you want to provide different WLAN services to different areas, you may want to create WLAN groups.

Complete the following steps to create a WLAN group.

- 1. From the main menu, go to **Network** > **Wireless** > **Wireless LANs** .
- 2. From the **System** tree hierarchy, select the zone where you want to create a WLAN group.
- 3. Click the add button  $\left| \bullet \right|$ . The **Create WLAN Group** dialog box is displayed.
- 4. In the **Name** field, enter a name for the WLAN group.
- 5. In the Description field, enter a brief description of the WLAN group.
- 6. From the Available WLANs list, perform one of the following option:
	- **•** Select the required WLAN and click **Move**. The WLAN will move to the **Selected WLANs** list.
	- **Click the add button <b>+** to create a new WLAN service. Create WLAN Configuration dialog box is displayed.. Refer Creating a WLAN Configuration on page 17.

#### **NOTE**

To edit or delete a WLAN configuration, select the WLAN from the **Available WLANs** list and click the **Configure** or **Delete** options respectively.

7. Click **Next**. The **Create WLAN Group** dialog box is displayed.

#### 8. Click **OK**.

# **NOTE**

You can also edit, clone, and delete a WLAN group by selecting the options **Configure**, Clone, and Delete options respectively, from the **Wireless LANs** page.

# <span id="page-16-0"></span>**WLAN Configuration**

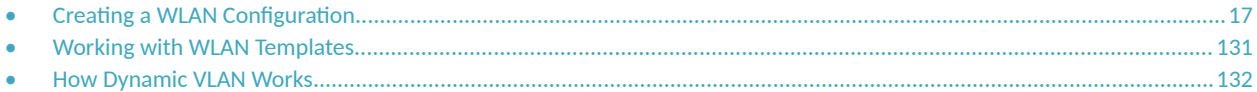

# **Creating a WLAN Configuration**

An AP zone functions as a way of grouping RUCKUS APs and applying settings including WLANs to these groups of RUCKUS APs.

Complete the following steps to create a WLAN configuration for an AP zone.

- 1. Go to Network > Wireless > Wireless LANs page, from the System tree hierarchy, select the Zone to create a WLAN.
- 2. Click Create. The Create WLAN Configuration page is displayed.

#### FIGURE 2 Create WLAN Configuration Page

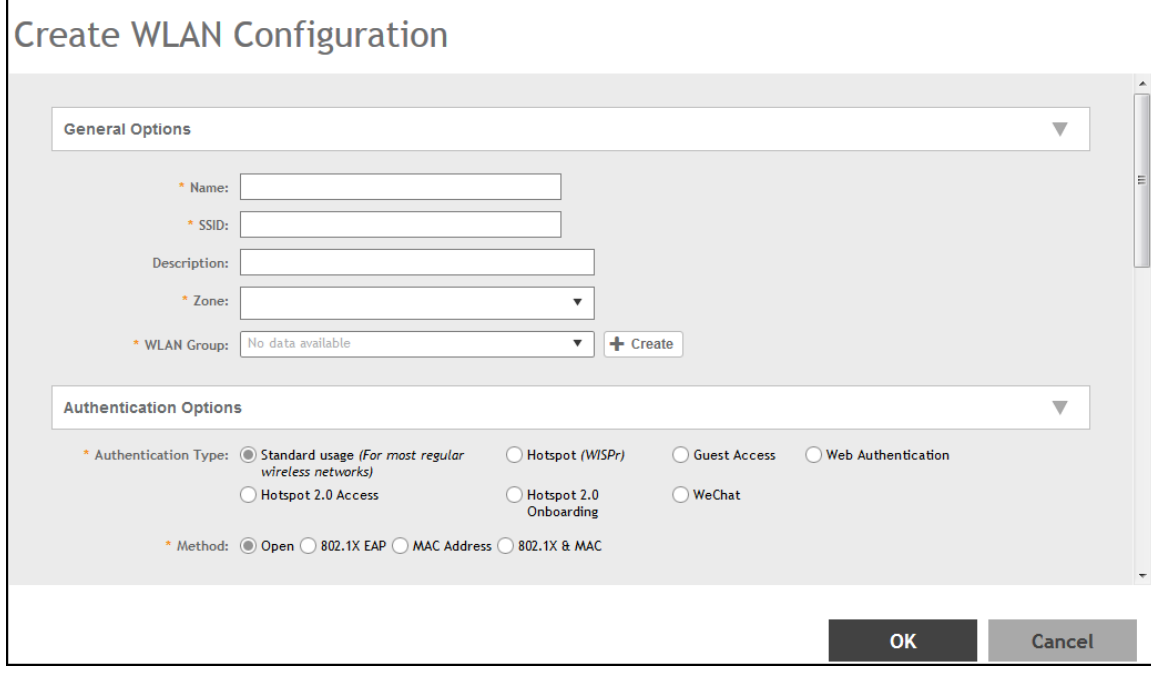

3. Set the required configurations as detailed in the following table.

#### TABLE 4 WLAN Configuration for SZ100 and vSZ-E

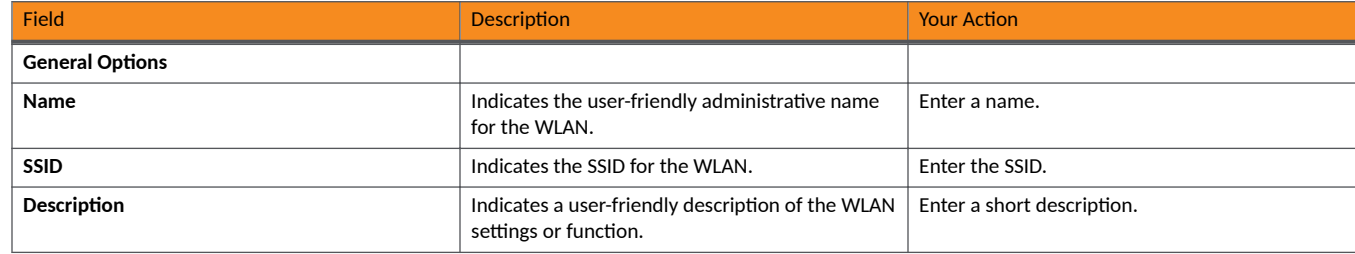

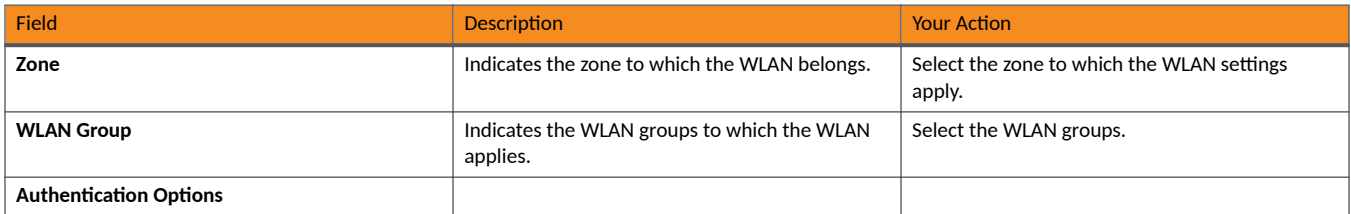

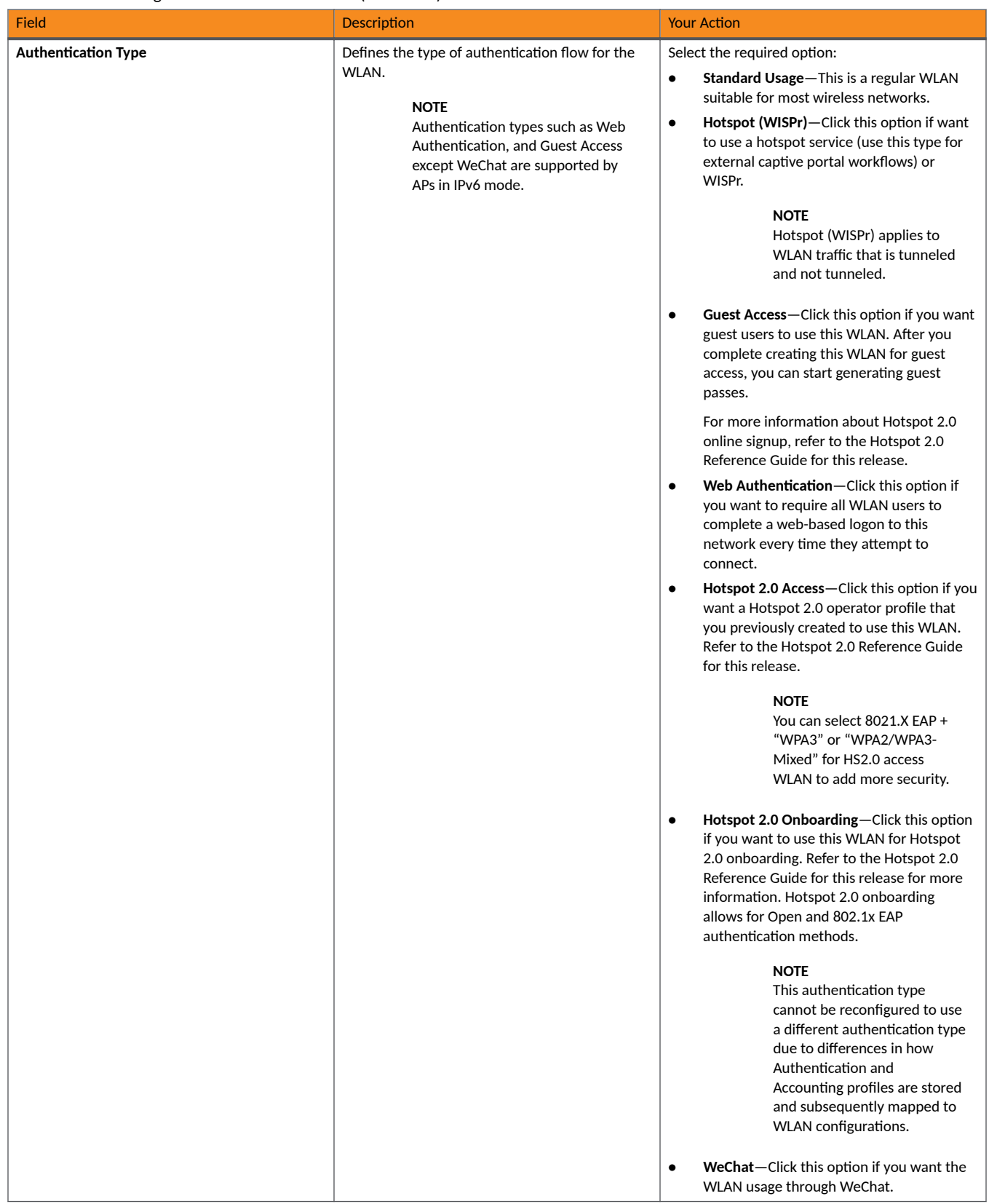

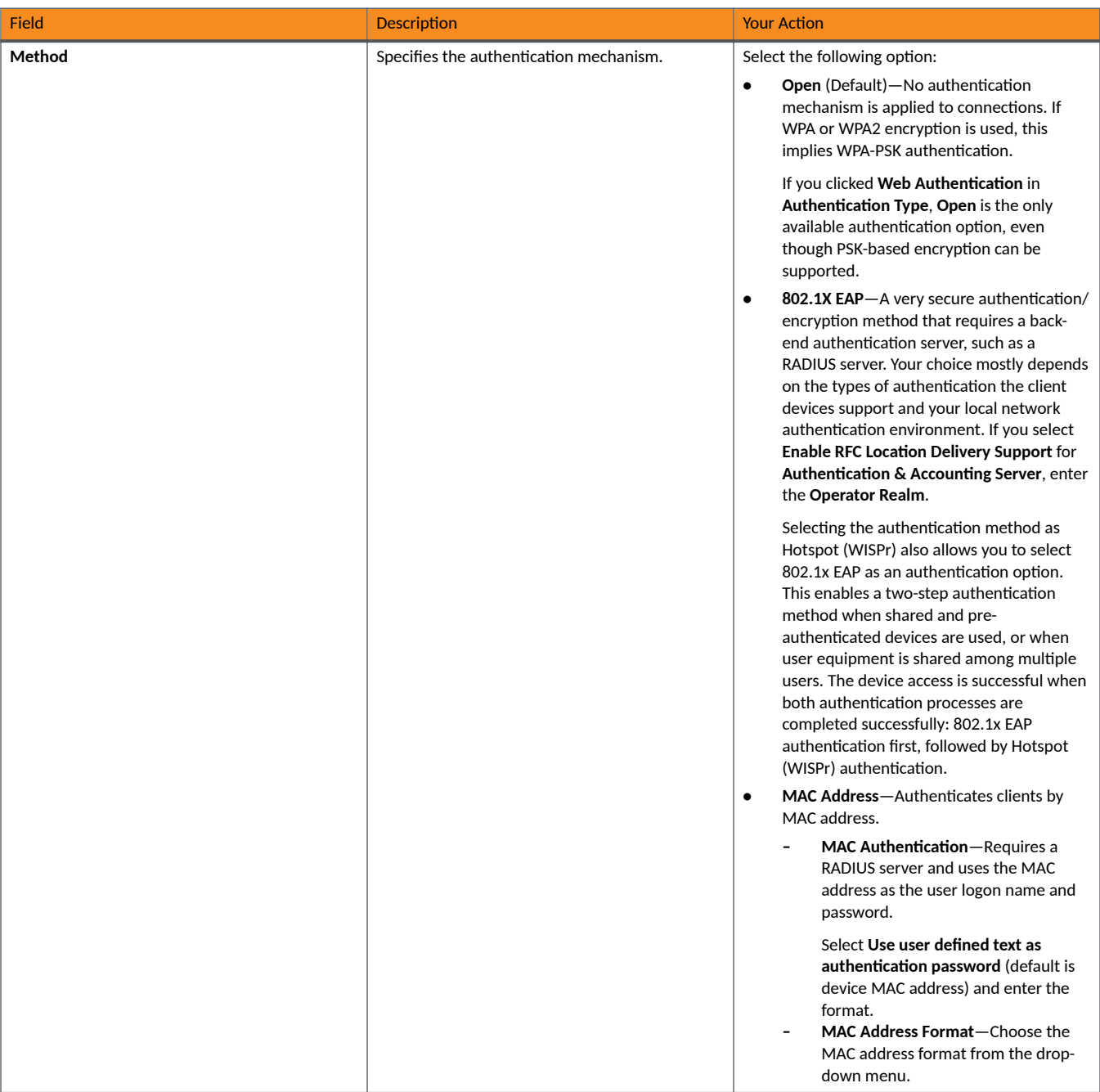

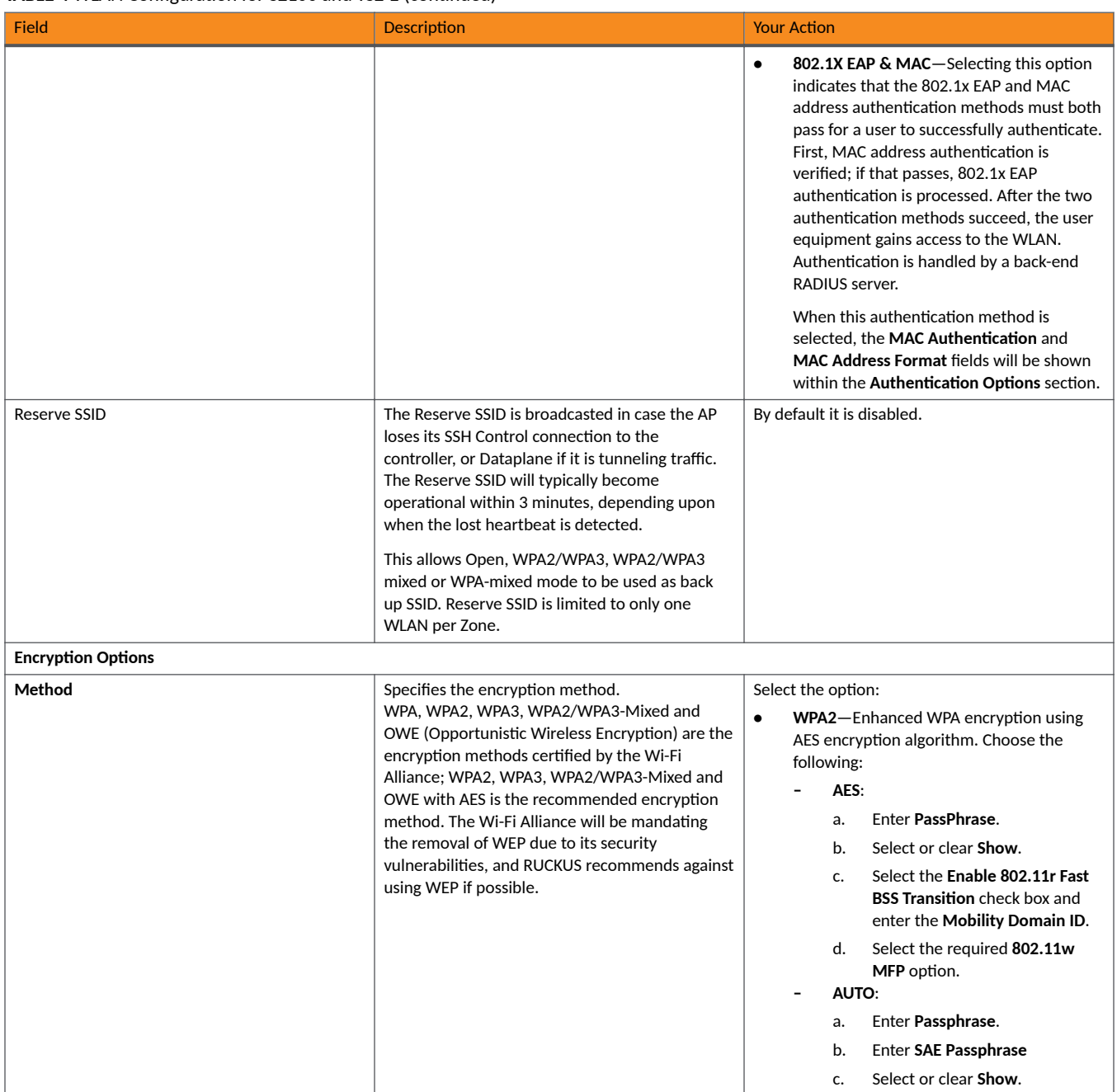

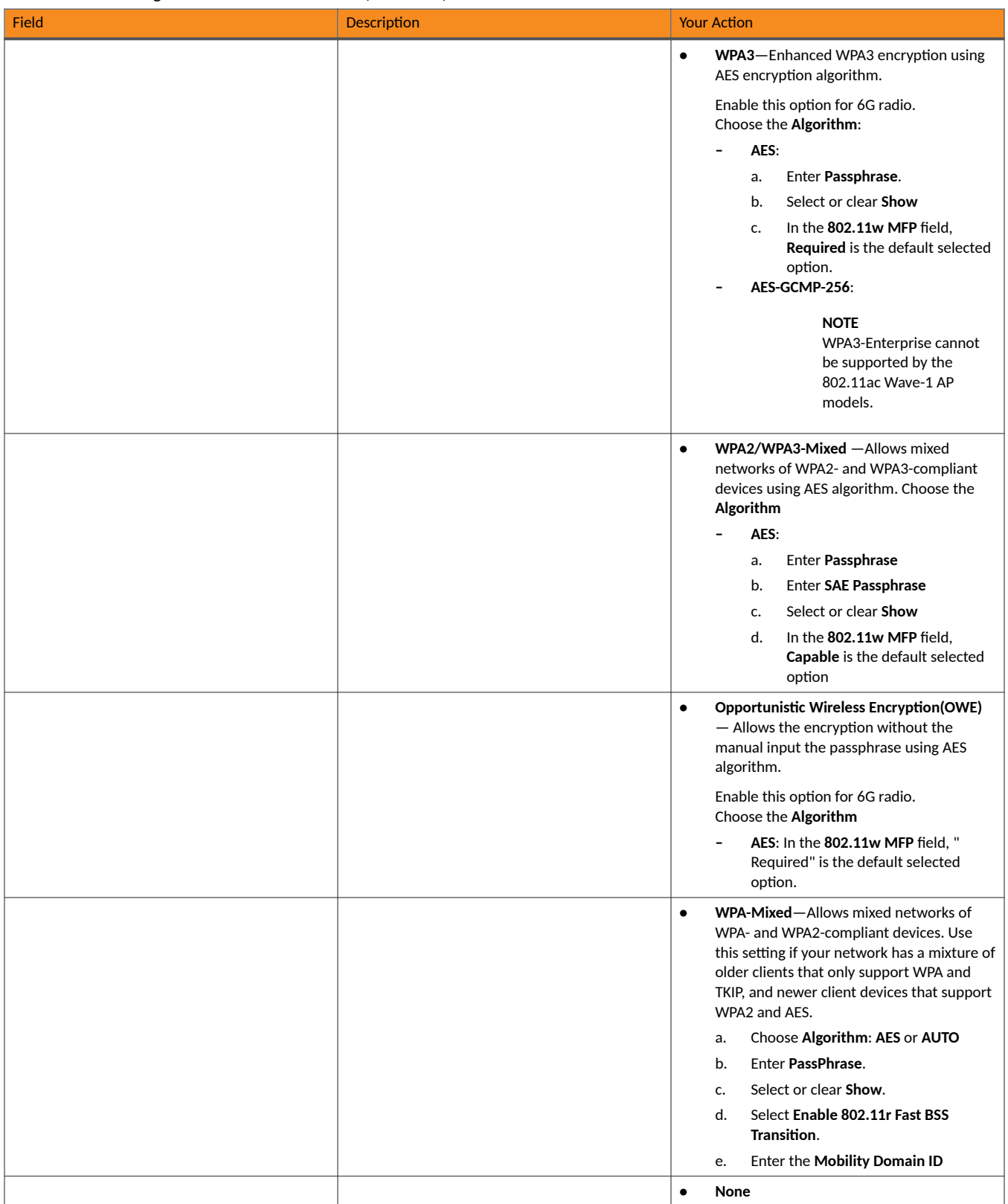

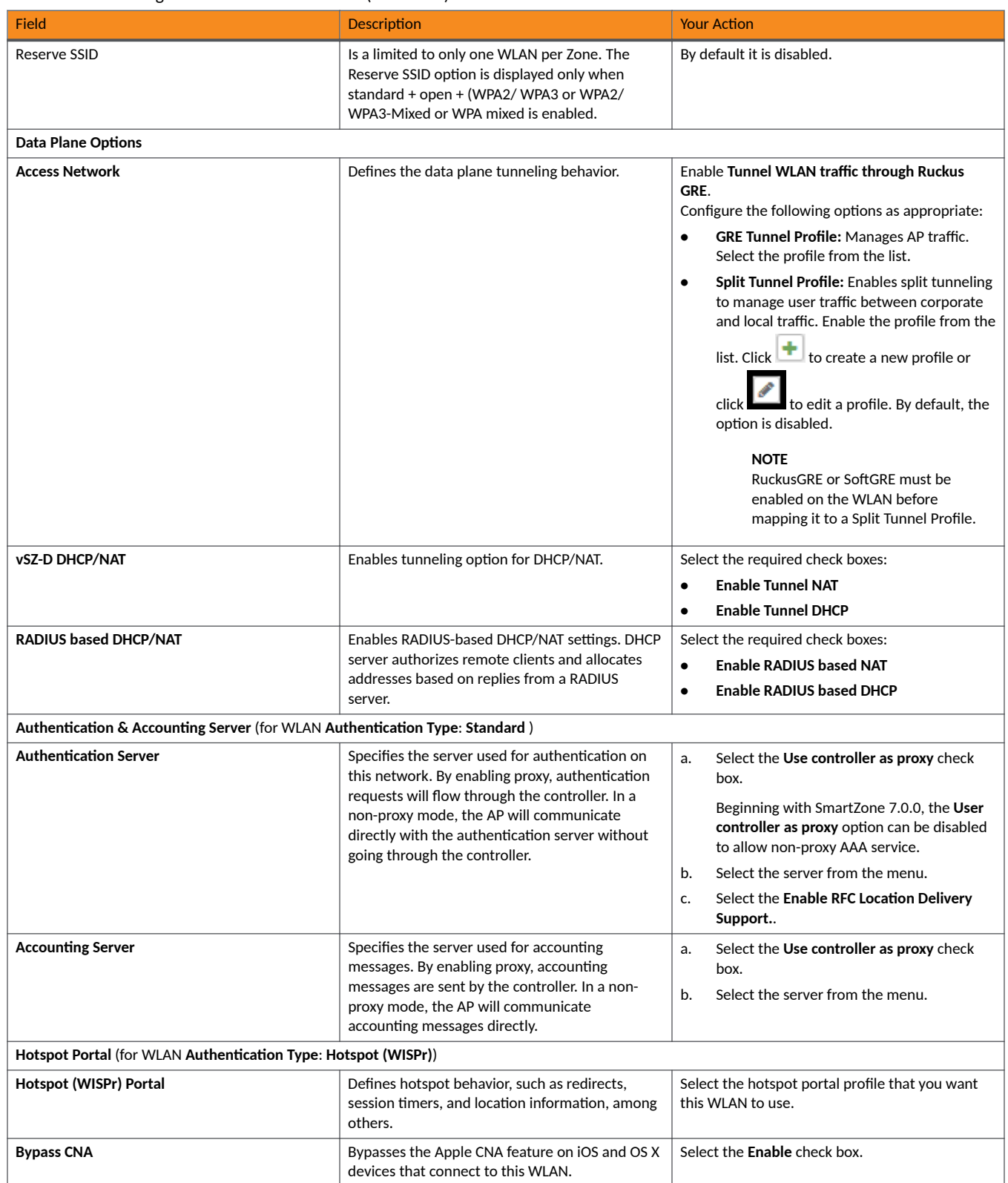

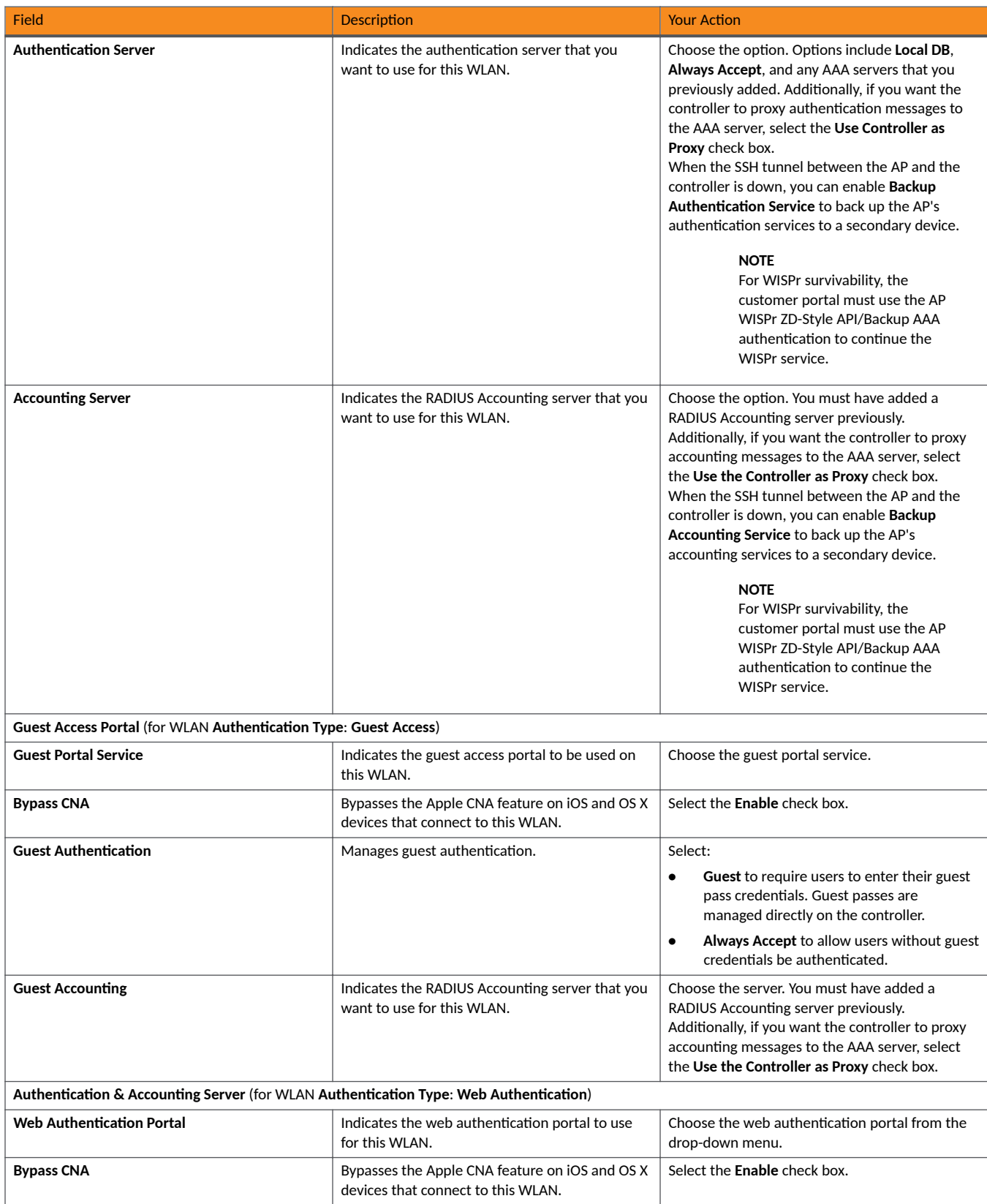

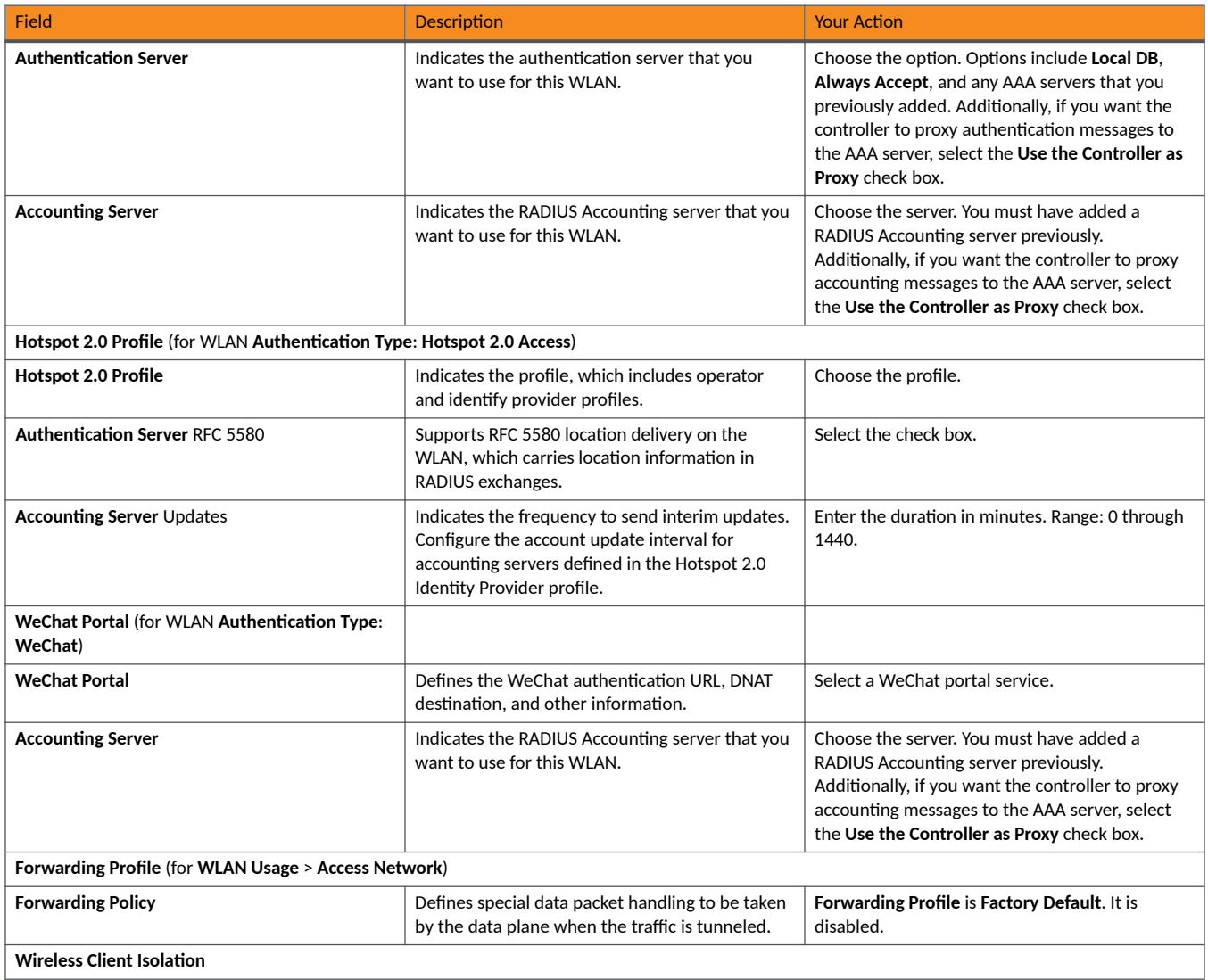

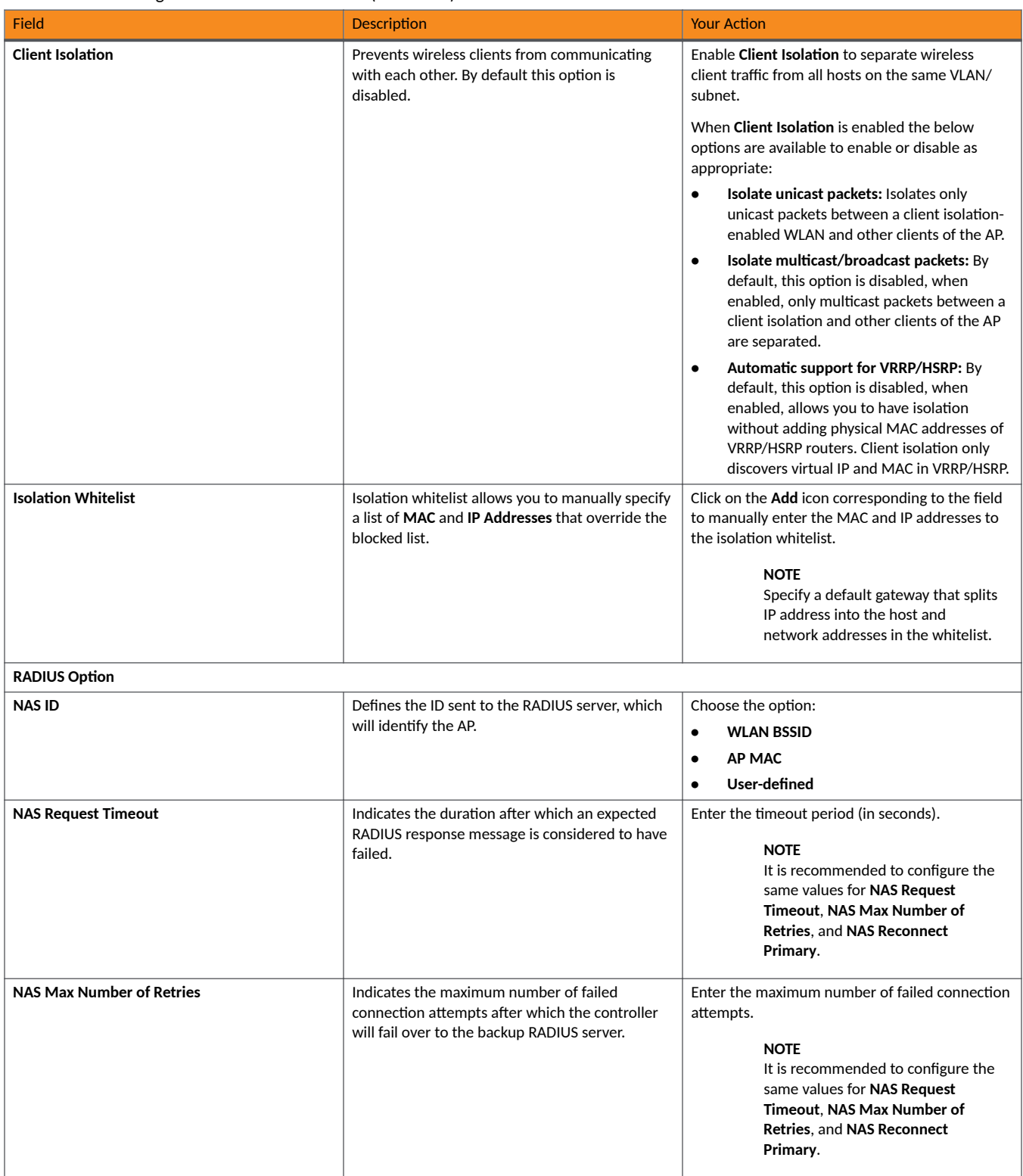

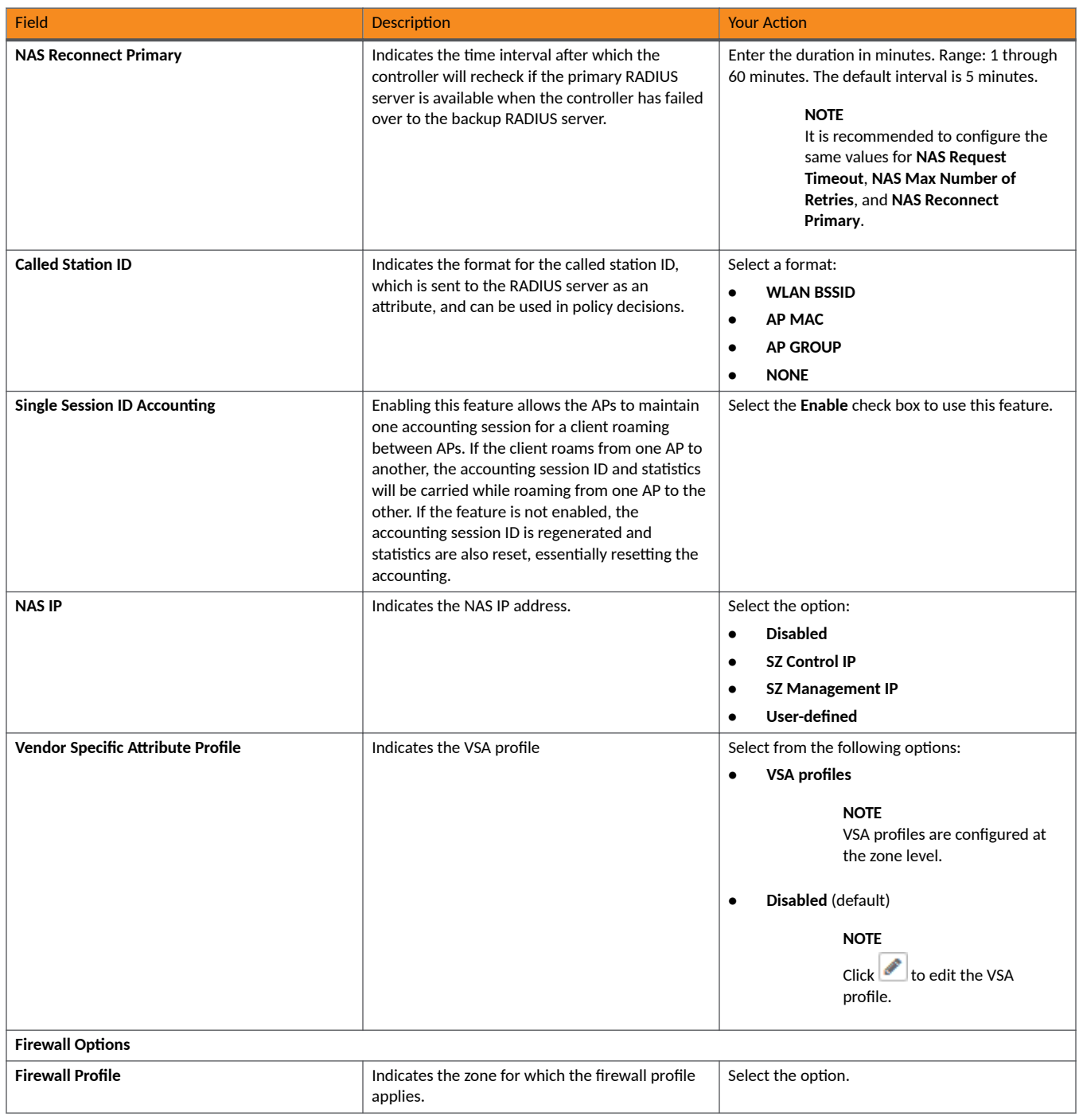

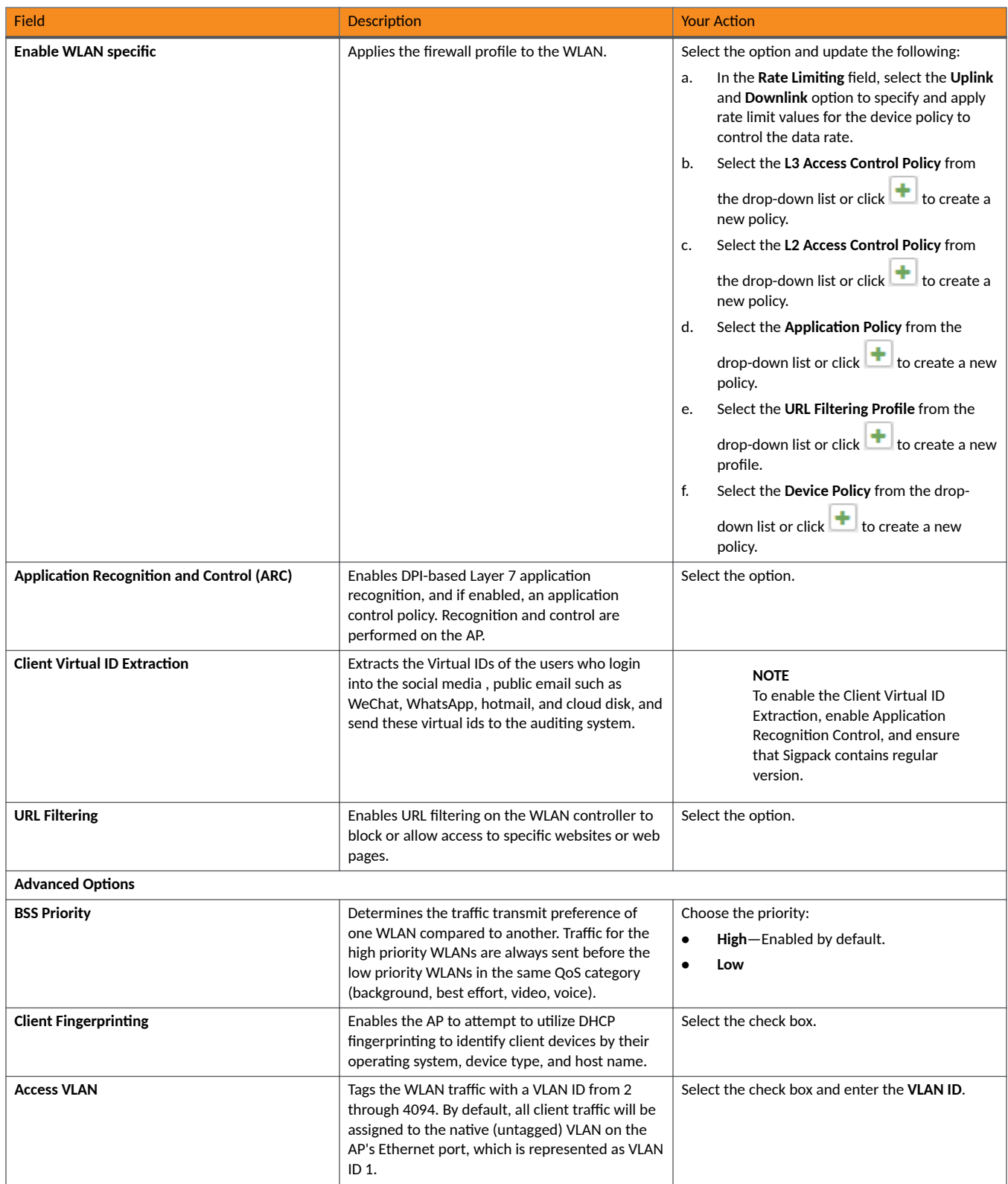

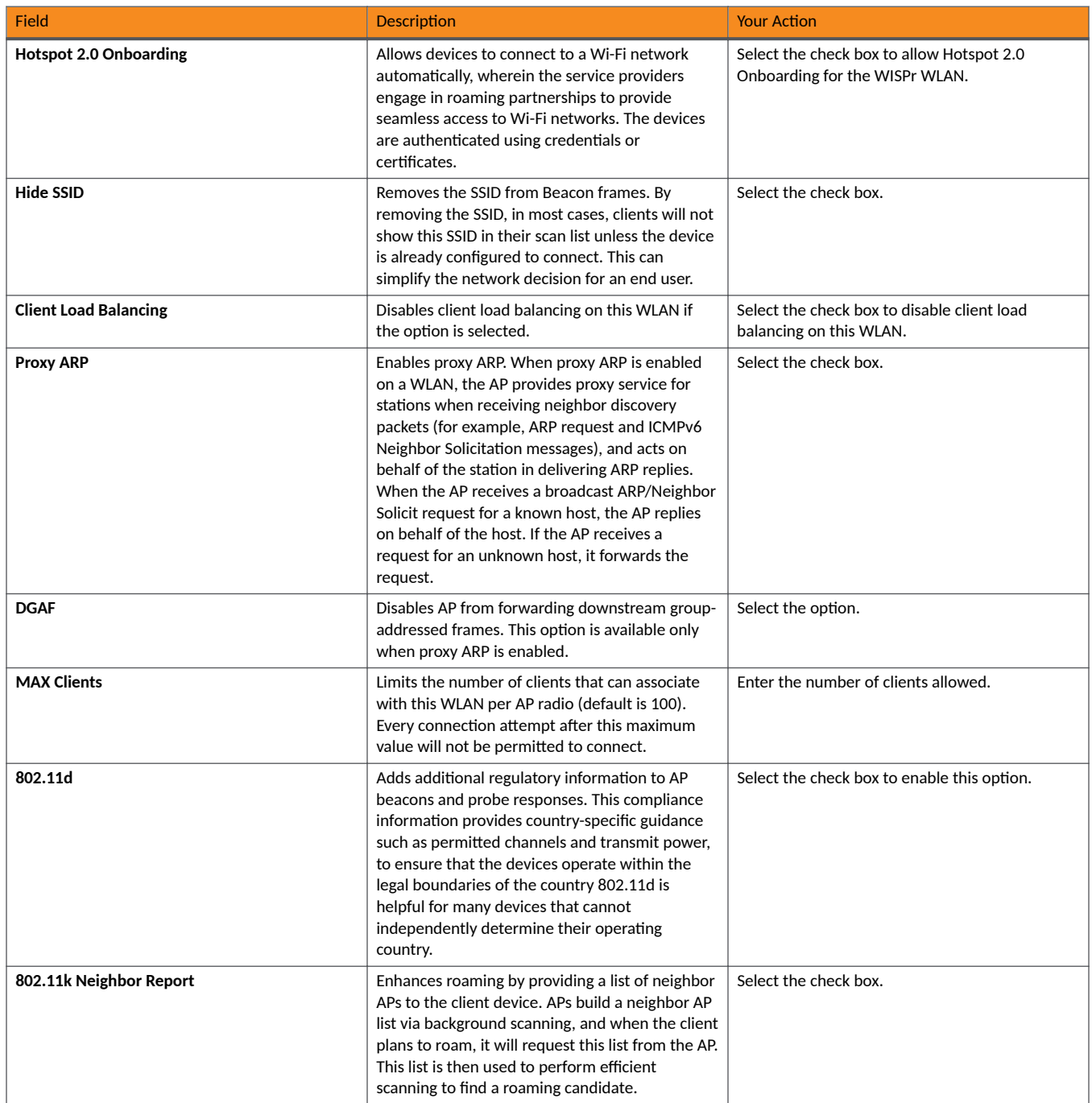

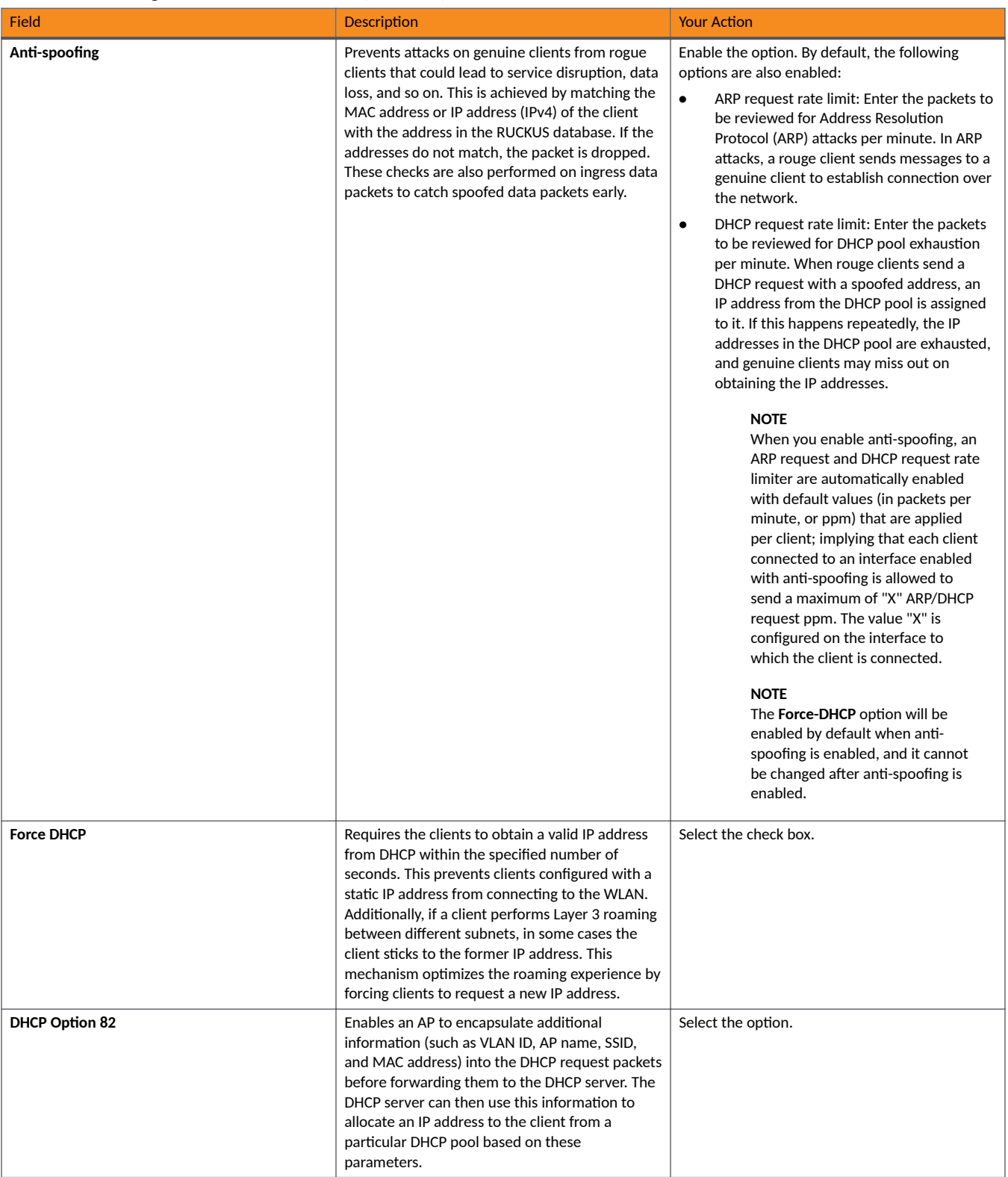

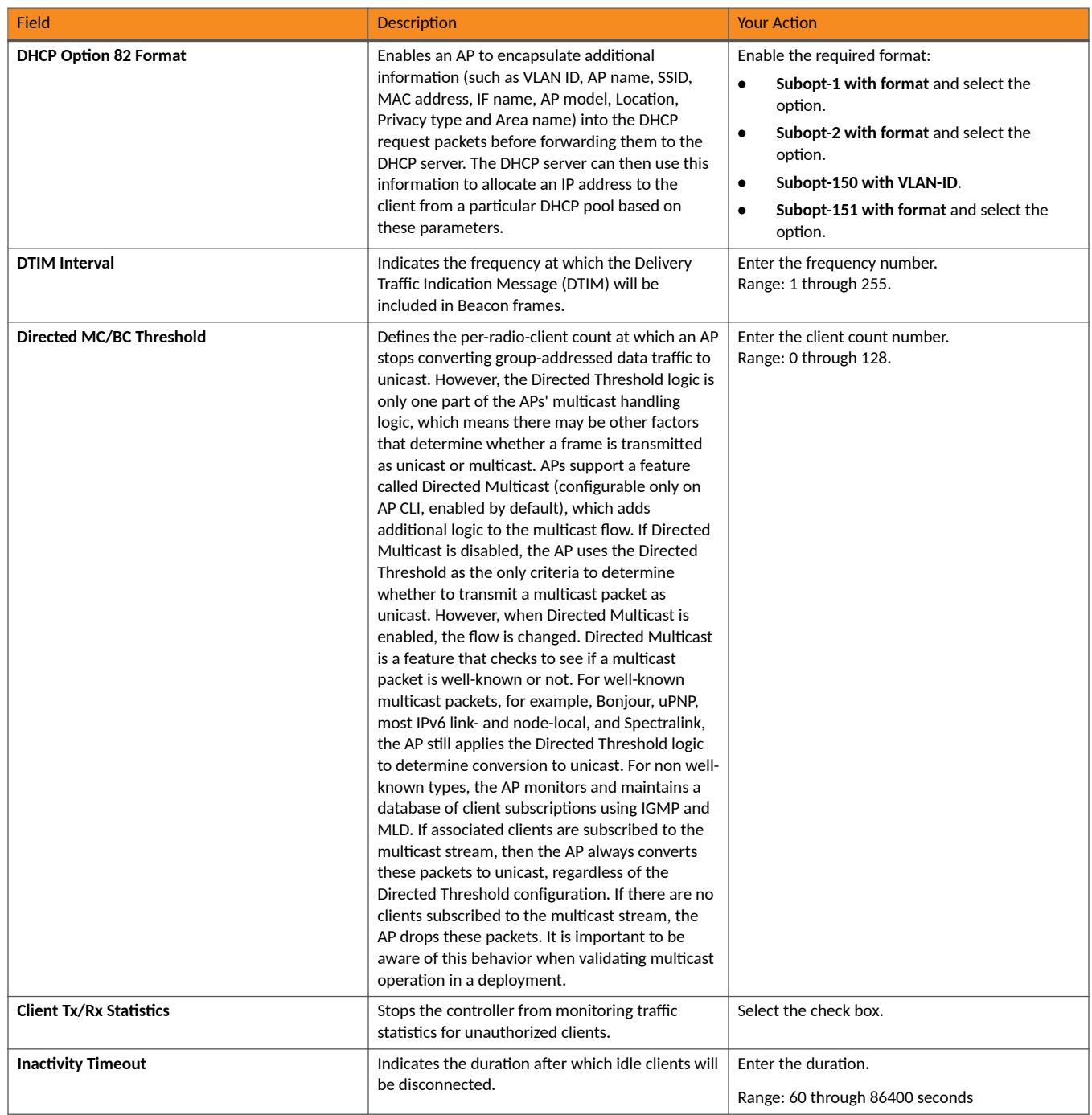

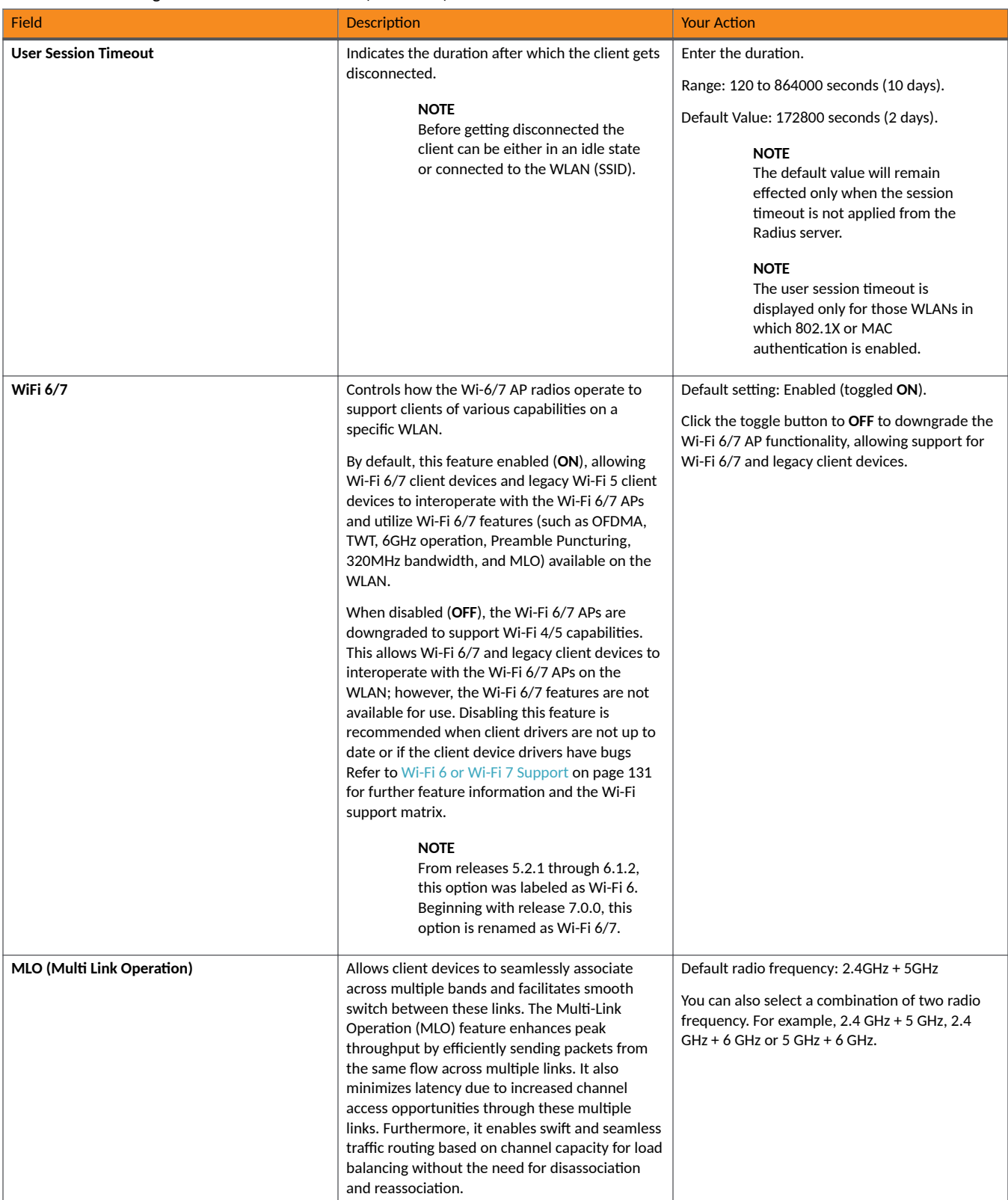

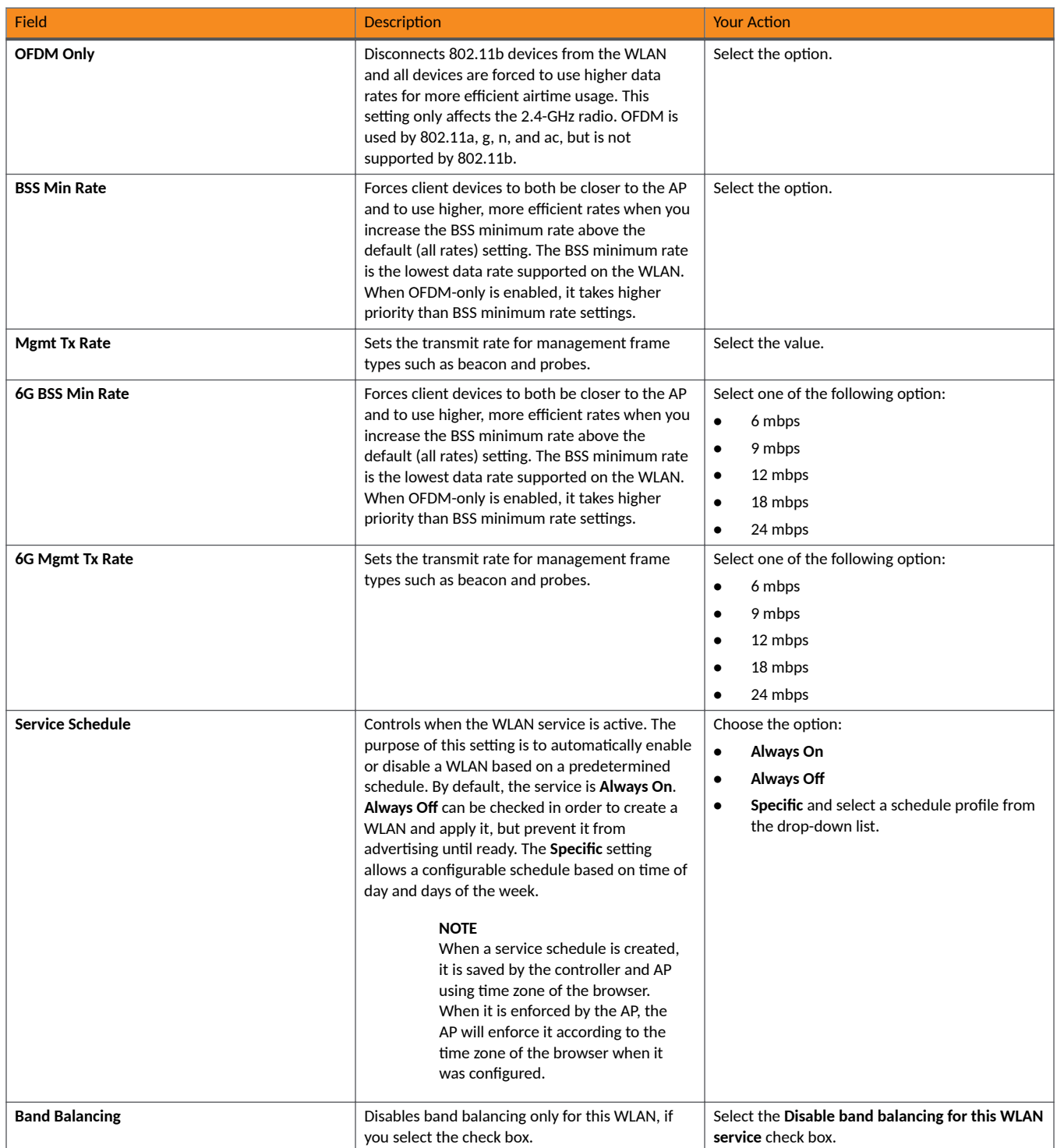

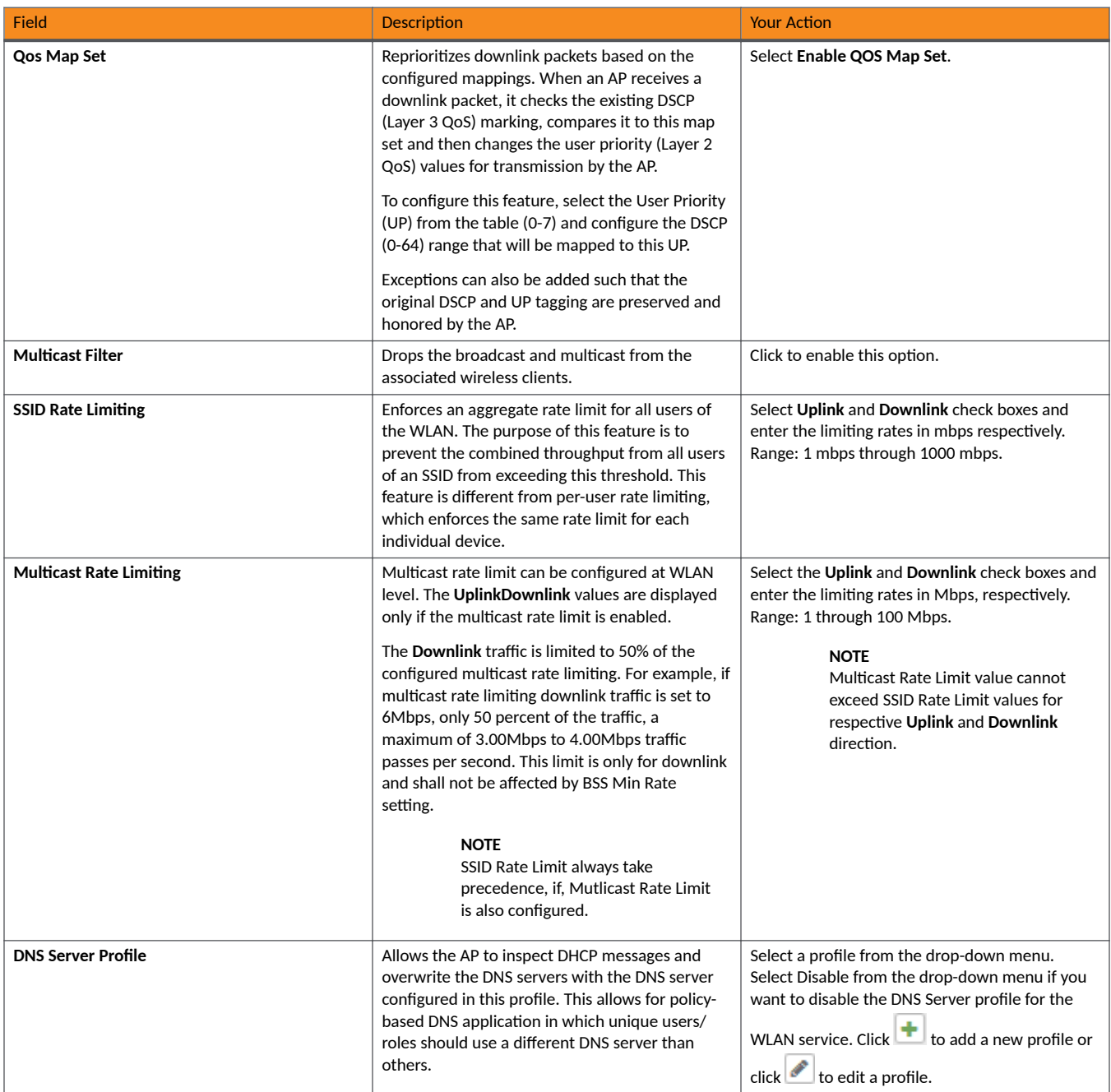

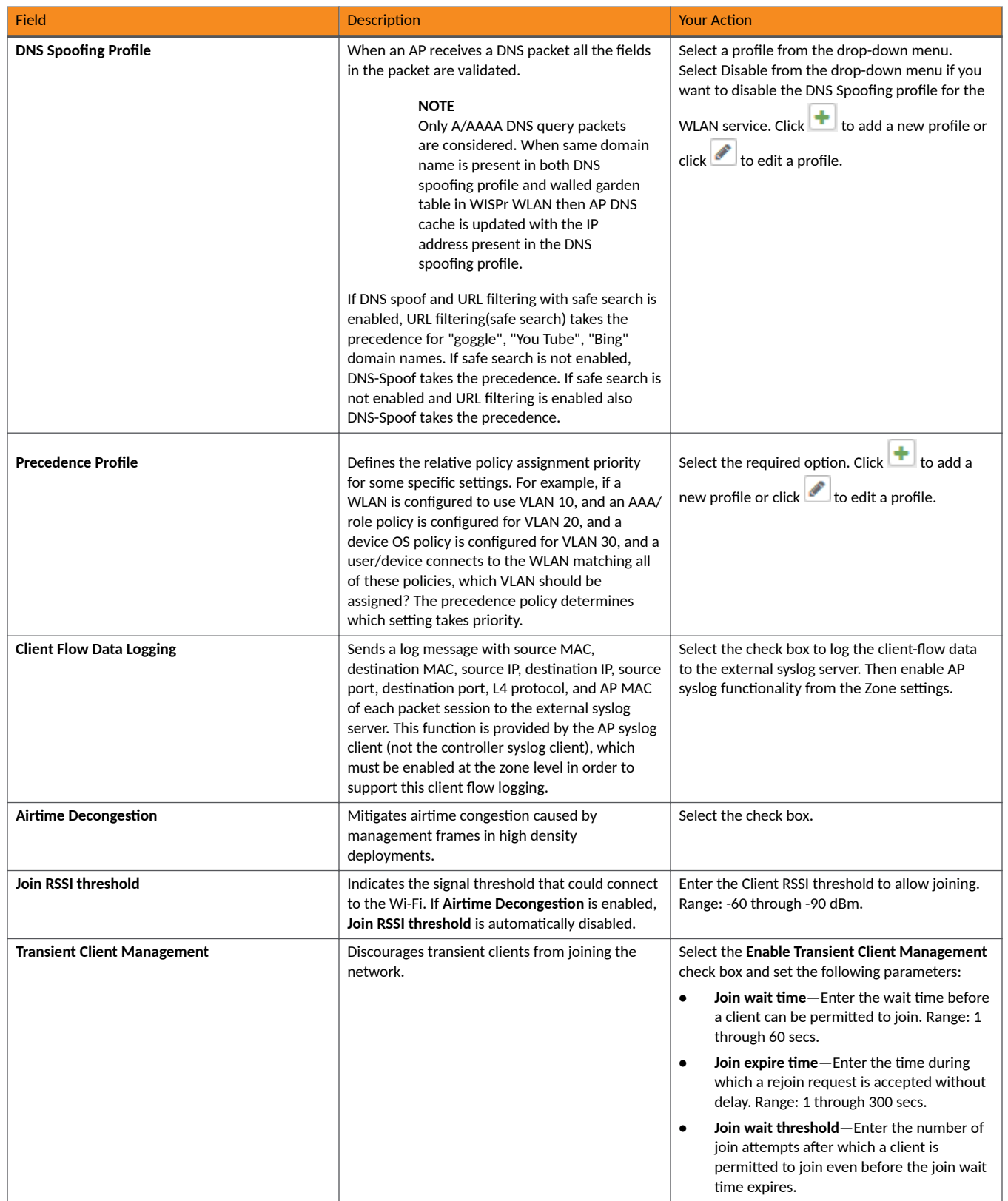

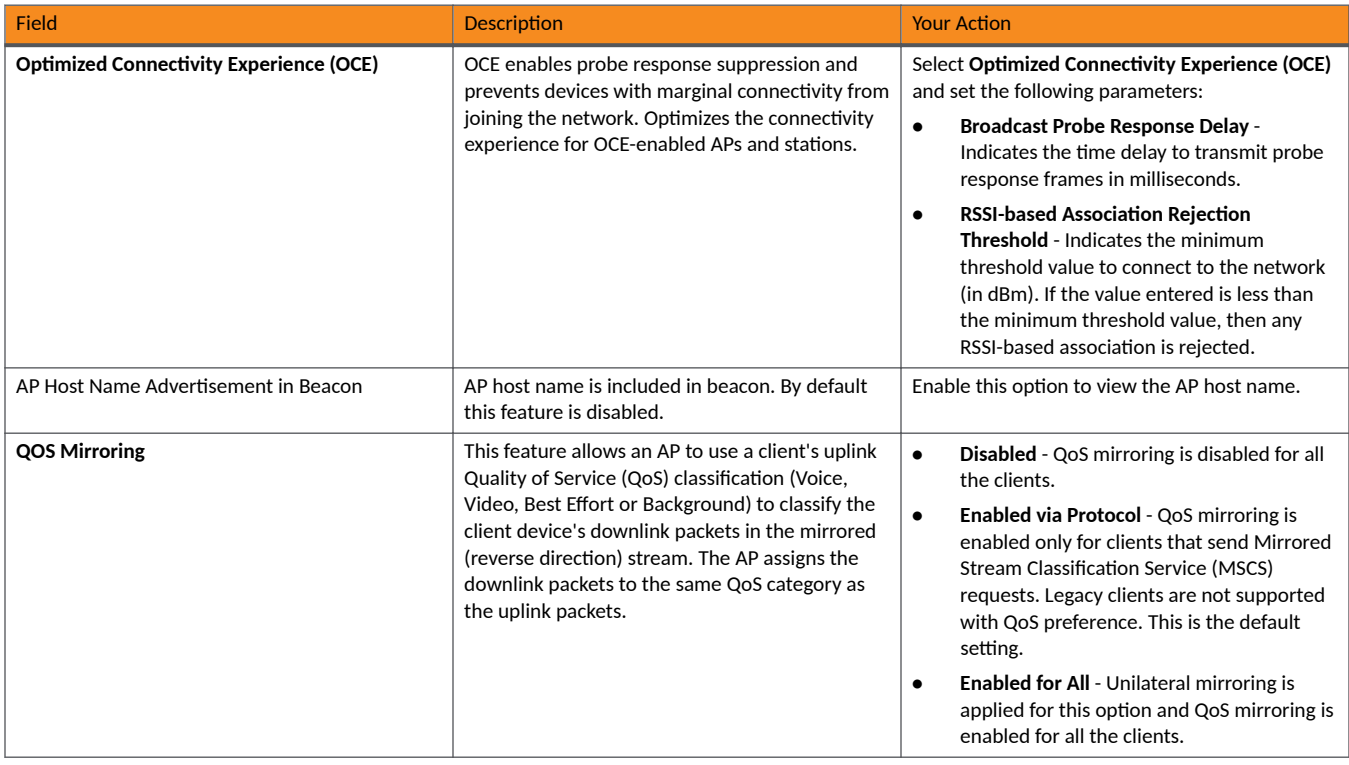

# **TABLE 5 WLAN Configuration for SZ300 and vSZ-H**

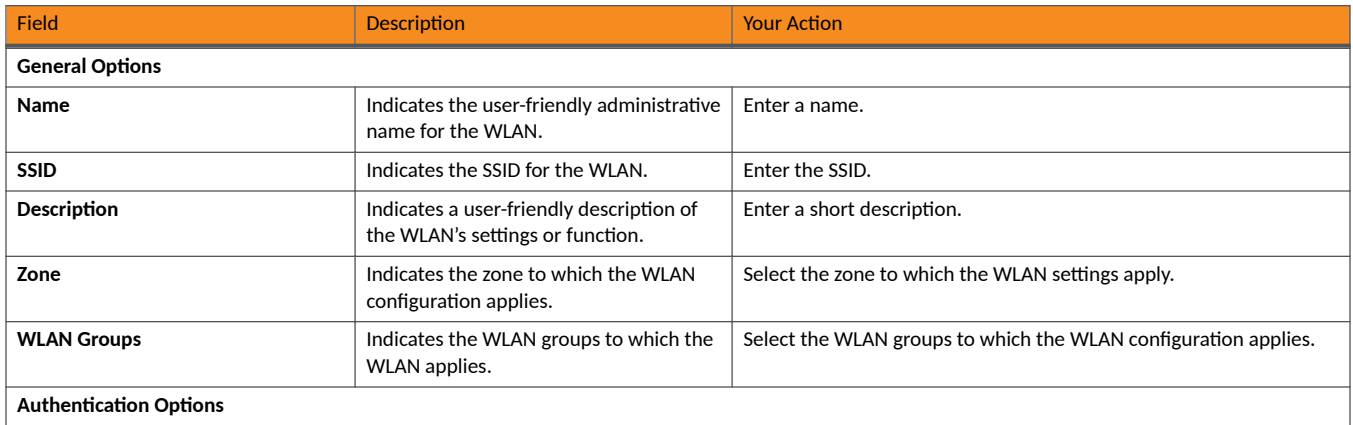
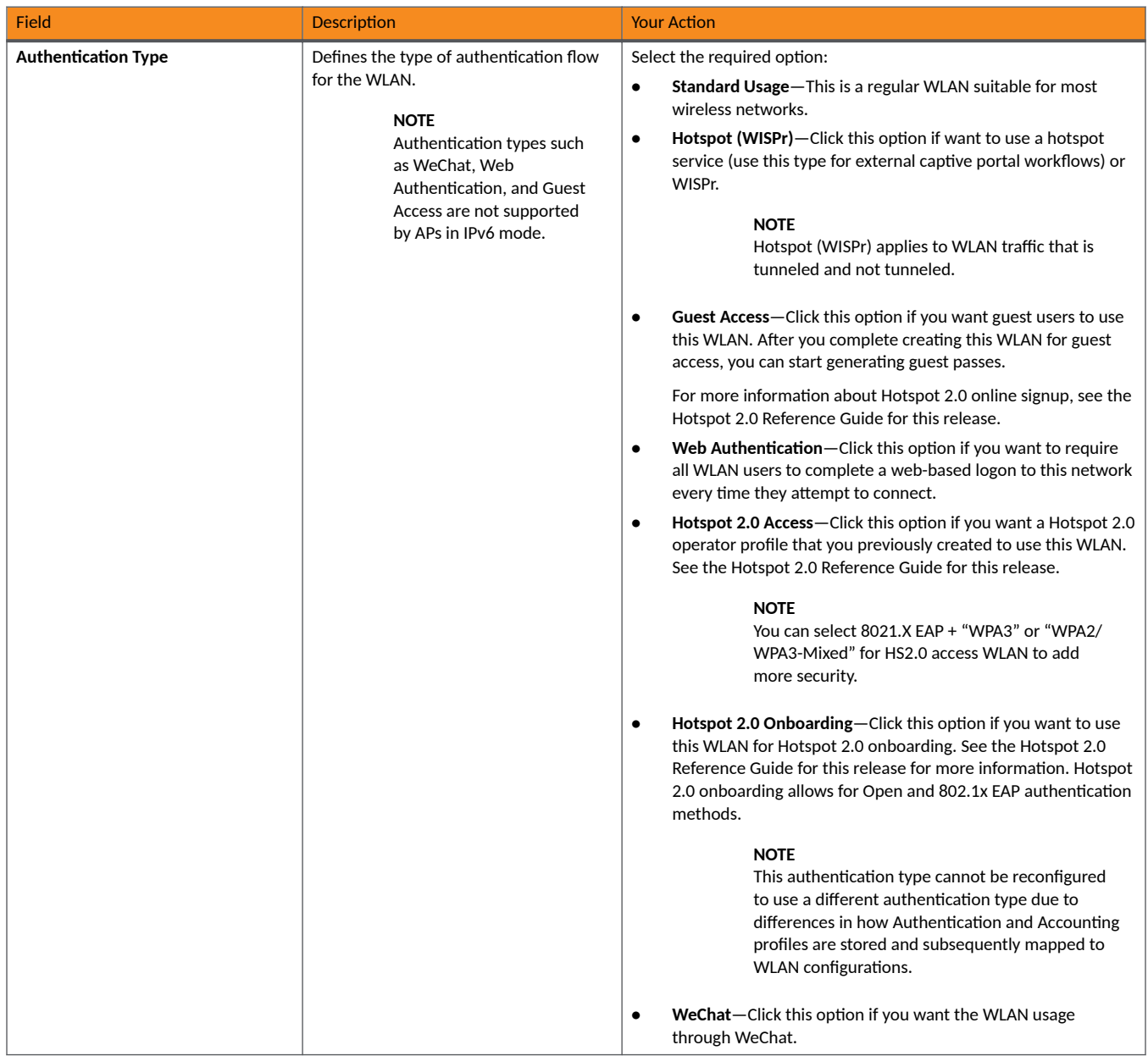

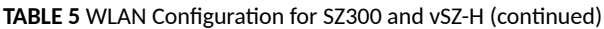

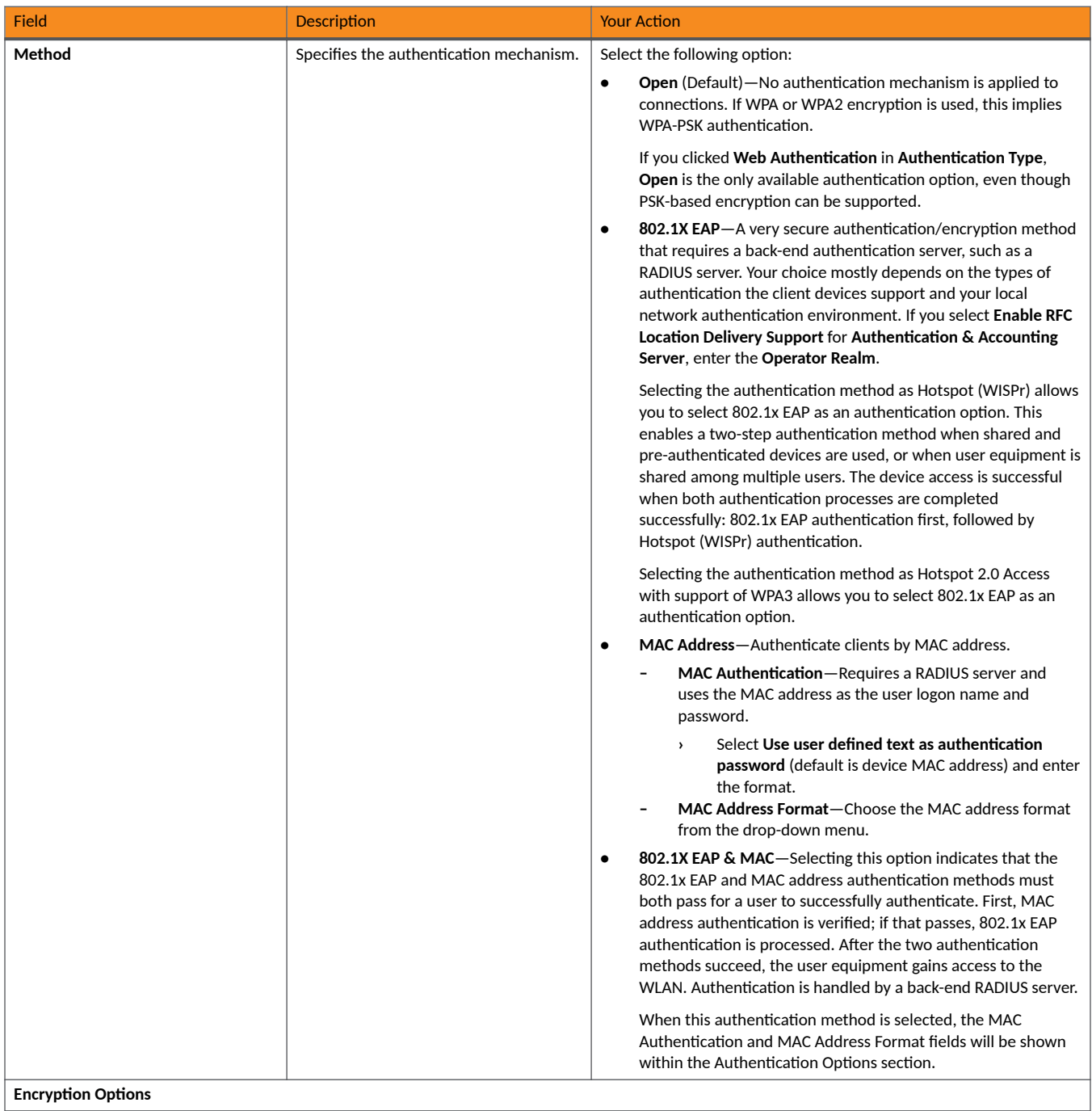

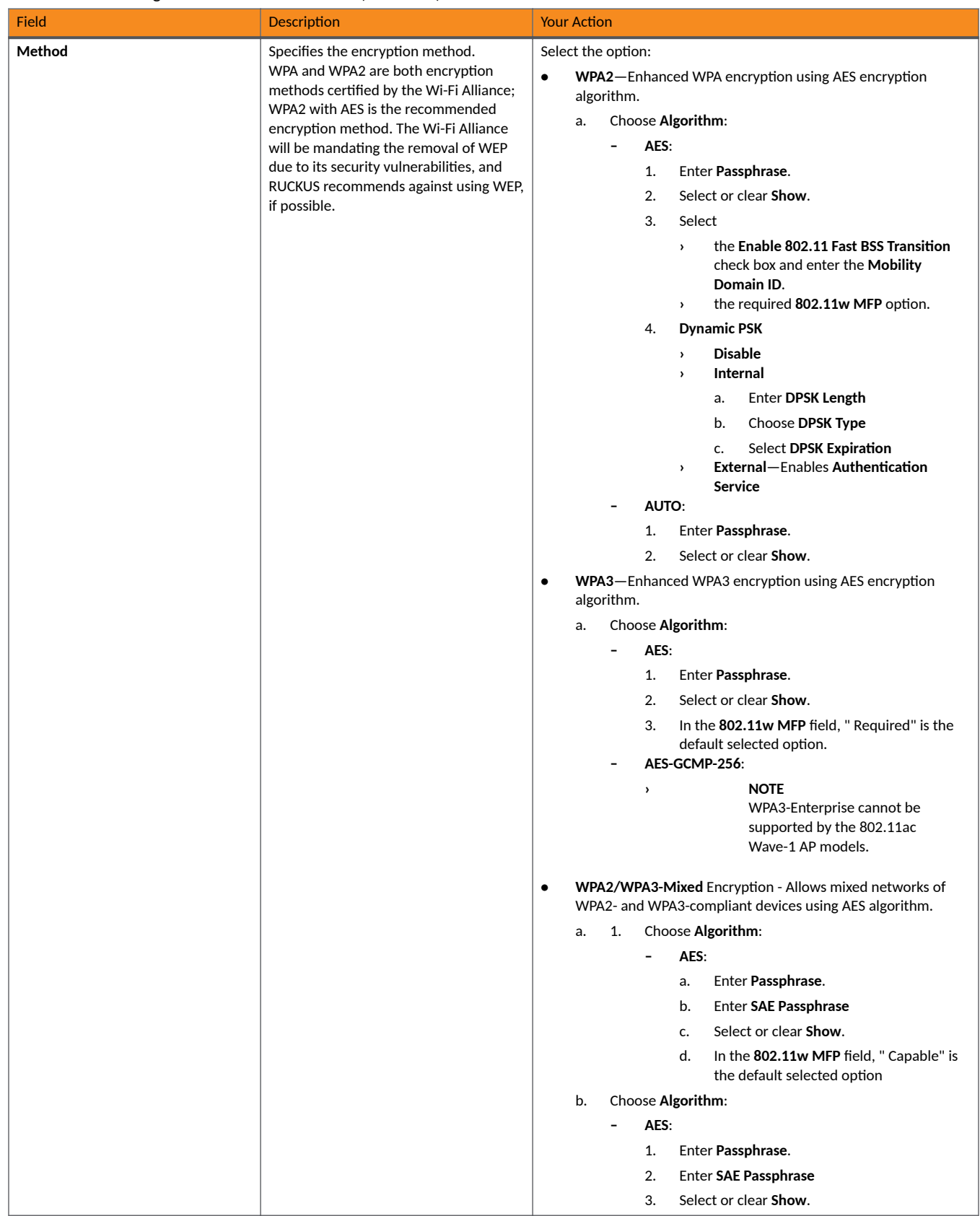

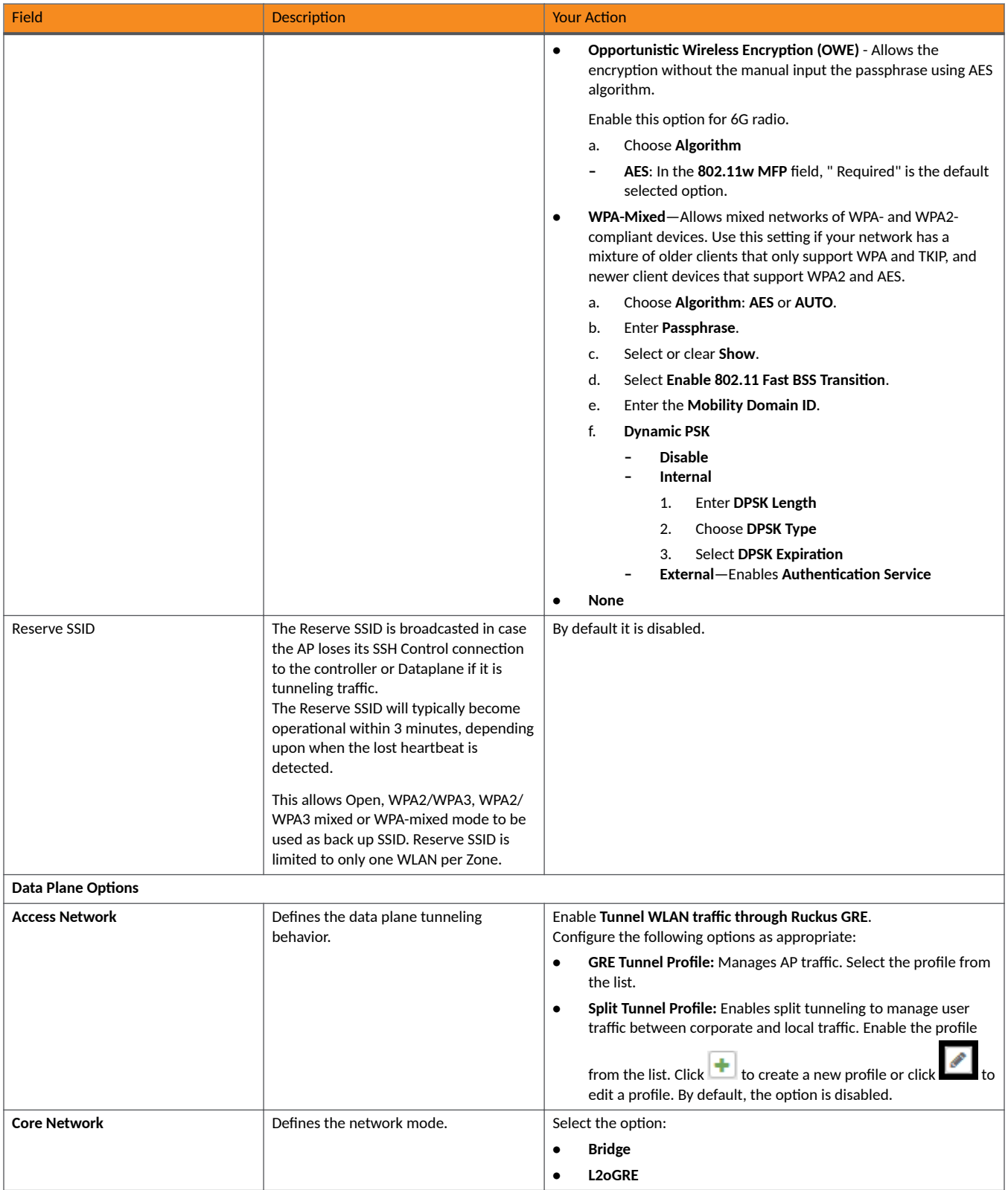

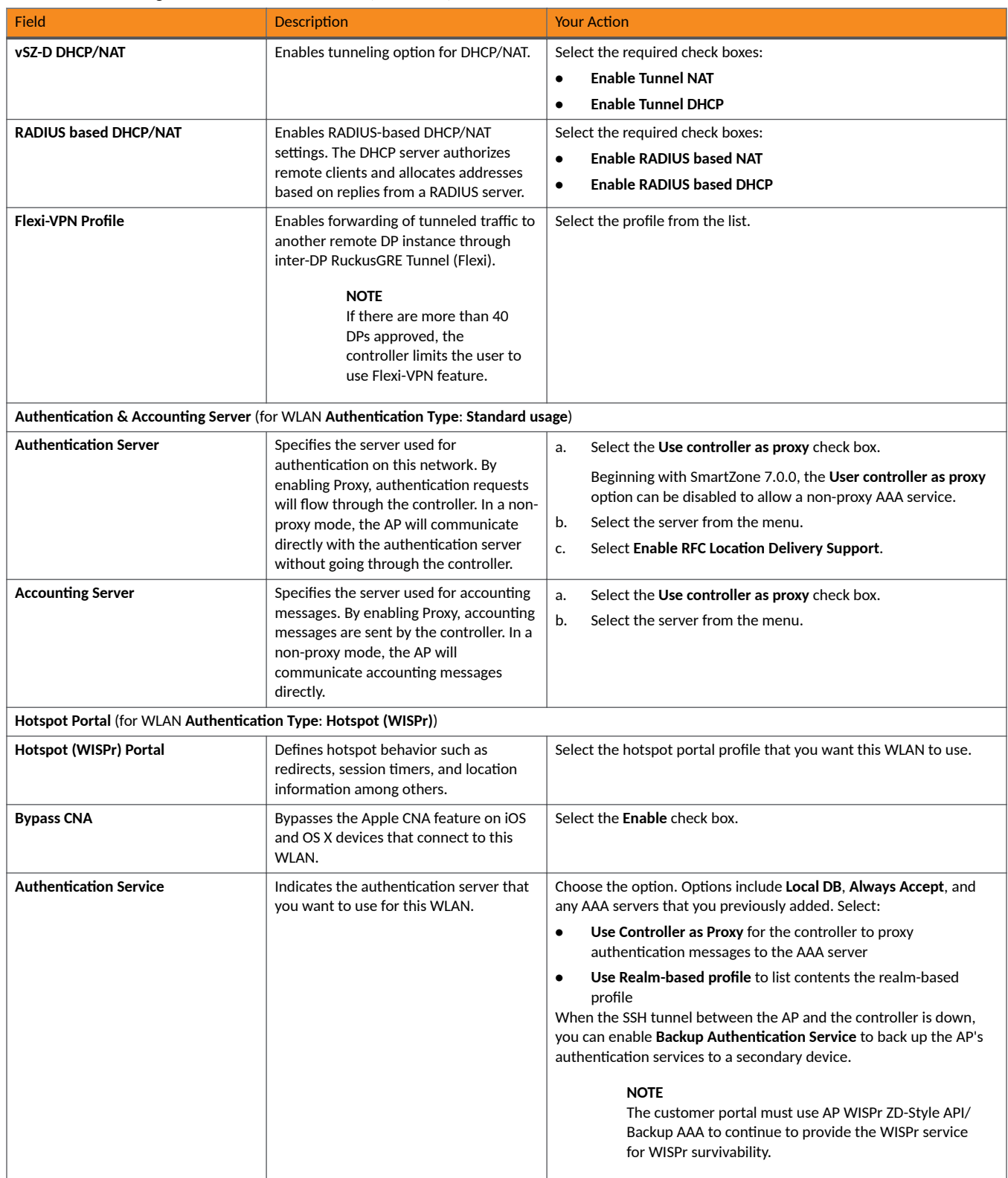

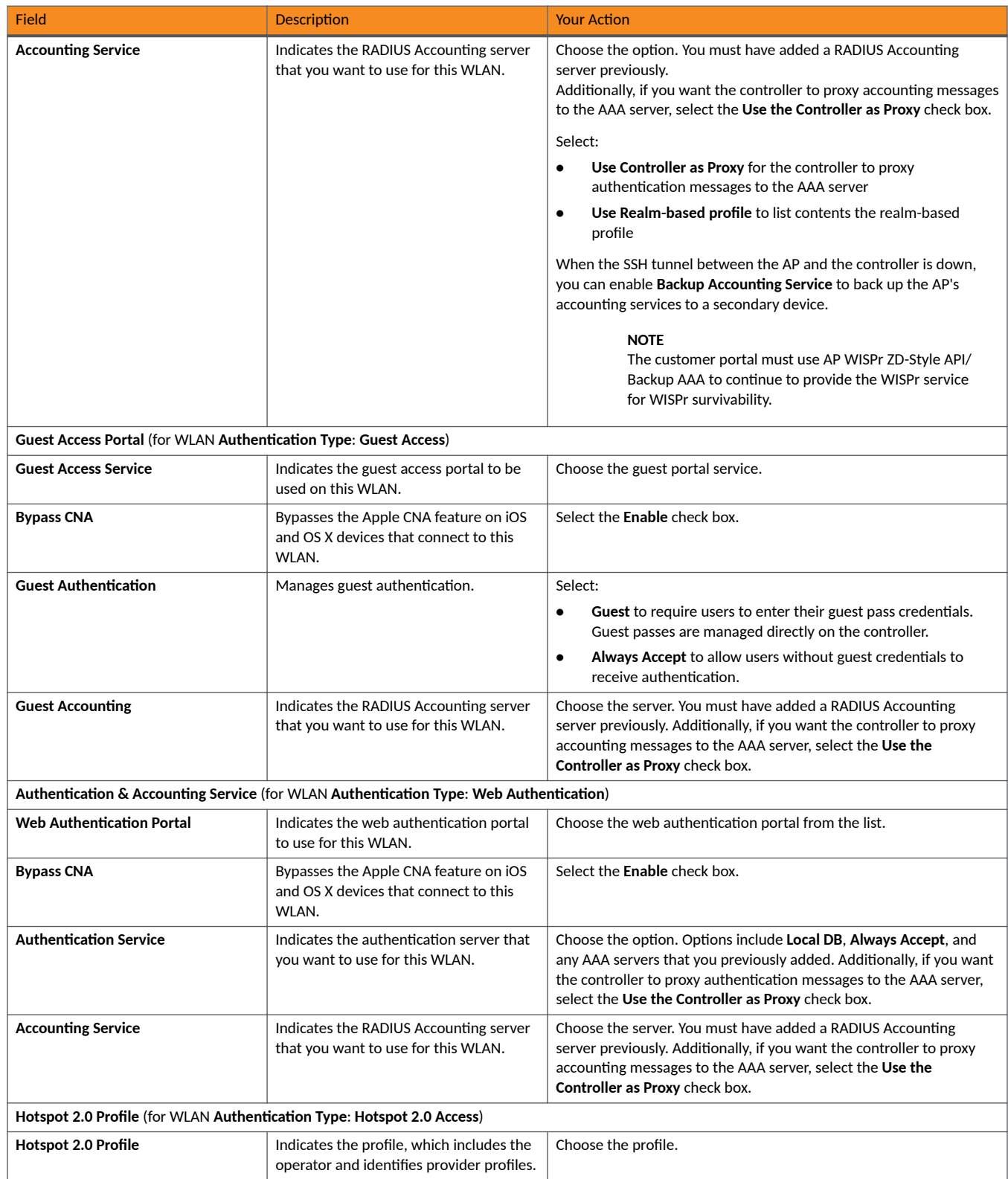

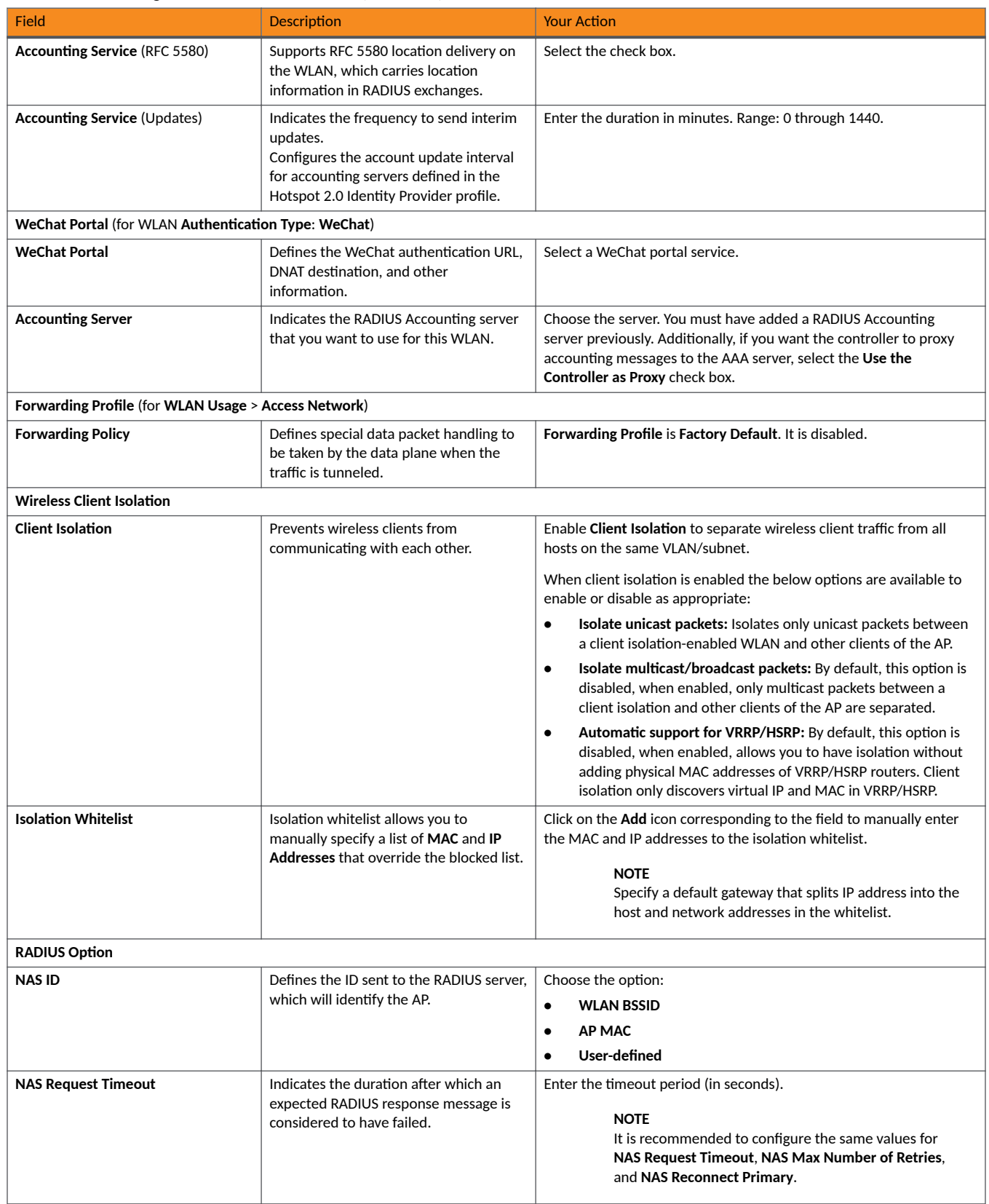

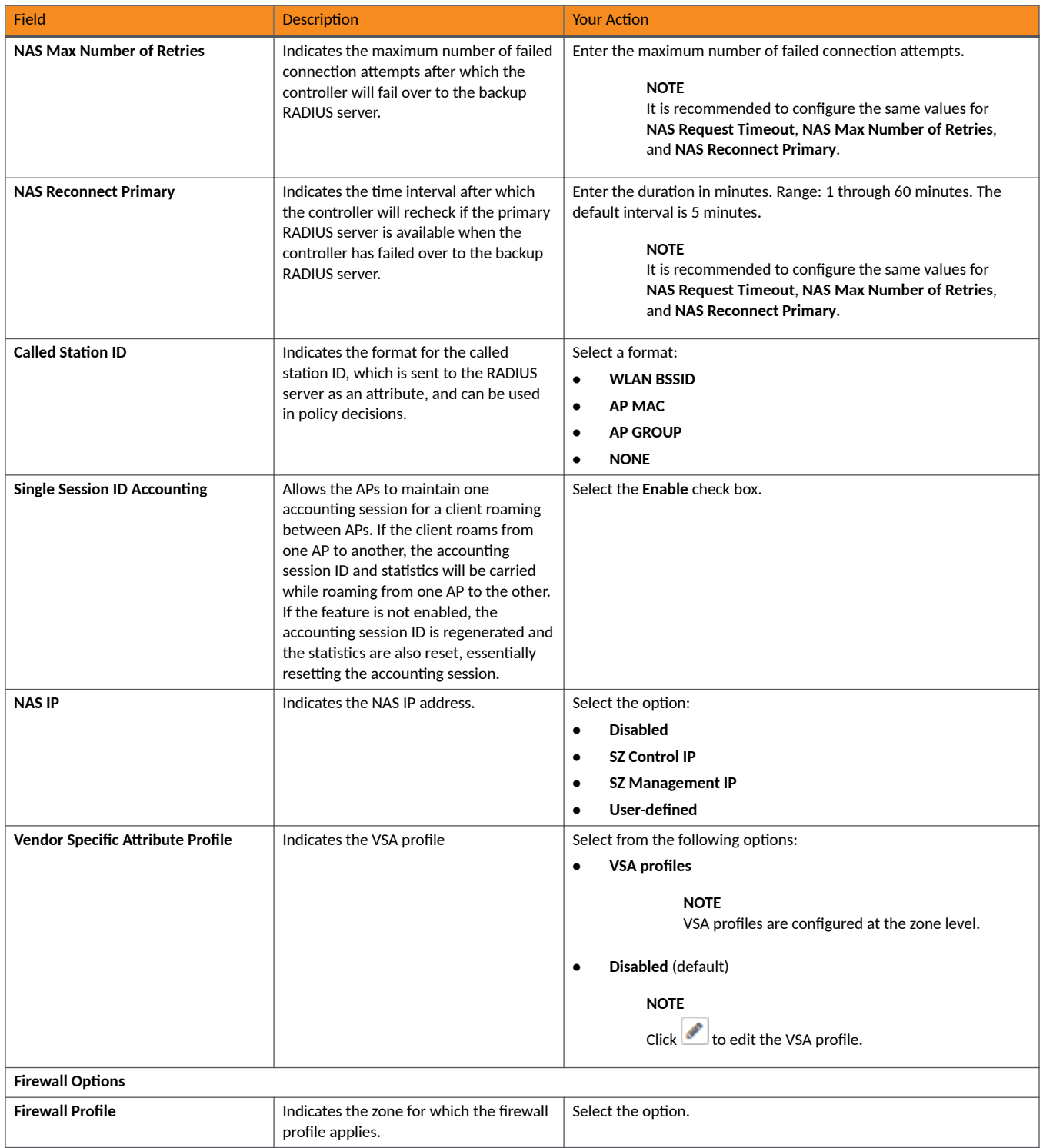

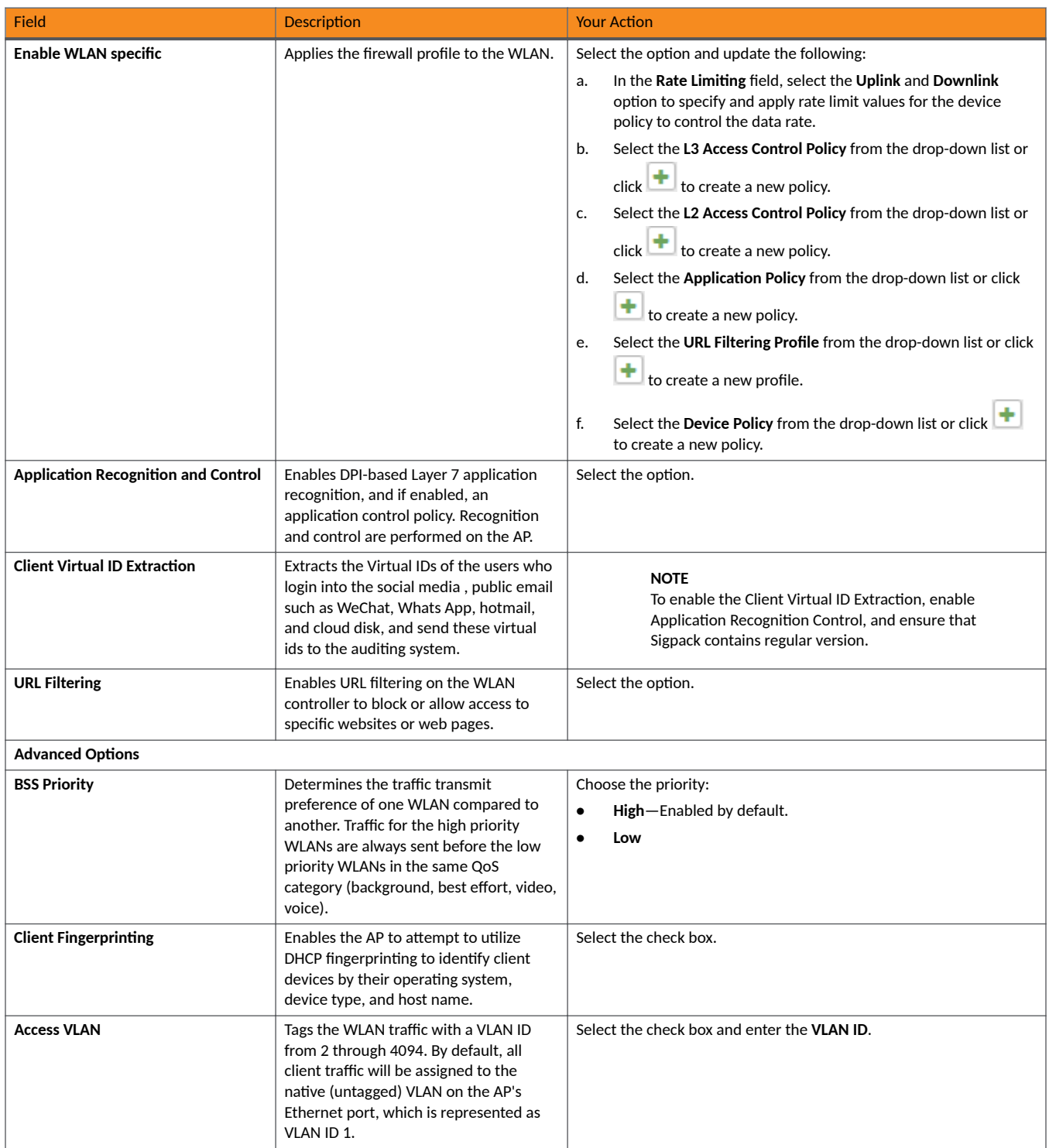

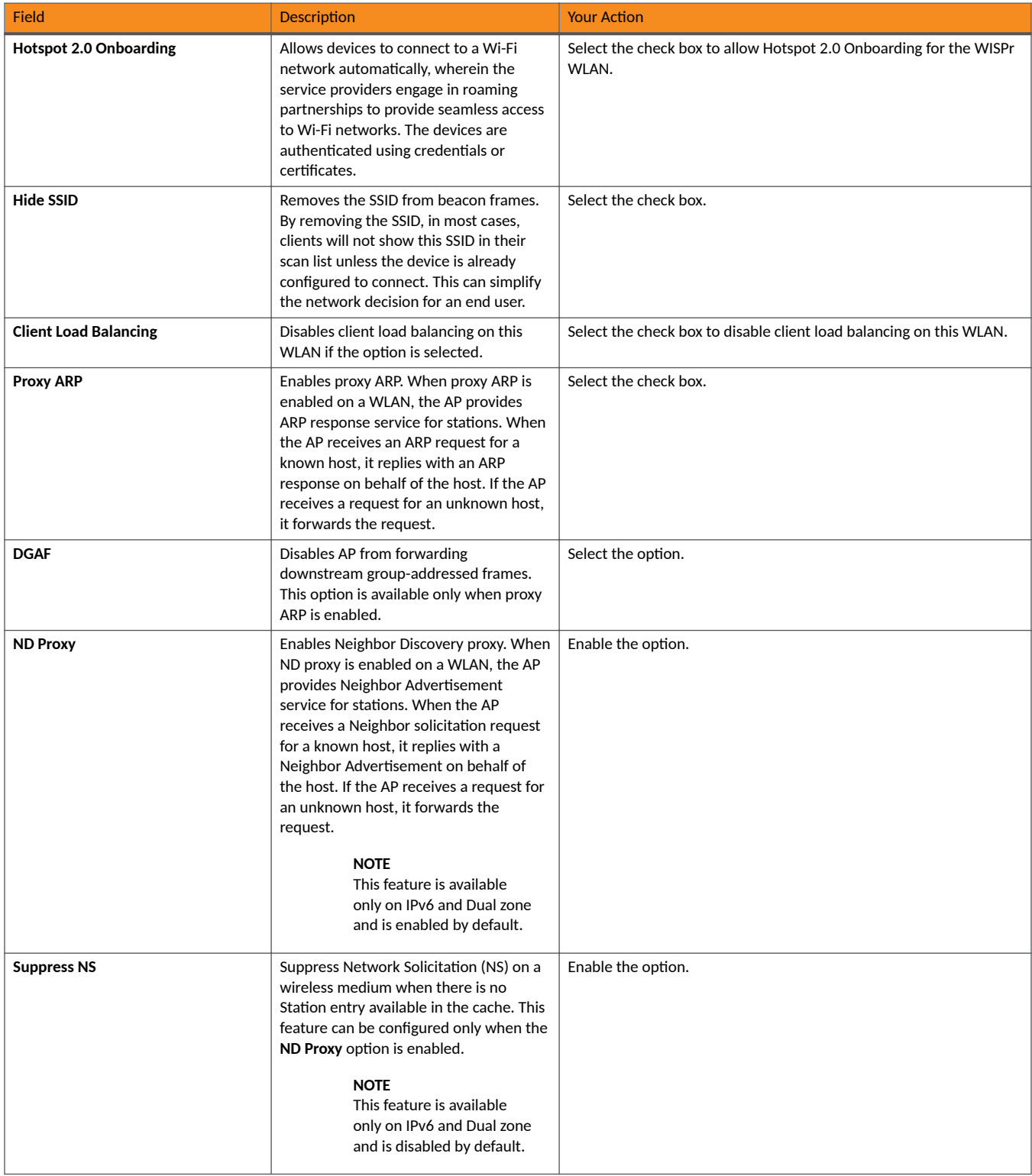

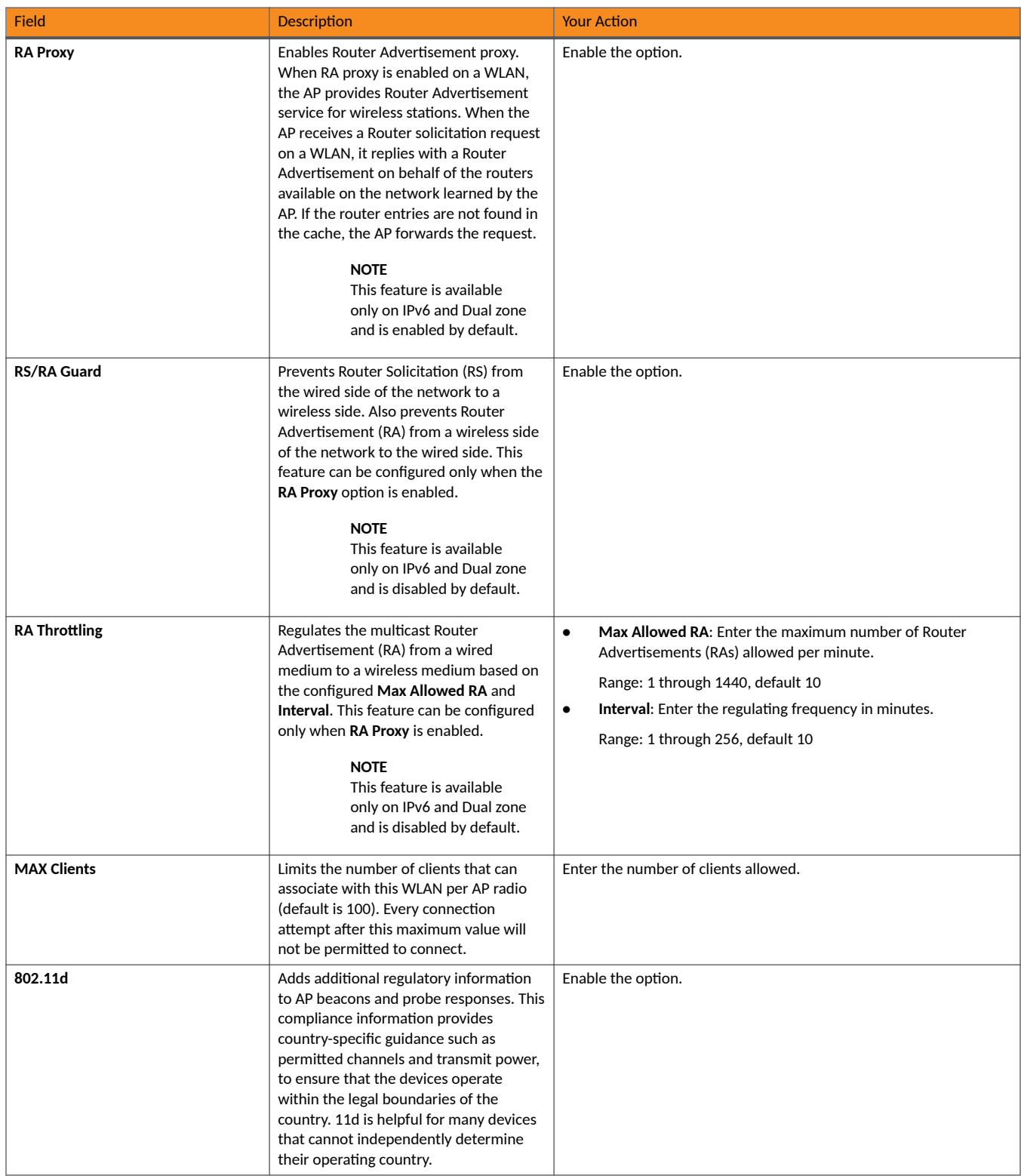

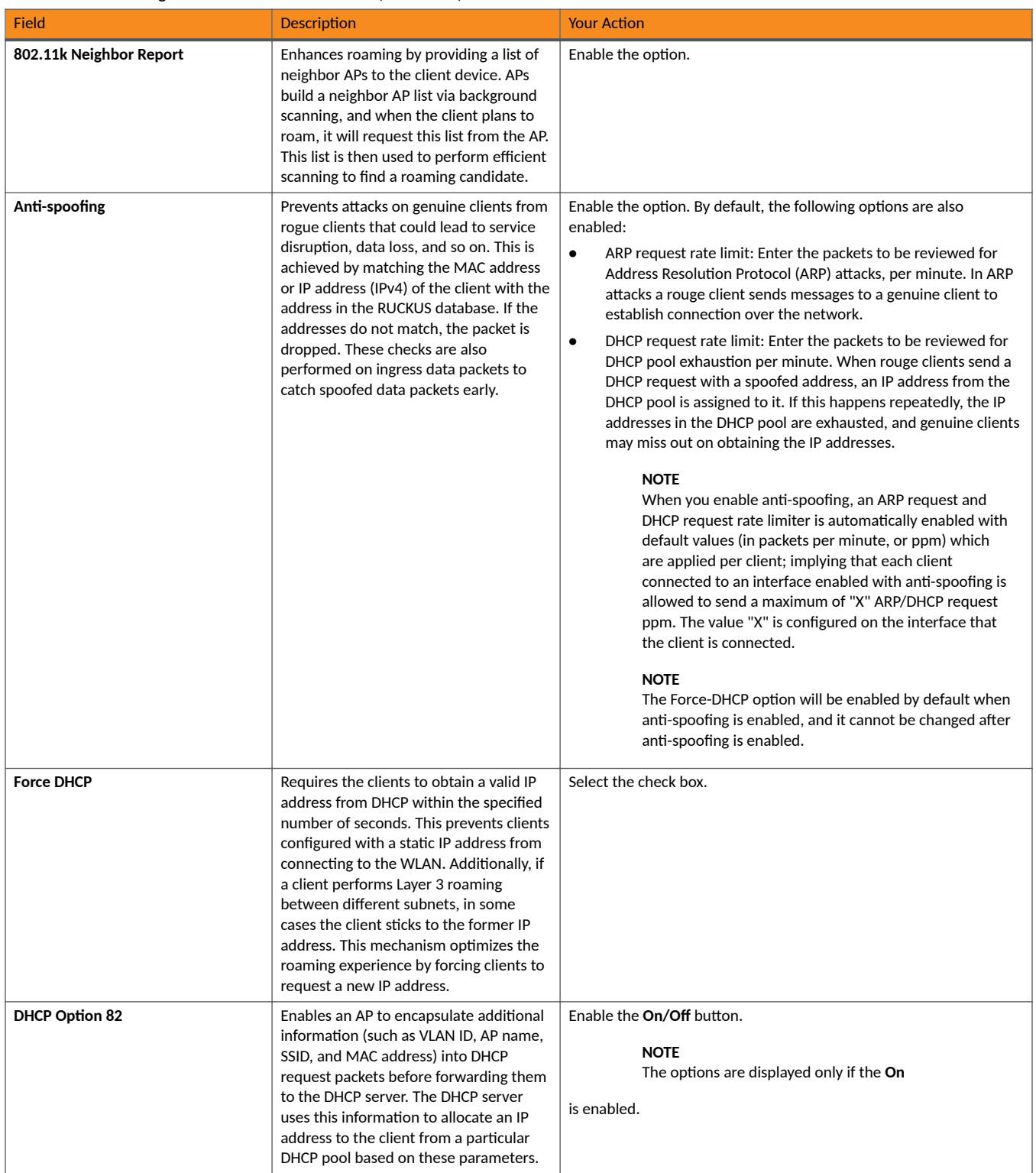

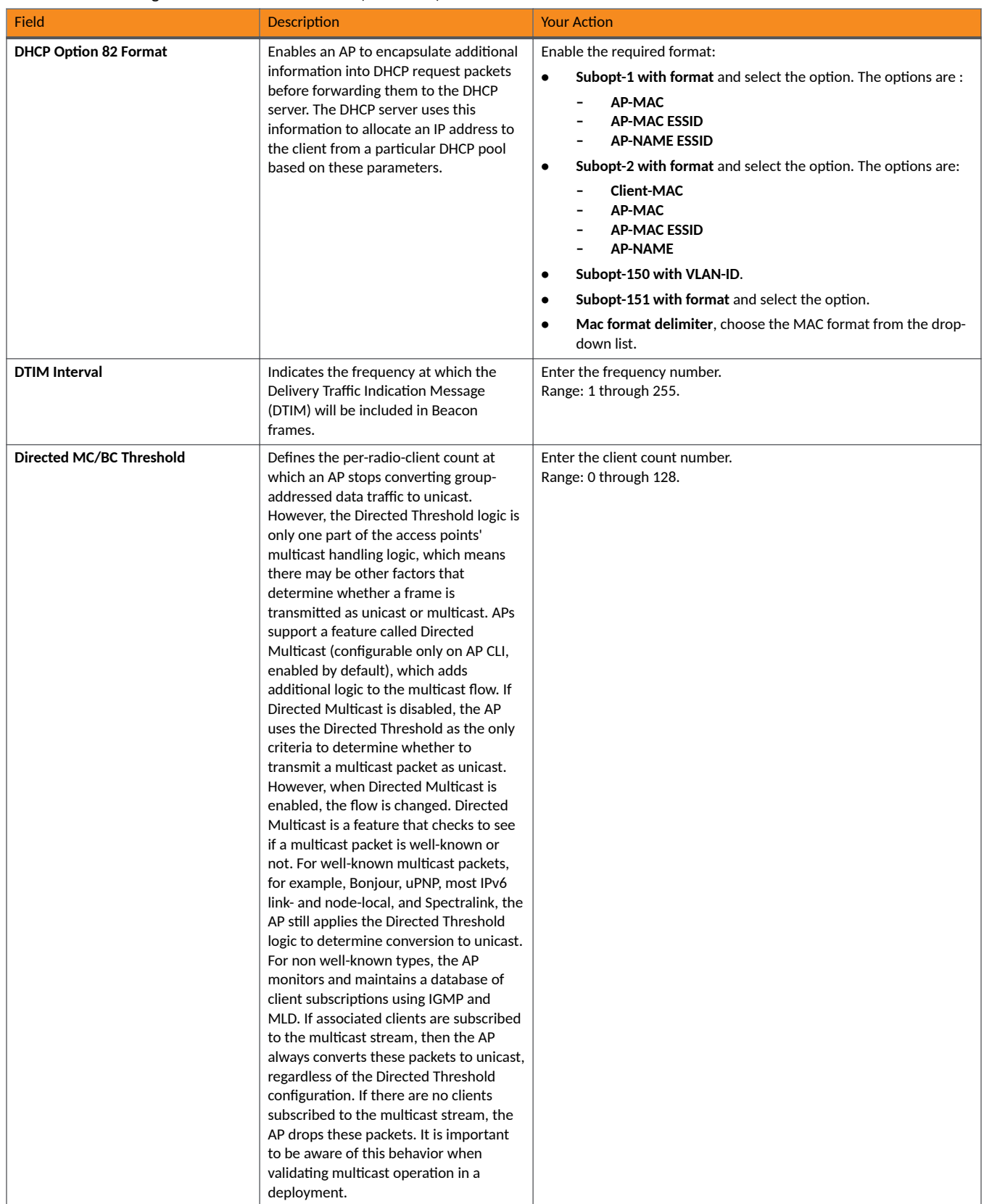

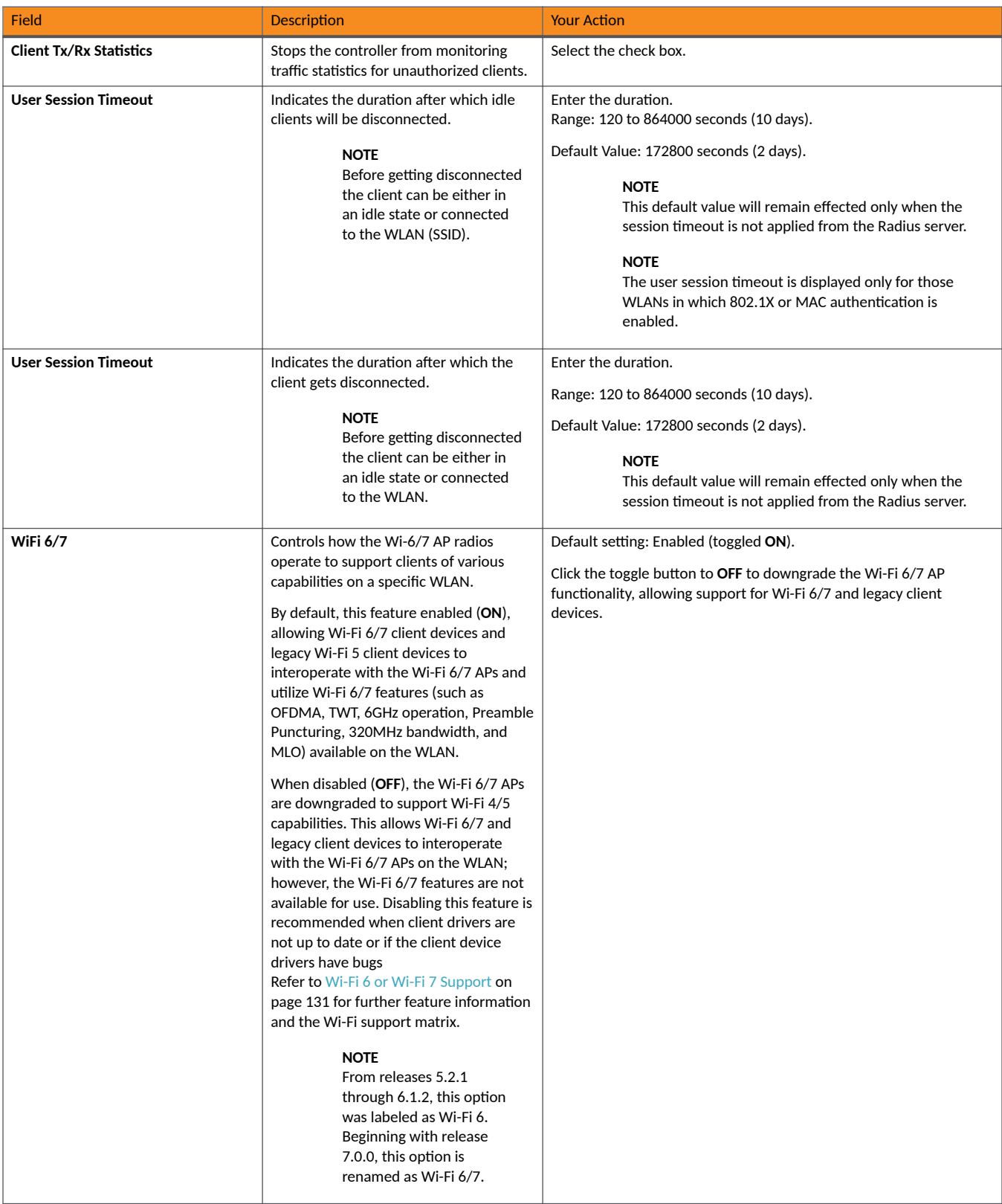

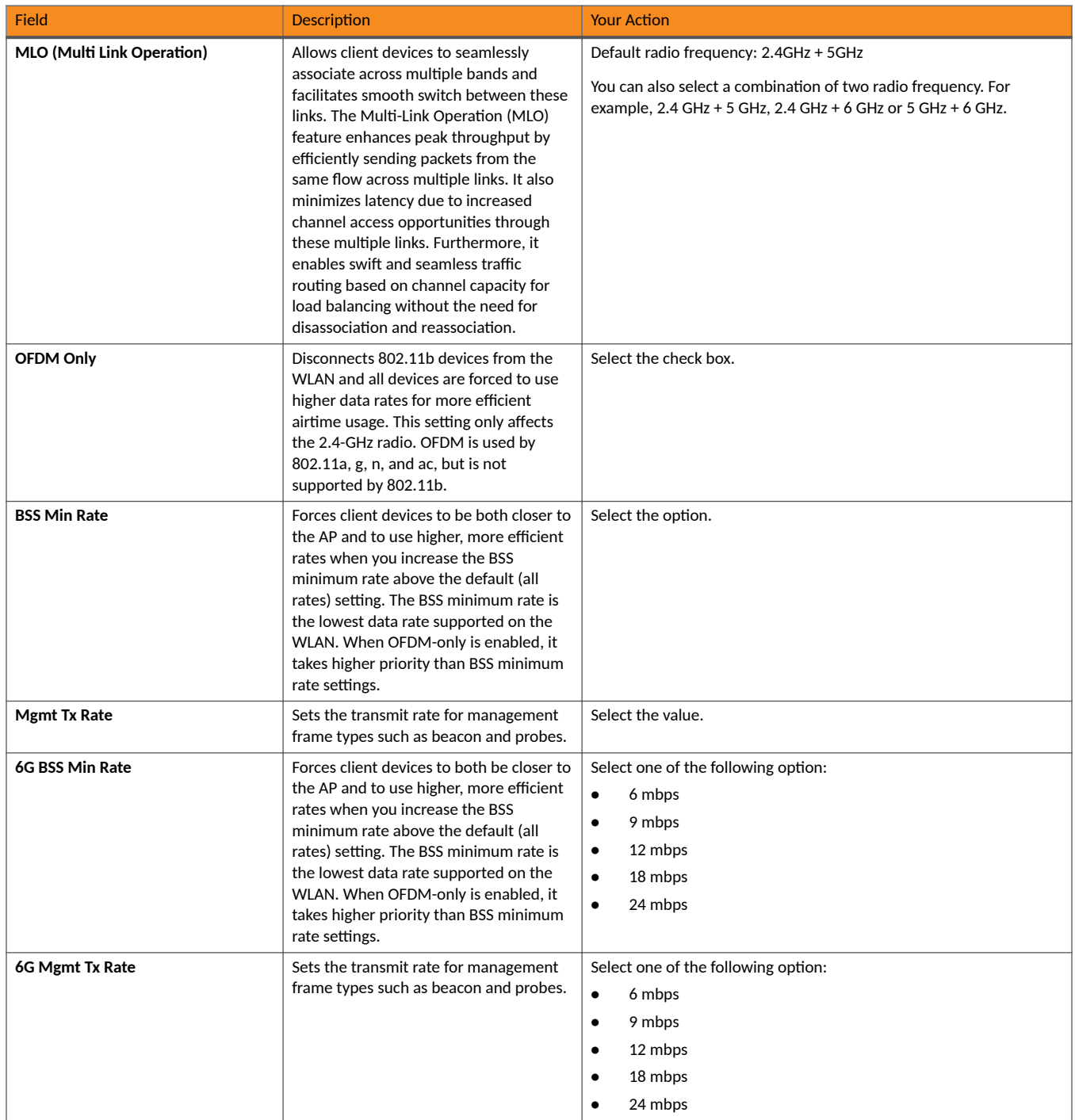

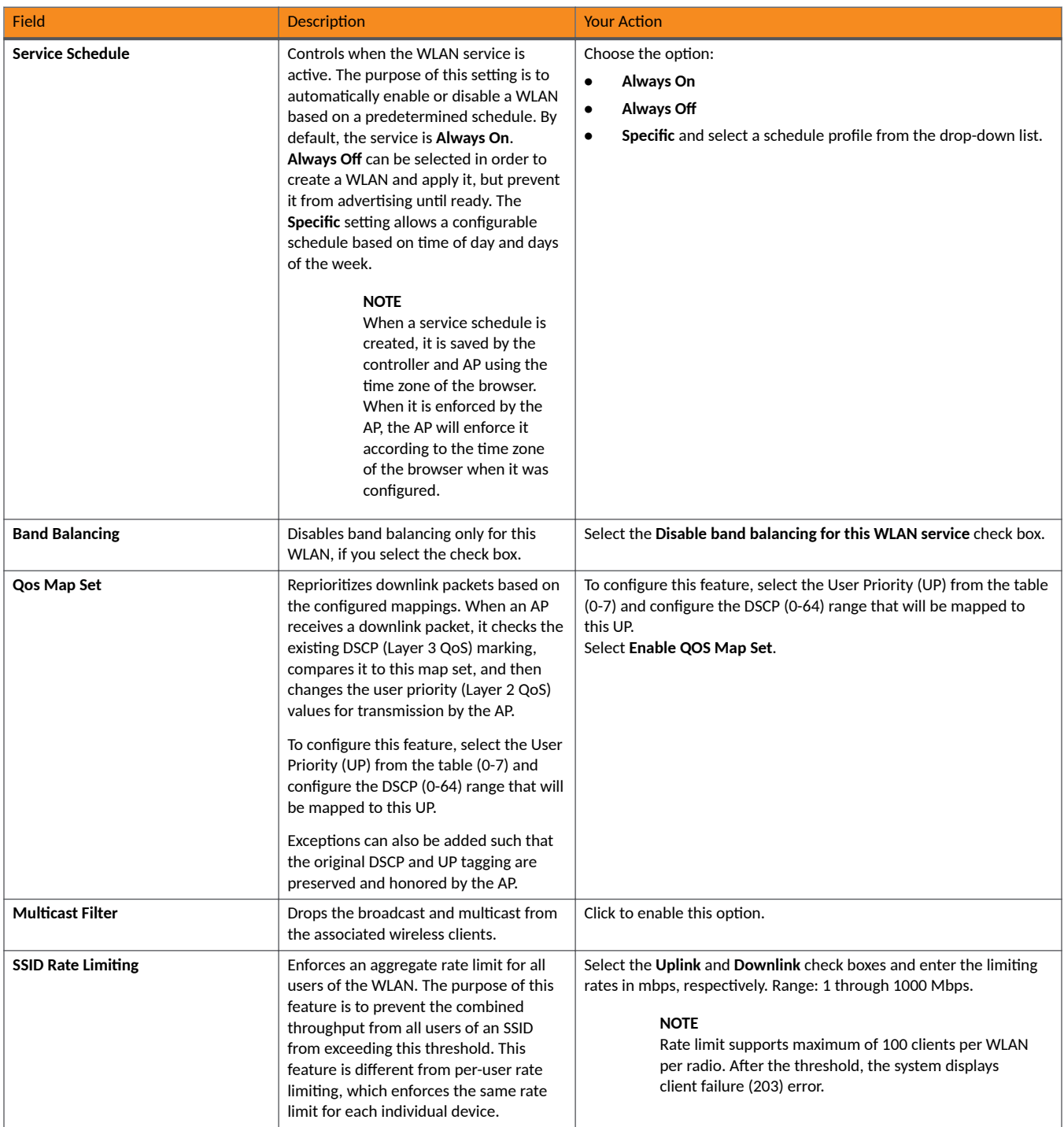

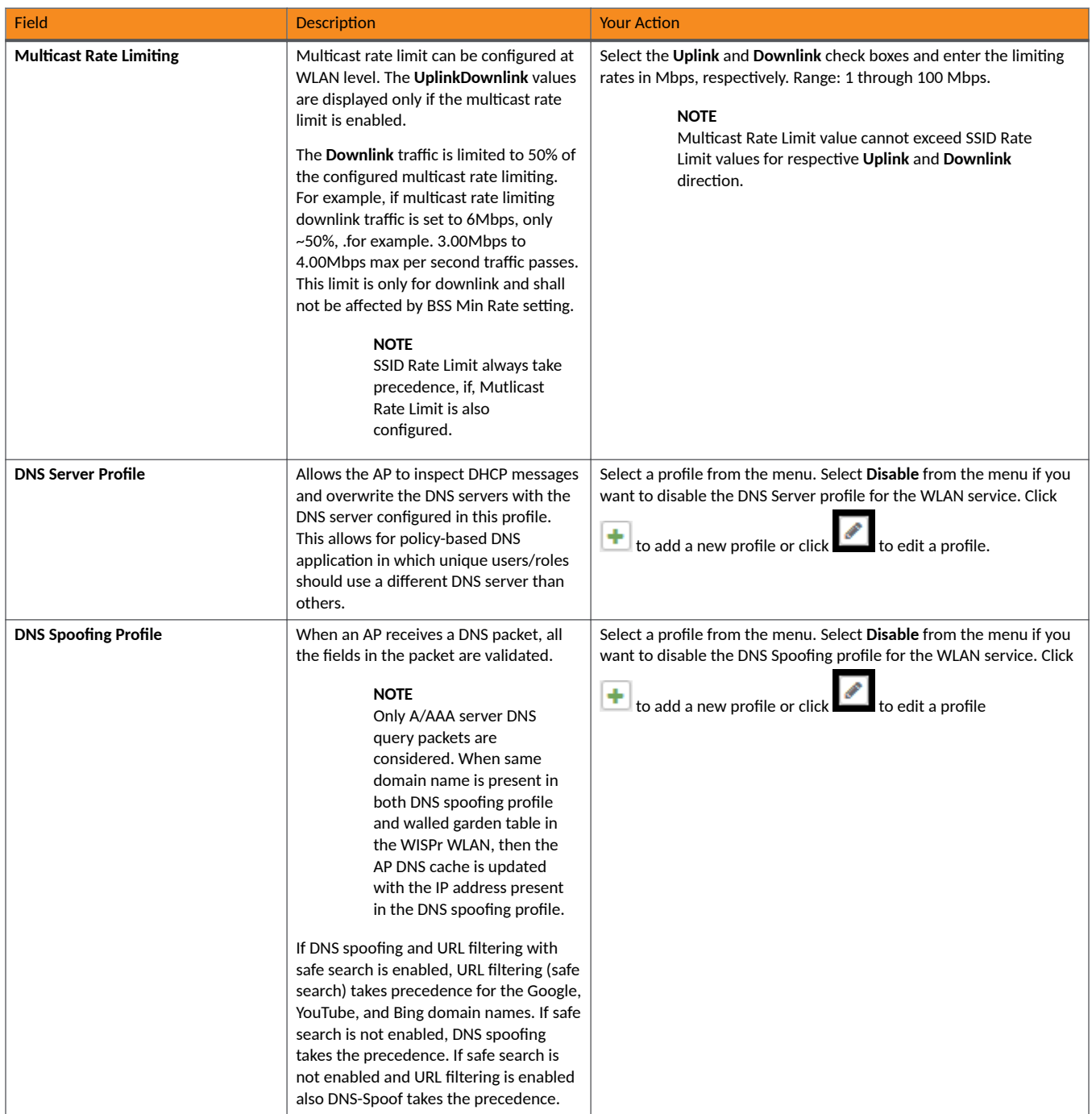

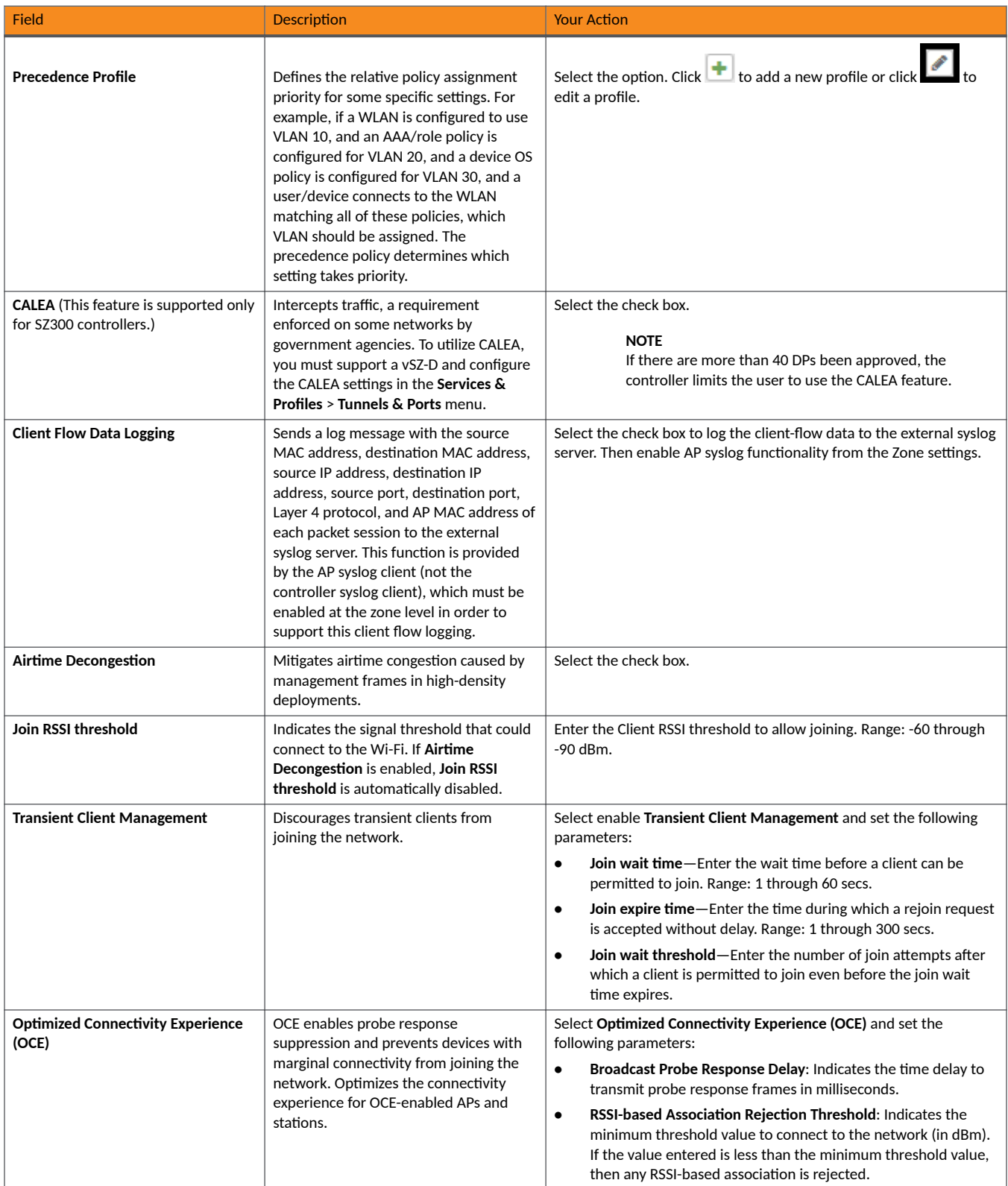

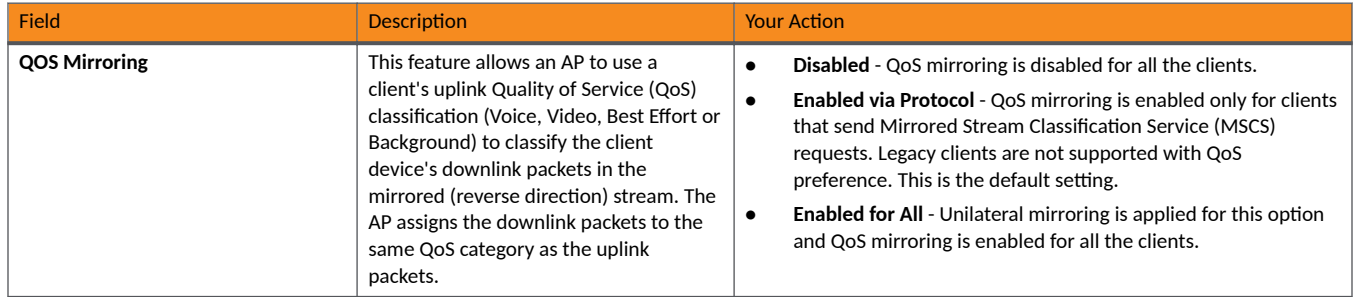

## 4. Click **OK**.

For SZ300 and vSZ-H, you can also migrate the WLAN configuration from a regular Domain to a Partner Domain. For more information, see https:// support.ruckuswireless.com/answers/000006414.

### **NOTE**

You can edit, clone, and delete WLANs by selecting the options **Configure, Clone**, and Delete respectively, from the Wireless LANs page.

### **NOTE**

From the Wireless LANs page, you can also select More and perform the following operations:

- **Select All**: Select all WLANs in the list.
- **Deselect All:** Clear all WLAN selections from the list.
- **Enable**: Enable a WLAN from the list.
- **Disable**: Disable a WLAN from the list.

In the WLAN list, the **Status** column indicates whether the WLAN configuration is active or inactive. Though a WLAN is disabled by a time schedule, its configuration will remain active.

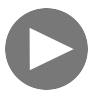

**Creating 802.1X WLAN. 802.1X WLAN Configuration.** [Click to play video in full screen mode.](https://play.vidyard.com/nGjN8gFtrGCHMuQcnVGfeE)

# **802.11r Fast BSS Transion**

**VIDEO**

802.11r Fast BSS Transition is a fast roaming protocol that reduces the number of frame exchanges required for roaming and allows the clients and APs to reuse the master keys obtained during a prior authentication exchange. 802.11r is most helpful for 802.1X networks. Client support is required for 802.11r to work.

A Mobility Domain ID is used by 802.11r to define a scope of the network in which fast roaming is supported. Master keys are shared within the Mobility Domain, allowing clients to support fast roaming.

## *Mobility Domain ID*

A Mobility Domain ID is used by 802.11r to define a scope of the network in which an 11r fast roaming is supported. Master keys are shared within the Mobility Domain, allowing clients to support fast roaming.

# **802.11w Management Frame Protection**

802.11w Management Frame Protection (MFP) provides additional security measures for management frames. Not all client devices support 802.11w.

Check your client devices before enabling 11watts. If "Required" is selected, client device must support 11watts in order to connect. If "Capable" is selected, client device with or without 11watts should be able to connect. However, note that some client devices with poor driver software may have connection issues even if 11watts is set to "Capable".

# **Multiple Basic Service Set Identifier (MBSSID)**

The Multiple BSSID was specified in the IEEE 802.11v and is mandatory feature in Wi-Fi capable APs. By default, MBSSID is enabled on 6GHz radio.

Typically an access point uses one beacon for advertising a BSSID. MBSSID reduces this overhead of the AP by integrating multiple beacons into one beacon.

The rule for Multi BSSID is a user must assign BSSIDs from a sufficiently large set of MAC addresses so that each assigned BSSID is unique and each of them must have the same 48 - n msbs for all 2n BSSID group.

The Multiple BSSID capability enables the advertisement of information for BSSIDs using a single beacon or probe response frame instead of multiple beacon and probe response frames. A 32-bit bitmask, the lower 16 bits of which specifies the pdevs for which the feature needs to enabled.

A Bit corresponding to 6GHz radio is reserved as MBSSID and it is mandatory for 6GHz.

The MBSSID set is characterized as follows:

- All members of the set use a common operating class, channel, channel access functions, and antenna connnector.
- **•** MaxBSSID indicator contains n, with 2n maximum number of BSSIDs in the set.
- **•** Members of the set have the same 47-n MSBs in their BSSIDs.

### **FIGURE 3 Multi BSSID**

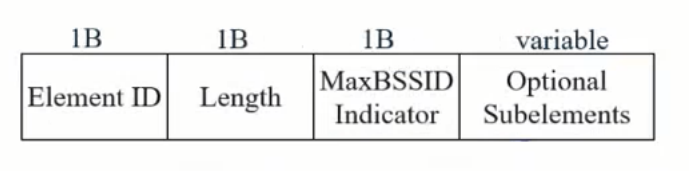

## **Multiple BSSID Configuration**

Multiple BSSID configuration element.

- **•** Element ID 255
- **•** Element ID extension 55
- **BSSID count Carries the total number of active BSSIDs in the MBSSID set.**

Profile periodicity - Indicates the least number of beacon frames a STA needs to receive in order to discover all the active non transmitted BSSIDs in the set.

#### Ext Tag: Multiple BSSID Configuration

Tag number: Element ID Extension (255) Ext Tag length: 3 Ext Tag number: Multiple BSSID Configuration (55) BSSID count: 16 Profile Periodicity: 3

#### **FIGURE 4 Multiple BSSID Configuration**

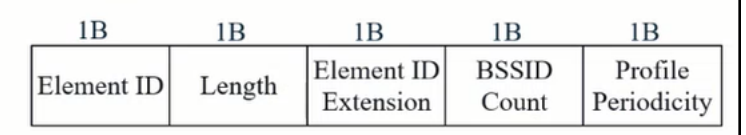

## **Enhanced Multi-BSSID Advertisement (EMA)**

Due to the beacon size limitation, RUCKUS supports a maximum of 6 SSIDs per MBSSID beacon in a primary group. Out of which 5 SSIDs are used for user configured WLANs and the first SSID (RKS\_TX\_VAP) is reserved for TxVAP. This RKS\_TX\_VAP is created when a user brings up the first WLAN. The RKS TX\_VAP is pulled down, if the user brings down all the remaining WLANs in the 6GHz.

If mesh WLAN is enabled, secondary group contains MBSSID beacon.

# **Airtime Decongestion**

#### **NOTE**

Before enabling airtime decongestion you must enable **Background Scan.** 

Airtime Decongestion optimizes the Wi-Fi management traffic in a network where the amount of management traffic can potentially consume a significant portion of airtime, and thereby reduce the amount of time available for traffic. The Airtime Decongestion controls the RSSI threshold setting for Transient Client Management. Enabling Airtime Decongestion disables the RSSI threshold configuration.

## **VIDEO**

**Airtime Decongestion Overview**. This video provides a brief overview of Airtime Decongestion. [Click to play video in full screen mode.](https://play.vidyard.com/E81PjpeR4JQ3yhNZKZyoi3)

# **Load Balancing**

Load balancing is a solution used to distribute traffic across the application servers. This feature helps to control and direct traffic.

Enabling load balancing improves the WLAN performance by directing the wireless client load between the access points. Load balancing can be controlled from within the controller web interface to balance the number of clients per radio on adjacent APs.

Adjacent APs are determined by the controller at startup by measuring the RSSI during channel scans. After startup, the controller uses subsequent scans to update the list of adjacent APs periodically and when a new AP sends its first scan report. When an AP leaves, the controller immediately updates the list of adjacent APs and refreshes the client limits at each affected AP.

After the controller is aware of which APs are adjacent to each other, it begins to manage the client load by sending the configured client limits to the APs. These limits are soft values that can be exceeded in several scenarios, including:

**•** Client signal is weak that it cannot support a link with another AP.

**•** Client signal is strong and belongs to this AP.

The APs maintain these configured client limits and enforce them after they reach the limits by withholding probe responses and authentication responses on any radio that has reached its limit.

## **NOTE**

Adaptive Client Load Balancing (ACLB) is not supported on AP R730 in SmartZone 5.1.1 release. The R730 AP supports only legacy client load balancing (CLB). The R730 AP is supported only in SZ6.1.0 firmware zone. ACLB is disabled by default if capacity mode is configured on the controller. If station mode is configured, ACLB acts as legacy CLB on the AP.

## **NOTE**

Load balancing and Steering mode configuration are at Zone level and Client Load Balancing is at WLAN level.

To enable Load Balancing following are the considerations:

- The load balancing rules apply only to client devices; the AP always responds to another AP that is attempting to set up or maintain a mesh network.
- **•** Load balancing does not disassociate clients already connected.
- **Load balancing takes action before a client association request, reducing the chance of client misbehavior.**
- **Load balancing does not require any time-critical interaction between APs and the controller.**
- **•** Provides control of adjacent AP distance with safeguards against abandoning clients.
- **•** Load balancing can be disabled on a per-WLAN basis. For instance, on a voice WLAN, load balancing may not be desired due to voice roaming considerations.
- **•** Background scanning must be enabled on the WLAN for load balancing to work.

#### Enable Load Balancing

By default the Load Balancing is disabled, enable the feature by choosing the appropriate functionalities:

- **Based on Client Count**: Access points are set to a client threshold. If a client wants to associate with an AP whose current count is less, then the client is allowed to associate with the AP. If not then client evalutes the neighbouring APs.
- Based on Capacity: The capacity quantifies the maximum data transmitted over a network. Capacity determination is based on bandwidth, data rate and number of streams.
- **Limit 2.4Ghz Clients to**: By default, the functionality is disabled, click the toggle button to enable and set the percentage.

## *Steering Mode*

Steering mode allows the access point to disable lower bandwidth from probing the client device. This allows the access point to respond to only one bandwidth. This helps in reducing congestion and take advantage of the higher bandwidth and improves user experience.

There are three modes in Steering Mode, choose the approriate mode by clicking on the functionality:

- **Basic**: Withold probe and authentication responses at connection time in heavily loaded band to balance clients to the other band.
- **Proactive: Uses Basic functionality and actively rebalances clients through 802.11v BSS Transition Management (BTM).**
- **Strict**: Uses Proactive functionality and forcefully rebalances clients through 802.11v BSS Transition Management (BTM).

## *Sticky Client Detection*

There are instances where some client devices connects to an AP and stay connected to the same servicing AP, and does not change its association to the closer APs. These clients are referred as sticky clients.

These clients may experience degradation in service because of lower throughput resulting in poor user experience. The purpose of the sticky client detection is to identify these clients and assist in transition to a better AP.

By default, the sticky client steering is disabled, click the toggle button to enable and enter the following:

- **SNR Threshold**: Signal-to-Noise (SNR) ratio value evalutes signal based on the noise. Enter the value between 5db to 30db.
- NBRAP % Threshold: Network Based Application Recognition Protocol (NBRAP) is used to calculate a base SNR and compare it to the SNR received from a neighboring AP. The percentage range is between 10-40.

# **Client Admission Control**

Client admission control allows APs to adaptively allow or deny the association of clients based on the potential throughput of the currently associated clients. This helps prevent APs from becoming overloaded with clients and improves user experience for wireless users.

As an administrator, you can help maintain a positive user experience for wireless users on the network by configuring the following client admission control settings:

- **•** Minimum client count: 0 to 100 (To set the minimum client control to 0, select the Client Admission Control threshold.)
- **•** Maximum radio load (%) 50 to 100
- **•** Minimum client throughput (Mbps) 0 to 100

Client admission control is implemented on a per radio basis and is supported on 802.11n and 802.11ac APs.

#### **NOTE**

Client admission control cannot be enabled if client load balancing or band balancing (or both) is enabled.

## **Creating an AP Zone**

An AP zone functions as a way of grouping RUCKUS wireless APs and applying settings which includes WLANs to these groups. Each AP zone can have upto six WLAN services.

To create an AP zone, complete the following steps:

1. On the menu, click **Network** > **Wireless** > **Access Point**.

**FIGURE 5** Access Points Page

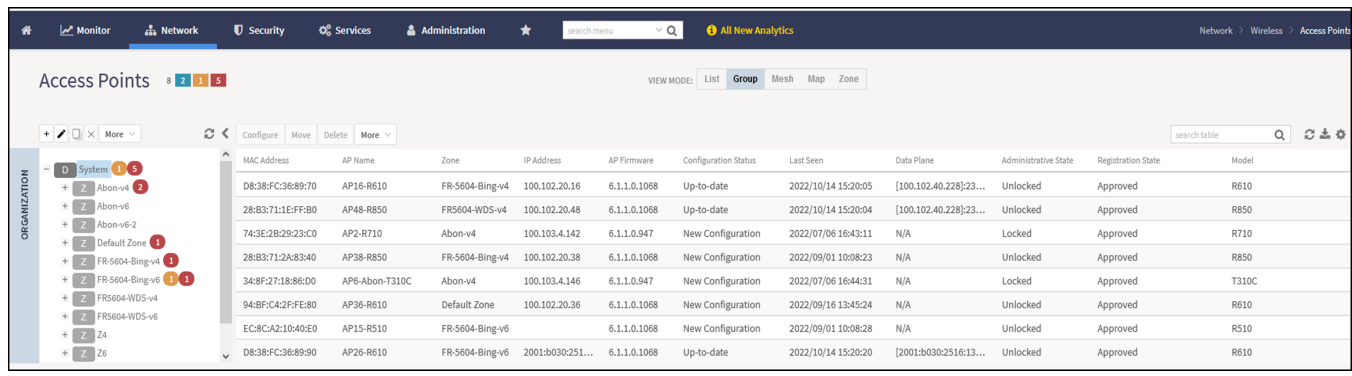

2. From the System tree hierarchy, select the location where you want to create the zone (for example, System or Domain), and click  $\pm$ 

## **FIGURE 6** Create Zone Page

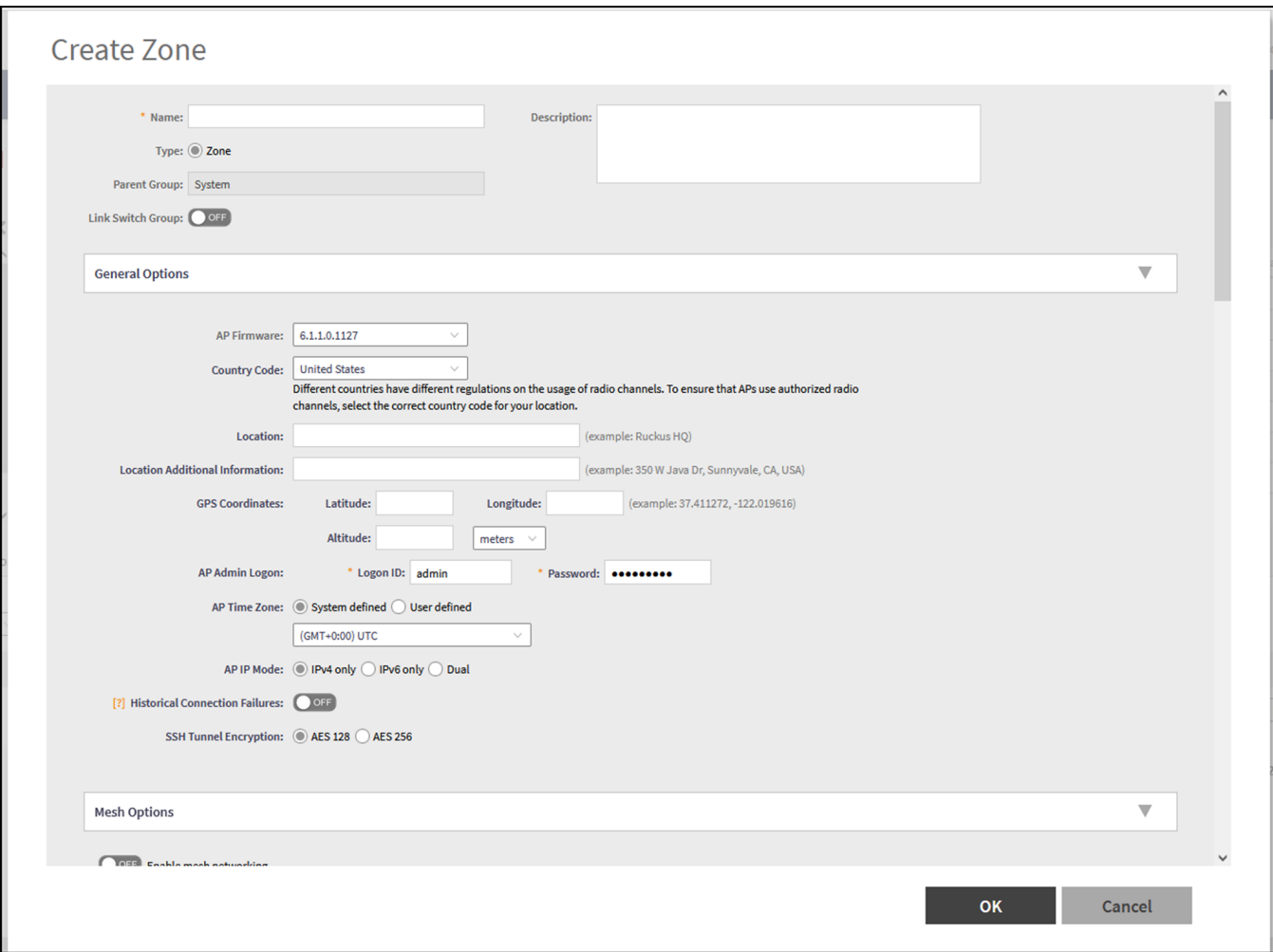

## 3. Configure the zone by completing the settings listed in the following table:

## TABLE 6 AP Zone Details for SZ300 and vSZ-H platforms

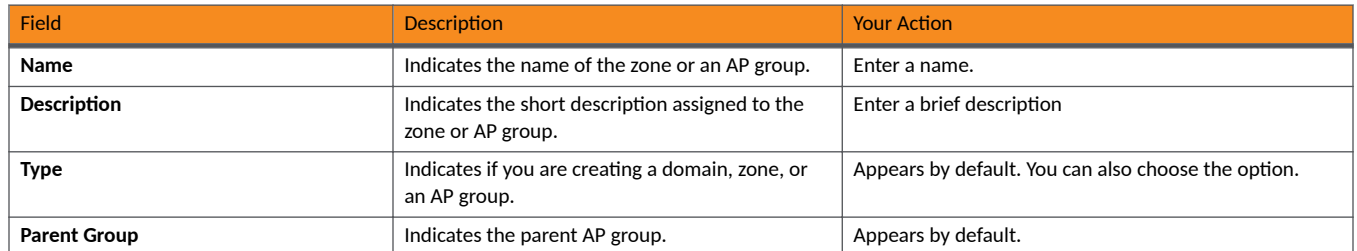

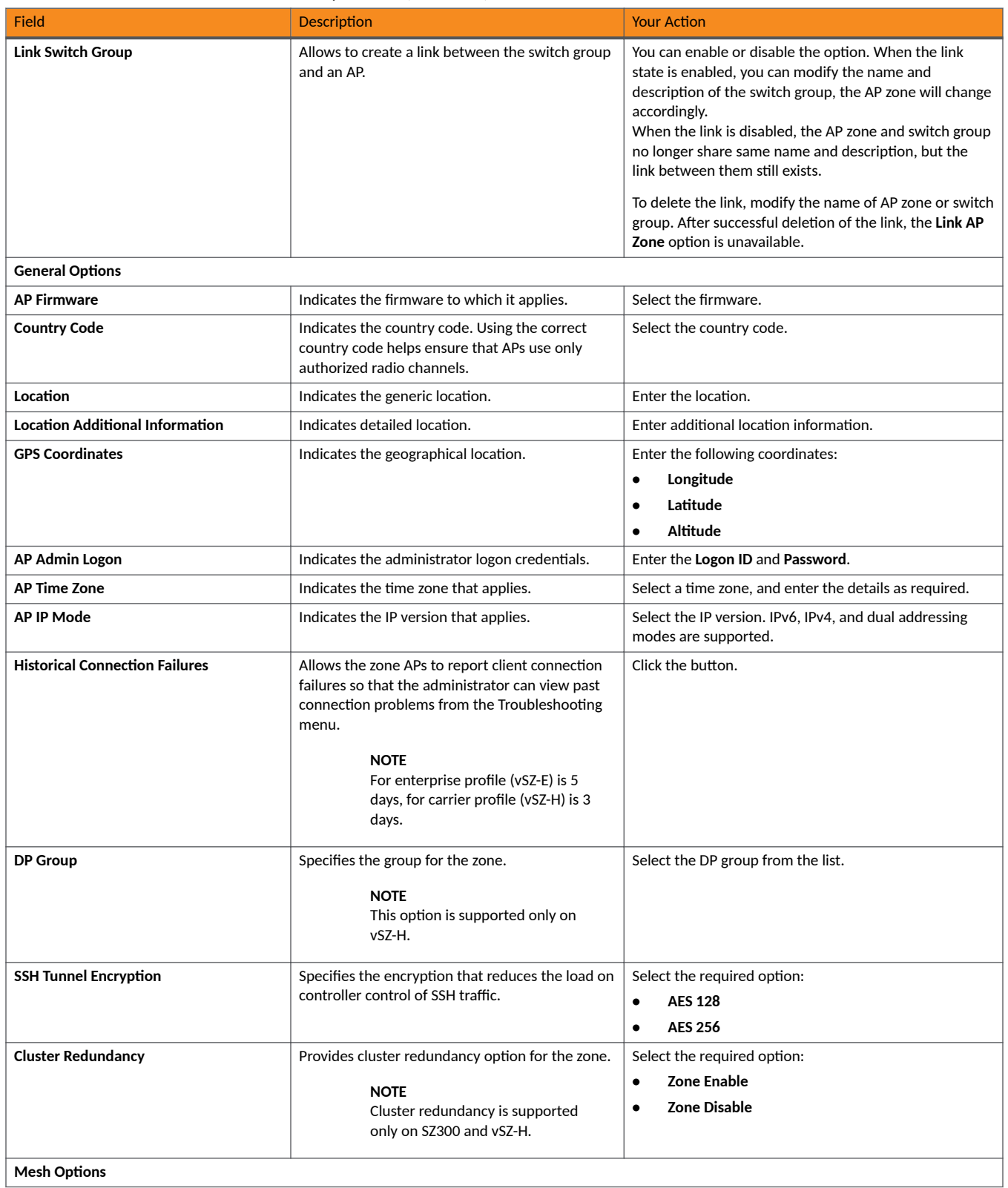

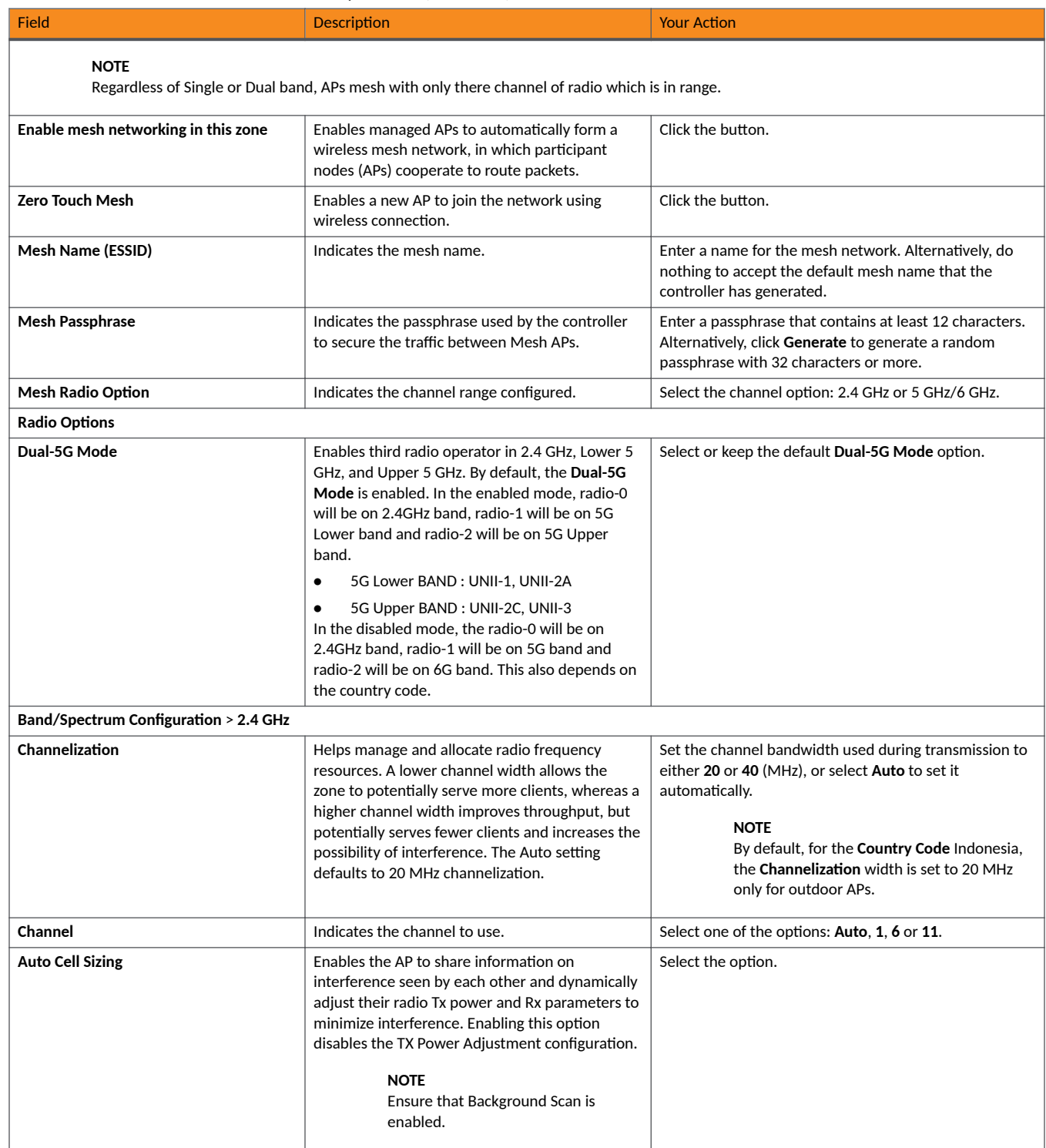

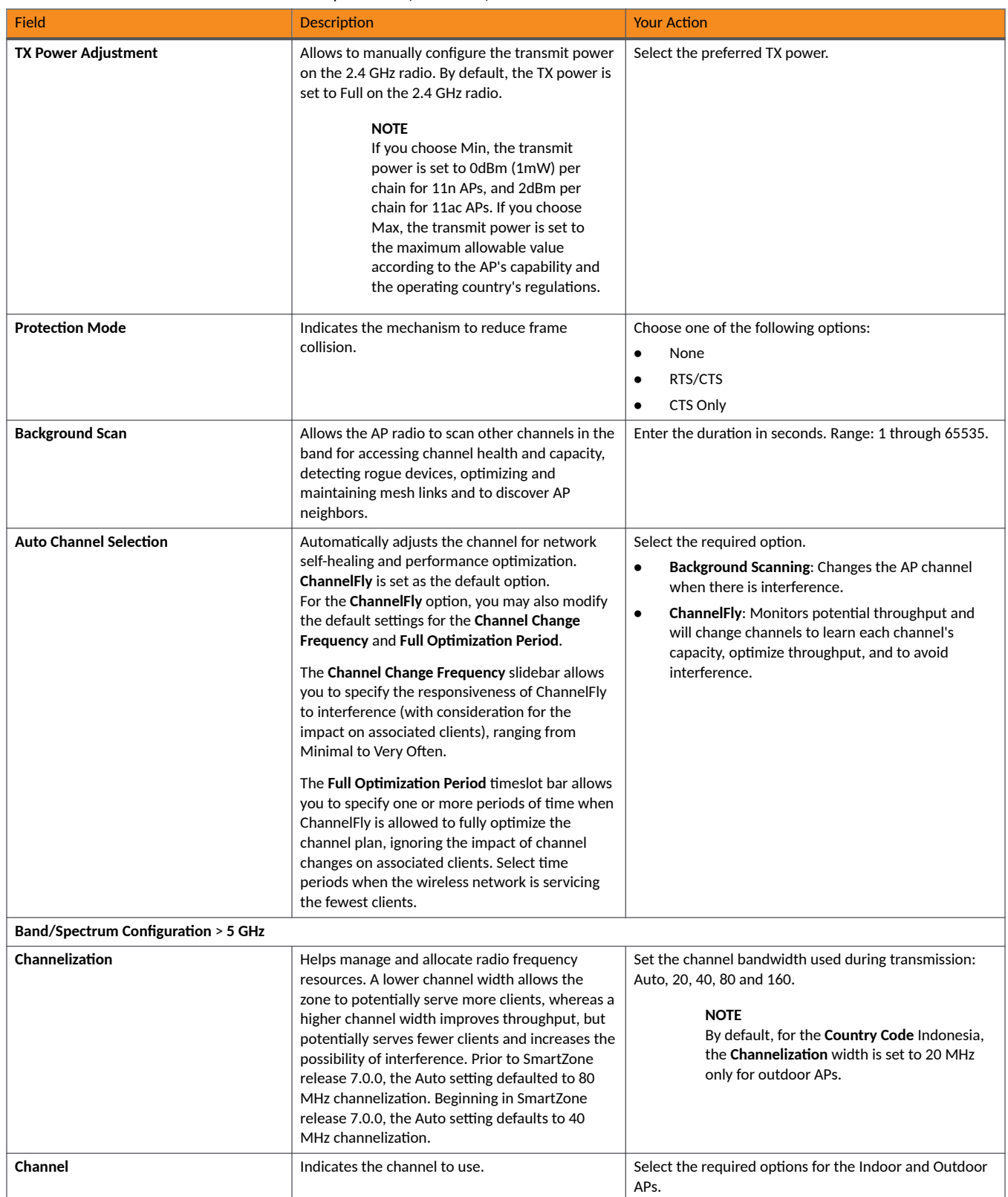

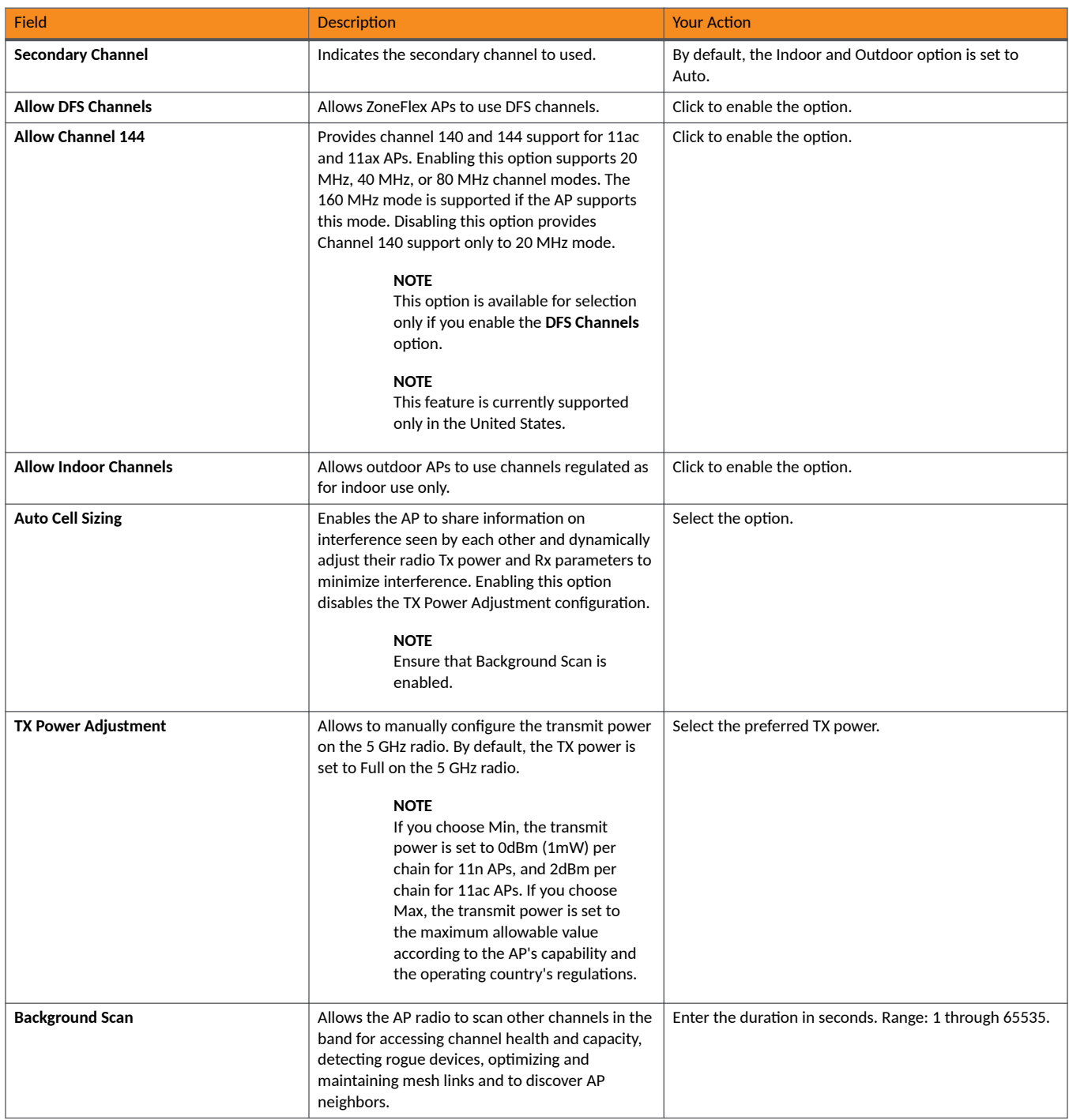

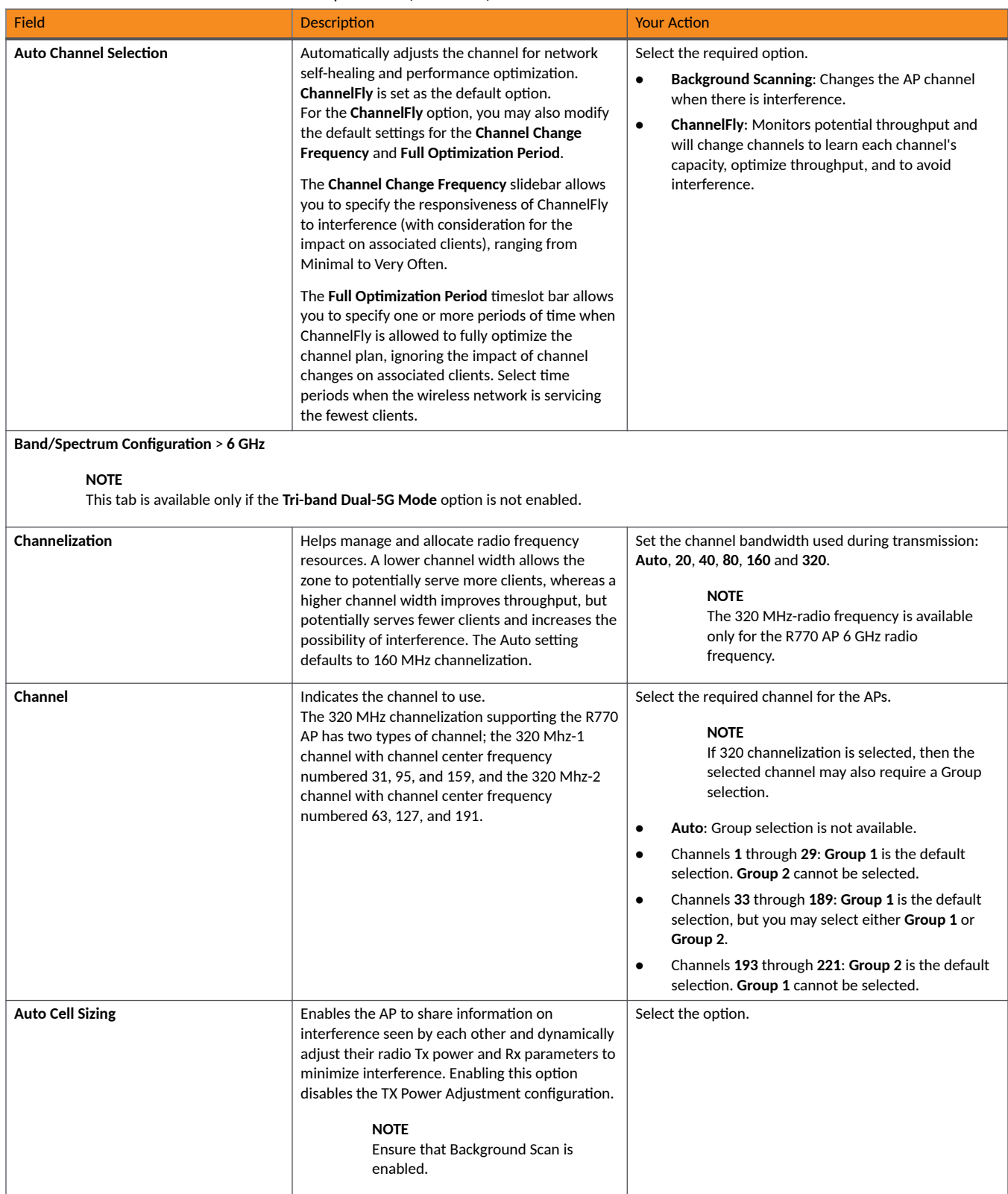

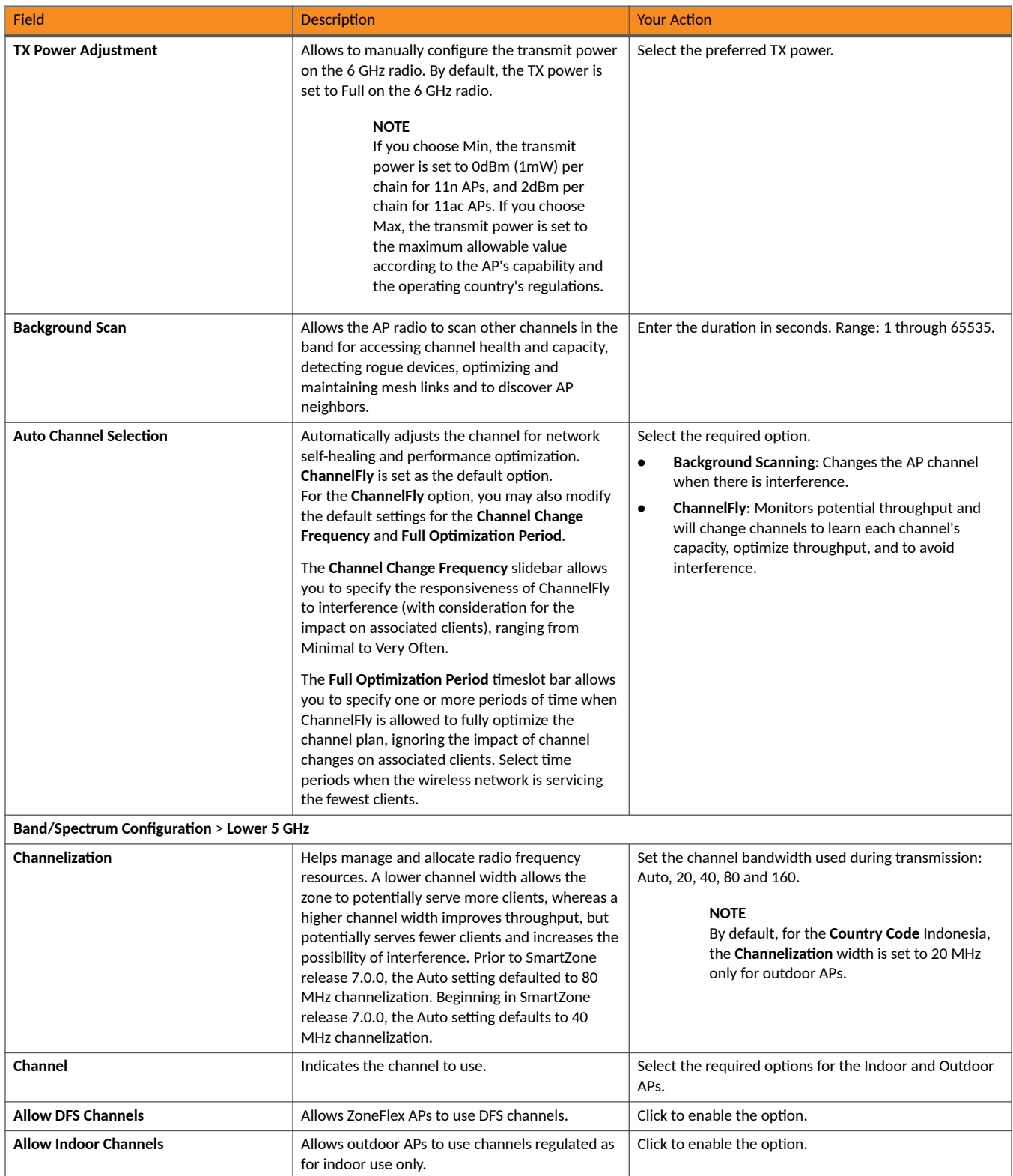

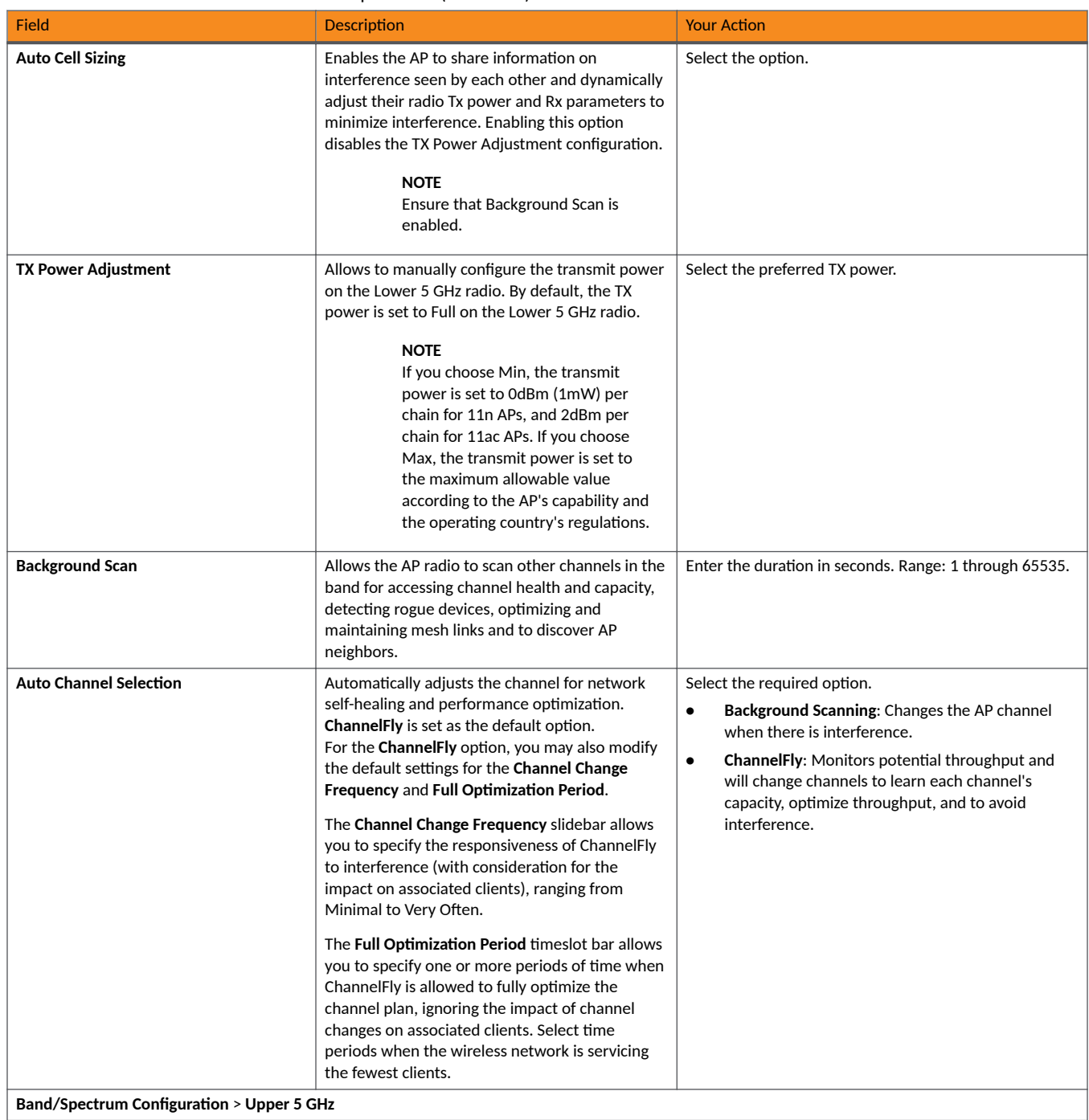

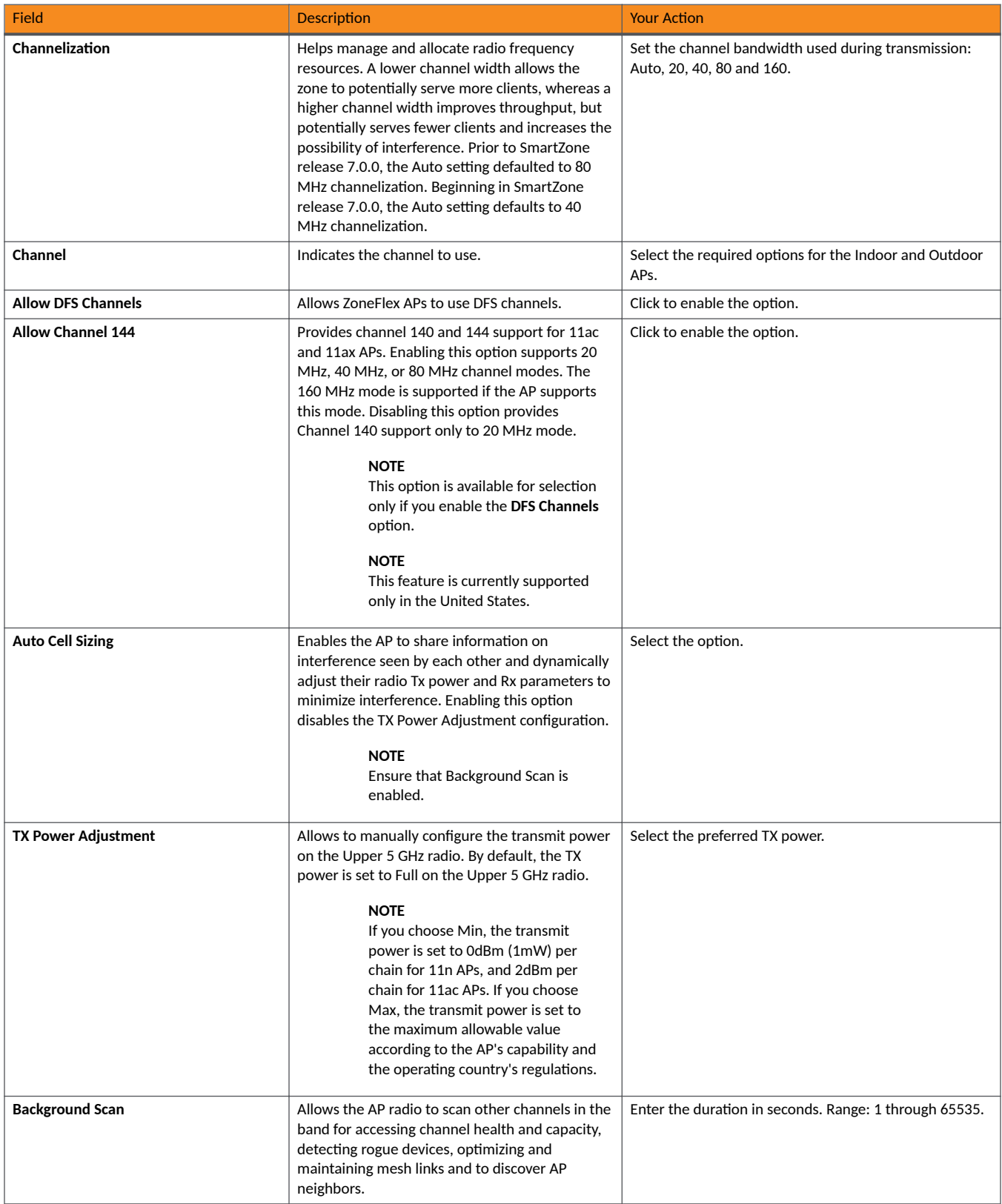

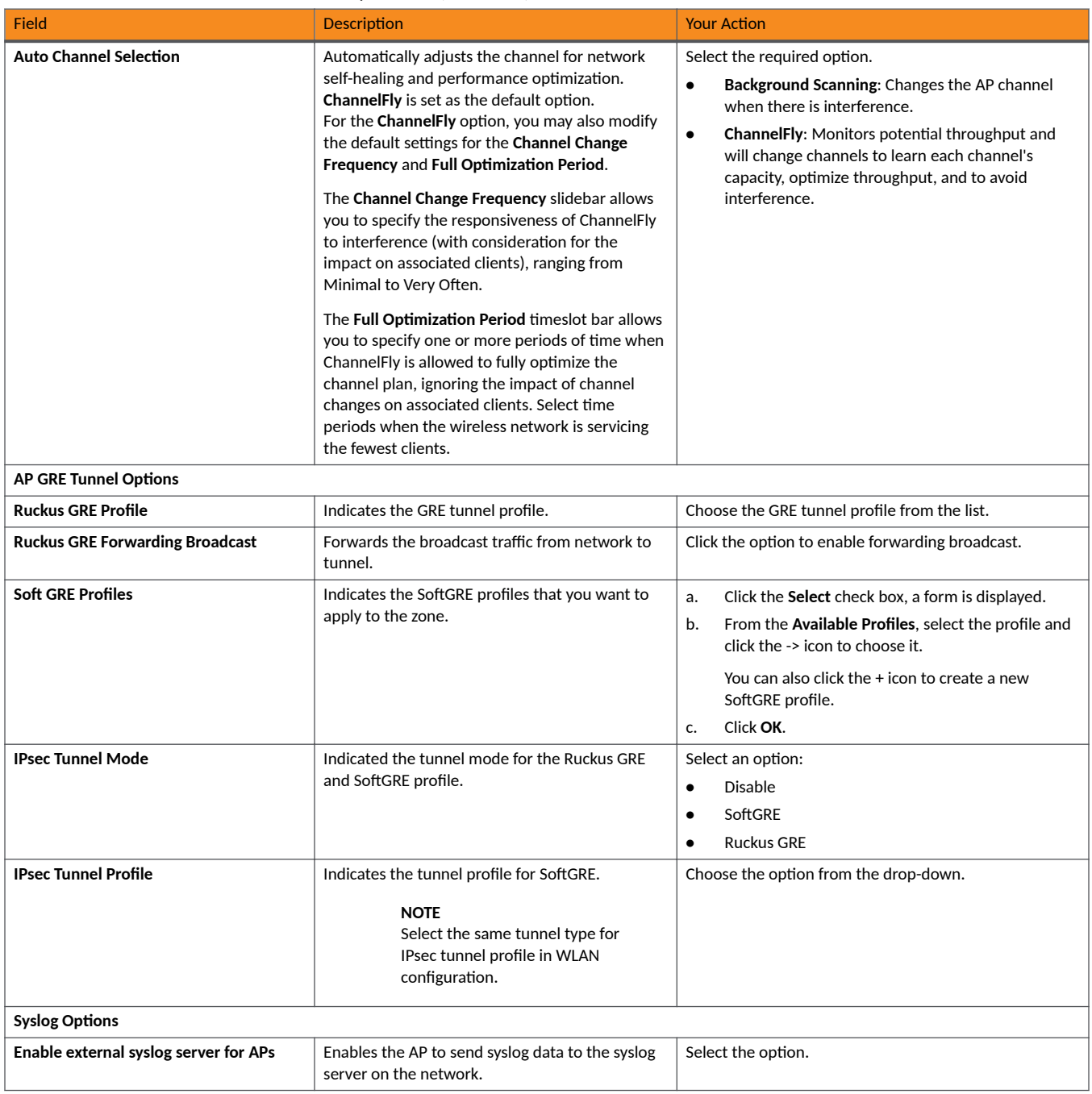

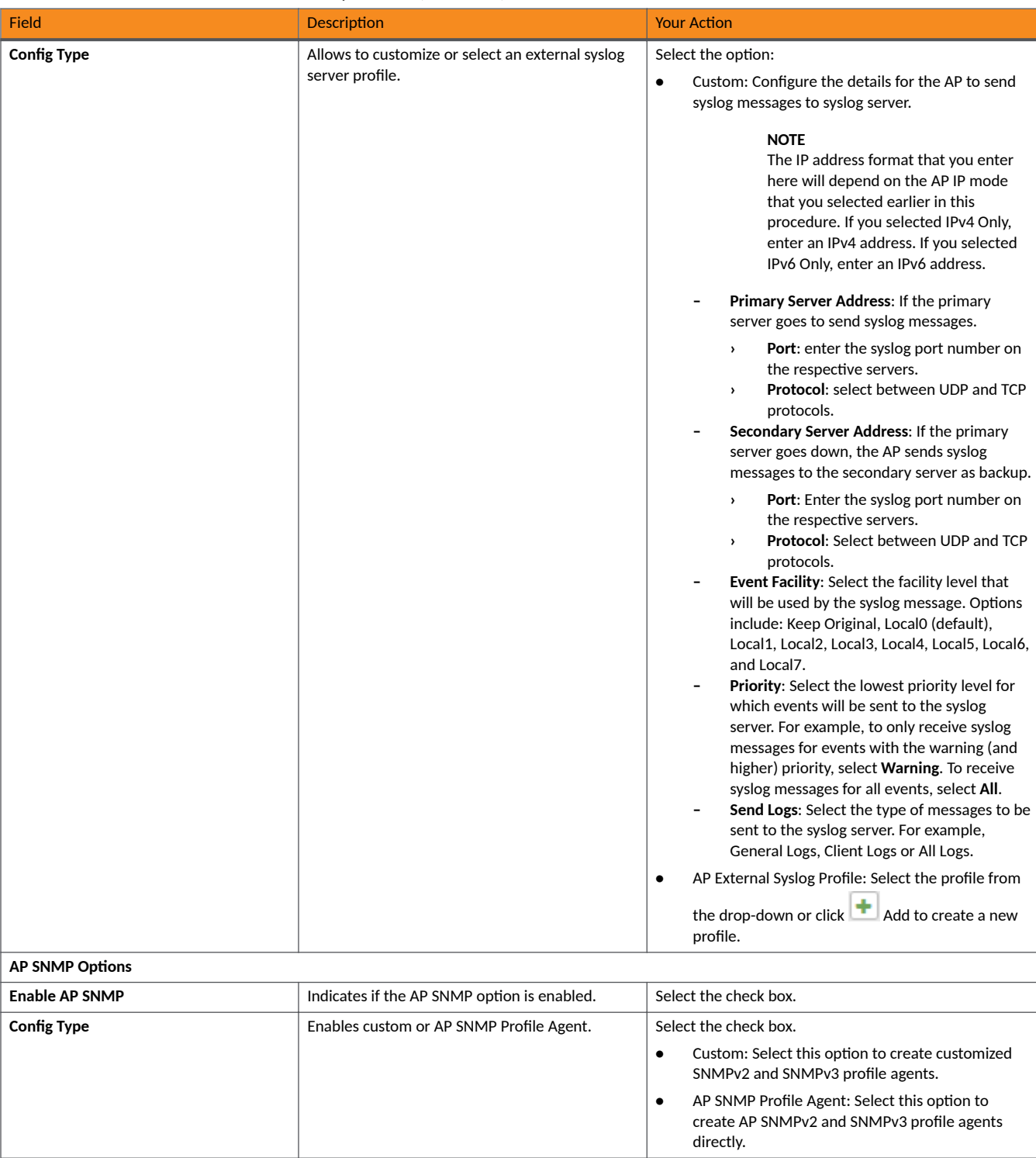

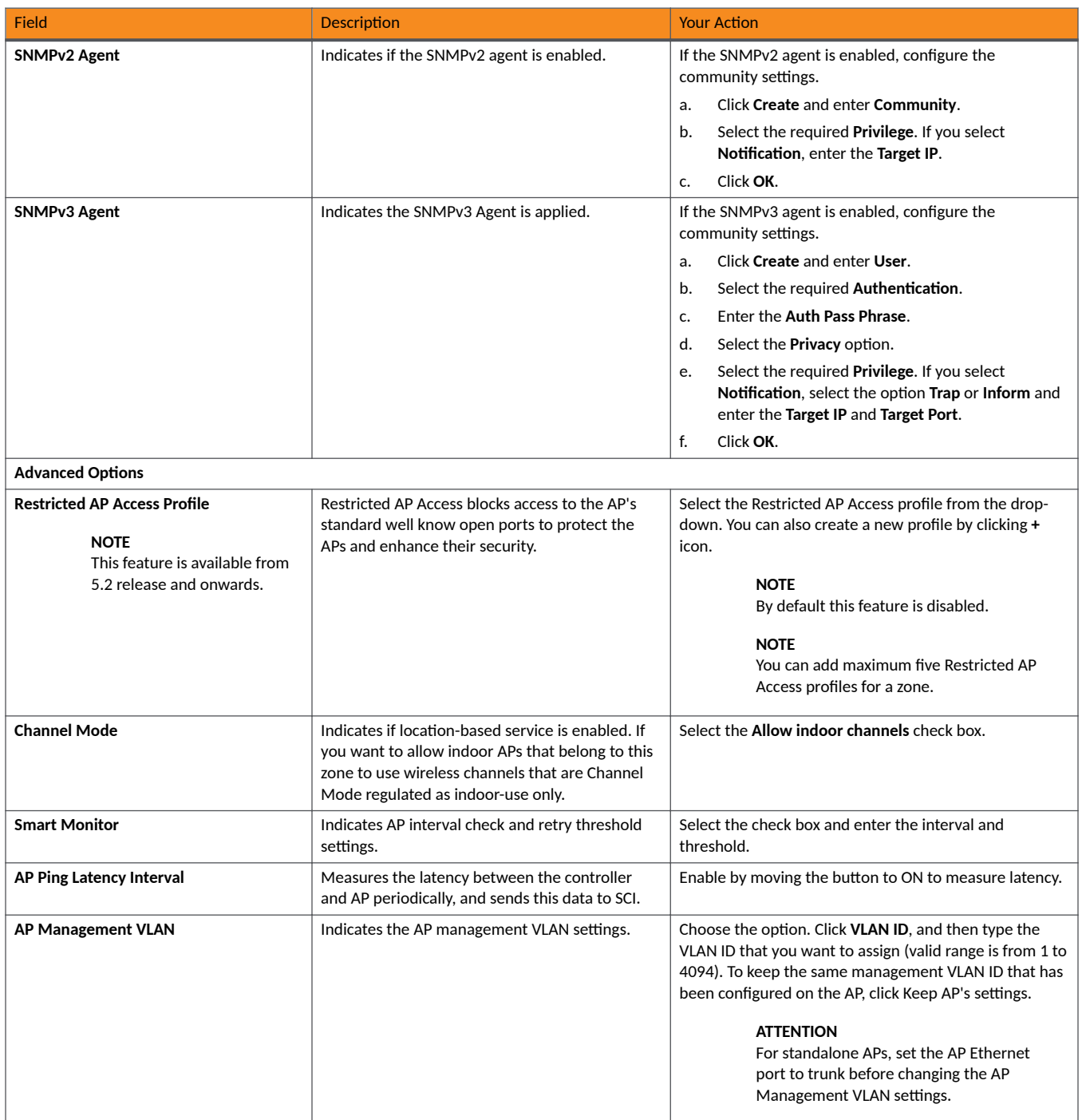

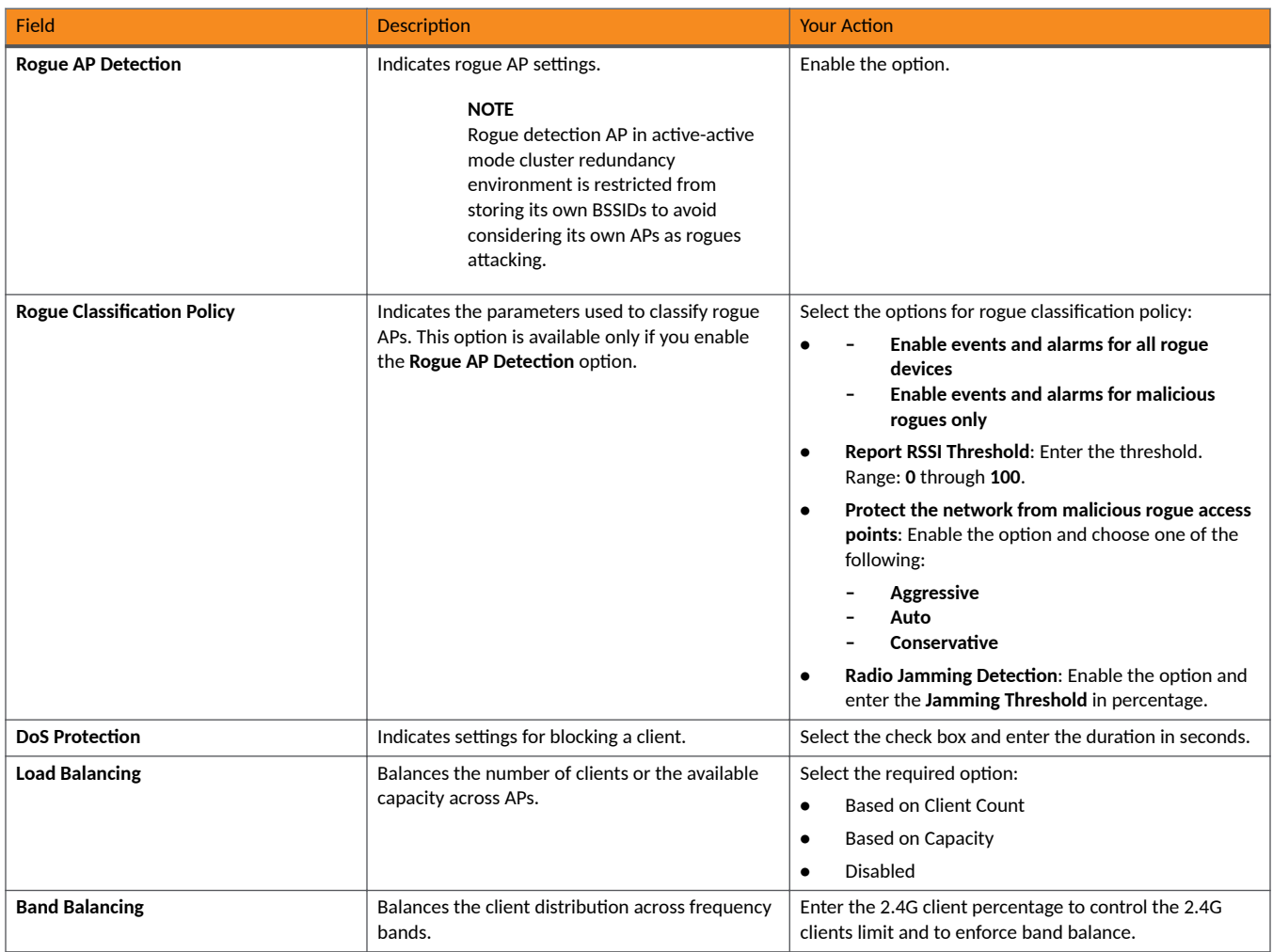
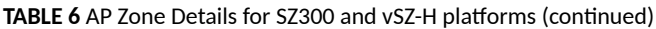

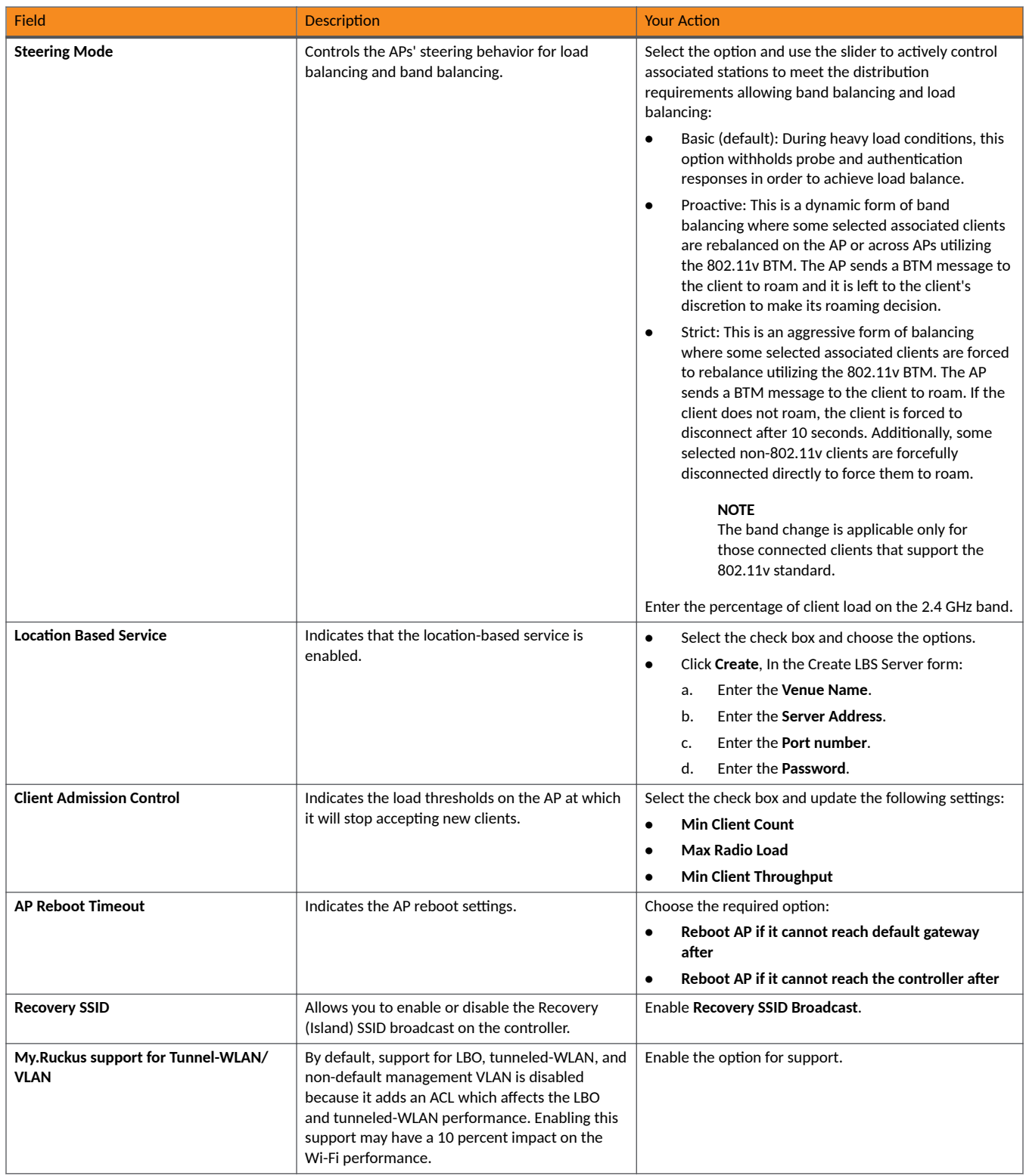

# TABLE 7 AP Zone Details for SZ100 and vSZ-E platforms

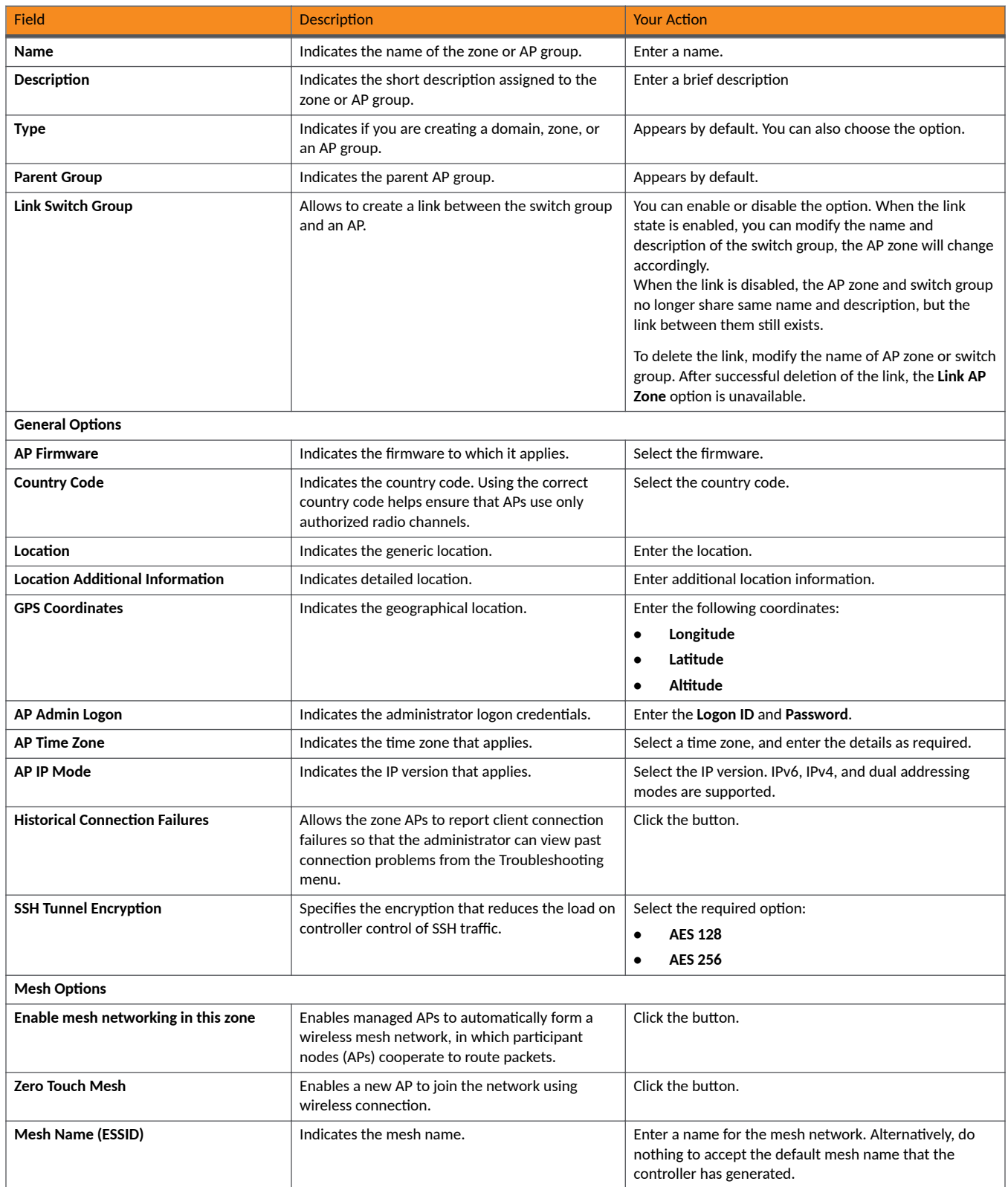

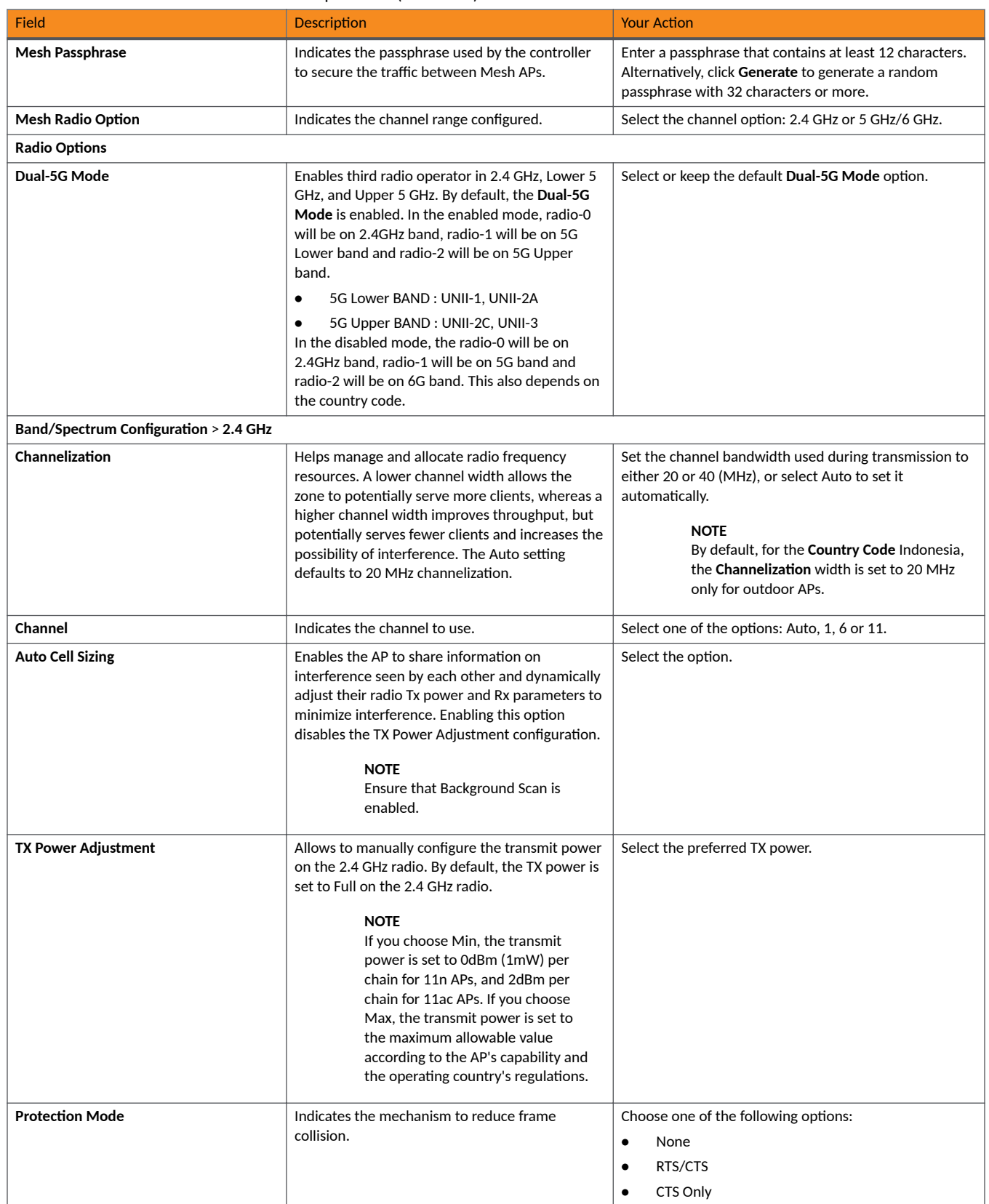

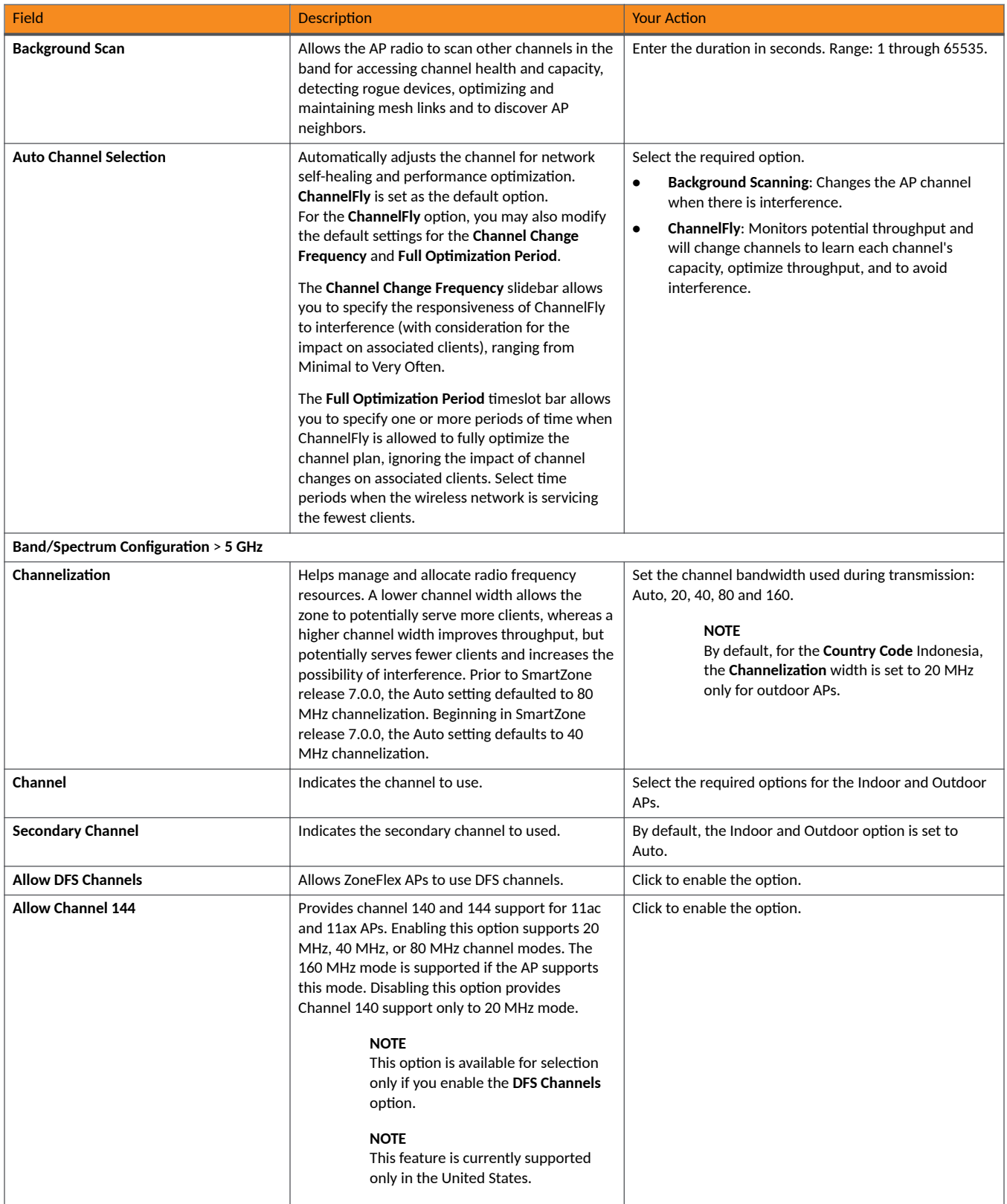

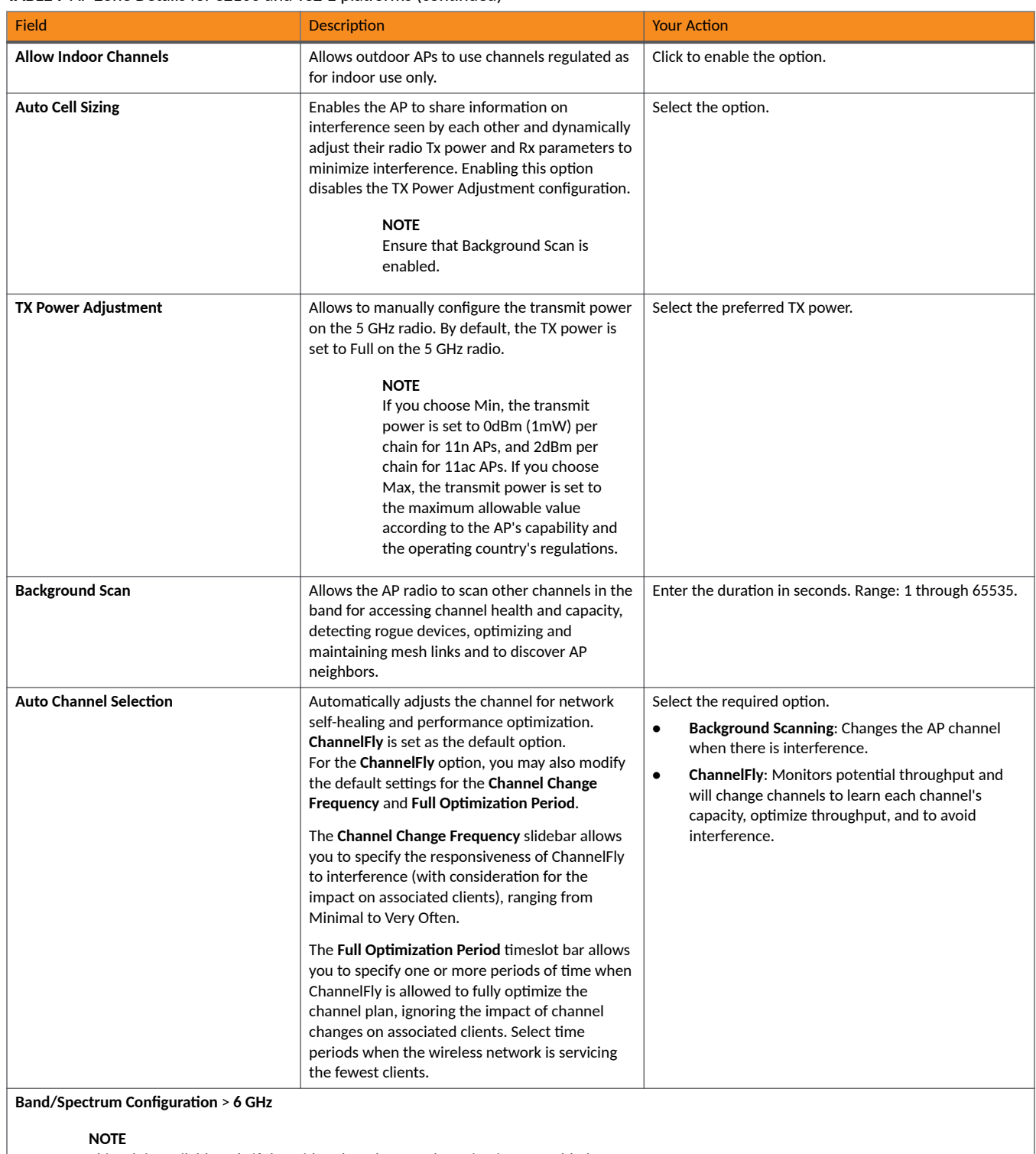

This tab is available only if the Tri-band Dual-5G Mode option is not enabled.

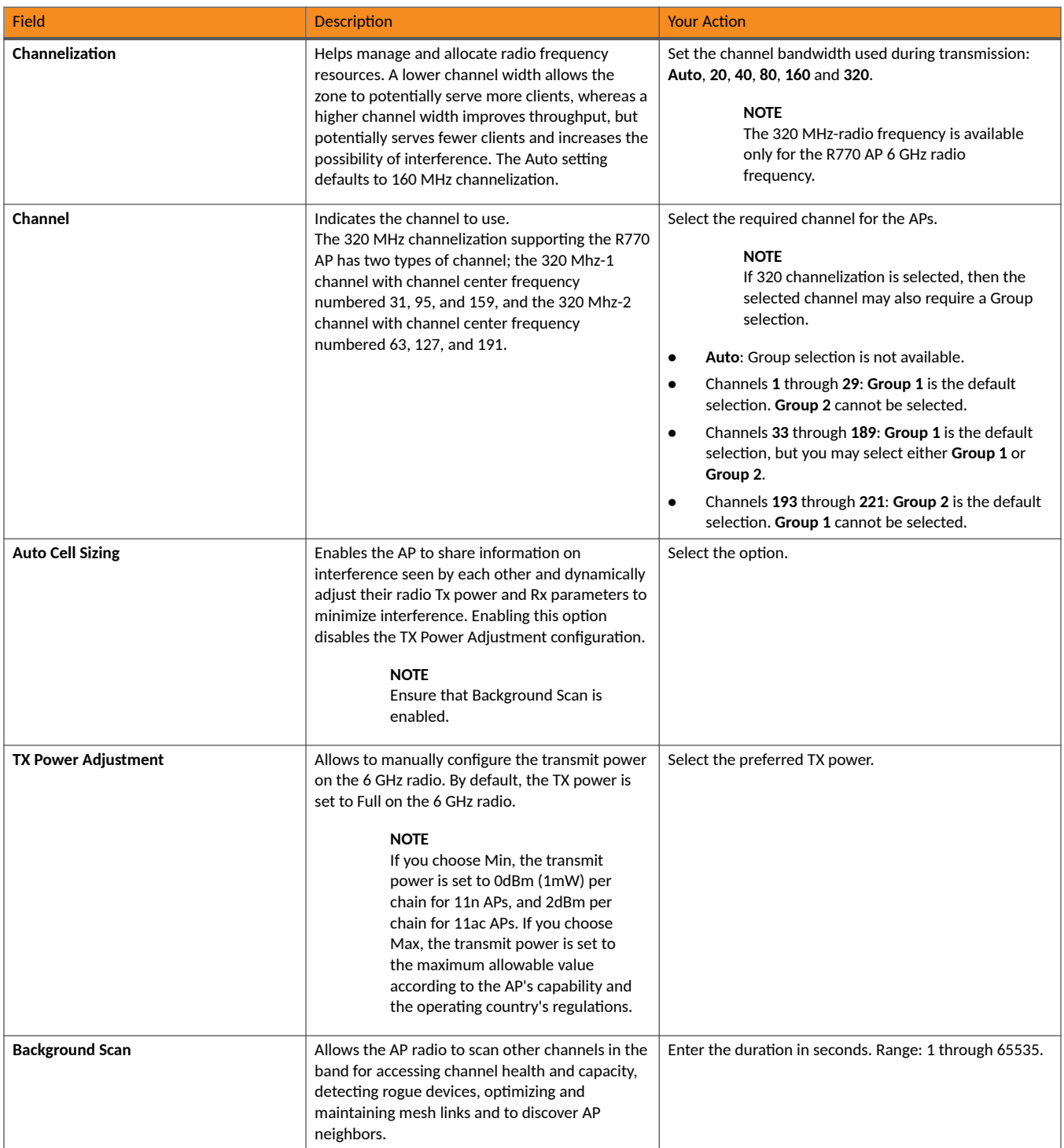

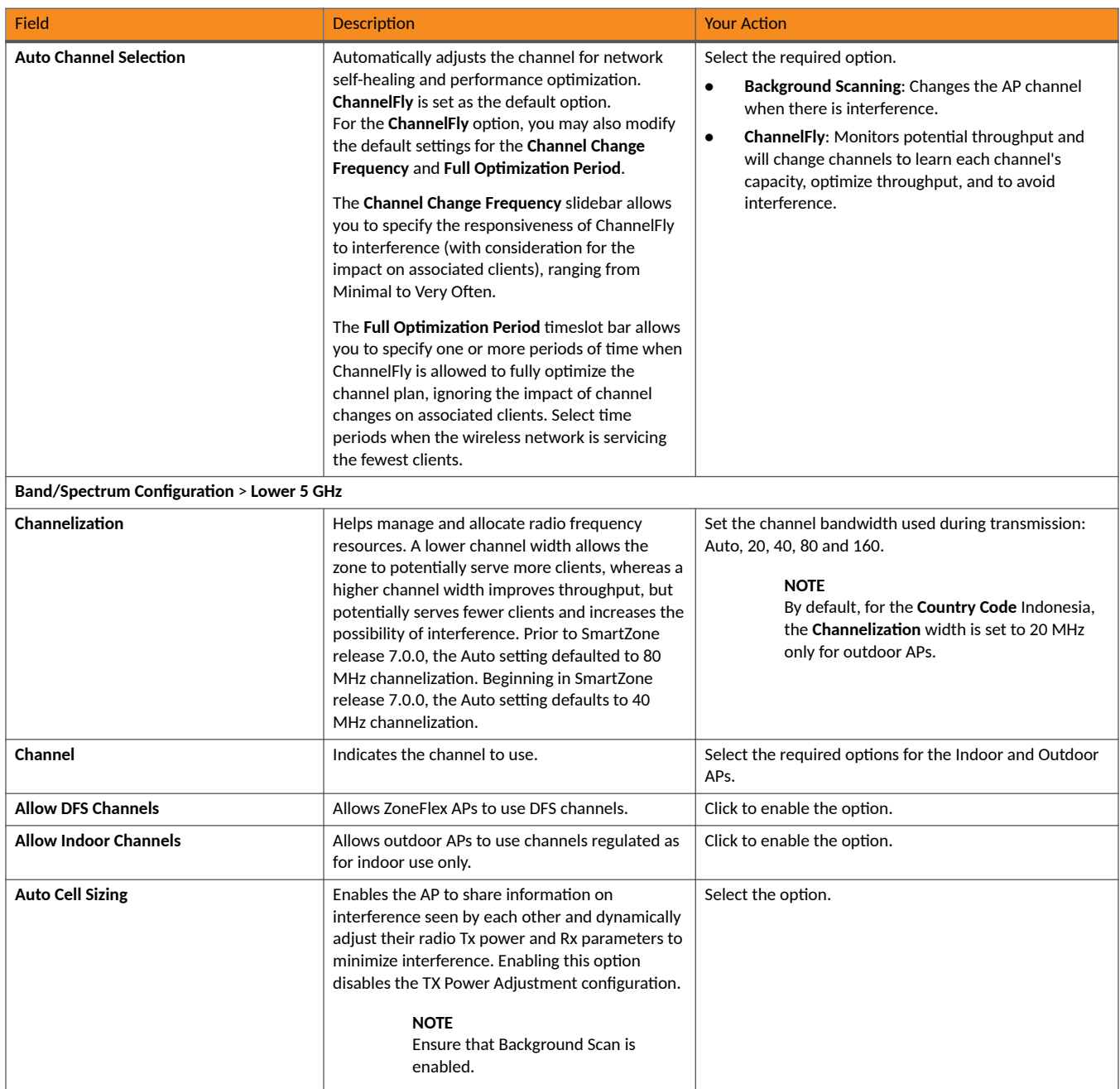

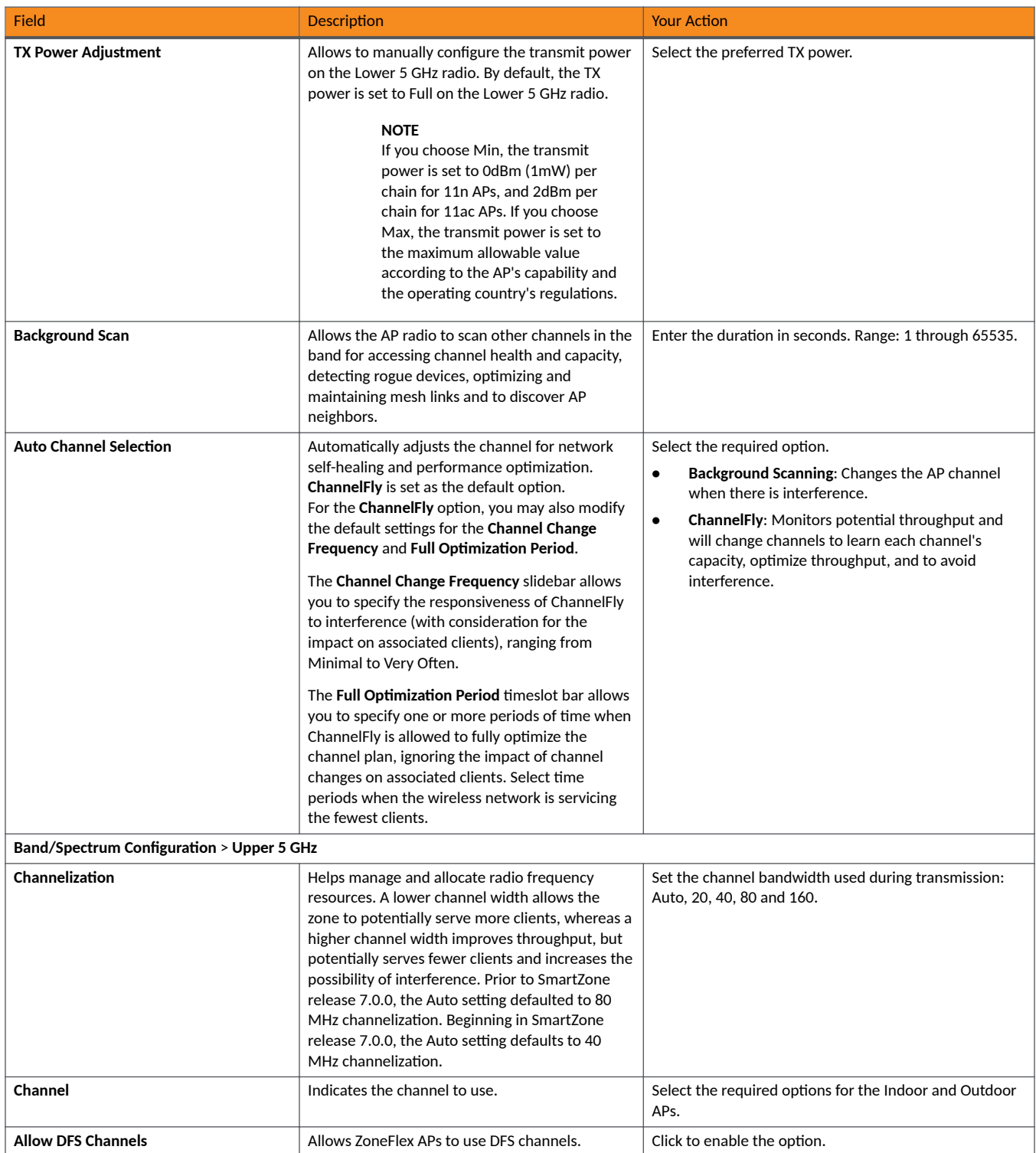

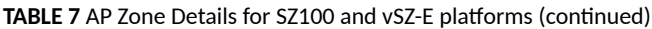

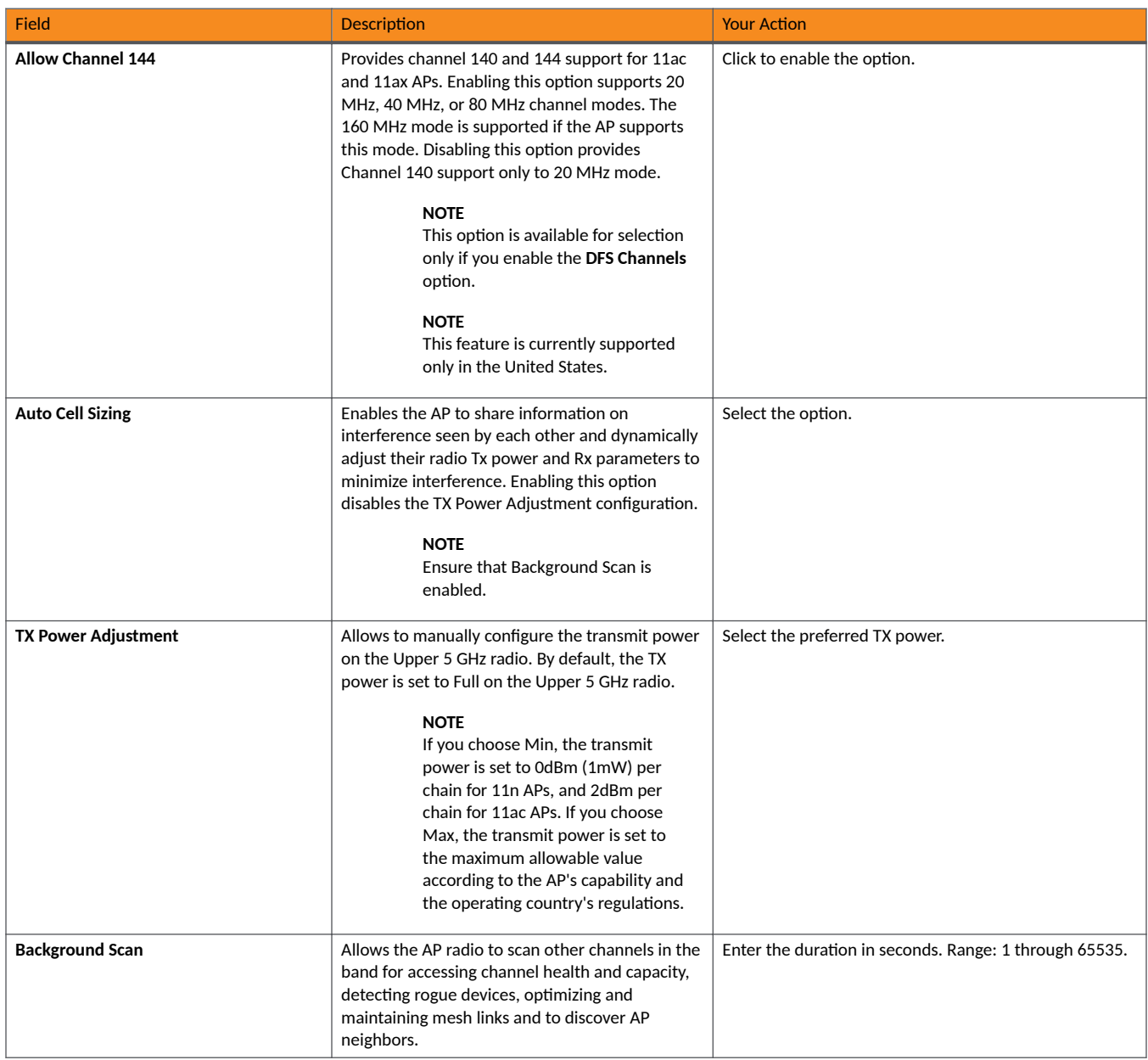

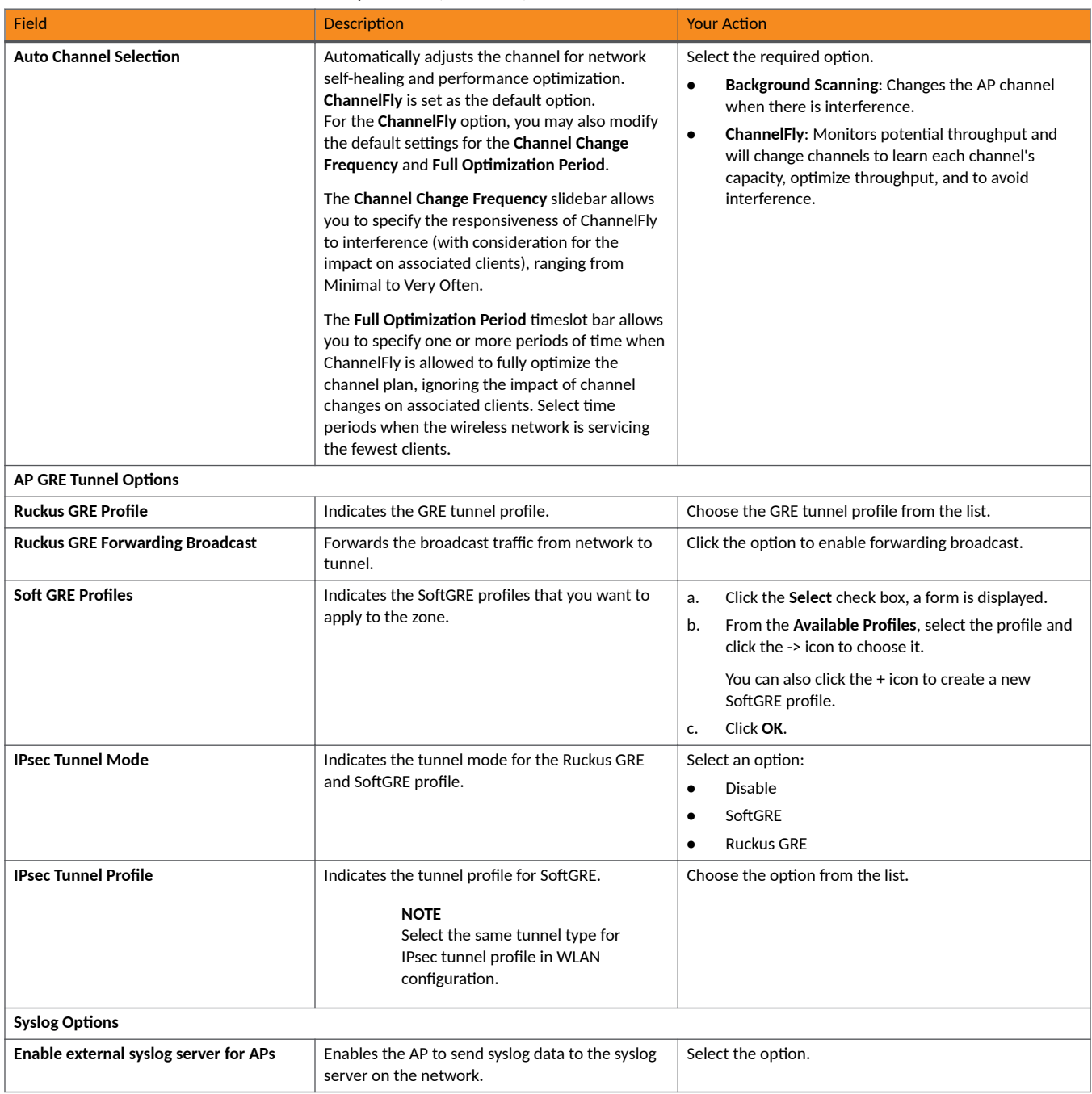

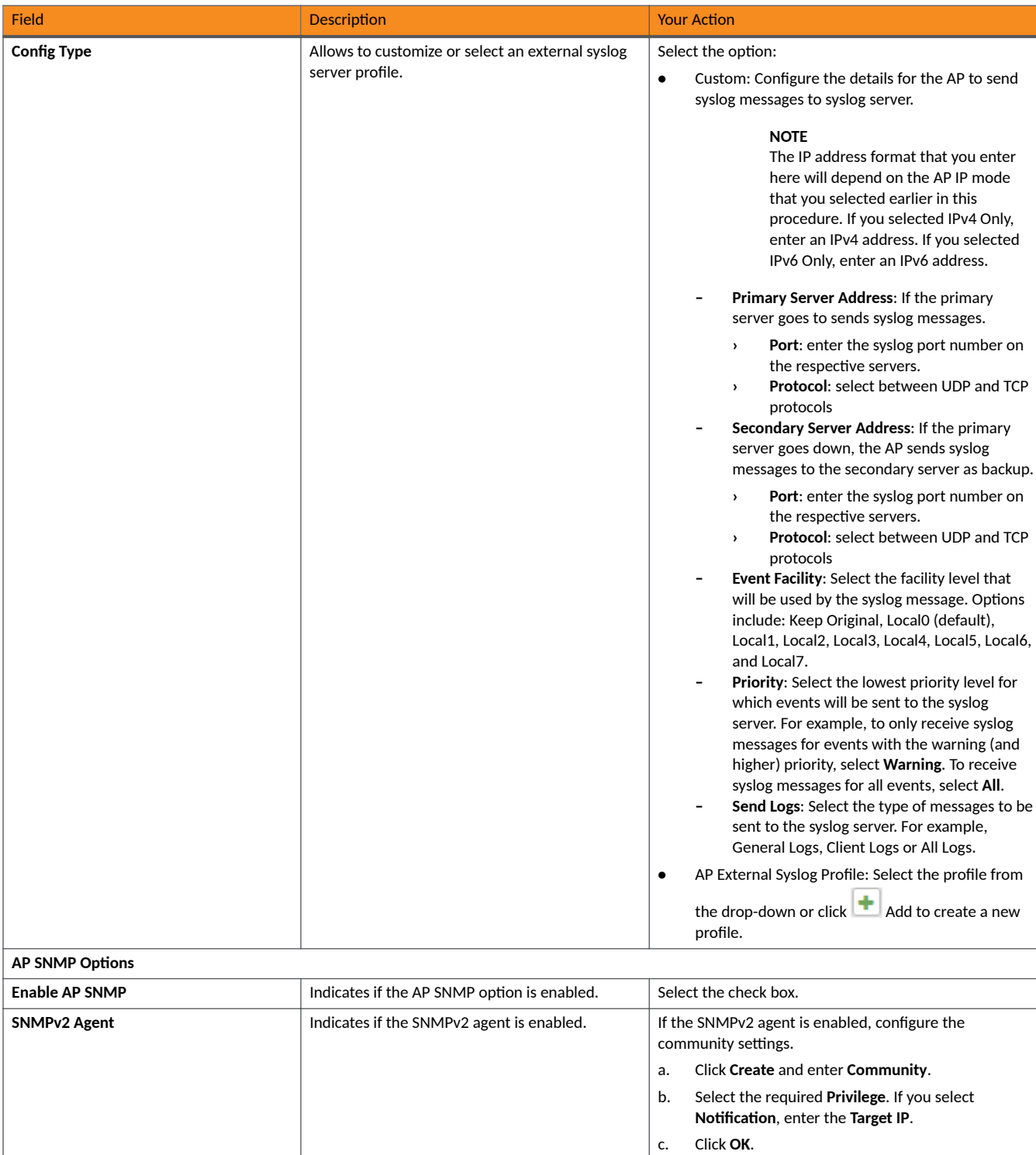

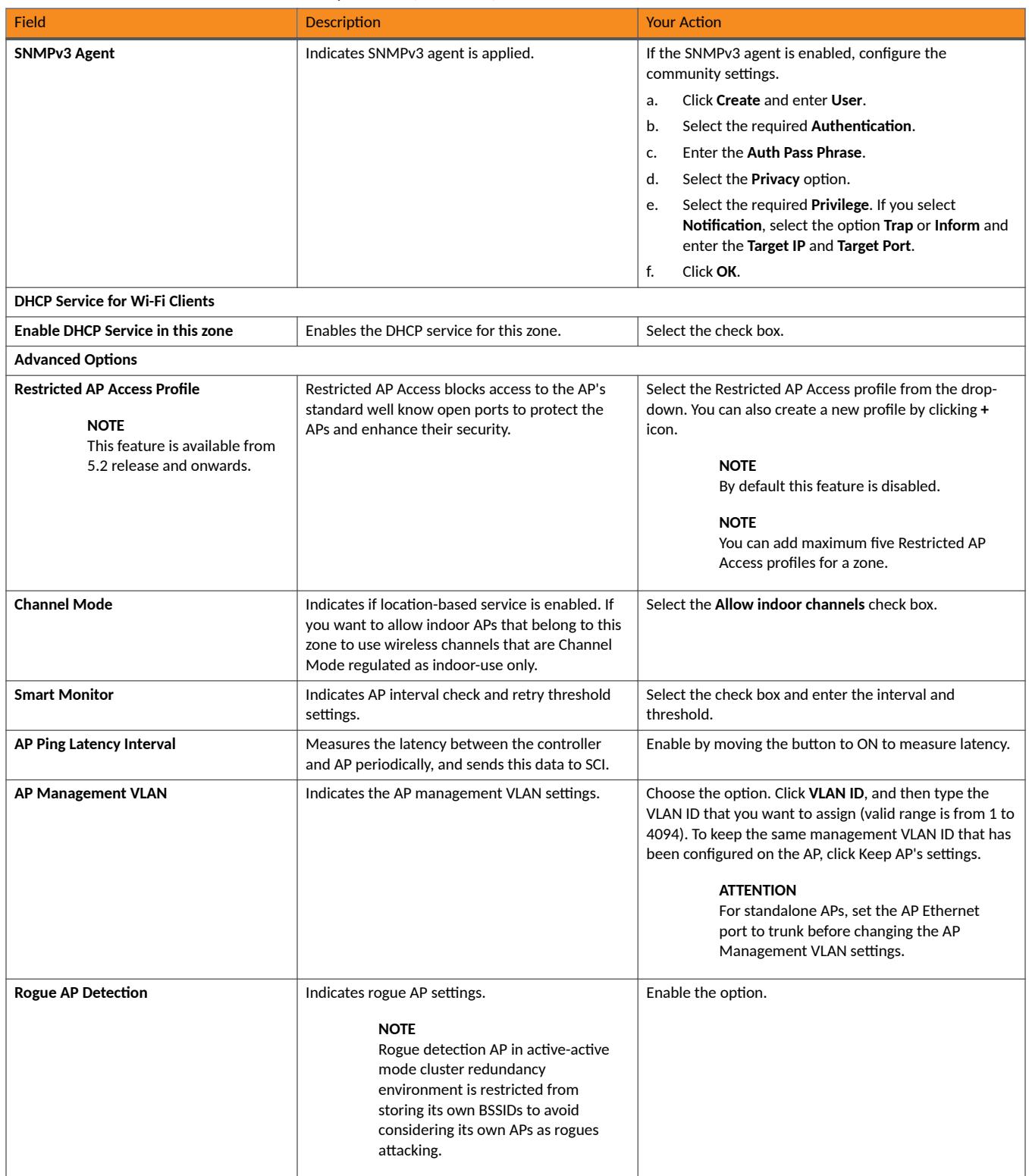

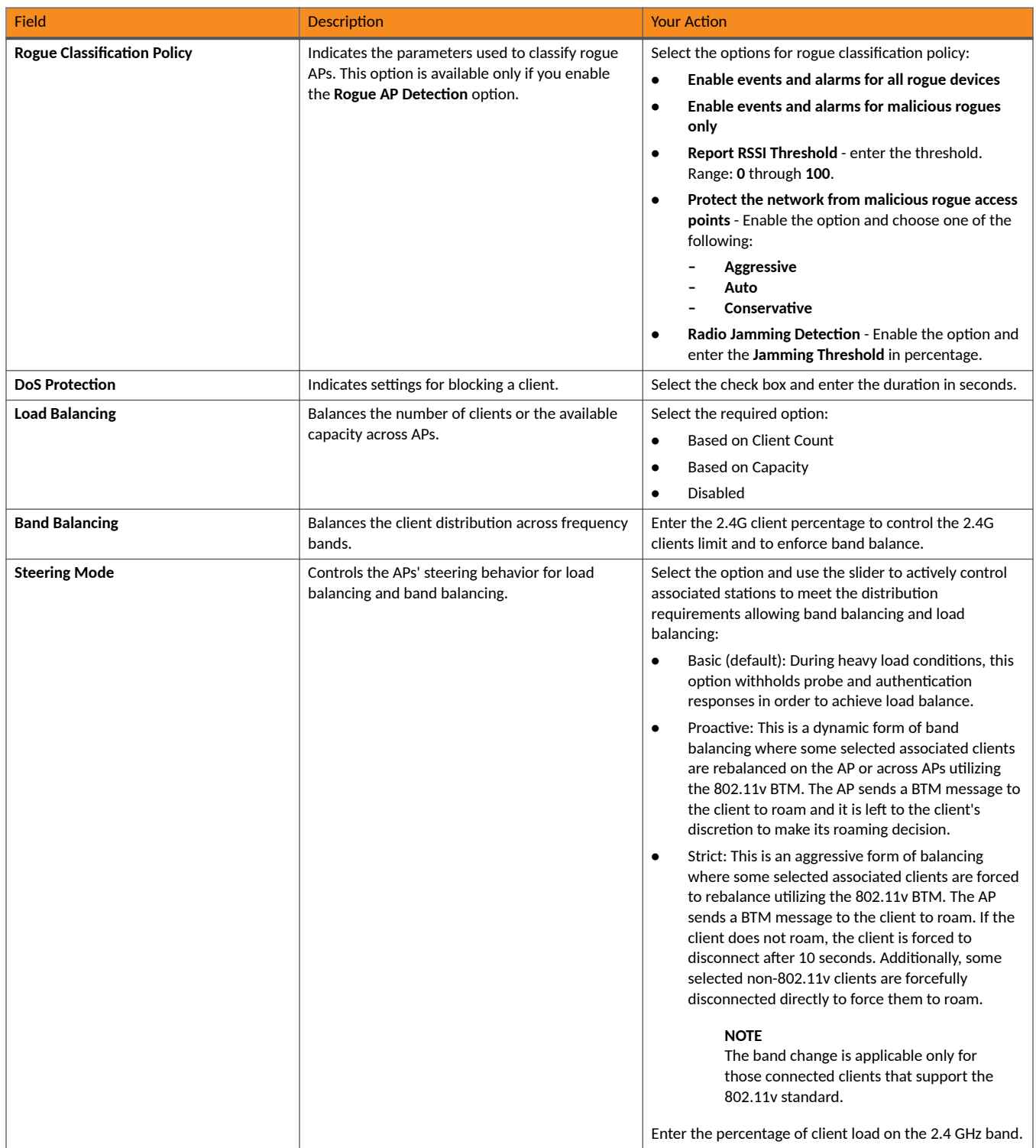

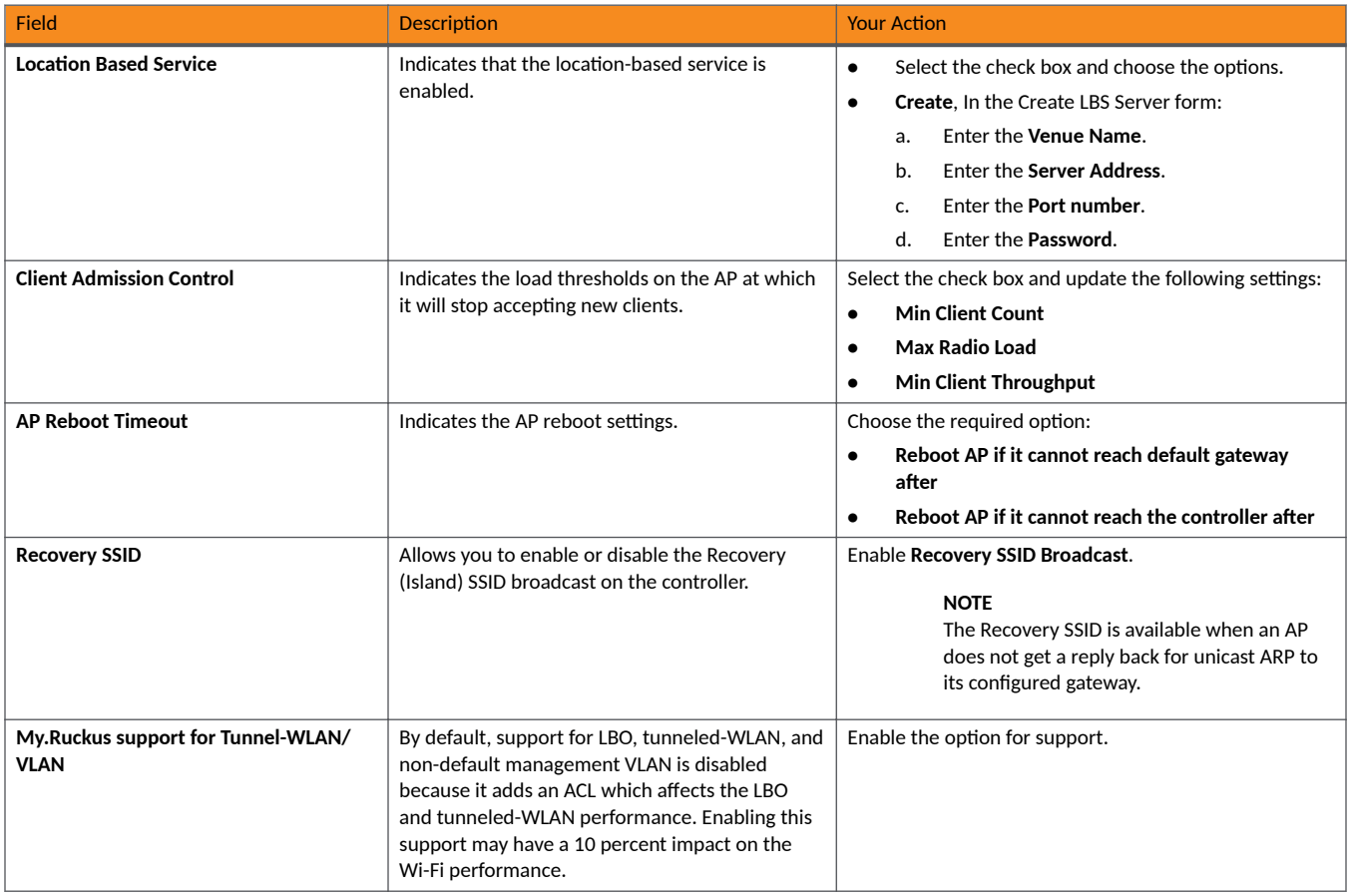

#### 4. Click **OK**.

For SZ300 and vSZ-H, you can also migrate the zone configuration from a regular Domain to a Partner Domain. For more information, see https:// support.ruckuswireless.com/answers/000006414.

# **NOTE**

You can also edit, clone or delete an AP Zone by selecting the options Configure *o*, Clone **fould** respectively, from the Access Points page.

#### **NOTE**

Starting with 7.0 release, the support for **Cellular Options** while configuring or creating a zone is removed from the controller web interface.

### **Auto Cell Sizing**

#### **NOTE**

Before enabling auto cell sizing, you must enable **Background Scan**.

When Wi-Fi is deployed in a high-density environment, despite the use of auto-channel selection, multiple APs operating on the same channel face a significant overlap of coverage regions. This could happen more so in a 2.4 GHz band where there is limited number of available channels and band path loss is lower than 5 GHz band. In such circumstances, the performance could be affected by AP to AP co-channel interference. To overcome this circumstance, the Auto Cell Sizing feature uses AP to AP communication to share information on the degree of interference seen by

each other. Based on this information, the APs dynamically adjust their radio Tx power and Rx parameters (or cell size) to mitigate interference. Enabling the Auto Cell Sizing option, disables the TX Power Adjustment configuration.

# **ChannelFly and Background Scanning**

The controller offers the ChannelFly and Background Scanning automatic channel selection methods for spectrum utilization and performance optimization.

ChannelFly has undergone significant changes in SmartZone 5.2.1 release, combining the benefits of the Background Scanning method and the original Legacy ChannelFly. ChannelFly is the recommended method for all deployments.

#### **TABLE 8**

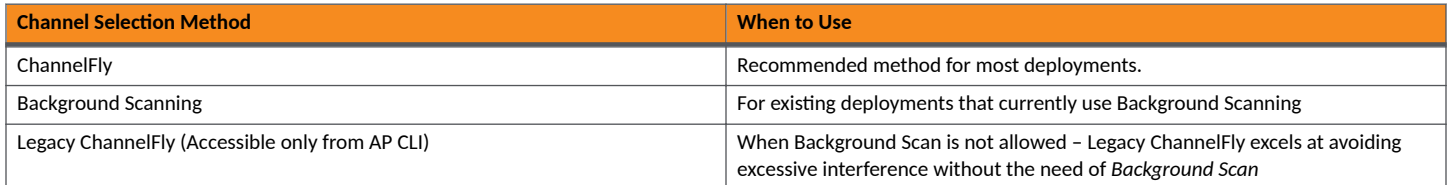

#### **NOTE**

Both channel selection methods require *Background Scan*, ideally with the default 20 second scan interval. Background Scan is accessible from the zone configuration, advanced settings.

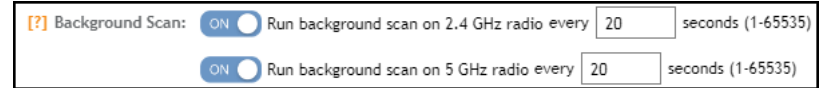

#### **ChannelFly**

ChannelFly uses Background Scan to collect information on the presence of neighboring APs and to assess how busy the channel is. The algorithm focuses on placing neighboring APs on different channels and avoiding busy channels. A Background Scan interval of 20 seconds is recommended for most deployments. In deployments where a larger interval is necessary, ChannelFly will still work but will take longer to settle upon a channel plan and may be less responsive to interference.

ChannelFly uses 802.11h channel change announcements to minimize the impact of channel changes on the wireless client. Despite 802.11h, channel changes still run the risk of disrupting wireless clients, and ChannelFly takes into the account the impact on associated clients.

The Channel Change Frequency (CCF) configuration allows the user to specify the responsive of ChannelFly to interference with consideration for the impact on associated clients. ChannelFly will avoid performing channel changes when a certain number of clients are associated to the AP on a per-radio basis. This threshold is defined by the CCF. With the default CCF of 33, channel changes may occur only when there are 3 or fewer associated clients. The CCF also affects the probability that a channel change occurs when a better channel is found. However, a channel change will only occur when the number of associate clients is below the client threshold as defined in [Table 9](#page-87-0).

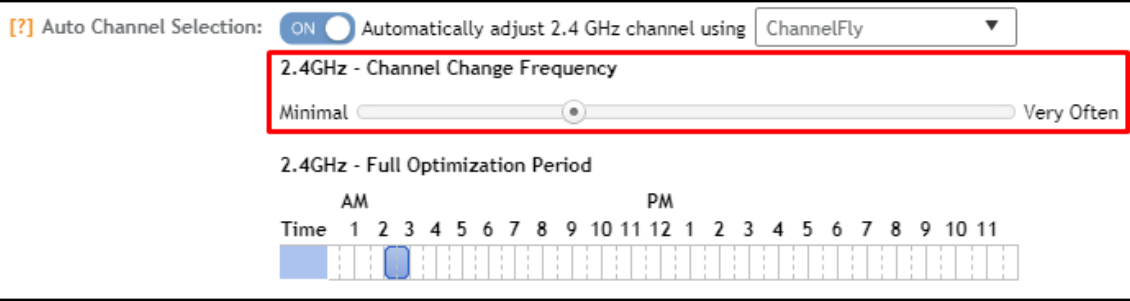

<span id="page-87-0"></span>The following table details the threshold for each CCF. It provides the number of associated clients that would bar ChannelFly from performing a channel change.

#### **TABLE 9** Client Threshold Table

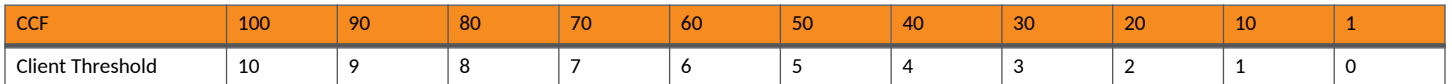

For deployments where impact on the clients is less of a consideration and avoiding interference is paramount, higher values of CCF are recommended.

For deployments with low client counts, two or fewer associated clients per AP on average, a CCF of 10 or 20 is recommended. For deployments where channel changes are not allowed to impact any associate client, a CCF of 0 is recommended.

The *Full Optimization Period* configuration specifies a period of time where ChannelFly is allowed to ignore the impact of channel changes on associated clients. During this time, preferably when the wireless network is not expected to be actively servicing clients such as the middle of the night, ChannelFly will be free to full optimize the channel plan. A higher number of channel changes may be observed during this time.

The Full Optimization Period can be specified by clicking specific hours or by clicking-and-dragging across the time bar to affect multiple hours. The time periods can be non-contiguous, and the period can be disabled entirely by clicking the blue box under *Time*.

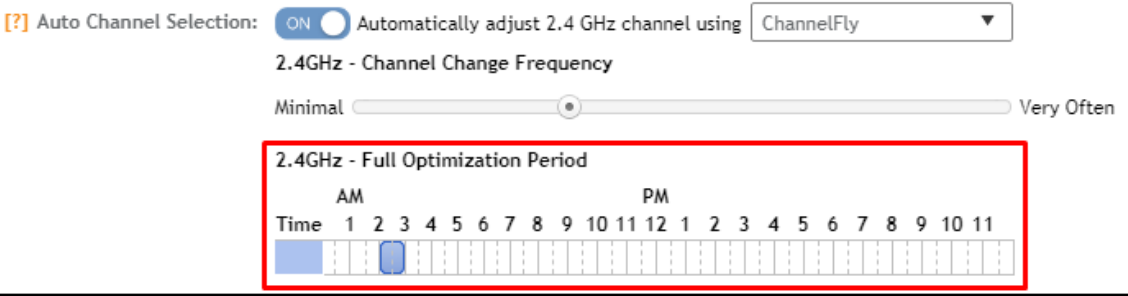

For the first hour following the reboot of an AP, ChannelFly may perform up to six channel changes in order to quickly settle upon a channel plan. During this period, ChannelFly will ignore the impact of channel changes on associated clients.

The table below summarizes the channel change behavior for each of the ChannelFly states.

#### **TABLE 10** ChannelFly State and its Behavior

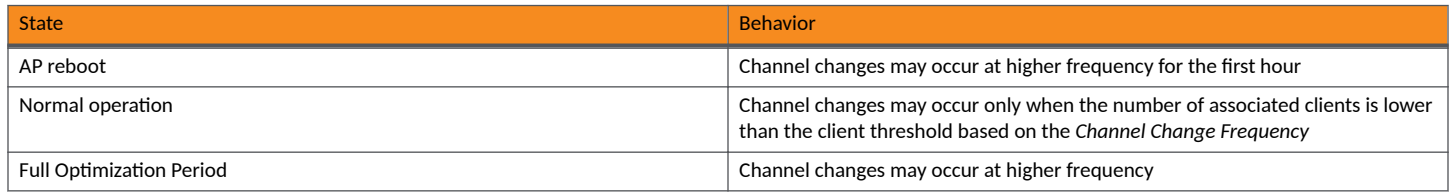

ChannelFly can be enabled/disabled per band. If there are 2.4 GHz clients do not support 802.11h on the wireless network, RUCKUS recommends disabling ChannelFly for 2.4 GHz but leaving it enabled for the 5 GHz band.

To revert to Legacy ChannelFly, first select ChannelFly from the controller, then from AP CLI:

```
rkscli: set channselectmode wifi<0/1> <mode>
 wifi0 - 2.4 GHz
\text{wifil} - 5 GHz
 <mode> - 1: ChannelFly
          0: Legacy ChannelFly
```
#### **Background Scanning**

Background Scanning is a channel selection method, and Background Scan is the AP functionality where the AP briefly leaves the home channel to scan another channel.

Background Scanning uses Background Scan to collect information on the presence of neighboring APs. Background Scanning focuses on finding a channel with the fewest number of neighbors.

When the AP is rebooted, Background Scanning will enter a training period where the number of channel changes may be elevated in the first hour.

Background Scan is required, with the recommended default scan interval of 20 seconds. In situations where a larger scan interval is necessary, Background Scan will require a longer training period.

#### **NOTE**

In order to detect rogue APs on the network, you must enable Background Scan on the controller.

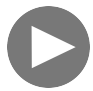

**VIDEO**

**ChannelFly Overview**. This video provides a brief overview of ChannelFly. [Click to play video in full screen mode.](https://play.vidyard.com/8cRsf62k4kyodtdou7CZm6)

#### **VLAN Pooling**

When Wi-Fi is deployed in a high density environment (such as a stadium) or on a university campus to provide access for students, the number of IP addresses required for client devices can easily run into several thousands.

Allocating a single large subnet results in a high probability of degraded performance due to factors like broadcast/multicast traffic.

To address this problem, VLAN pooling provides a method by which administrators can deploy pools of multiple VLANs from which clients are assigned, thereby automatically segmenting large groups of clients into smaller subgroups, even when connected to the same SSID.

As the client device joins the Wi-Fi network, the VLAN is assigned based on a hash of the client's MAC address (by default).

# **Creating an AP Group**

By creating an AP group, you can configure a profile that defines the channels, radio settings, Ethernet ports and other configurable fields for all members of the group or for all APs of a specific model in the group.

To create an AP Group, perform the following:

1. Click **Network** > **Wireless** > **Access Point**.

This displays **Access Points** page.

# **FIGURE 7** Access Point Page

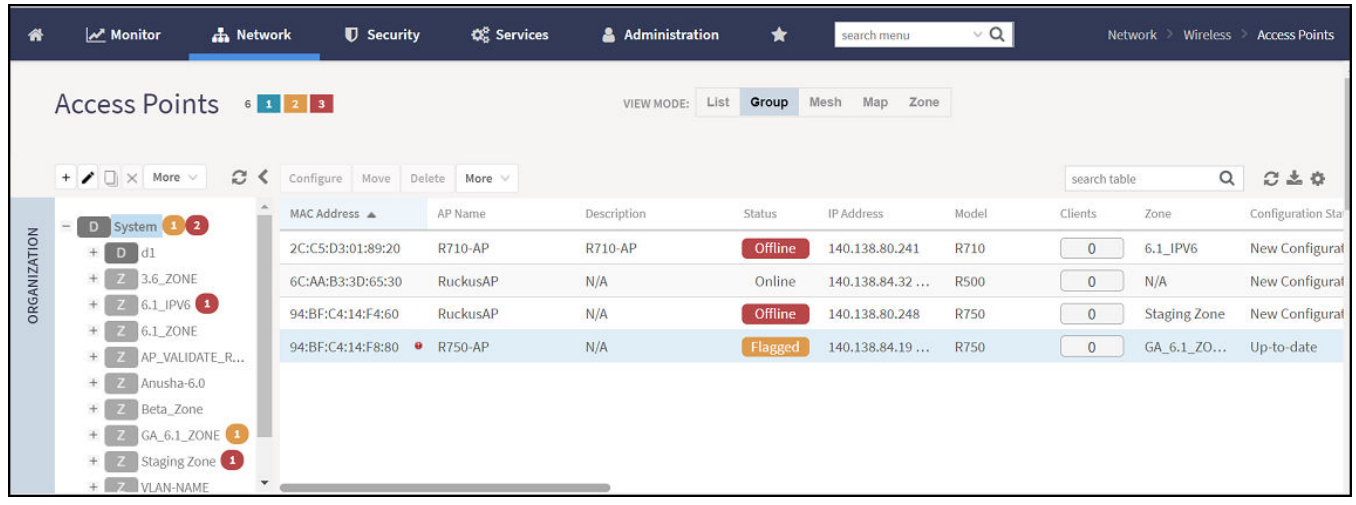

- 2. From the System tree hierarchy, select the zone and click **+**. The **Create AP Group** page is displayed.
- 3. Enter the details as explained in the following table.

#### **NOTE**

You can also edit the configuration of default APs by selecting the AP and clicking the con.

4. Click **OK**.

#### **TABLE 11** AP Group Details

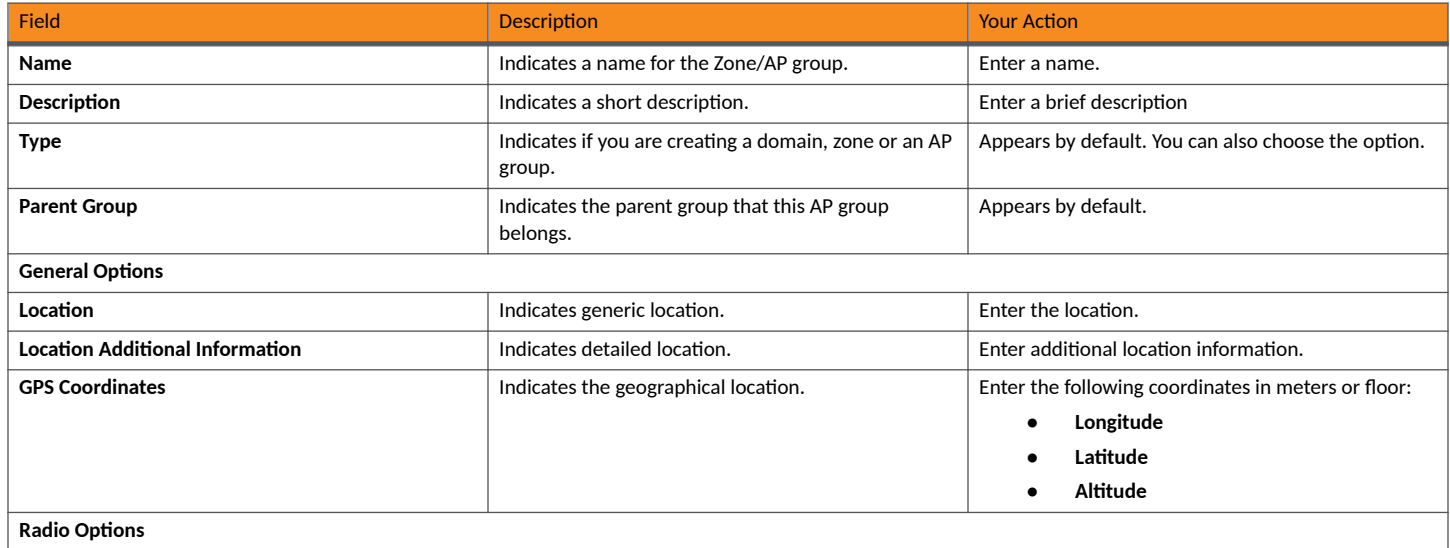

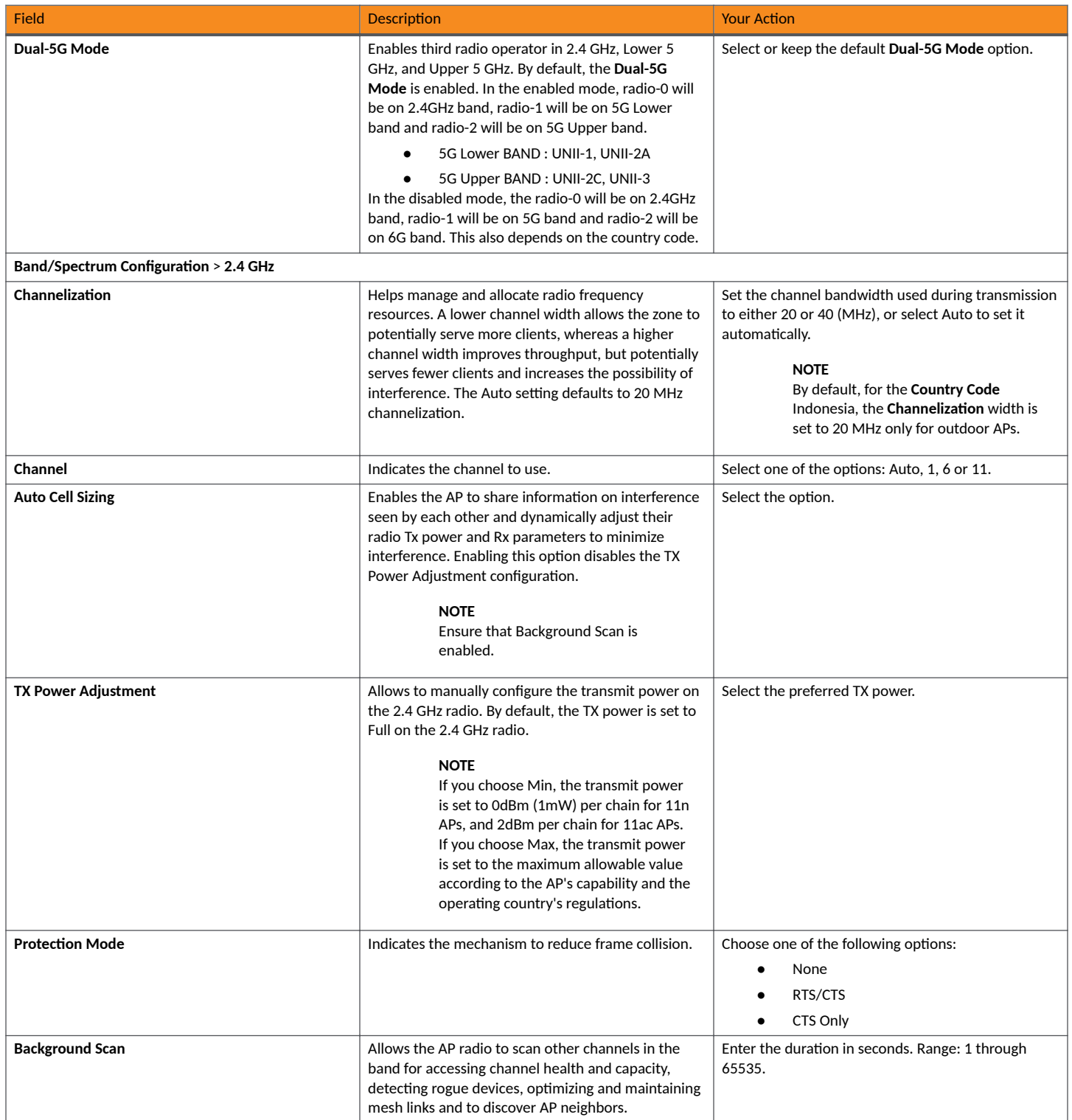

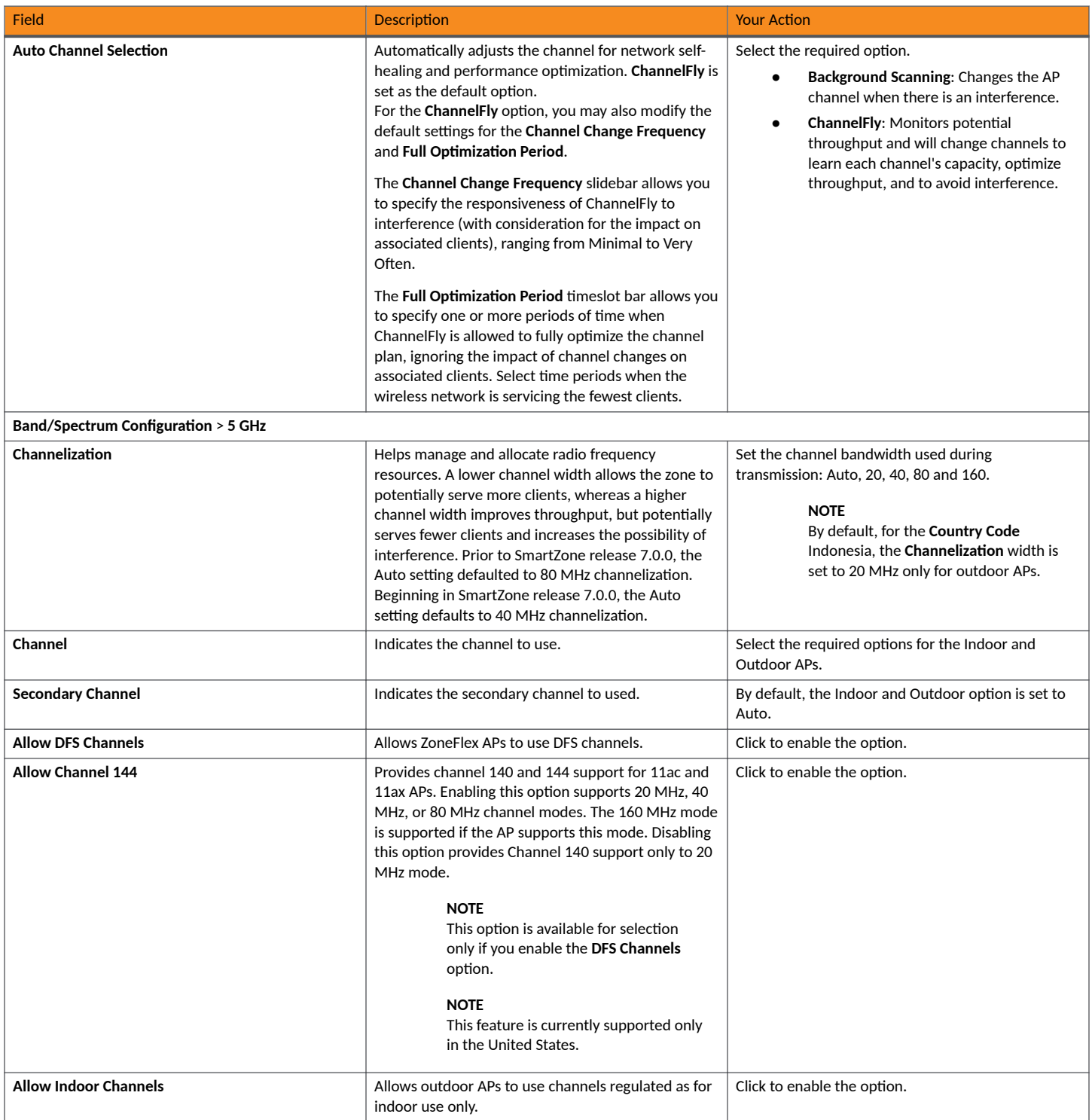

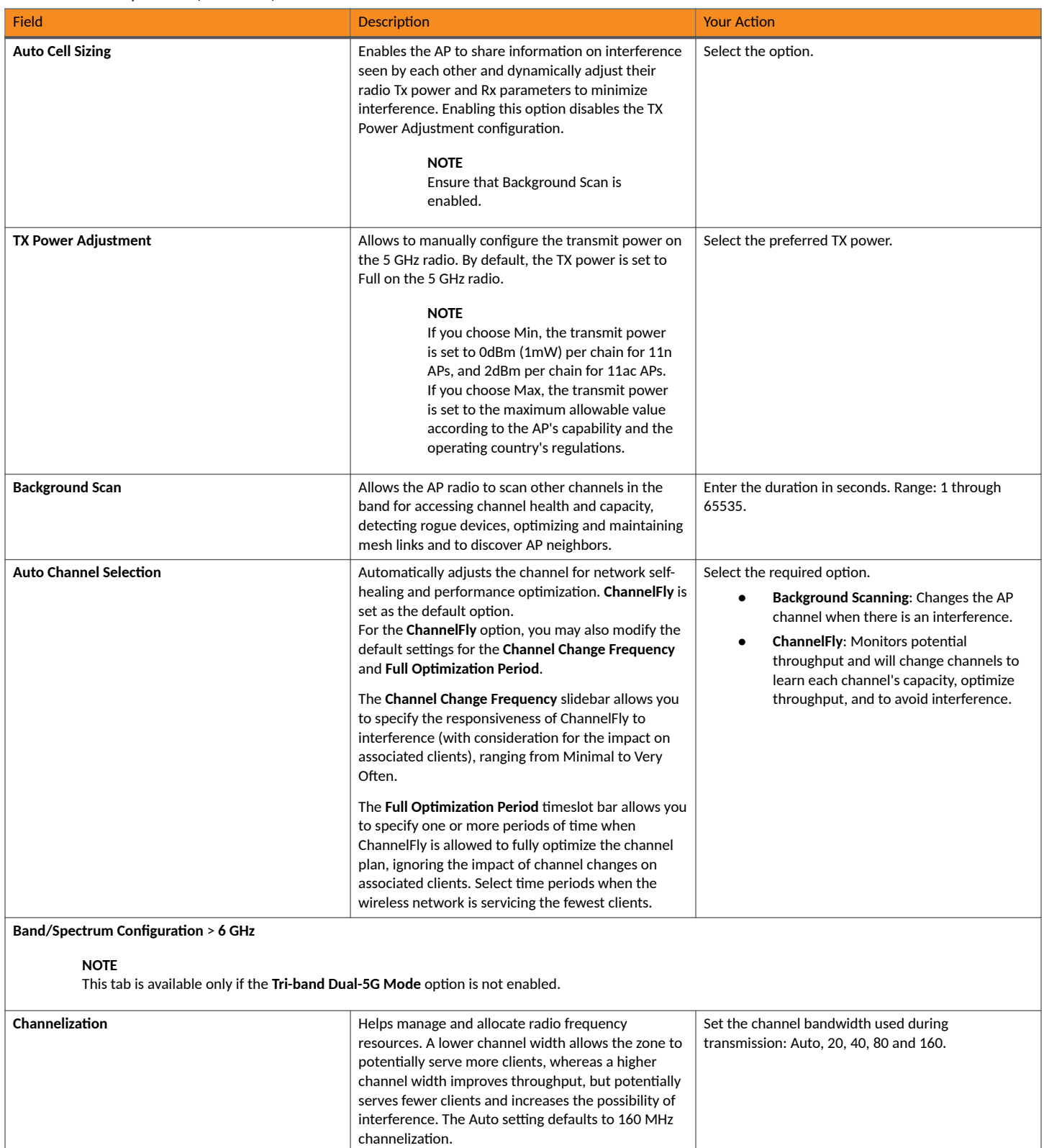

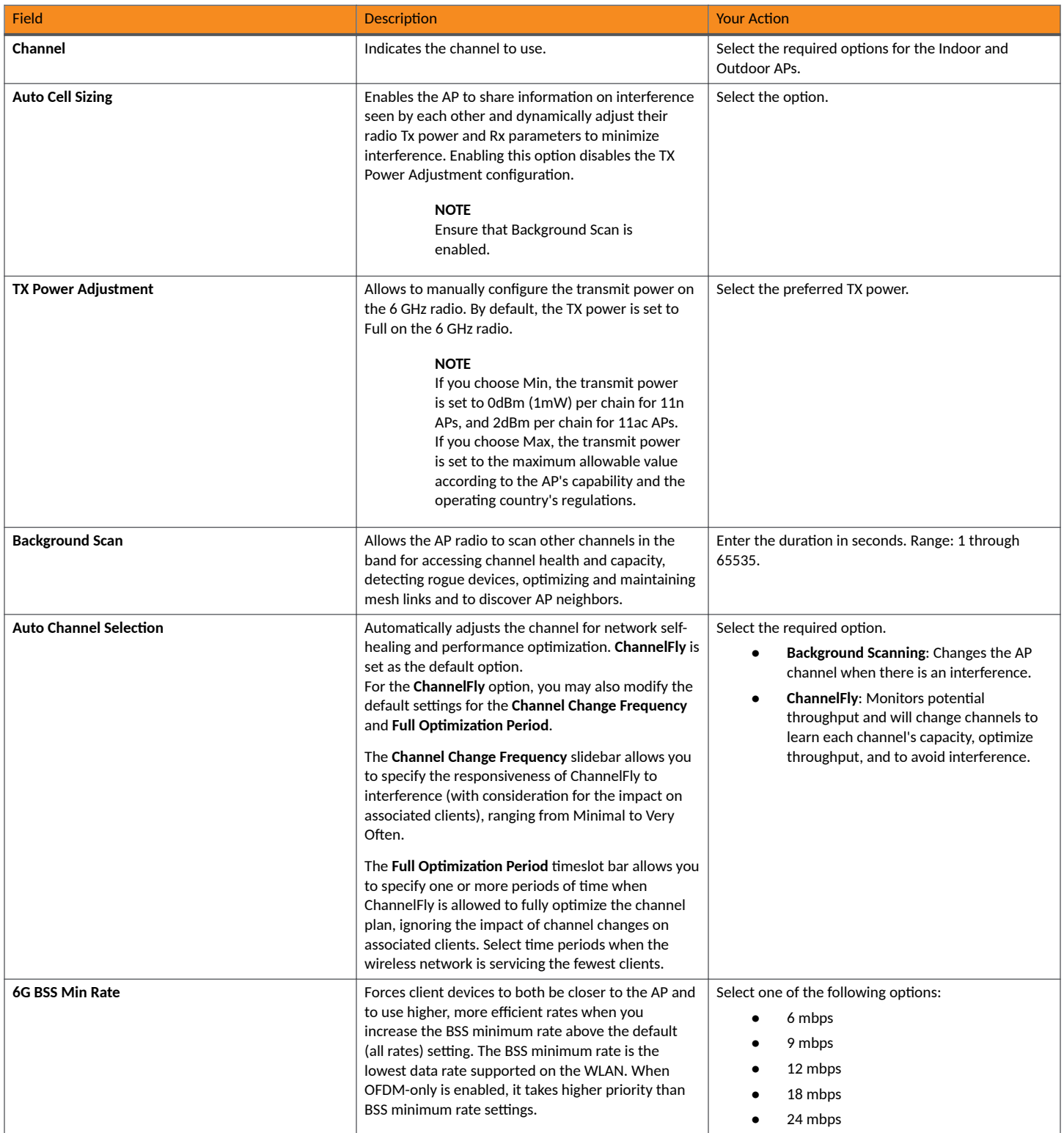

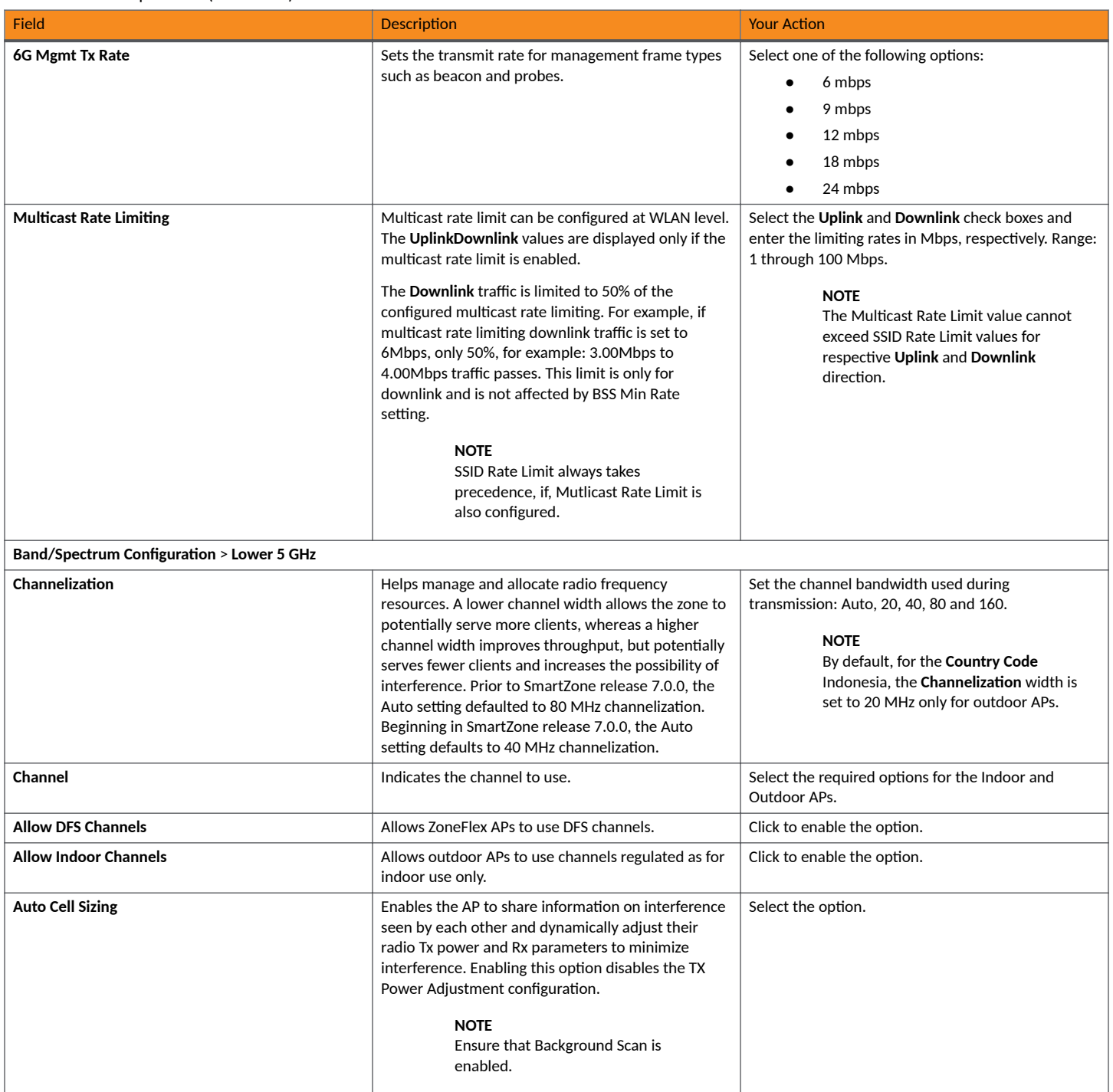

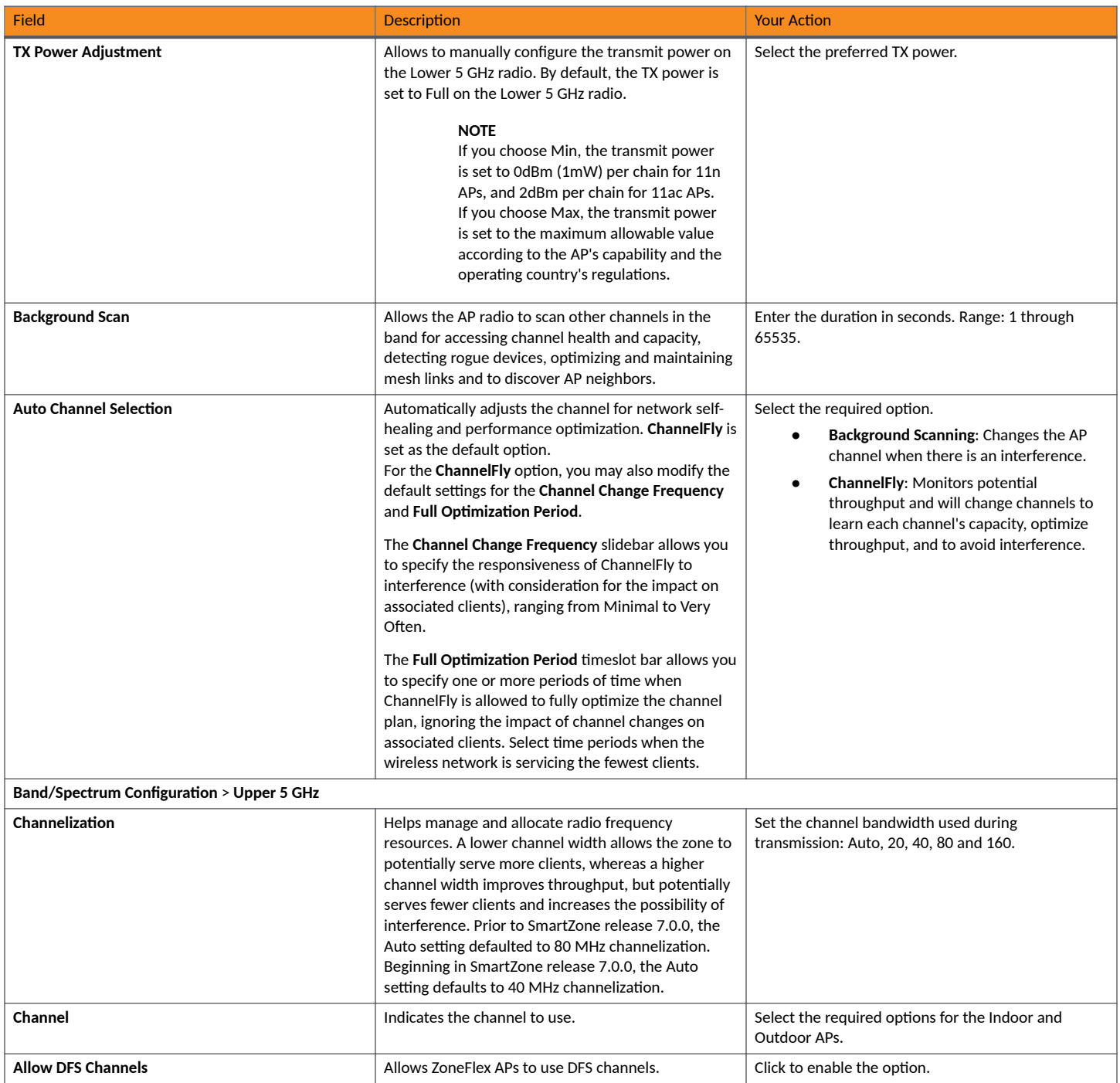

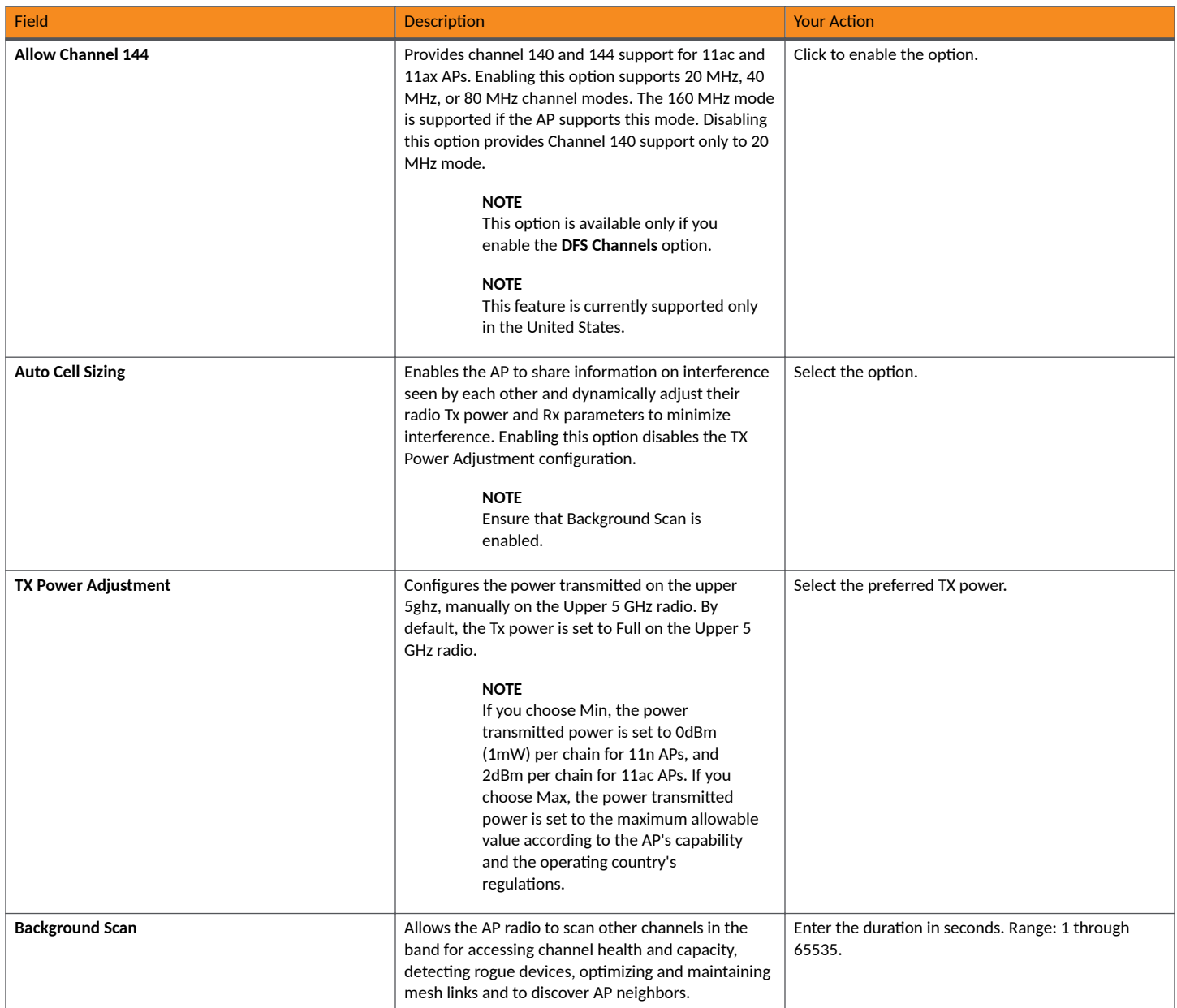

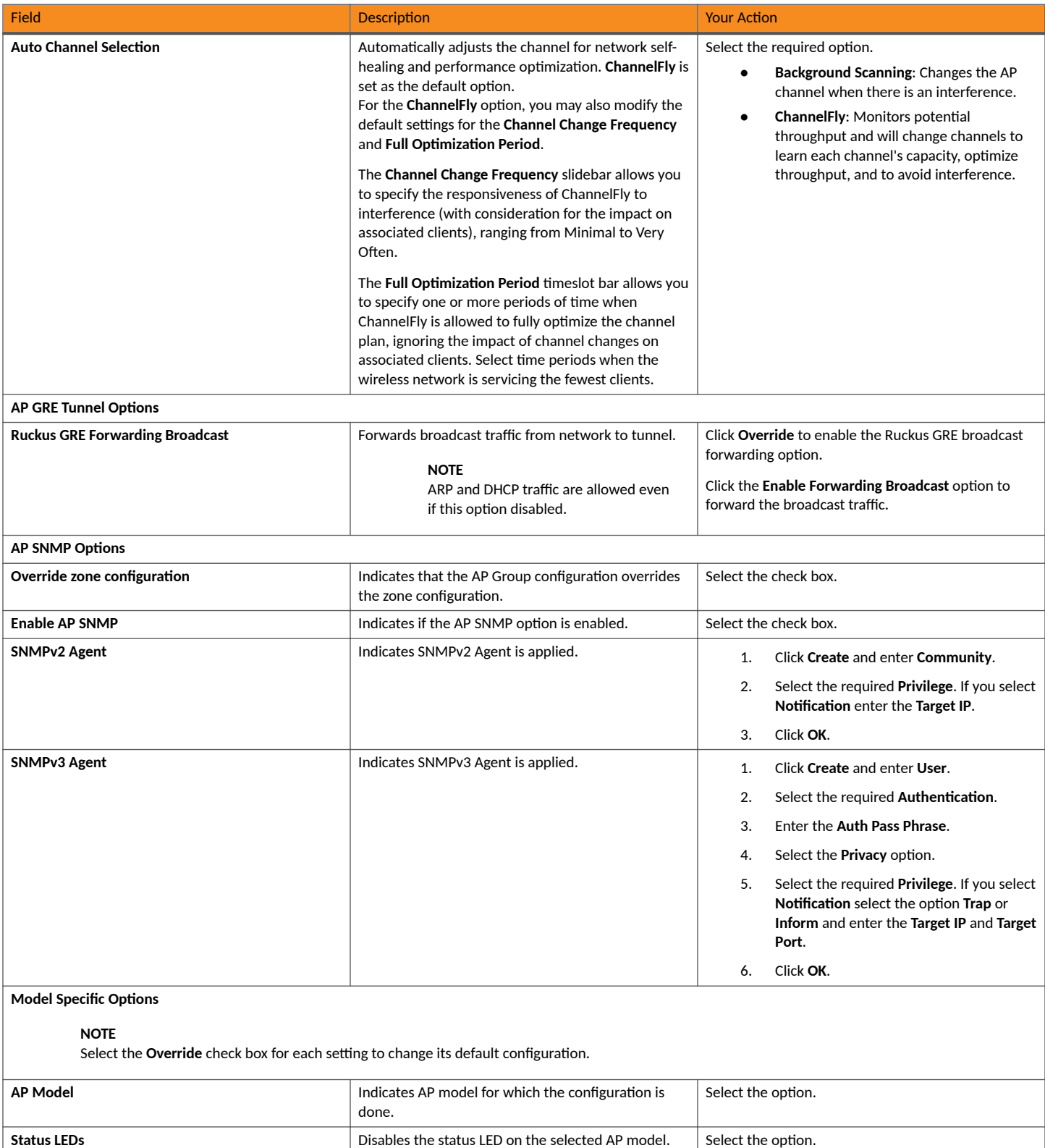

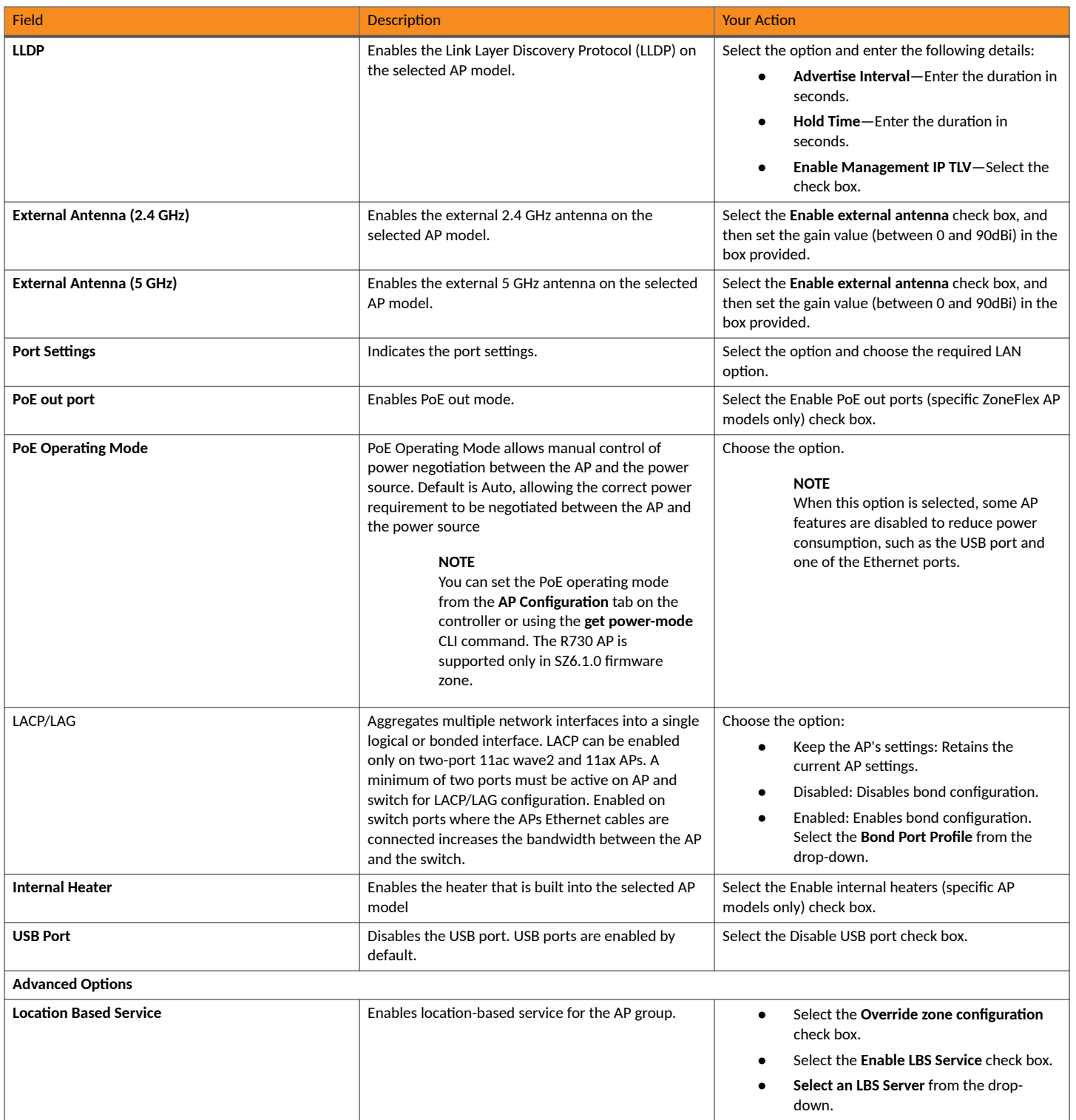

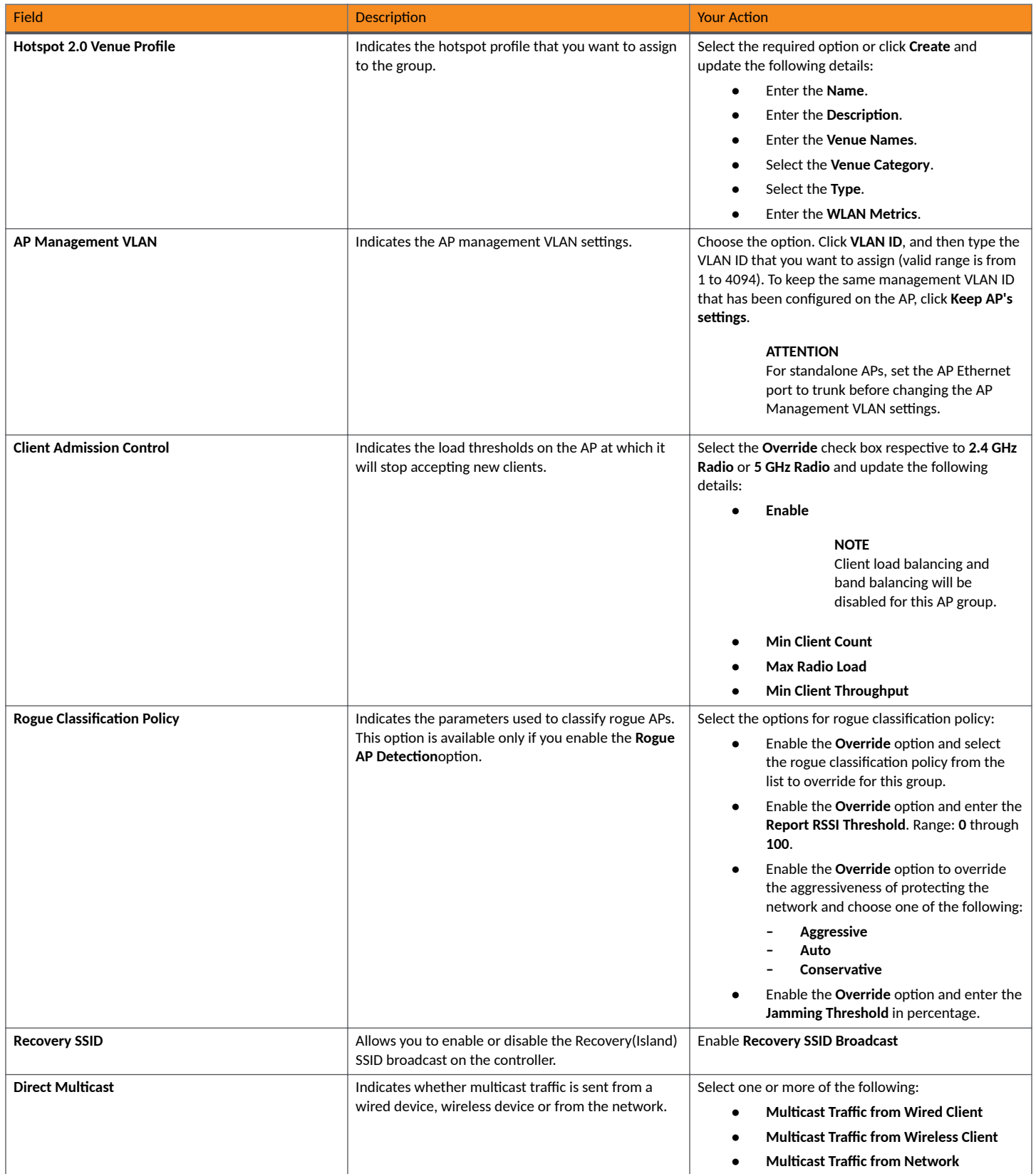

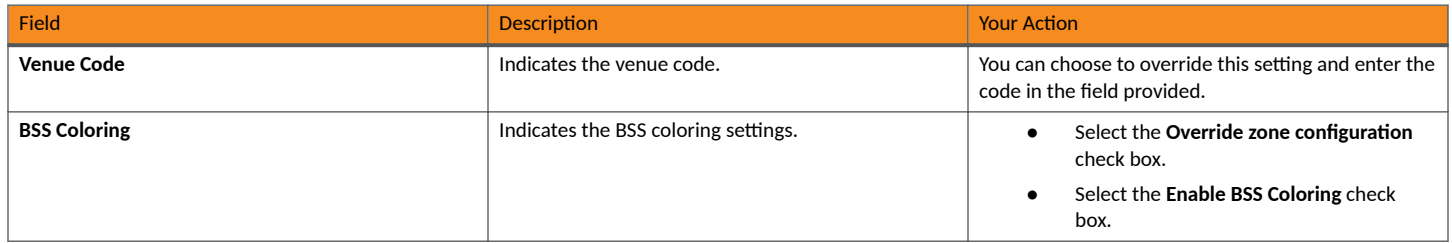

#### **NOTE**

You can also edit, clone or delete an AP Group by selecting the options Configure or Delete or Delete respectively, from the Access Points page.

#### **NOTE**

Starting with the 7.0 release, the support for **Cellular Options** while configuring or creating an AP Group is removed from the controller web interface.

#### **Configuring Model-Based Settings**

You can apply a set of settings to all APs of a particular model, use the **Model Specific Options** section.

Complete the following steps to configure model based settings.

- 1. Click **Network** > **Wireless** > **Access Points**.
- 2. From the list, select AP for which you want to apply model-based settings and click **Configure**. This displays Edit AP.
- 3. Scroll down to Model Specific Options section, expand the section.
- 4. In Model Specific Control, select Override zone config check box. The settings available for the AP model are displayed.
- 5. In the General Options section, configure the following settings.

#### **NOTE**

The options that appear in the Model Specific Options section depend on the AP model that you select. Not all the options described in the following table are displayed for every AP model.

**TABLE 12 Configuring the Model Specific Options** 

| Option             | <b>Description</b>                                                                                                    |
|--------------------|----------------------------------------------------------------------------------------------------|
| <b>USB Port</b>    | To disable the USB port on the selected AP model, select the <b>Disable USB port</b> check box. USB ports are<br>enabled by default.   |
| <b>Status LEDs</b> | To disable the status LED on the selected AP model, select the Disable Status LEDs check box.                                          |
| <b>LLDP</b>        | To enable Link Layer Discovery Protocol (LLDP) on the selected AP model, select the Enable Link Layer<br>Discovery Protocol check box. |
|                    | Enter the <b>Advertise Interval</b> duration in seconds.                                                                               |
|                    | Enter the <b>Hold Time</b> duration in seconds.                                                                                        |
|                    | Select the Enable Management IP TLV check box.                                                                                         |

### **TABLE 12** Configuring the Model Specific Options (continued)

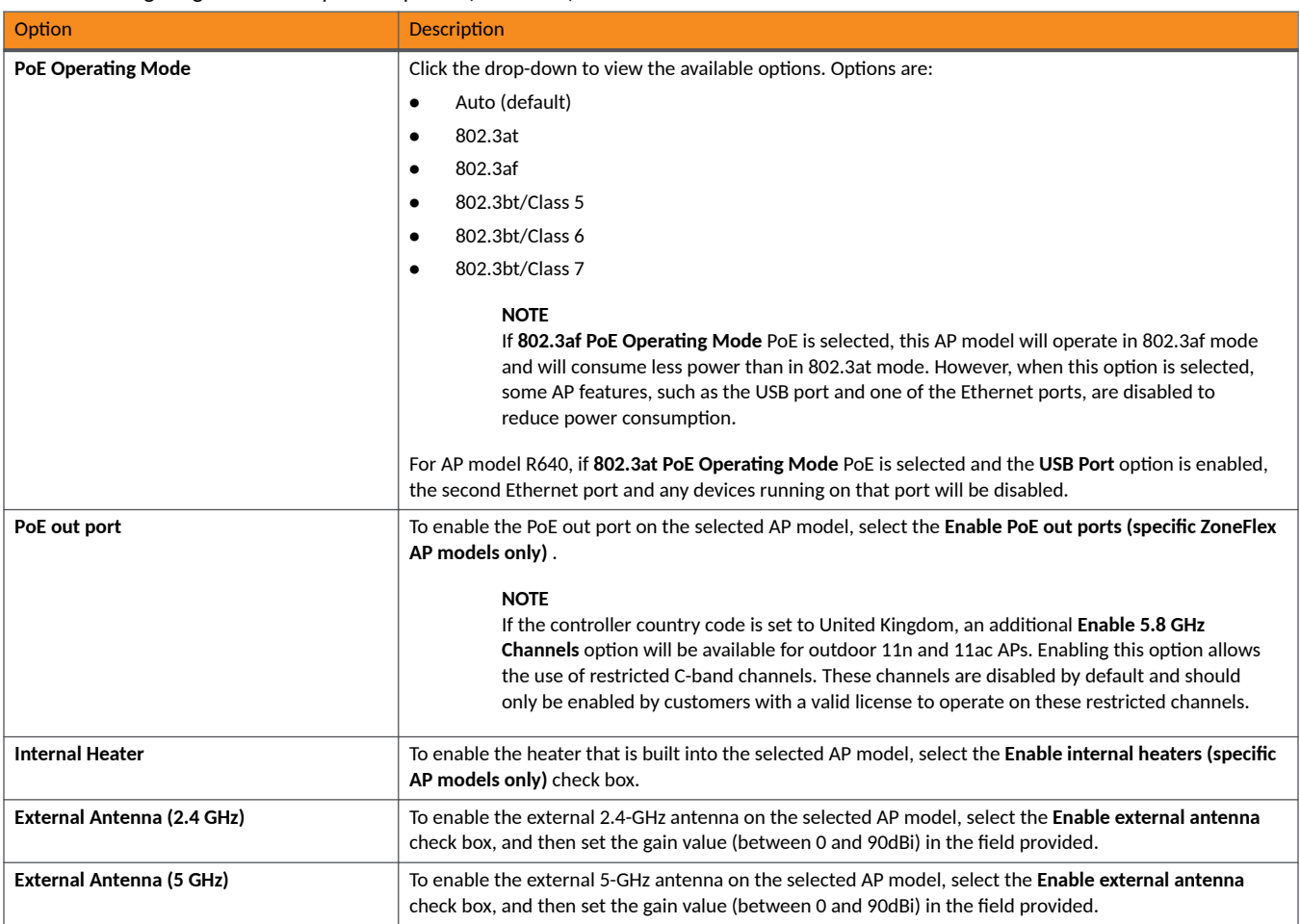

### **NOTE**

For H series AP models such as H500 and H510, you can disable LAN5.

### 6. In the Port Settings section, configure the following options for each LAN port.

### **NOTE**

The number of LAN ports that appear in this section correspond to the physical LAN ports that exist on the selected AP model.

# **NOTE**

When trunk port limitation is enabled, the controller does not validate the port settings configured in the AP or the AP group with no members.

#### TABLE 13 Configuring the Options for LAN Port

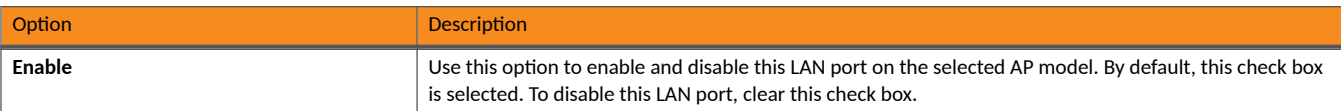

#### **TABLE 13** Configuring the Options for LAN Port (continued)

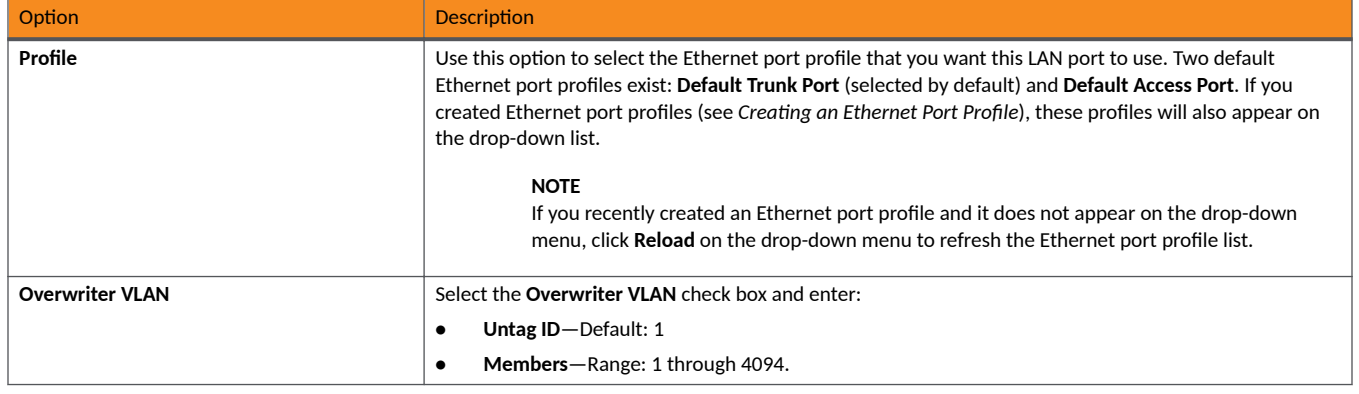

### 7. Click **OK**.

#### *Supported LLDP Aributes*

The Link Layer Discovery Protocol (LLDP) is a vendor-neutral Layer 2 protocol that allows a network device (for example, a RUCKUS AP) to advertise its identity and capabilities on the local network.

LLDP information is sent by devices from each of their interfaces at a fixed interval (default is 30 seconds), in the form of an Ethernet frame. Each LLDP Ethernet frame contains a sequence of type-length-value (TLV) structures starting with Chassis ID, Port ID and Time to Live (TTL) TLV. The follwoing table lists the LLDP attributes supported by the controller.

#### **TABLE 14 LLDP Attributes**

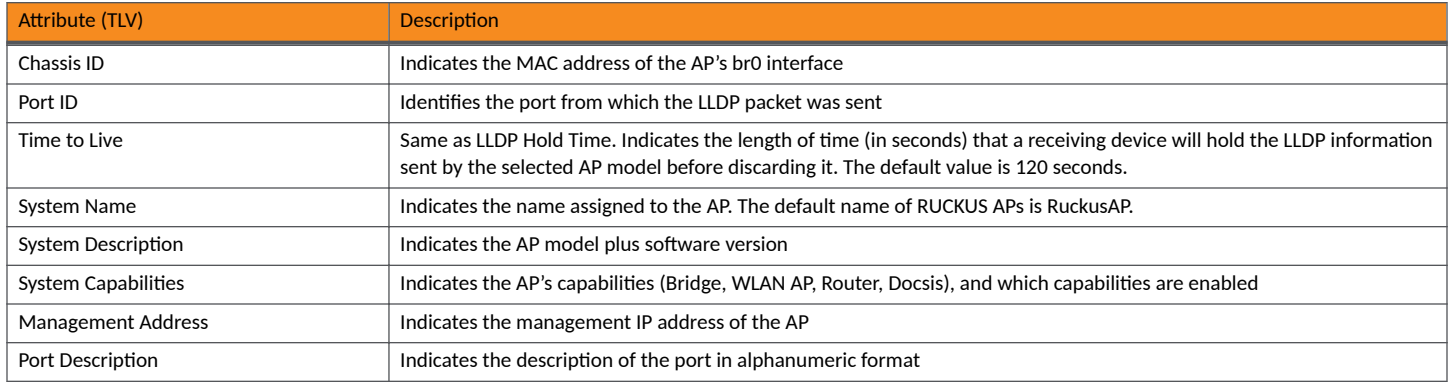

#### **Configuring the Port Settings of a Particular AP Model**

Use Port Settings in the AP Model-Specific Configuration section to configure the Ethernet ports of a particular AP model.

Follow these steps to configure the port settings of a certain AP model.

- 1. All ports are enabled by default (the Enable check boxes are all selected). To disable a particular port entirely, clear the Enable check box next to the port name (LAN1, LAN2, etc.)
- 2. For any enabled ports, you can choose whether the port will be used as a Trunk Port, Access Port, or General Port.

The following restrictions apply:

• All APs must be configured with at least one Trunk Port.

#### **NOTE**

You cannot move an AP model to an AP group and configure the AP model to use a trunk port at the same time, if general ports are enabled when trunk port limitation is disabled. You must configure the selected AP model to use at least one trunk port, and then move the AP model to the AP group.

- **For single port APs, the single LAN port must be a trunk port and is therefore not configurable.**
- **For ZoneFlex 7025/7055, the LAN5/Uplink port on the rear of the AP is defined as a Trunk Port and is not configurable. The four** front-facing LAN ports are configurable.
- For all other APs, you can configure each port individually as either a Trunk Port, Access Port, or General Port. For more information, refer the *Designating an Ethernet Port Type*.

# *Configuring Access Points*

Once you have created registration rules and the AP zones to which joining access points can be assigned automatically, access points will be able to join or register with the controller automatically.

After an access point registers successfully with the controller, you can update its configuration by completing the following steps.

- 1. From the list, select the AP that you want to configure and click **Configure**. The **Edit AP** page is displayed.
- 2. Edit the parameters as explained in **Access Point Edit Parameters** table below.
- 3. Click **OK**.

### **NOTE**

Select the **Override** check box if you want to configure new settings.

#### **TABLE 15** Access Point Edit Parameters

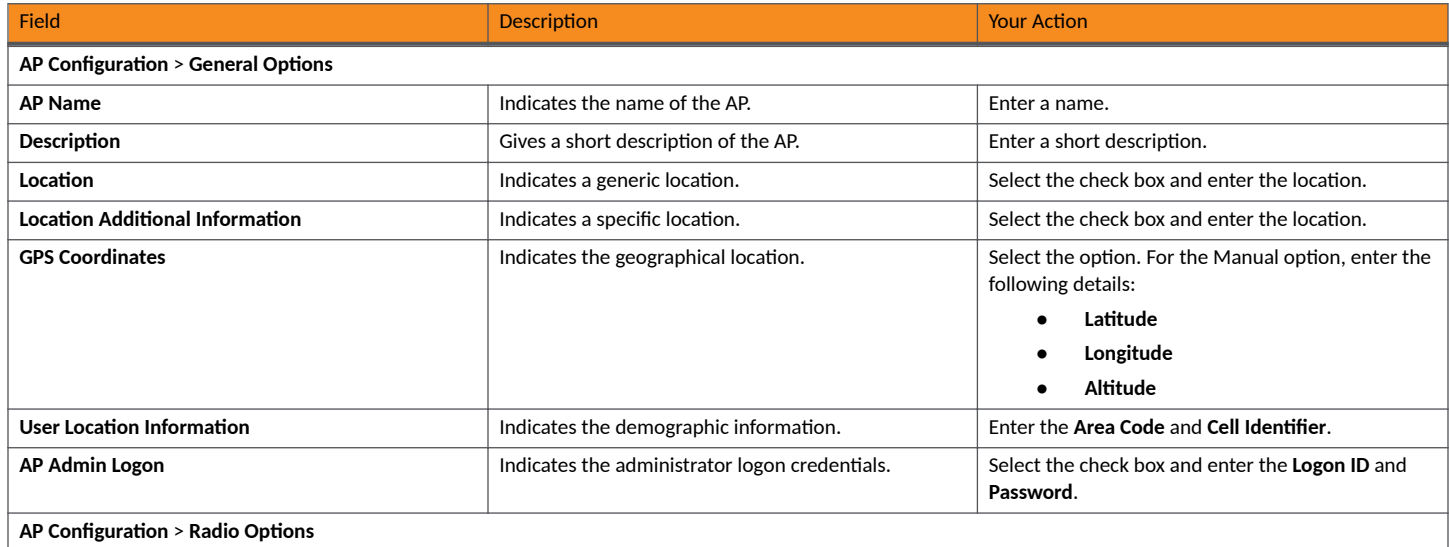

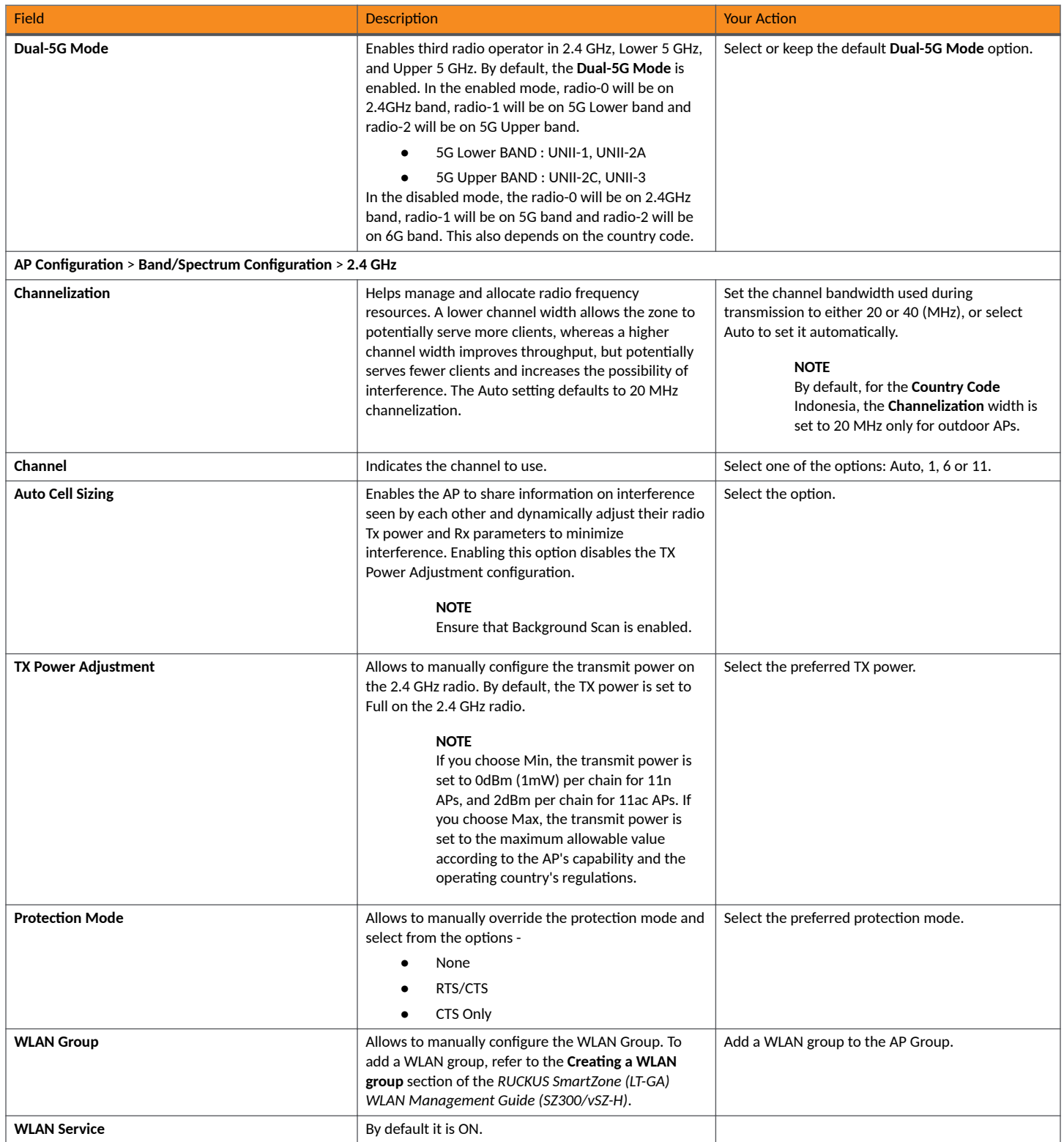

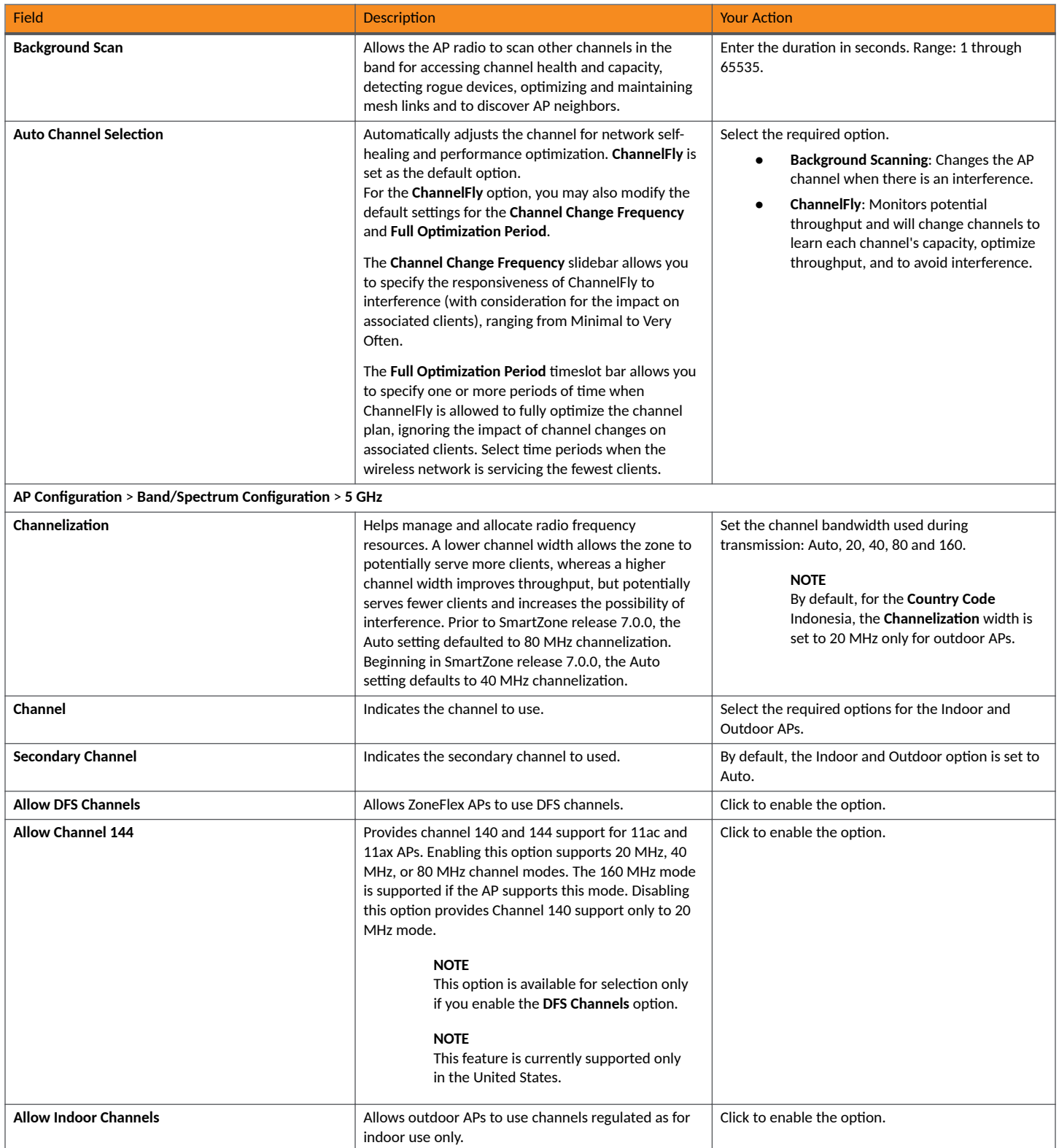

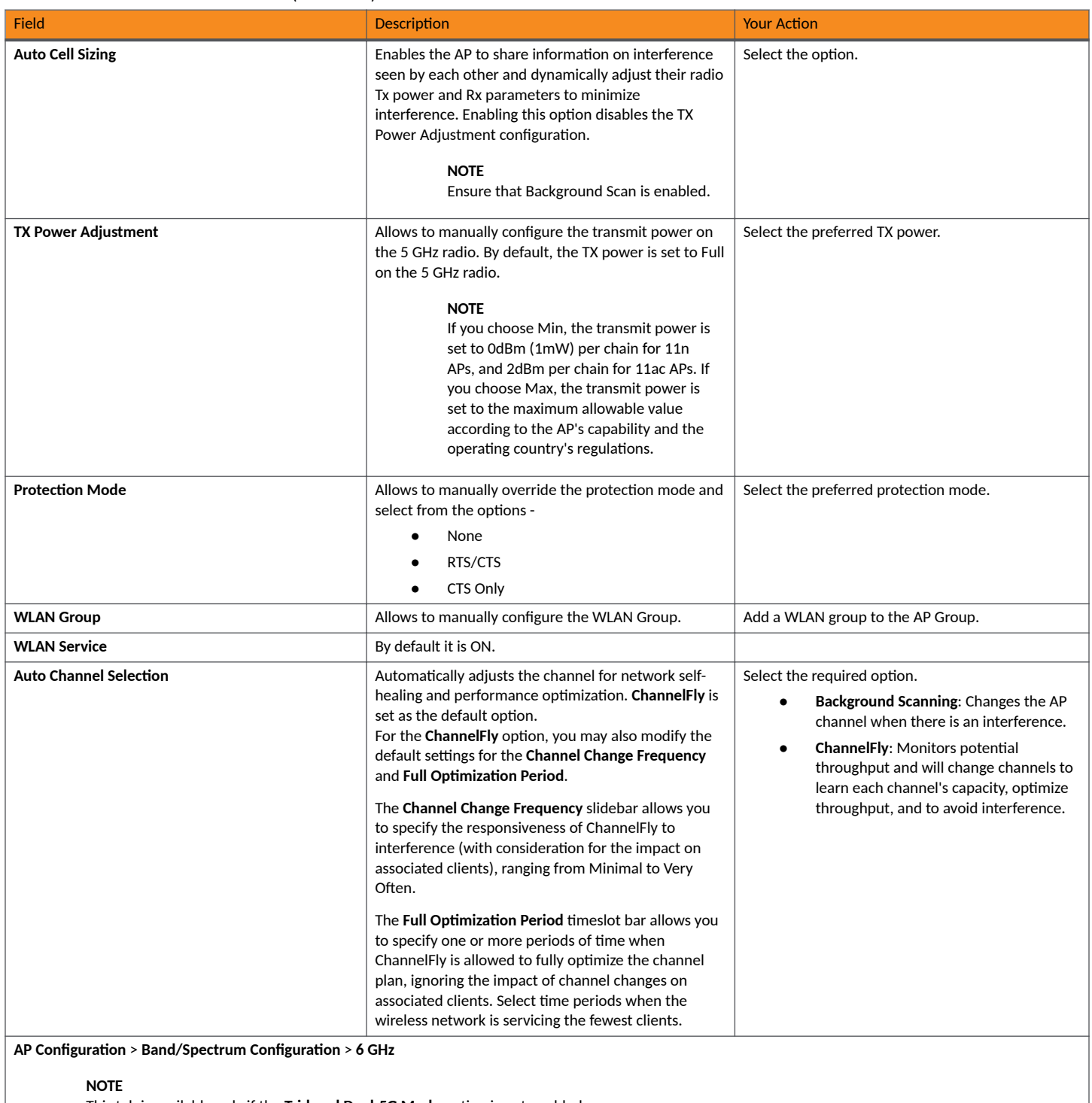

This tab is available only if the Tri-band Dual-5G Mode option is not enabled.

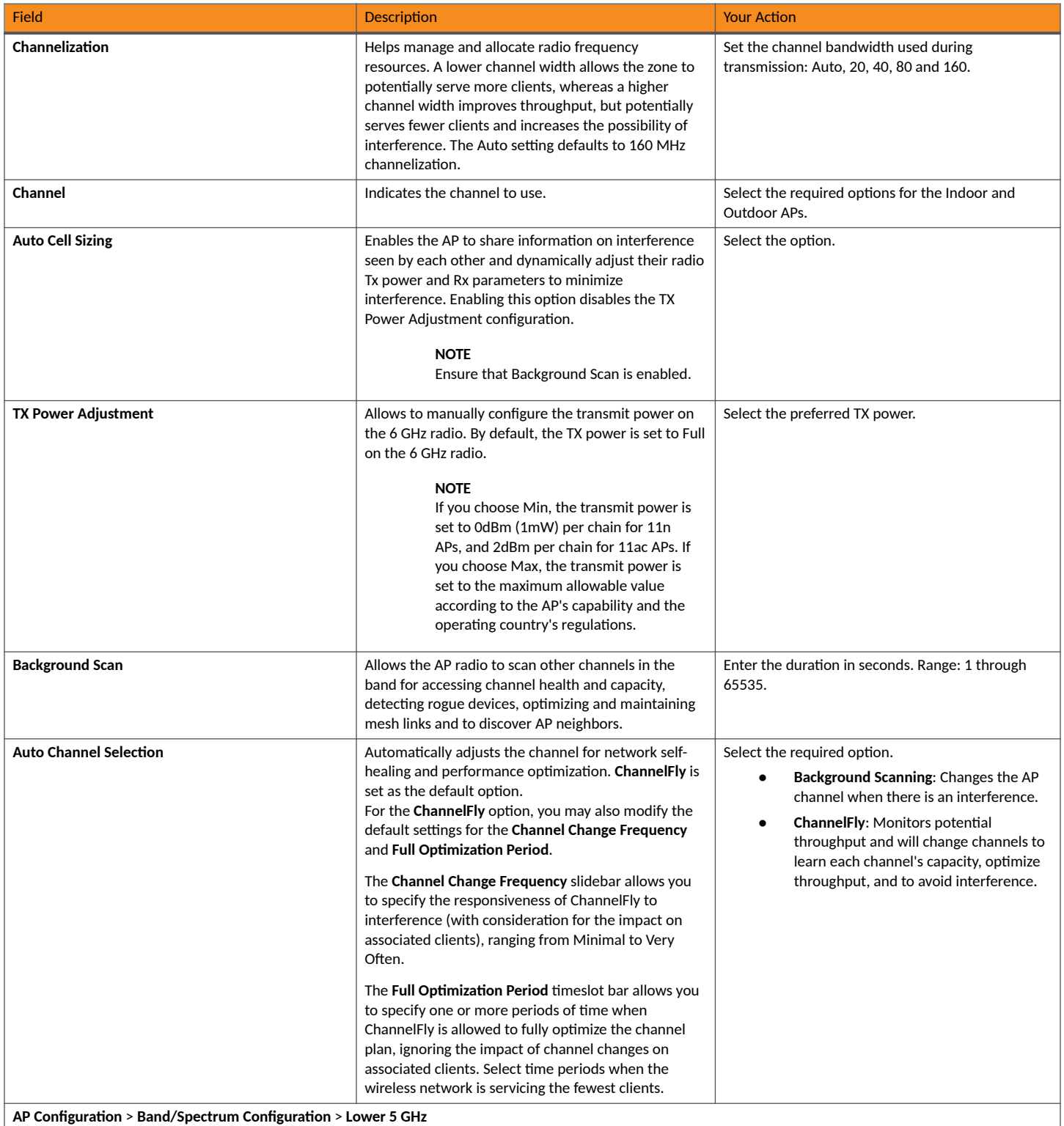
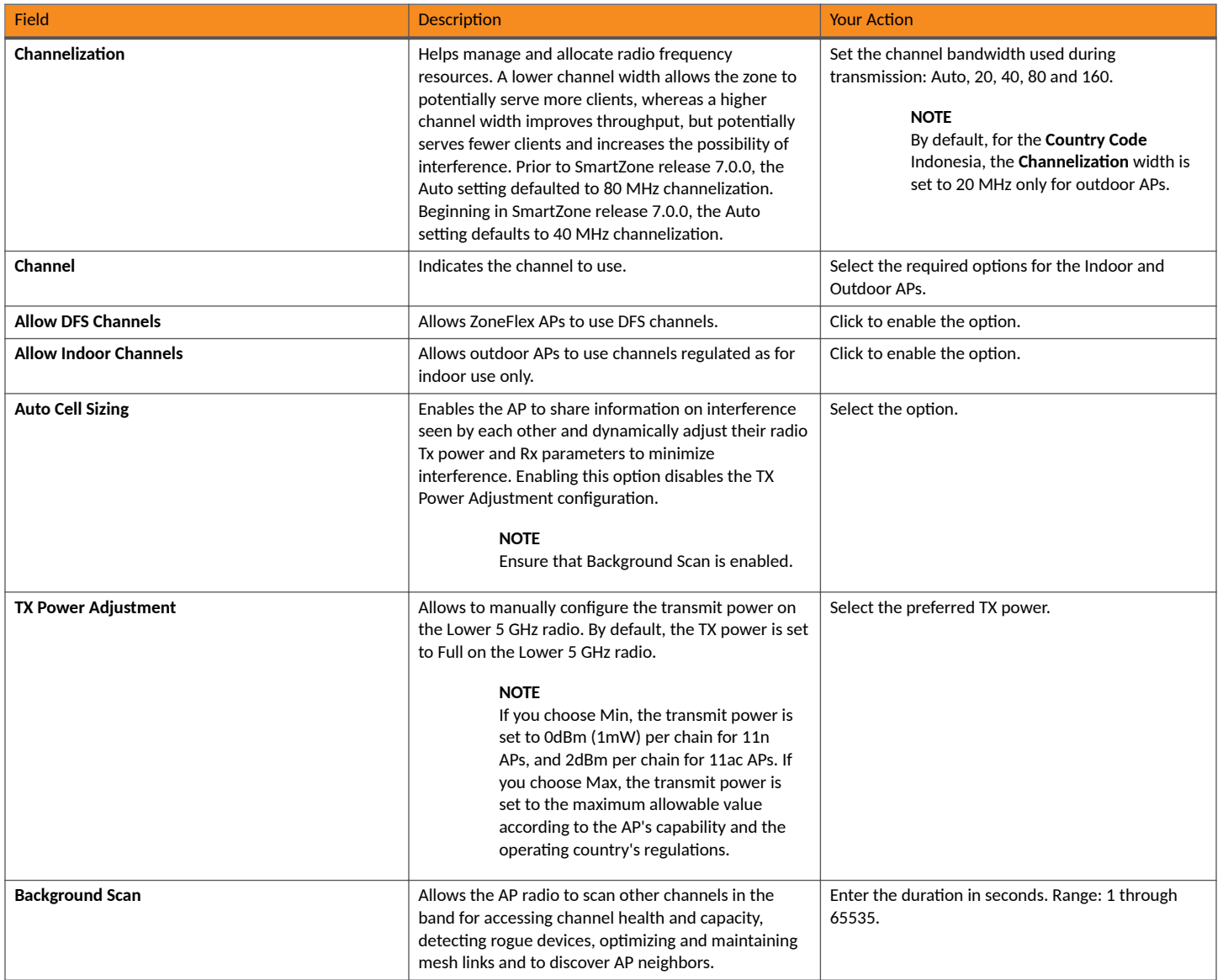

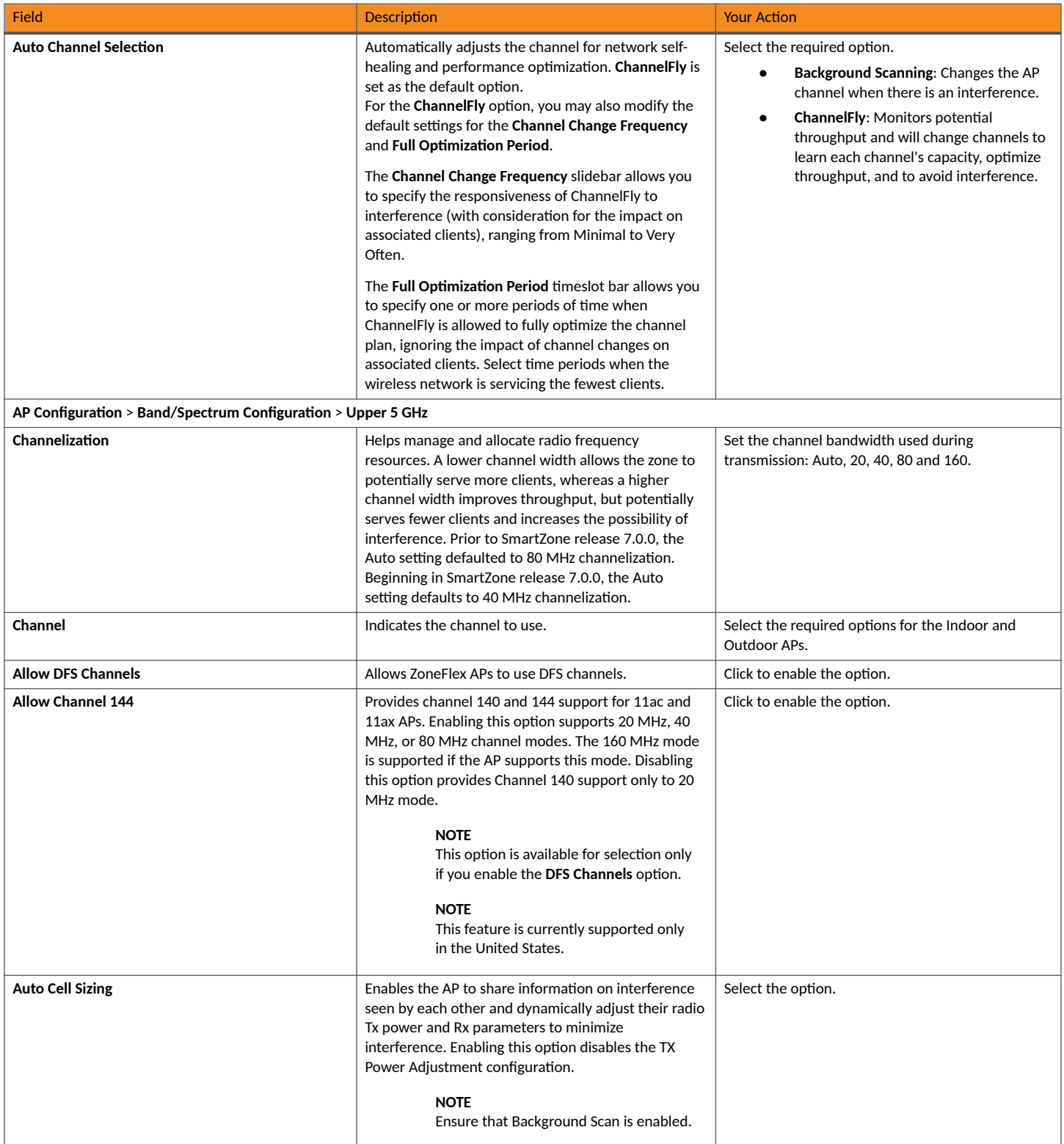

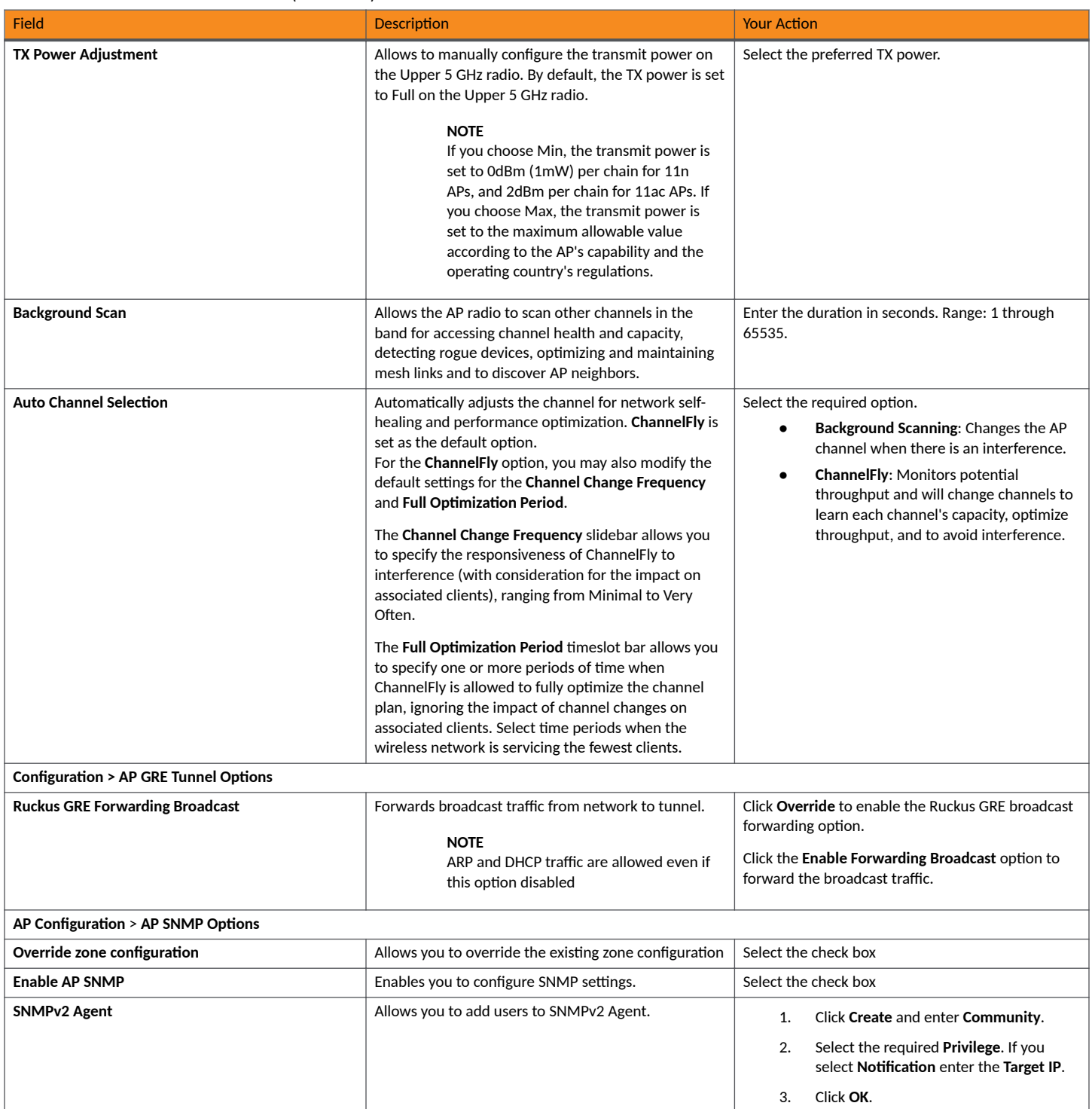

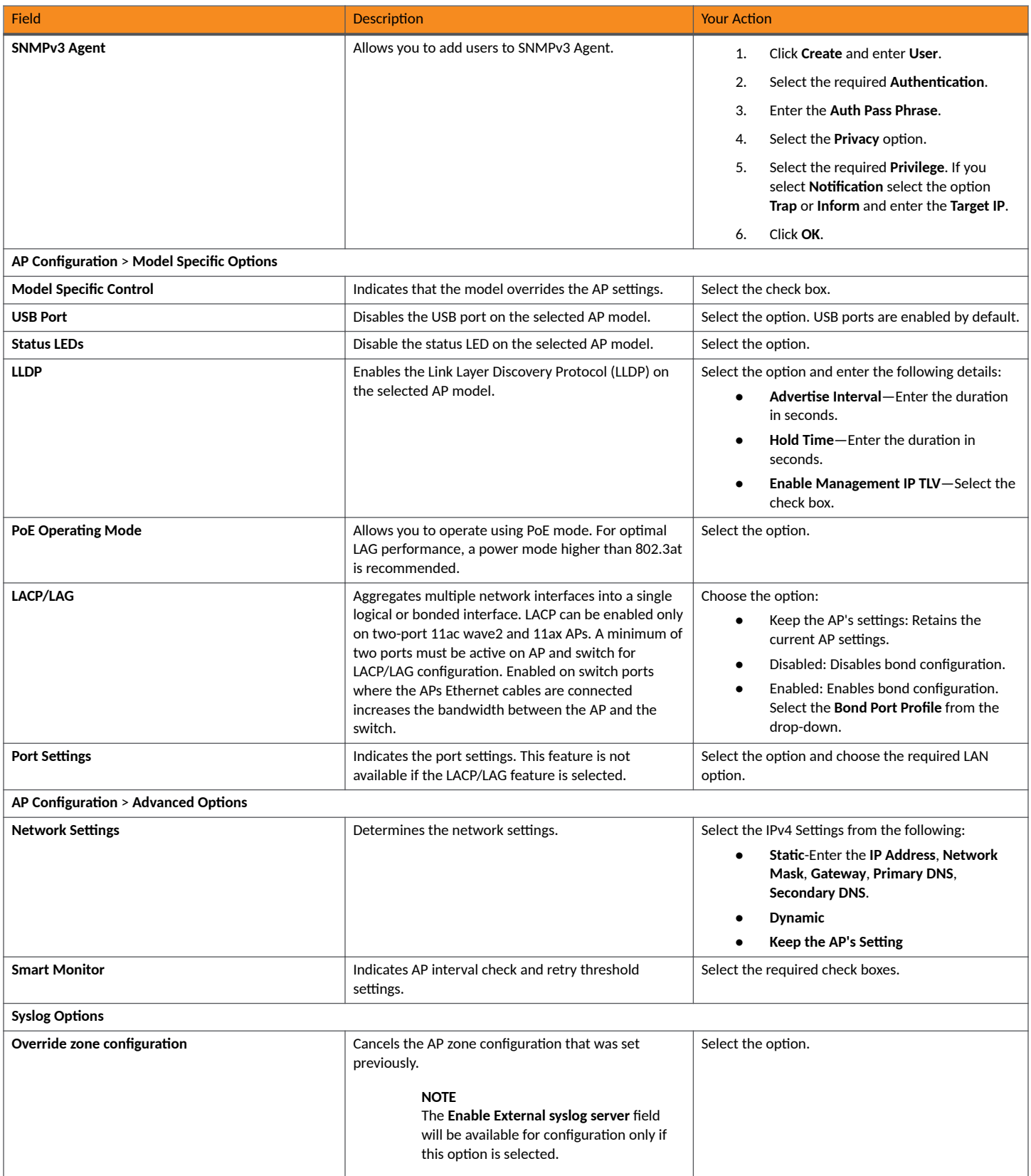

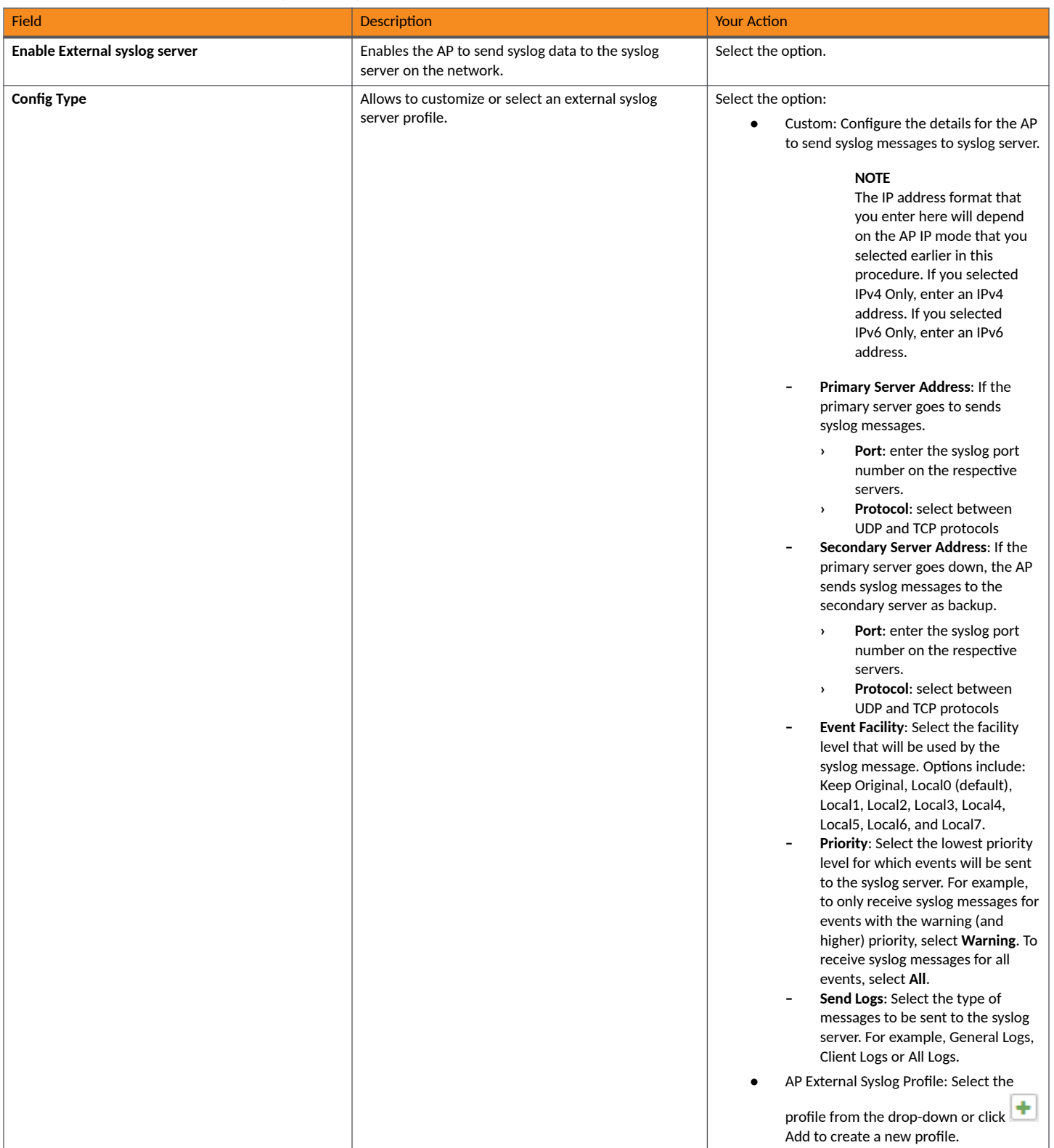

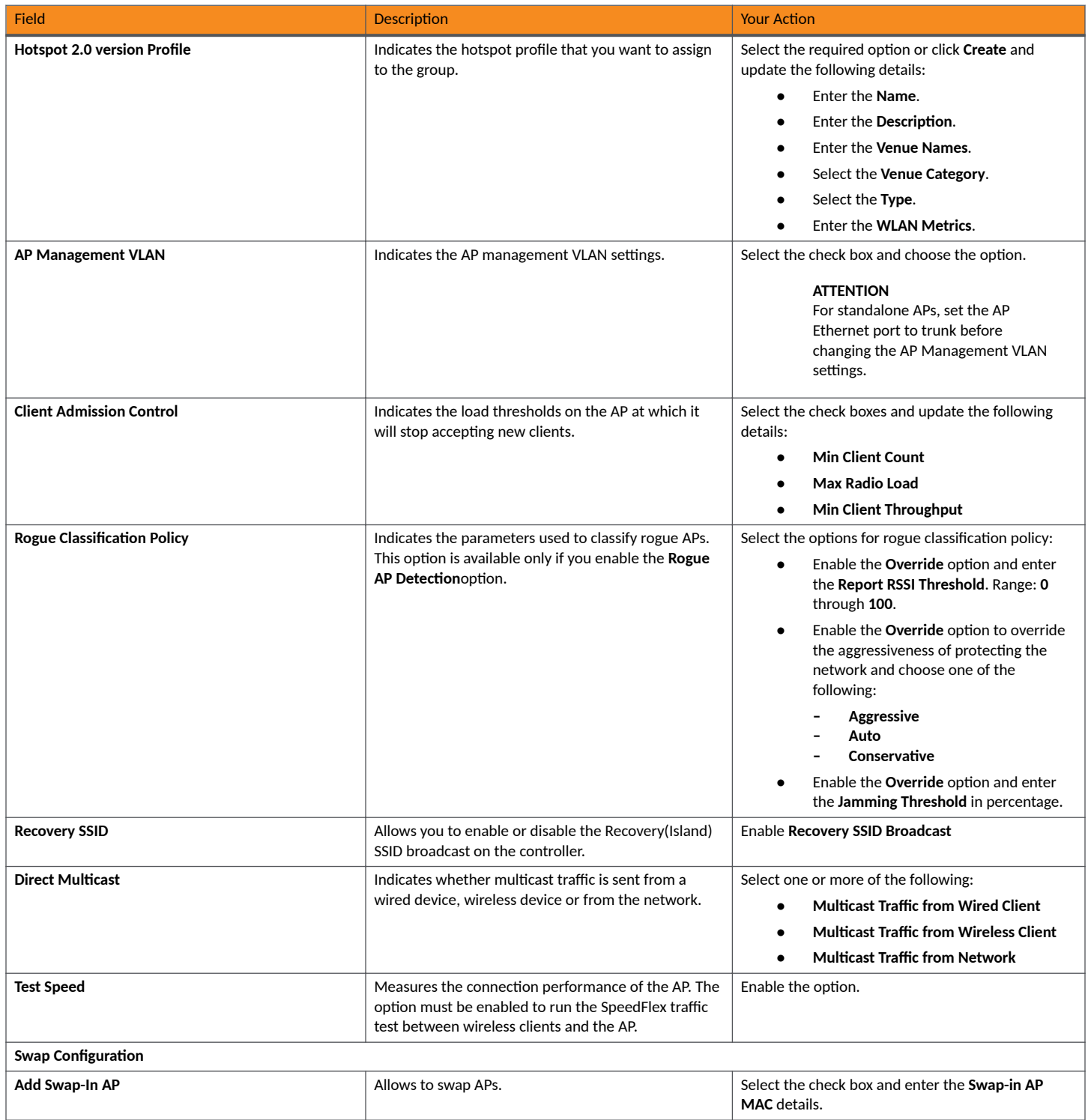

#### **NOTE**

- **•** You can also move the Ѵoc-ࢢon of an AP or delete an AP. To do so, select the AP from the list and click **Move** or **Delete** as required.
- A maximum of 50 APs in a specific group can be moved from one zone to another by using an API command. APs that fail to move return and error code indicating the failure and the AP count. Select Administration > Help > REST API to refer to the API command. In the *SmartZone 300 Public API Reference Guide*, refer to Access Point Configuration > Move multiple APs.

#### **Creating Zone Templates**

A zone template contains configuration settings (radio, AP GRE tunnel, channel mode, and background scanning) that you can apply to all access points that belong to a particular AP zone. Applying a zone template to an AP zone will overwrite all settings on all access points that belong to the AP zone.

To create a zone template:

- 1. Go to Administration > System > Templates > Zone Templates.
- 2. Click **Create**, the Create Zone Template form is displayed.
- 3. Enter the template details as explained in the following table.

#### **TABLE 16** Zone Template Details

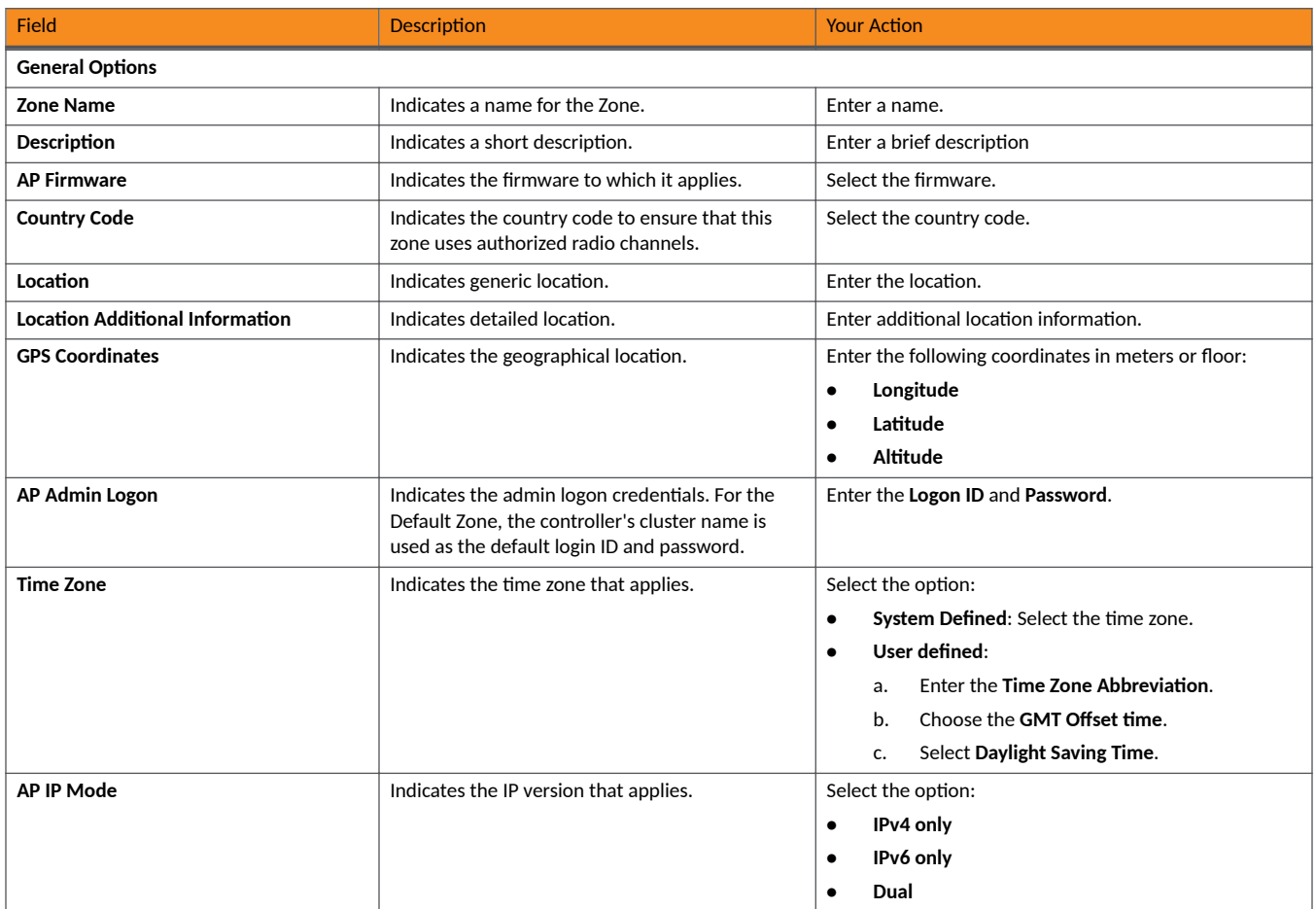

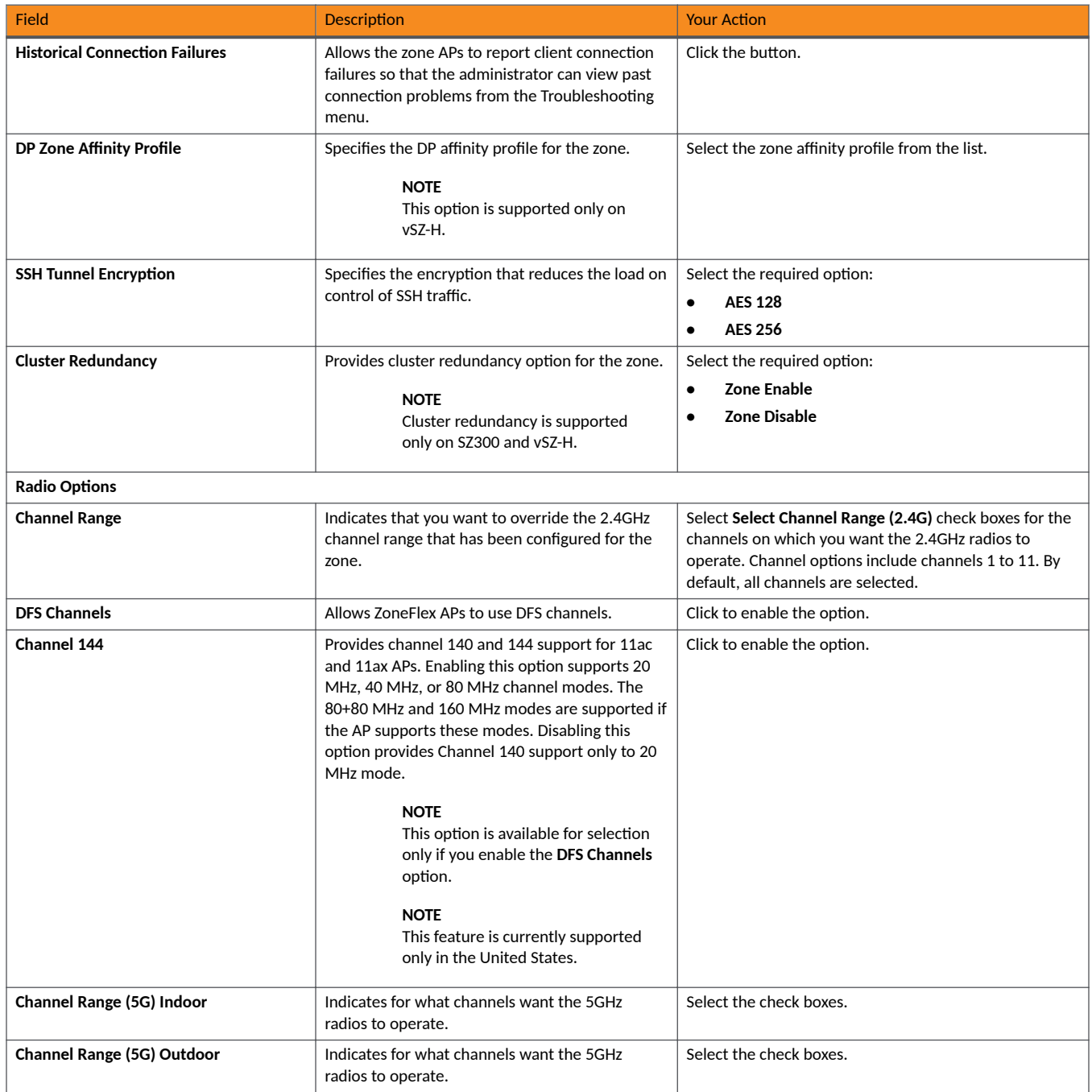

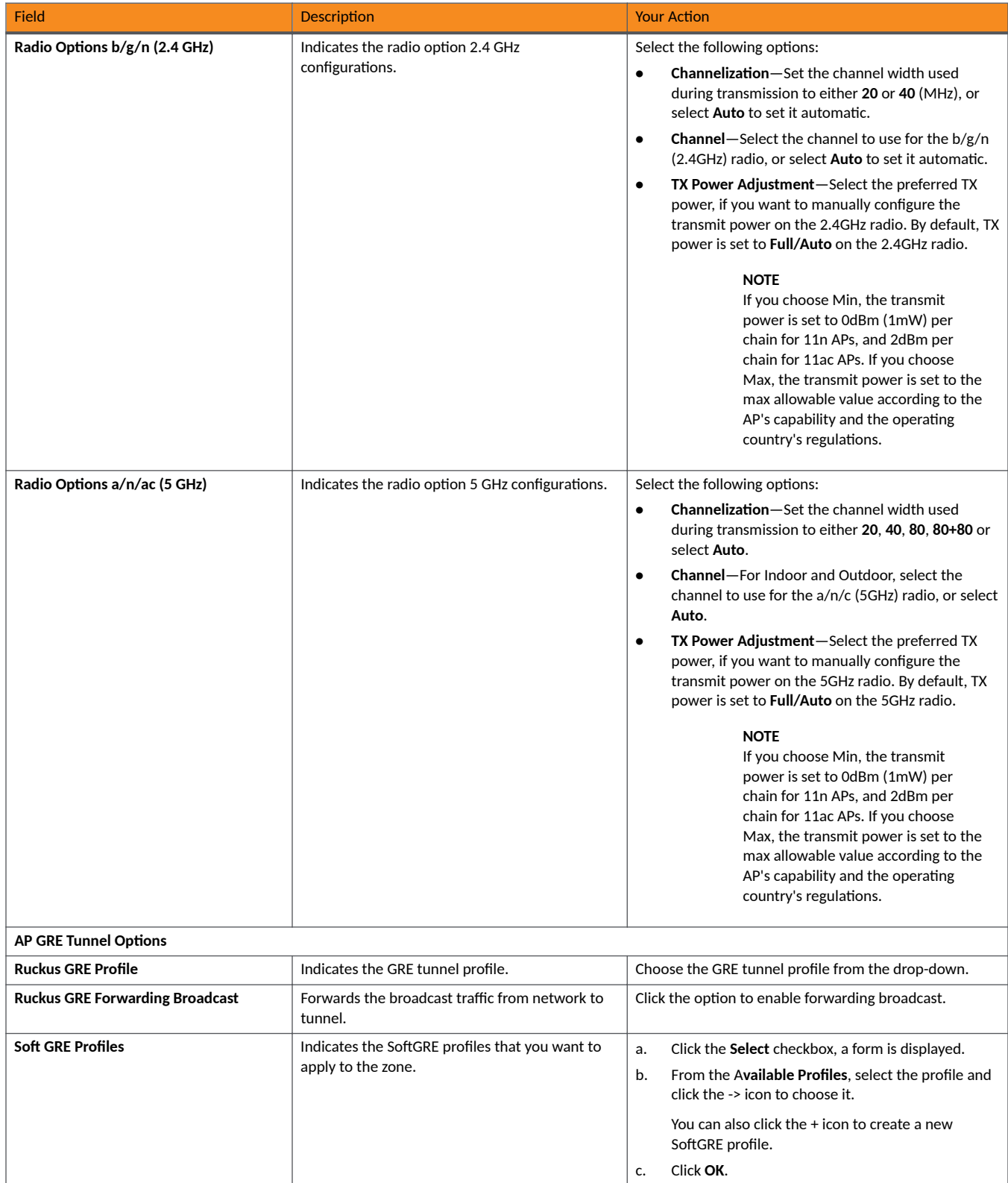

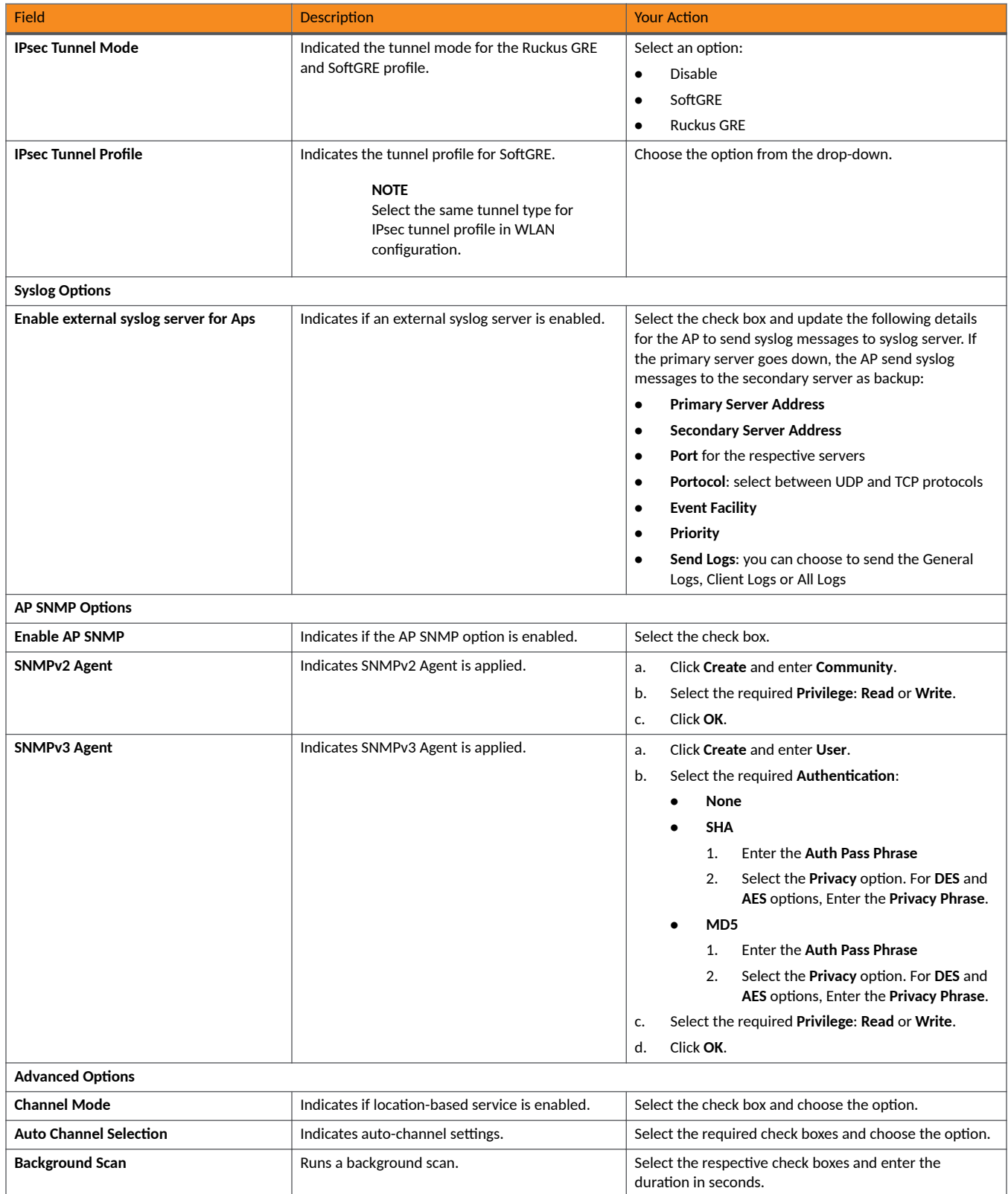

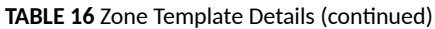

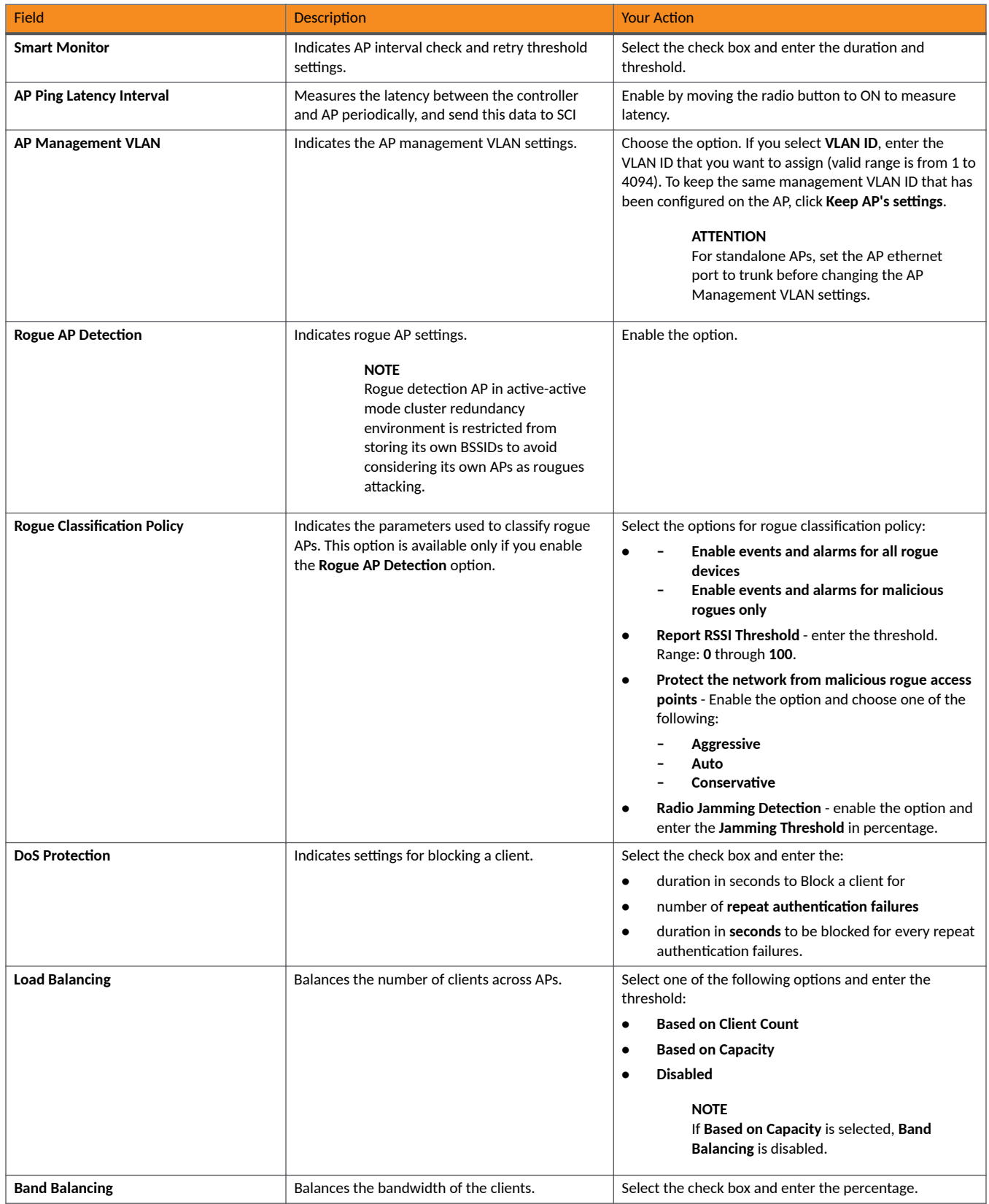

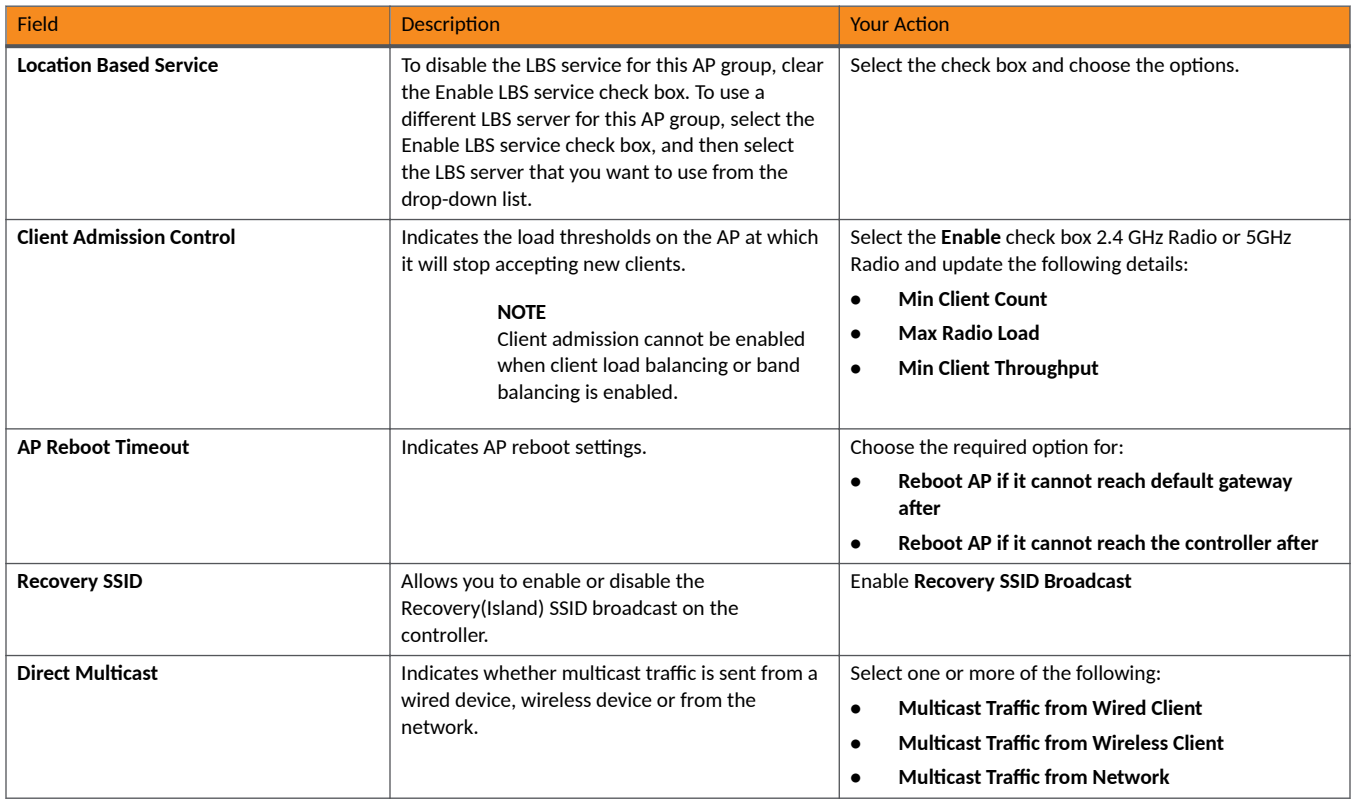

4. Click **OK**.

#### **NOTE**

You can select a zone from the list and edit, clone or delete its template by selecting the options **Configure**, Clone or Delete respectively.

### **Changing the AP Firmware Version of the Zone**

The controller supports multiple firmware versions. You can manually upgrade or downgrade the AP firmware version of the zone.

Complete the following steps to change the AP firmware version of the zone.

1. From the **Access Point** page, locate a zone for which you want to upgrade the AP firmware version.

#### **NOTE**

To upgrade multiple zones, click the Zone view mode and select the zones by holding down the Ctrl key and clicking each of the zones.

- 2. Click More and select Change AP Firmware. The Change AP Firmware dialog box displays the current AP firmware version.
- 3. Select the firmware version you need. If you upgrade to a new firmware version, a backup configuration file will be created. You can use this backup file to downgrade to the original firmware version.

#### **NOTE**

If the multiple zones do not have the same supported firmware version, the dialog box displays the following message: These Zones do not have same supported AP firmware available for upgrade/downgrade.

4. Click **Yes**, and a confirmation message is displayed stating that the firmware version was updated successfully.

#### **NOTE**

If any zone fails to upgrade, a dialog box displays to download an error CSV list.

5. Click OK. You have completed changing the AP firmware version of the zone.

### **Switching Over Clusters**

Switchover helps move individual switches or switches in a switch groups across clusters.

#### **NOTE**

Ensure that a switch registation rule is created on the target cluster before switching over to another cluster. For more information, refer to the topic "Creating Switch Registration Rules" in the *RUCKUS SmartZone Switch Management Guide*.

#### **NOTE**

Depending on the switch High Availability license on the standby cluster switches must be approved so that it can be discovered and monitored by the controller. For more information, refer to the topic "Approving Switches" in the *RUCKUS SmartZone Switch Management Guide*.

Complete the following steps to switch over from one cluster to another.

- 1. On the menu, click **Network** > **Switches** > **Switches** to display the **Switches** window.
- 2. From the system tree, select a **Domain** > **Switch Group** or **Switch Group** and select the **Switch**.

#### **FIGURE 8** Switch Over Cluster

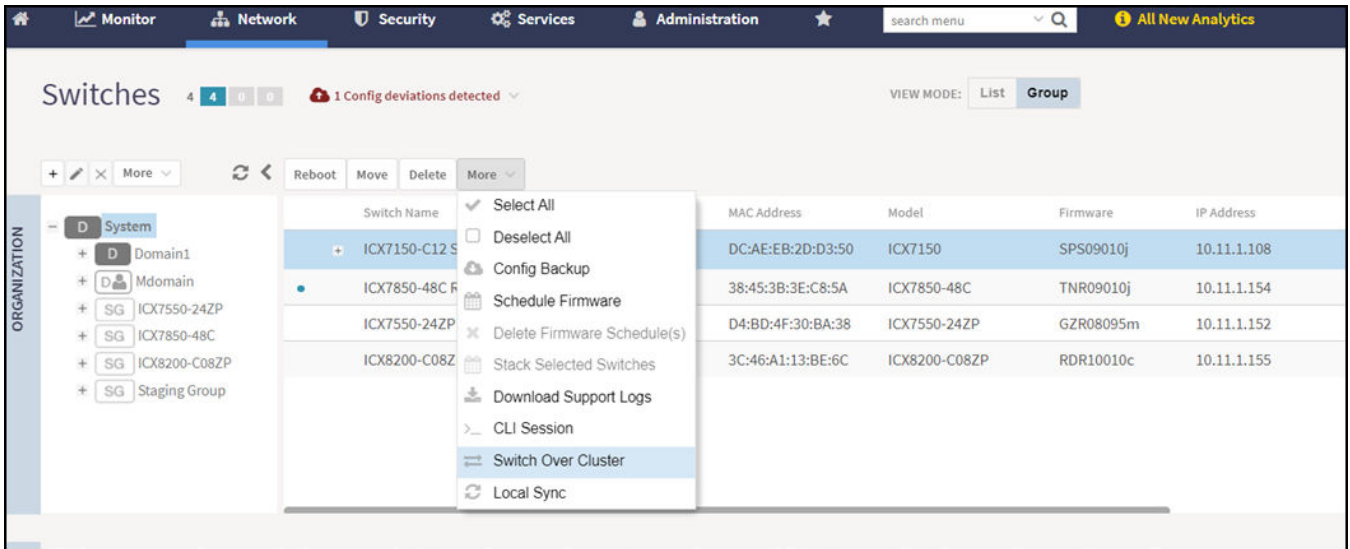

3. Click **More**. Select **Switch Over Cluster** from the list.

The **Switch Over Cluster** dialog box is displayed.

- 4. In the **Control IP** field, enter the control IP address of the switchover target cluster.
- 5. Click OK. A Confirmation dialog box is displayed.
- 6. Click **YES** to confirm.

### **Band Balancing**

Band balancing balances the client load on radios by distributing clients between the 2.4-GHz and 5-GHz radios.

Band balancing is enabled by default and set to a target of 25 percent of clients connecting to the 2.4-GHz band. You must enable this setting in the advanced option that comes under zone configuration. To balance the load on a radio, the AP encourages dual-band clients to connect to the 5-GHz band when the configured percentage threshold is reached. To turn-off the band balancing, go to the advanced option in WLAN configuration.

#### **FIGURE 9** Load Balancing

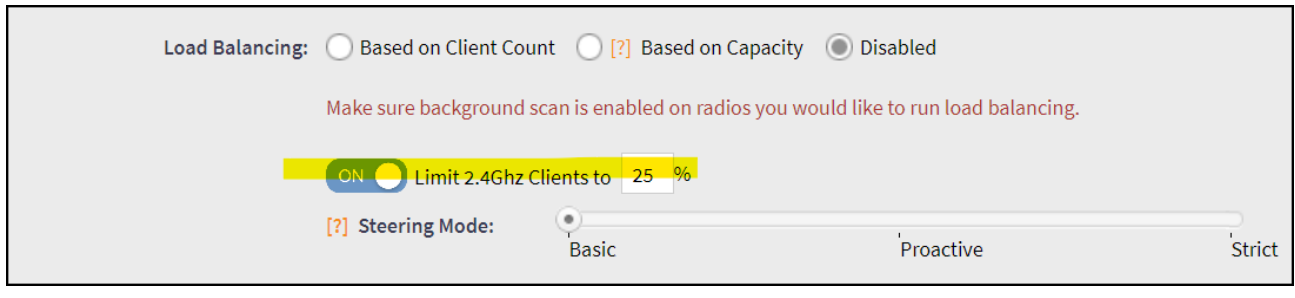

#### **FIGURE 10** Band Balancing

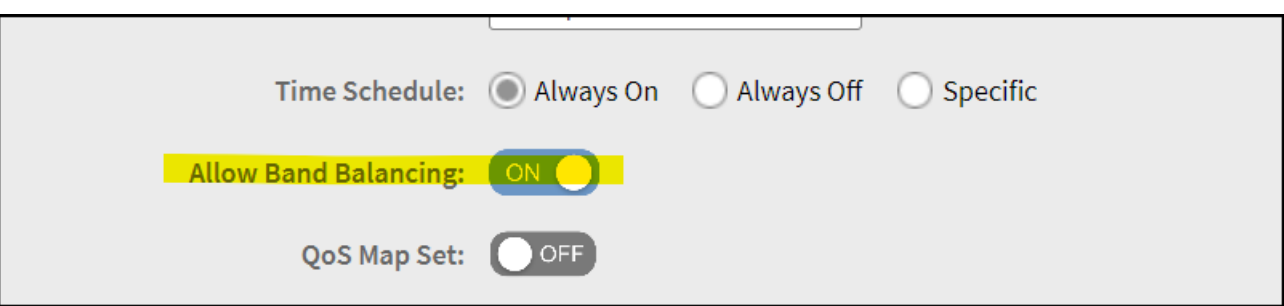

### **Mobility Domain ID**

A Mobility Domain ID is used by 802.11r to define a scope of the network in which an 11r fast roaming is supported. Master keys are shared within the Mobility Domain, allowing clients to support fast roaming.

### **Bypassing Apple CNA**

Some Apple iOS and OS X clients include Captive Network Assistant (CNA), which allows clients to connect to an open captive portal WLAN without displaying the login page.

When a client connects to a wireless network, the CNA launches a pre-browser login utility and it sends a request to a success page on the Apple® website. If the success page is returned, the device assumes it has network connectivity and no action is taken. However, this login utility is not a fully functional browser, and does not support HTML, HTML5, PHP, or other embedded video. In some situations, the ability to skip the login page for open WLANs is a benefit. However, for other guest or public access designs, the lack of ability to control the entire web authentication process is not desirable.

The controller provides an option to work around Apple CNA if it is not desirable for your specific deployment. With CNA bypass enabled, captive portal (web-based authentication) login must be performed by opening a browser to any unauthenticated page (HTTP) to get redirected to the login page.

### **Band or Spectrum Configuration**

Band or spectrum configuration is a method of statistically picking the most potent channel for an AP.

#### **NOTE**

This feature is applicable only for SZ300 and vSZ-H platforms.

Some countries restrict certain 5-GHz channels to indoor use only. For instance, Germany restricts channels in the 5.15-GHz to 5.25-GHz band to indoor use. When ZoneFlex Outdoor APs and Bridges with 5-GHz radios (ZoneFlex 7762, 7762-S, 7762-T, 7761-CM, and 7731) are set to a country code where these restrictions apply, the AP or Bridge can no longer be set to an indoor-only channel and will no longer select from amongst a channel set that includes these indoor-only channels when SmartSelect or Auto Channel selection is used, unless the administrator configures the AP to allow use of these channels.

For instance, if the AP is installed in a challenging indoor environment (such as a warehouse), the administrator may want to allow the AP to use an indoor-only channel. These channels can be enabled for use through the AP CLI or the controller web interface.

#### **FIGURE 11 Band or Spectrum Configuration**

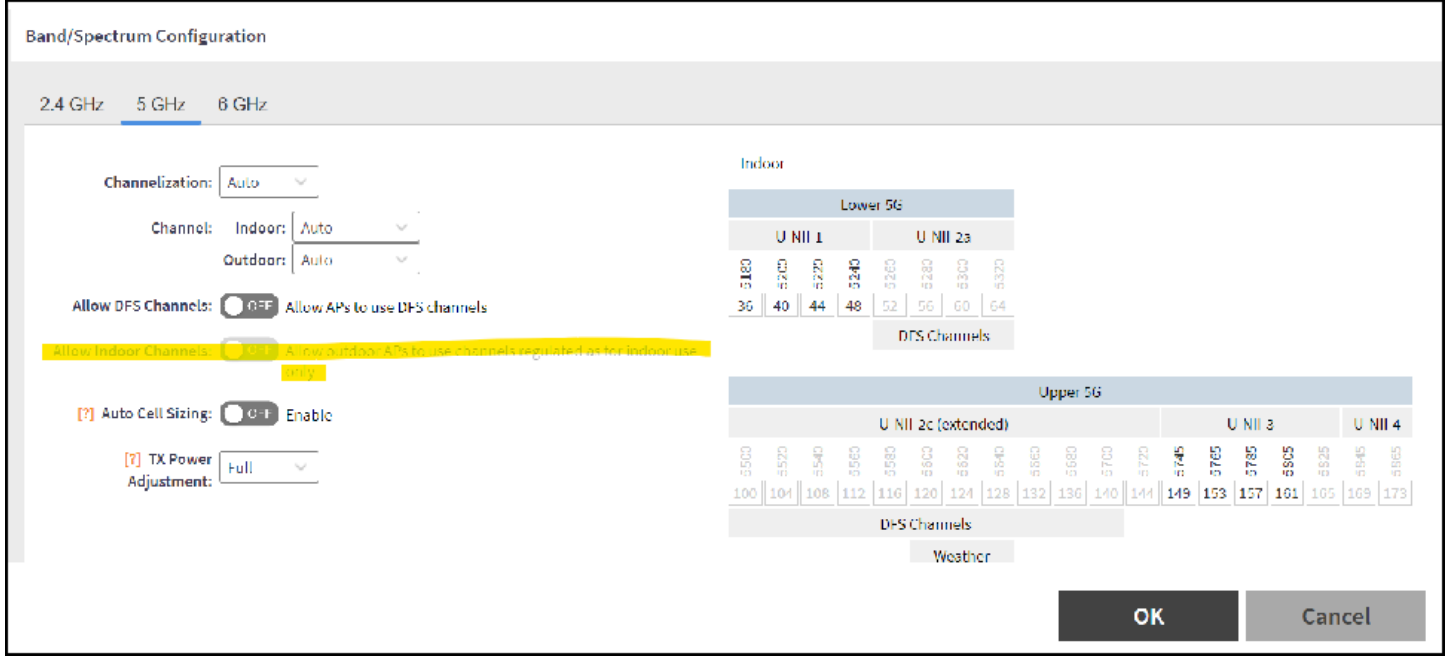

### **Portal-Based WLANs**

There are many types of portal-based WLANs and they can be distinguished based on where the user credentials are stored, and where the portal page is hosted.

#### **TABLE 17** Portal-based WLANs

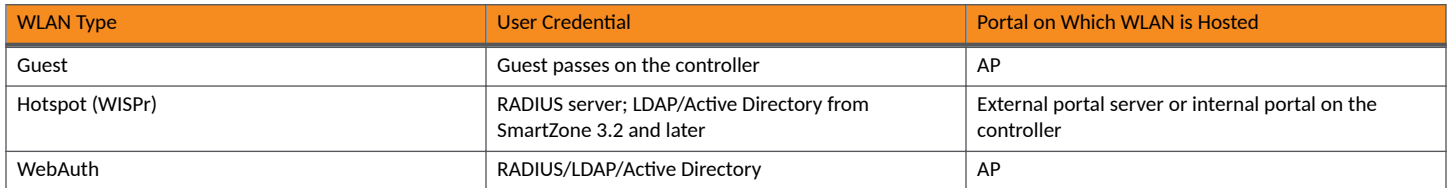

Guest and WebAuth WLAN portals are hosted on the controller AP with limited customization.

WISPr WLANs are usually hosted on external portal servers providing the flexibility to customize. WISPr WLANs allow for sophisticated customization such as providing a customized login page which could include locale information, advertisements and so on.

WISPr WLANs can also be configured to bypass the authentication portal so that if the MAC address of an end user device (used as a credential) is stored on a RADIUS server, there is no need to redirect the end user to the portal server for authentication.

#### **Portal-Based WLANs Characteristics**

Portal-based WLANs have the following characteristics:

WebAuth WLANs have the following characteristics:

- Does not provide an option to modify the portal (WYSIWYG)
- Handles user authentication by the RADIUS server, LDAP, and Active Directory
- Allows redirecting of user web pages

Guest WLANs have the following characteristics:

- **Provides an option to modify the portal elements such as the logo, Terms and Conditions, title, and so on**
- **•** Handles user authentication by using guest passphrases (or selecting the **Always Accepted**option)
- Allows redirecting of user web pages
- **Does not possess a local database, LDAP, Active Directory, or RADIUS server**

Hotspot (WISPr) WLANs (Internal Portal) have the following characteristics:

- **•** Internal Portal
	- Provides an option to modify the portal elements such as the logo, Terms and Conditions, title, and so on
	- **Handles user authentication by the local database, LDAP, Active Directory, RADIUS server (or selecting the Always Accepted option)**
	- Allows redirecting user web pages
	- Supports the Walled Garden approach to allow user access to specific areas within the network
- **Hotspot (WISPr) WLANs (External Portal) have the following characteristics:** 
	- Allows customization of the portal pages through external services
	- Supports Northbound Portal Interface for authentication
	- **Handles user authentication by the local database, LDAP, Active Directory, RADIUS server (or selecting the Always Accepted option)**
	- Allows redirecting of user web pages
	- Supports the Walled Garden approach to allow user access to specific areas within the network

### **Multicast Rate Filter**

All the controller managed APs support this feature. The GUI for rate limit control is designed as:

**FIGURE 12 Multicast Rate Limiting** 

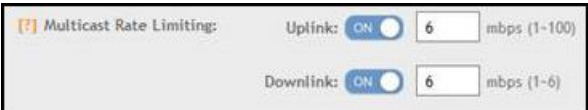

#### **Configuring the Multicast rate limit**

- **Multicast Downlink/Uplink Rate Limit should be configured at WLAN level.**
- **Multicast Rate Limit and Drop Multicast/Broadcast Traffic from Associated Wireless Clients are mutually exclusive feature.**
- **•** Mutlicast UL/DL values should be shown only if Mutlicast Rate limit is enabled.
- Downlink value default is u to 6 mbps. The range of multicast values depends on the BSS minimum rate selection in the wlan and a maximum of half of the BSS minimum rate.
- SSID Rate Limit will always take precedence if Mutlicast Rate Limit is also configured.

#### Add Multicast Rate Limiting Uplink and Downlink Fields in Advanced Option of WLAN

#### **FIGURE 13** Configuring the Multicast Rate Limit

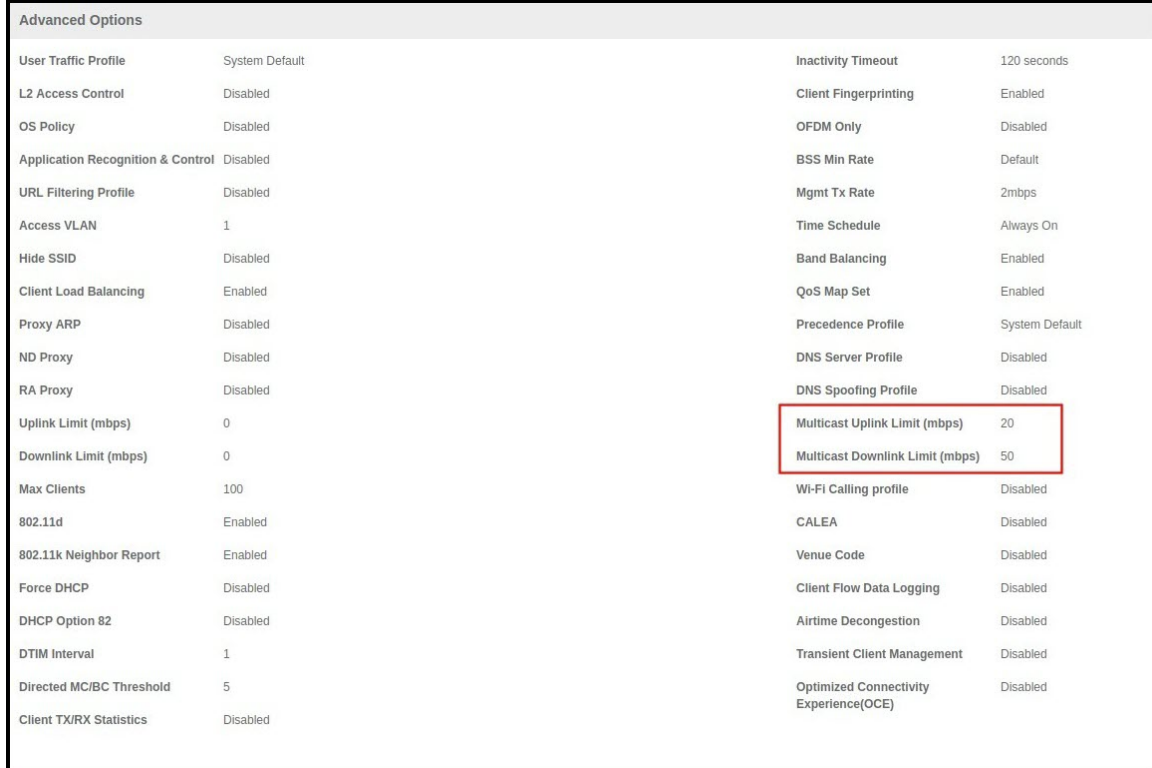

User can check multicast uplink and downlink fields in WLAN preview.

#### **FIGURE 14** WLAN Preview

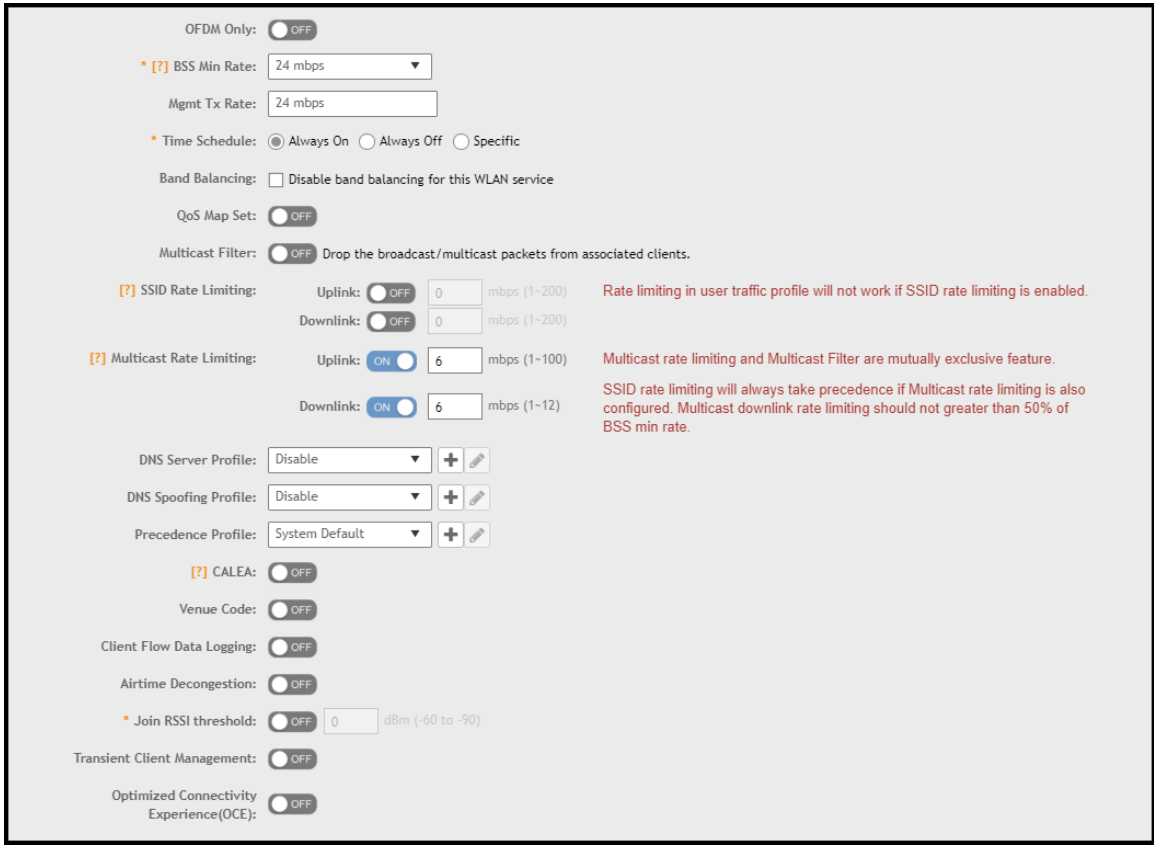

### **Transient Client Management**

Transient Client Management allows only those clients that stay within the coverage region of the AP for a minimum period of time to associate with the AP and use the network service. For example, in a train station or downtown area, there may be passersby who do not intend to connect and utilize the network service. However, their Wi-Fi devices may conduct an active/passive scanning and may be roaming from cellular to Wi-Fi, from one Wi-Fi AP to another Wi-Fi AP, or from Wi-Fi to cellular, which could compromise the experience of users who are connected and using the network service. First-time client association may be delayed.

Transient Client Management uses statistical methods to delay the association of transient clients to an AP. Venue administrators will be able to tune configuration parameters based on typical observed dwell times and RSSI of transient clients. Transient Client Management delivers efficient airtime utilization and minimizes cellular-to-Wi-Fi handoffs and AP-to-AP roaming of transient clients.

### **Optimized Connectivity Experience**

Optimized Connectivity Experience (OCE) delivers a better overall connectivity experience by enabling probe response suppression and by preventing devices with marginal connectivity to join the network.

When OCE is enabled, the affected APs and stations are excluded from Airtime Decongestion and Transient Client Management, resulting in reduction in probe response. Probe response suppression optimizes airtime for data traffic. OCE solves connectivity issues by rejecting any association with clients with poor signals.

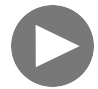

#### **VIDEO**

**Optimized Connectivity Experience**. This video provides a brief overview of Optimized Connectivity Experience. [Click to play video in full screen mode.](https://play.vidyard.com/VyPLGB6yw1WykVucTbCzNk)

#### **Fast Initial Link Setup (FILS)**

Enable Fast Initial Link Setup (FILS) for 802.1X EAP WLAN and select the realm-based AAA configuration and DHCP server IP address.

Combines the authentication, authorization, and DHCP to reduce EAP frames and skip EAPOL 4-way handshake when station reconnects or roams. It requires AAA to support Higher Layer Protocol (HLP) and EAP-RP. The DHCP server requires the Rapid commit. The following WLAN feature combinations are supported by FILS:

- **•** 802.1x(FILS) + WISPr
- **•** 802.1x(FILS) + MAC Auth
- **•** 802.1x(FILS) + 802.11w
- **•** 802.1x(FILS) + FT

#### **NOTE**

FILS provides MAC support. When FILS is enabled, the DHCP Rapid Commit Proxy is also enabled by default. However, it is hidden in the screen.

#### **Create Fast Initial Link Setup (FILS) Realm Profile**

Complete the following steps to create Fast Initial Link Setup (FILS) Realm Profile.

1. Go to **Security** > Authentication > FILS Realm Proxy.

This displays **Create FILS Realm Profile** screen.

- 2. In the **Create FILS Realm Profile** screen, enter the following details:
	- Name: Name the profile.
	- **Description: Short description for the profile.**
	- **•** Realms: Name the Realm and click **Add**.

The Realm Name is displayed below.

**•** Click **Ok**.

The new profile is displayed in the FILS Realm Profile screen.

#### **NOTE**

The **FILS Realm Profile** can be created from the **Fast Initial Link Setup** by clicking + corresponding to the **Realm Profile**.

### **Configuring Traffic Analysis Display for WLANs**

Using traffic analysis you can measure the total volume of traffic sent or received by WLANs.

You can view historical and real-time data of the WLANs. Throughput and the number of clients connected to the WLANs are displayed in a bar chart. You must configure the WLAN settings to view its traffic analysis.

Complete the following steps to configure the WLAN settings.

1. From the WLAN area, click settings  $\blacksquare$ .

The WLAN settings form displays.

#### **FIGURE 15 WLAN Settings Form**

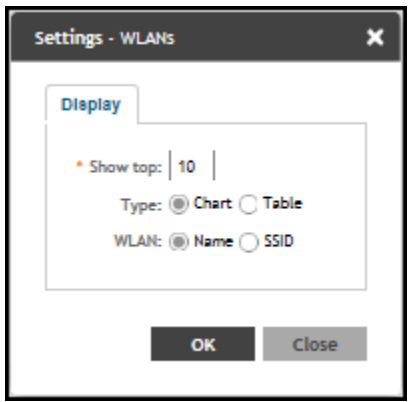

- 2. In the **Show top** box, enter the number of WLANs for which the traffic must be analyzed. Range: 5 through 20.
- 3. Select the **Type** radio button for the type of display you want to view. The choices are **Chart** or Table.
- 4. Select the **WLAN** identification option to be displayed. The choices are **Name** or **SSID**.
- 5. Click **OK**.

### **Working with Time Schedule Profiles**

A Time Schedule profile specifies the hours of the day or week during which a WLAN service is enabled or disabled.

For example, a WLAN for student use at a school can be configured to provide wireless access only during school hours. This example involves creating a time schedule profile, and when configuring a WLAN, selecting the schedule profile to enable or disable the WLAN service during those days and hours.

#### **NOTE**

Creating a Time Schedule profile will not work properly if the system does not have the correct time. To ensure that the system always maintains the correct time, configure an NTP server and point the system to the IP address of the NTP server.

#### **NOTE**

When configuring the WLAN time schedule, all times are based on the time zone setting of your browser. If your browser and the target AP and WLAN are in different time zones, configure the on and off times according to the desired schedule according to your local browser. For example, if you want a WLAN in Los Angeles to turn on at 9 AM and your browser is set to New York time, configure the WLAN time schedule to enable the WLAN at noon.

#### **Creating a Time Schedule Profile**

Complete the following steps to create a Time schedule profile.

- 1. From the main menu, go to **Network** > **Wireless** > **Wireless LANS**, and select a WLAN.
- 2. Click **Configure**. The **Edit WLAN Configuration** dialog box is displayed.
- 3. Go to Advanced Options.
- 4. For **Time Schedule**, select **Specific**.
	- **NOTE** By default, **Always On** is selected.
- 5. Click **Create (+)**. The **Create Time Based Access Table** dialog box is displayed.
- 6. In the General Options, enter the schedule name and schedule description.
- 7. In the **Schedule Table**, create a WLAN schedule profile for the selected wireless LAN.
- 8. To create the time-based access table for a WLAN, perform the following actions:
	- To enable or disable the WLAN for an entire day, click the day of the week under the **Time** column.
	- To enable or disable the WLAN for specific housr of a specific day, select the squares in the table. A single square represents 30 minutes (two 15-minute blocks).

Blue-colored cells indicate the hours when the WLAN is enabled. Clear (or white) cells indicate the hours when the WLAN is disabled.

9. Click Ok. The schedule is submitted and the schedule name is displayed.

### **Quality of Service (QoS)**

Quality of Service (QoS) classifies each traffic type entering a device into access category (Voice, Video, Best Effort or Background) and treats it with the priorities assigned to that access category.

#### **NOTE**

The order of precedence applied for QoS priority is Application Recognition and Control (ARC) (app-specific QoS) > QoS Map Set > SmartCast > MSCS > RUCKUS Unilateral. The ARC, QoS Map Set, and RUCKUS Unilateral features apply only when they are enabled. The SmartCast and MSCS features are enabled by default.

#### *RUCKUS SmartCast™*

RUCKUS SmartCast<sup>™</sup> is a Quality of Service (QoS) engine that provides QoS classification and directed multicast features to maximize the reliability and performance of delay-sensitive applications, such as IP-based voice and video over 802.11 networks.

SmartCast provides packet inspection, automatic traffic classification, prioritization, advanced queuing, and scheduling.

Comprising the IEEE 802.11e/WMM hardware-based queuing standard, SmartCast is enabled by default on every RUCKUS access point and requires no GUI configuration.

#### *Quality of Service (QoS) Mapping*

When the QoS Map Set feature is enabled, the AP maps the DSCP of each packet to the user priority TID automatically before sending the packet to the wireless client. Beginning with release 7.0, SmartCast supports all 64 DSCP values and all 8 TID values (0-8), ensuring application of the appropriate access category queue (best effort, background, video, or voice) to each packet. The following table depicts how SmartCast handles DSCP to TID mapping.

#### **TABLE 18** DSCP to TID Mapping

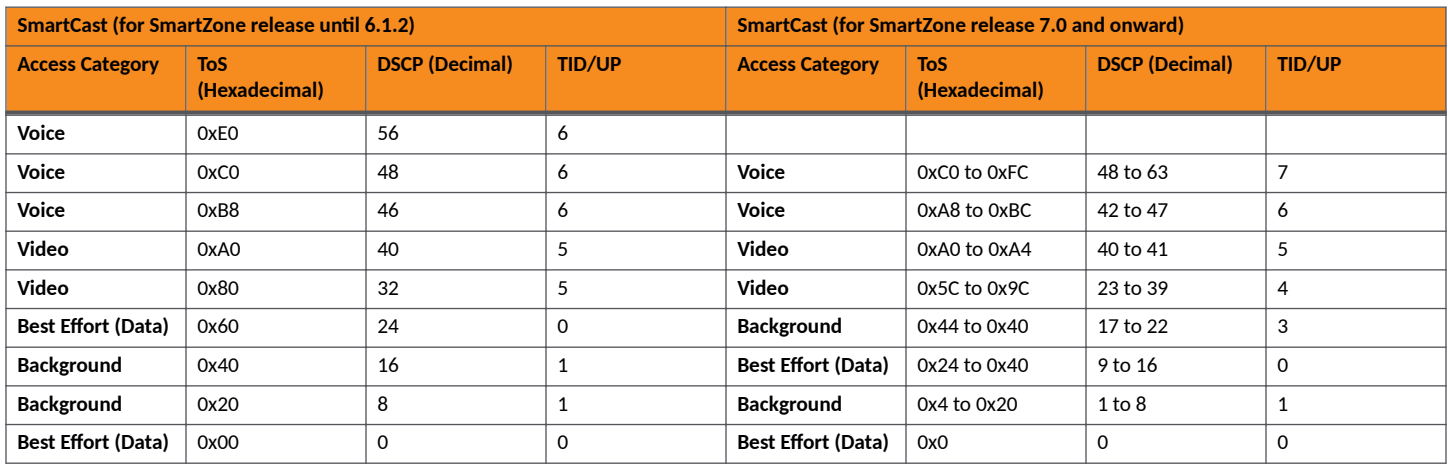

#### *Quality of Service (QoS) Mirroring*

The Quality of Service (QoS) Mirroring feature enables the AP to apply identical traffic priorities (Voice, Video, Best Effort or Background) to downlink flows so that they correspond to their respective uplink flows. Due to either deliberate or unintentional factors, downlink packets frequently lack priority markings. With QoS Mirroring, the AP gives precedence to real-time flows, such as voice, video conferencing, and gaming, over asynchronous flows like file downloads and movie streaming, in accordance with the associated upstream traffic flows within the WLAN.

The following QoS mirroring modes are implemented:

- Mirrored Stream Classification Service (MSCS) implemented as per IEEE standards
- **•** RUCKUS Unilateral QoS mirroring implemented as a RUCKUS Proprietary

#### **Mirrored Stream Classification Service**

The Mirrored Stream Classification Service (MSCS) is a WI-FI CERTIFIED QoS Management™ technology that allows each client device to request the AP to assign priorities to specified downlink traffic flows, aligning the priorities with what the client initially assigned to the corresponding uplink traffic flows. In this operational mode, the client prompts the AP to initiate mirroring by sending the AP an MSCS request.

The AP performs QoS treatment for certain uplink IP flows that results in reduced latency and a better end-user experience with real-time applications. For example, a client can request that gaming traffic has a higher priority on the network than other traffic associated with watching streaming content or browsing the web. Even if there are other clients using the same network to the maximum, the game traffic is given the highest priority, resulting in reduced latency and a better gaming experience.

MSCS begins only when the downlink packet from the server is tagged as differentiated services code point (DSCP) 0x00 (in other words, the packet is not classified). The client devices use a dedicated frame exchange to trigger the MSCS process. The MSCS functionality works only for client devices that support MSCS.

#### **RUCKUS Unilateral Mirroring**

Unilateral Mirroring is an exclusive RUCKUS feature that provides QoS mirroring without requiring signaling between the AP and the client, extending the advantages of mirroring to legacy clients that lack support for MSCS. When QoS Mirroring is enabled for all clients, the AP automatically assigns an equivalent priority to each downlink flow for a legacy client, mirroring each of its flow with the priority of its corresponding uplink flow. Clients with MSCS support explicitly initiate mirroring by sending an MSCS request to the AP.

The Unilateral mirroring feature mirrors the downlink user priority (UP) or traffic identifier (TID) corresponding to its uplink UP/TID, and the AP does not expect any request from the station (STA). The AP mirrors uplink UP/TID to downlink UP/TID when the downlink packets from the server are

DSCP 0x00. The client devices do not use a dedicated frame exchange to trigger the Unilateral QoS process. This mode supports both MSCS clients and non-MSCS clients.

### **Wi-Fi 6 or Wi-Fi 7 Support**

The Wi-Fi 6/7 feature controls how the Wi-6/7 AP radios operate to support clients of various capabilities on a specific WLAN.

When the Wi-Fi 6/7 option is enabled on the WLAN (default setting), the Wi-Fi 6/7 AP radios operate in their normal Wi-Fi 6 or Wi-Fi 7 modes. Wi-Fi 6/7 features (such as OFDMA, TWT, 6GHz operation, Preamble Puncturing, 320MHz bandwidth, and MLO) are available to all client devices that support Wi-Fi 6/7. However, legacy Wi-Fi 5 client devices that have outdated or problematic drivers cannot interoperate with the Wi-Fi 6/7 APs.

When the Wi-Fi 6/7 option is disabled on the WLAN, then all Wi-Fi 6/7 AP radios are downgraded to operate in accordance with legacy Wi-Fi 4 and Wi-Fi 5 standards. The Wi-Fi 6/7 features are no longer available to any clients on the network. However, legacy Wi-Fi 5 client devices that have outdated or problematic drivers can interoperate with the Wi-Fi 6/7 APs.

You may configure multiple WLANs on an AP. So you could have one WLAN that supports Wi-Fi 6/7 clients and another WLAN that supports legacy clients. Table 19 provides a side-by-side comparison of the Wi-Fi standards version supported by each radio band, based on the Wi-Fi 6/7 option setting.

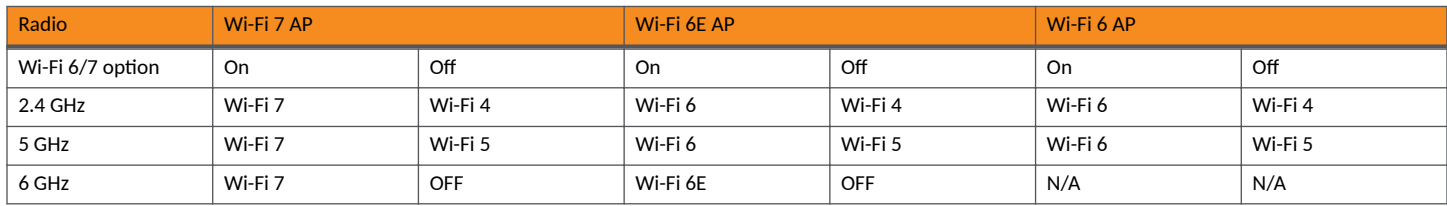

#### **TABLE 19** Wi-Fi and Radio Support Matrix

# **Working with WLAN Templates**

You can create, configure, and clone a WLAN template.

To view details about a WLAN template, go to Administration > System > Templates > WLAN Templates and click a zone. The respective contextual tabs are displayed at the bottom of the page.

#### **TABLE 20** WLAN Templates: Contextual Tabs

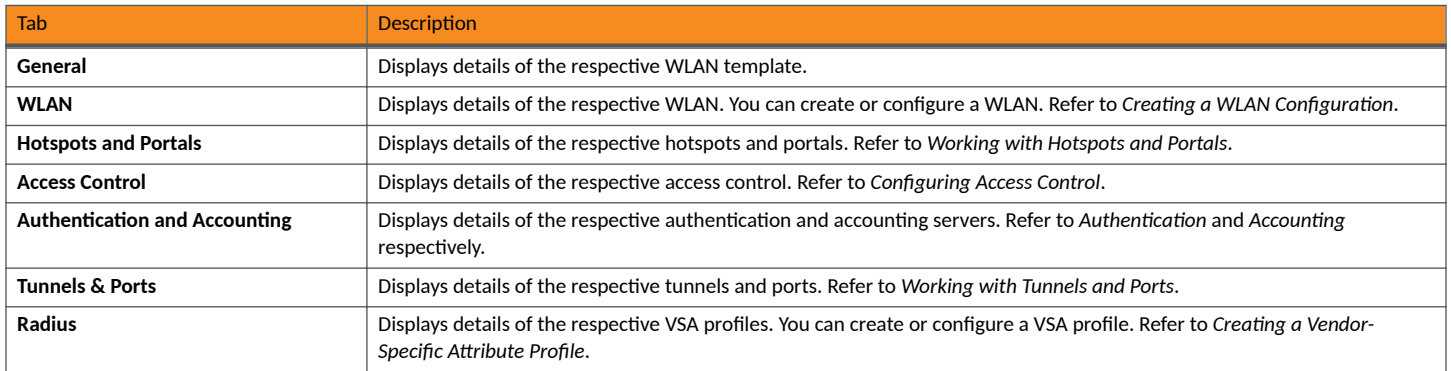

### **Creating WLAN Templates**

To create a WLAN template:

- 1. Go to Administration > System > Templates > WLAN Templates.
- 2. Click **Create**, the Create WLAN Template form is displayed.
- 3. Enter a **Template Name**.
- 4. Enter a **Description**.
- 5. Select the **Template Firmwar**e.
- 6. Choose the **AP IP Mode**.
- 7. Select AP SoftGRE Tunnel to enable all WLANs defined in this template to tunnel traffic to SoftGRE through the AP.
- 8. Click **OK**.

#### **NOTE**

You can select a WLAN and edit, clone or delete its template by selecting the options **Configure**, Clone or Delete respectively.

### **Applying a WLAN Template**

You can apply the WLAN template to zones where the AP's firmware version is later than the Zone templates firmware version. An unsupported firmware version of the WLAN template is automatically upgraded to its next version before being upgraded to the current version.

To Apply a WLAN template to a zone:

- 1. Go to **Administration** > System > Templates > WLAN Templates.
- 2. From the list, select the WLAN template that you want to apply and click **Apply**. The Apply WLAN Template to selected zones form appears.
- 3. From **Available AP Zones**, select the required zone and click the  $\left| \begin{array}{c} \downarrow \downarrow \end{array} \right|$  Move button.
- 4. Click **Next**, the **Apply WLAN template to selected zones** form appears.
- 5. Select the required options:
	- Create all WLANs and WLAN profiles from the template if they don't already exist in the target zone(s)
	- If the target zone(s) has WLANs or WLAN profile with the same name as the template, overwrite current settings with settings from the template.
- 6. Click **OK**, you have applied the template to the zone.

# **How Dynamic VLAN Works**

Dynamic VLAN can be used to automatically and dynamically assign wireless clients to different VLANs based on RADIUS attributes. The maximum number of VLANs supported in Dynamic VLAN per 11ax Virtual AP (VAP) is increased to 128 VLANs.

Dynamic VLAN Requirements:

- **•** A RADIUS server must have already been added to the controller
- WLAN authentication method must be set to 802.1X, MAC address or 802.1X + MAC address

To enable Dynamic VLAN for a WLAN:

- 1. Go to **Network** > **Wireless** > **Wireless LANs**.
- 2. Click **Configure** for to the WLAN you want to configure.
- 3. In Authentication Server, select the AAA profile.
- 4. Expand the Advanced Settings section and click the Enable Dynamic VLAN box next to Access VLAN.
- 5. Click **OK** to save your changes.

#### **FIGURE 16** Enabling Dynamic VLAN

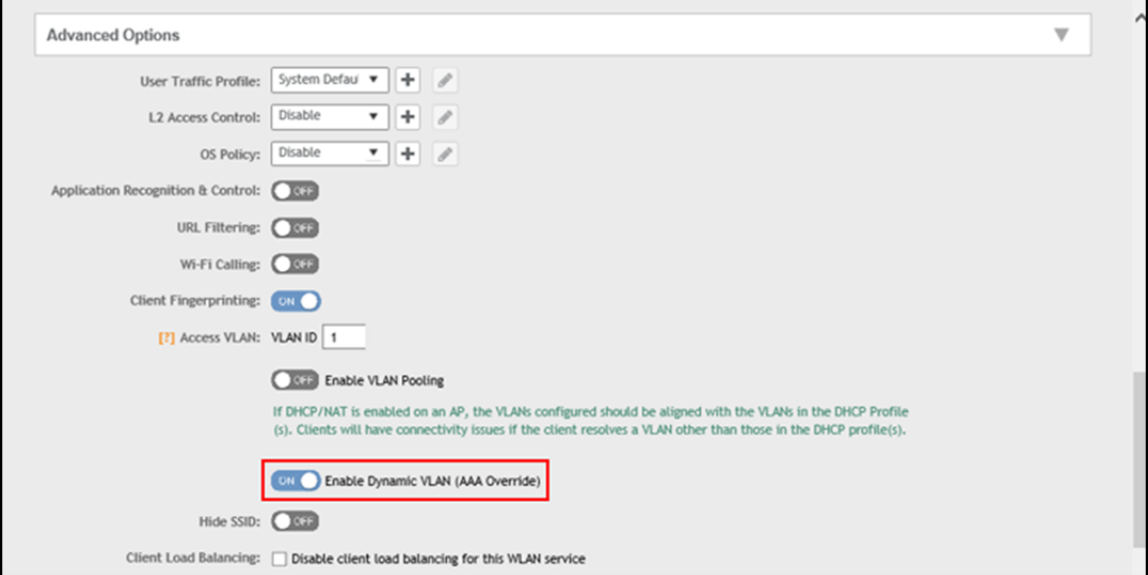

### **How It Works**

- **•** User associates with a WLAN on which Dynamic VLAN has been enabled.
- The AP requires the user to authenticate with the RADIUS server.
- When the user completes the authentication process, the AP will approve the user along with the VLAN ID that has been assigned to the user on the RADIUS server.
- **•** User joins the AP and is segmented to the VLAN ID that has been assigned to him.

### **Required RADIUS Attributes**

For dynamic VLAN to work, you must configure the following RADIUS attributes for each user:

- **Tunnel-Type**: Set this attribute to VLAN.
- Tunnel-Medium-Type: Set this attribute to IEEE-802.
- Tunnel-Private-Group-ID: Set this attribute to the VLAN ID to which you want to segment this user.

Depending on your RADIUS setup, you may also need to include the user name or the MAC address of the wireless device that the user will be using to associate with the AP. The following table lists the RADIUS user attributes related to dynamic VLAN.

**TABLE 21 RADIUS user attributes related to dynamic VLAN** 

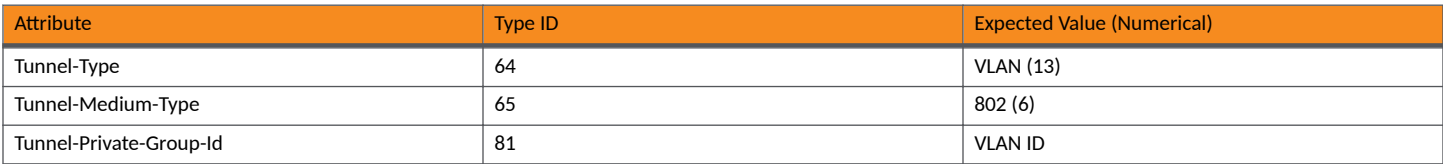

Here is an example of the required attributes for three users as defined on Free RADIUS:

#### **0018ded90ef3**

```
 User-Name = user1,
   Tunnel-Type = VLAN,
  Tunnel-Medium-Type = IEEE-802,
   Tunnel-Private-Group-ID = 0014
00242b752ec4
   User-Name = user2,
   Tunnel-Type = VLAN,
  Tunnel-Medium-Type = IEEE-802,
   Tunnel-Private-Group-ID = 0012
013469acee5
  User-Name = user3,
  Tunnel-Type = VLAN, Tunnel-Medium-Type = IEEE-802,
   Tunnel-Private-Group-ID = 0012
```
#### **NOTE**

The values in bold are the users' MAC addresses.

# **Bonjour**

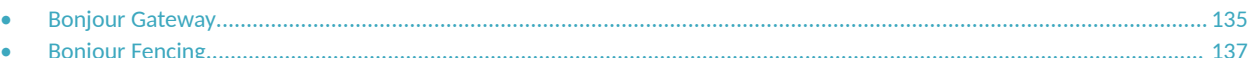

Bonjour is the Apple implementation of a zero-configuration networking protocol for Apple devices over IP. Bonjour allows OS X and iOS devices to locate other devices such as printers, file servers, and other clients on the same broadcast domain and use the services offered without any network configuration required.

Multicast applications such as Bonjour require special consideration when being deployed over wireless networks. Bonjour only works within a single broadcast domain, which is usually a small area. This is by design to prevent flooding a large network with multicast traffic. However, in some situations, you may want to offer Bonjour services from one VLAN to another.

The controller provides two features for controlling how and where Bonjour services are available to clients:

- **•** Bonjour Gateway on page 135: Bridges Bonjour services from one VLAN to another.
- [Bonjour Fencing](#page-136-0) on page 137: Limits the range in physical space at which Bonjour services are available to clients.

## **Bonjour Gateway**

Bonjour Gateway policies enable APs to provide Bonjour services across VLANs.

Bonjour Gateway on the controller provides an multicast DNS (mDNS) proxy service configurable from the web interface to allow administrators to specify which types of Bonjour services can be accessed from and to which VLANs.

For the Bonjour Gateway to function, the following network configuration requirements must be met:

- **•** The target networks must be segmented into VLANs.
- VLANs must be mapped to different SSIDs.
- **•** The controller must be connected to a VLAN trunk port.

Additionally, if the VLANs to be bridged by the Bonjour Gateway are on separate subnets, the network must be configured to route traffic between them.

### **Creating Bonjour Gateway Policies**

A Bonjour Gateway policy must be created for an AP zone before the policy can be deployed to an AP or group of APs.

Complete the following steps to create a Bonjour Gateway policy.

- 1. From the main menu, go to **Services** > **Others** > **Bonjour** > **Gateway**.
- 2. Select the zone for which you want to create the policy.
- 3. Select the **Enable Bonjour gateway on the AP** option.

4. Click **Create**.

The **Create Bonjour Policy** dialog box is displayed.

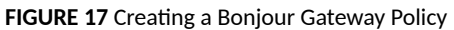

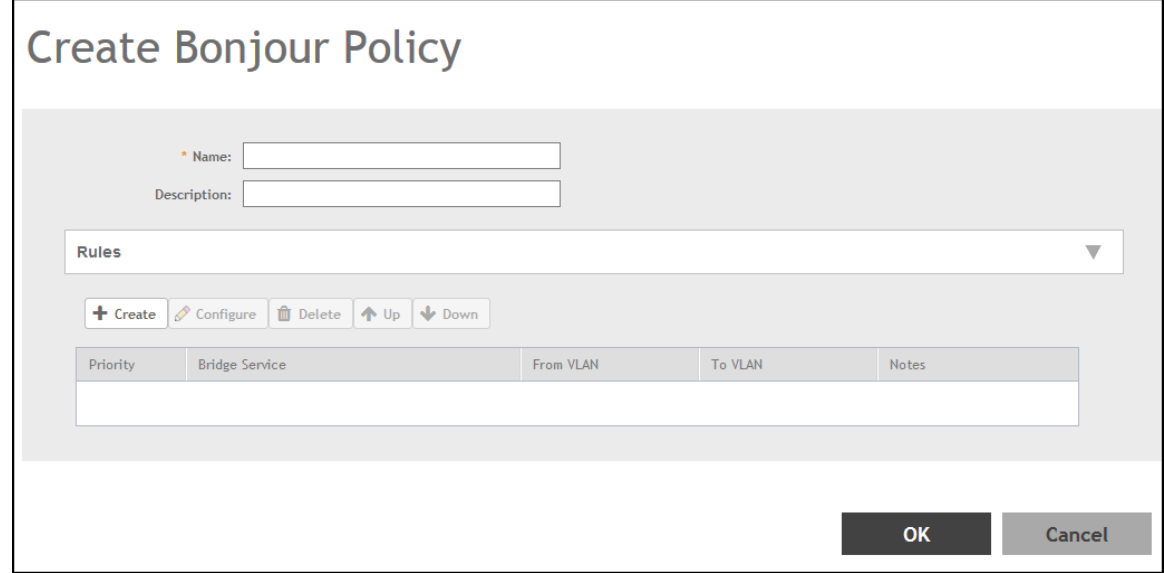

- 5. Configure the following options:
	- **Name**: Enter a name for the policy.
	- **Description**: Enter a description for the policy.
	- Rules: Create the policy rule by configuring the following
- 6. Under **Rules**, click **Create**. The **Create Bonjour Policy Rule** dialog box is displayed.
- 7. Configure the following options:
	- **Bridge Service**: Select the Bonjour service from the list.
	- From VLAN: Select the VLAN from which the Bonjour service will be advertised.
	- **To VLAN**: Select the VLAN to which the service will be made available.

#### **NOTE**

Add optional notes for this rule.

- 8. Click **OK**.
- 9. Click **OK** to save your Bonjour policy rule.

You have created a Bonjour policy with a rule.

#### **NOTE**

You can also edit, clone, and delete the policy by selecting the **Configure**, *Clone*, and Delete respectively, from the Gateway tab.

You may now continue to apply this Bonjour Gateway policy to an AP or AP group, as described in [Applying a Bonjour Gateway Policy to an](#page-136-0) [Individual AP](#page-136-0) on page 137.

### <span id="page-136-0"></span>**Applying a Bonjour Gateway Policy to an Individual AP**

Once a Bonjour Gateway policy is created, you can select which AP will serve as the gateway for Bonjour services.

Complete the following steps to apply a Bonjour Gateway policy to an AP.

- 1. From the main menu, go to **Network** > **Wireless** > **Access Points**.
- 2. Select the AP that you want to configure from the zone in which the AP exists.
- 3. Click **Configure**.
- 4. Go to Advanced Options
- 5. Under **Bonjour Gateway**, select the check box next to **Enable as Bonjour Gateway with policy**, and select the policy you created from the list.
- 6. Click **OK** to save your changes.

# **Bonjour Fencing**

Bonjour Fencing provides a mechanism to limit the scope of Bonjour (mDNS) service discovery in the physical and spatial domain.

While Bonjour Fencing is related to Bonjour Gateway, they are designed for different purposes. Bonjour Gateway bridges mDNS services across VLANs, and is useful because mDNS or Bonjour packets are restricted to the same VLAN or subnet and cannot be routed to other VLANs. Bonjour Fencing limits the range of Bonjour service discovery within a physical space, which is useful because logical network boundaries (for example, VLANs) do not always correlate well to physical boundaries within a building or floor.

The following considerations should be taken into account before deploying Bonjour Fencing policies:

- **•** Bonjour Fencing is not supported on Mesh APs.
- Switch interfaces to which APs are connected must be configured in VLAN trunk mode so that Bonjour traffic gets forwarded across VLANs based on Bonjour Gateway policies.
- **•** Bonjour Fencing is implemented at the AP, not at the controller.
- Fencing policies can be applied on a zone level only, and cannot be configured per AP group.
- **•** For a wired fencing policy to work properly, wireless fencing for the same mDNS service must also be enabled. If wired fencing is enabled but wireless is disabled, APs that are not the "closest AP" will be unable to determine whether the source of the mDNS advertisement is wired or wireless.
- Bonjour Fencing works for local breakout scenarios, but does not work for tunnel-based configuration. (This feature is supported only for SZ300 controllers)

#### **NOTE**

If hop 0 and hop 1 service records come in the same packet from a Bonjour server, the AP will always give priority to the hop 1 service record. Because tagging occurs for hop1 service, hop 0 service can also be discovered by Bonjour clients.

### **Creating Bonjour Fencing Policies**

Bonjour Fencing policies can be created and applied to a zone at the same time using the **Fencing** tab on the **Services > Bonjour** page.

#### **NOTE**

Bonjour Fencing for a particular service does not work if another service from the same server, which is not fenced, is enabled simultaneously.

Complete the following steps to create a Bonjour Fencing policy.

- 1. From the main menu, go to **Services** > **Others** > **Bonjour** > **Fencing**.
- 2. Select the zone for which you want to create the policy.
- 3. Click **Create**.

The **Create Bonjour Fencing Policy** dialog box is displayed.

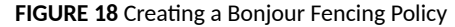

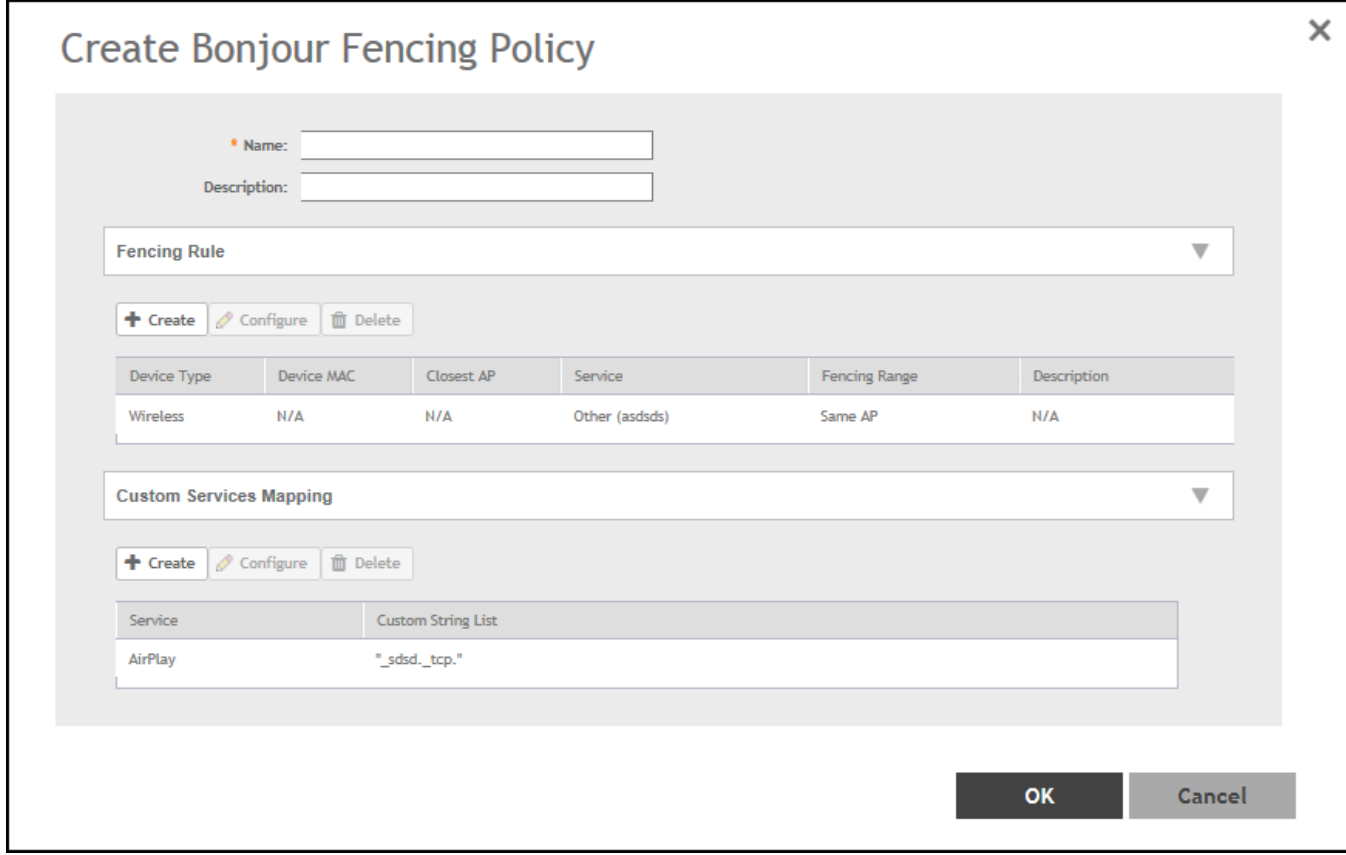

- 4. Configure the following options:
	- **Name**: Enter a name for the policy.
	- **• Description**: Type a description for the policy.
	- Fencing Rule: Create the policy rule by configuring the following:

5. Under **Fencing Rule**, click **Create**. The **Fencing Rule** dialog box is displayed.

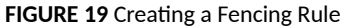

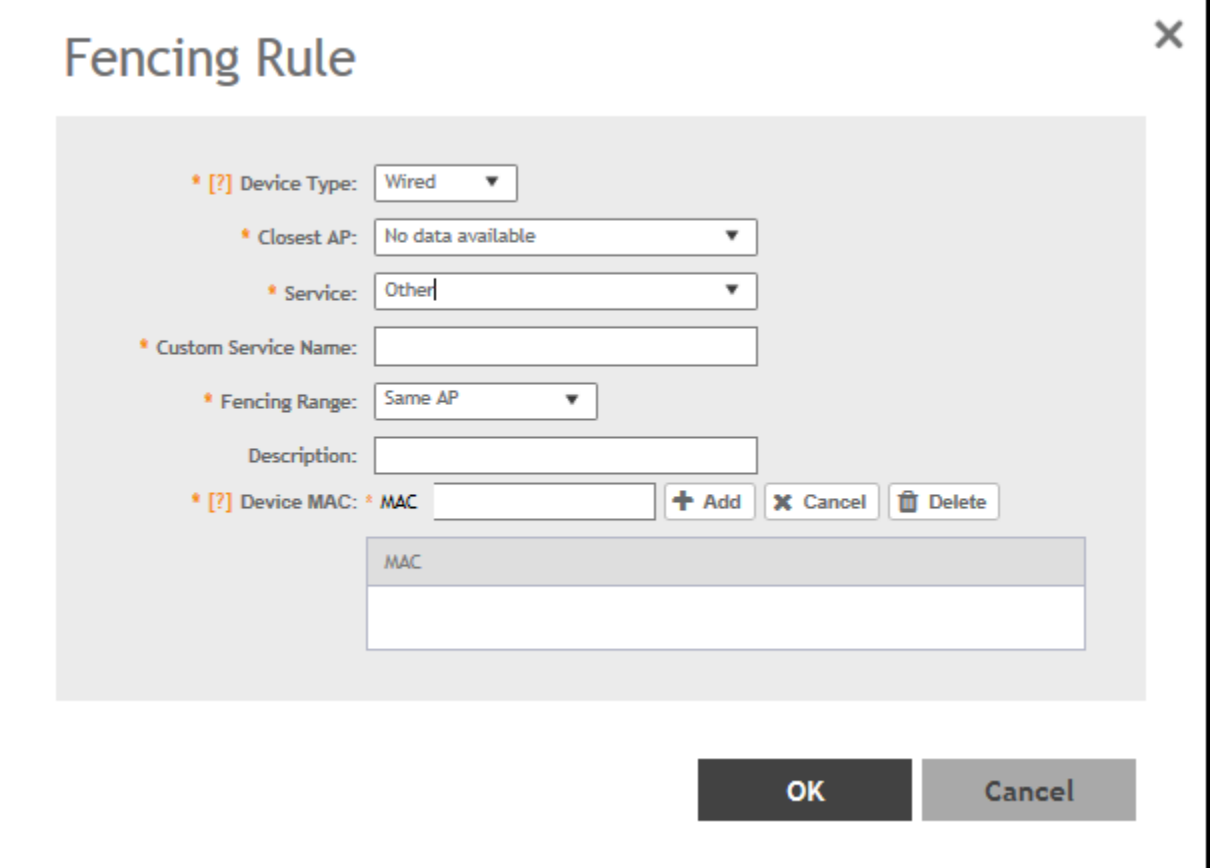

6. Configure the following options:

- **Device Type:** Select Wireless or Wired network connection method for the device advertising Bonjour services.
- **Closest AP**: Select the closest AP to create a physical anchor point for fencing; the closest AP is auto-detected for wireless devices, based on the AP association.
- **Service**: Select one of the Bonjour services from the list. In SmartZone 5.0, two new services, **Chromecast** and **Other** were added. Chromecast behaves as the standard service. If you select **Other**, the custom service name that is used for service mapping is displayed. Regardless of the selected device type, only three services with the same custom service name can be created.
- **Custom Service Name**: Enter a name for mapping services other than the custom services regardless of the device type. You can create a maximum of three services with the same custom service name.
- **Fencing Range**: Select Same AP or 1-Hop AP Neighbors as the fencing range.
- Description: Enter any description you may have for the fencing rule.
- Device MAC: Enter the MAC address of the device advertising Bonjour services. This option is available only for the Wired device type; it supports up to four wired MAC addresses.
- 7. Click OK to save the Bonjour Fencing rule.

#### **NOTE**

Each policy can contain up to 32 rules.

8. Under **Custom Services Mapping**, click **Create**.

The **Custom Services Mapping** dialog box is displayed.

**FIGURE 20** Creating a Custom Services Mapping

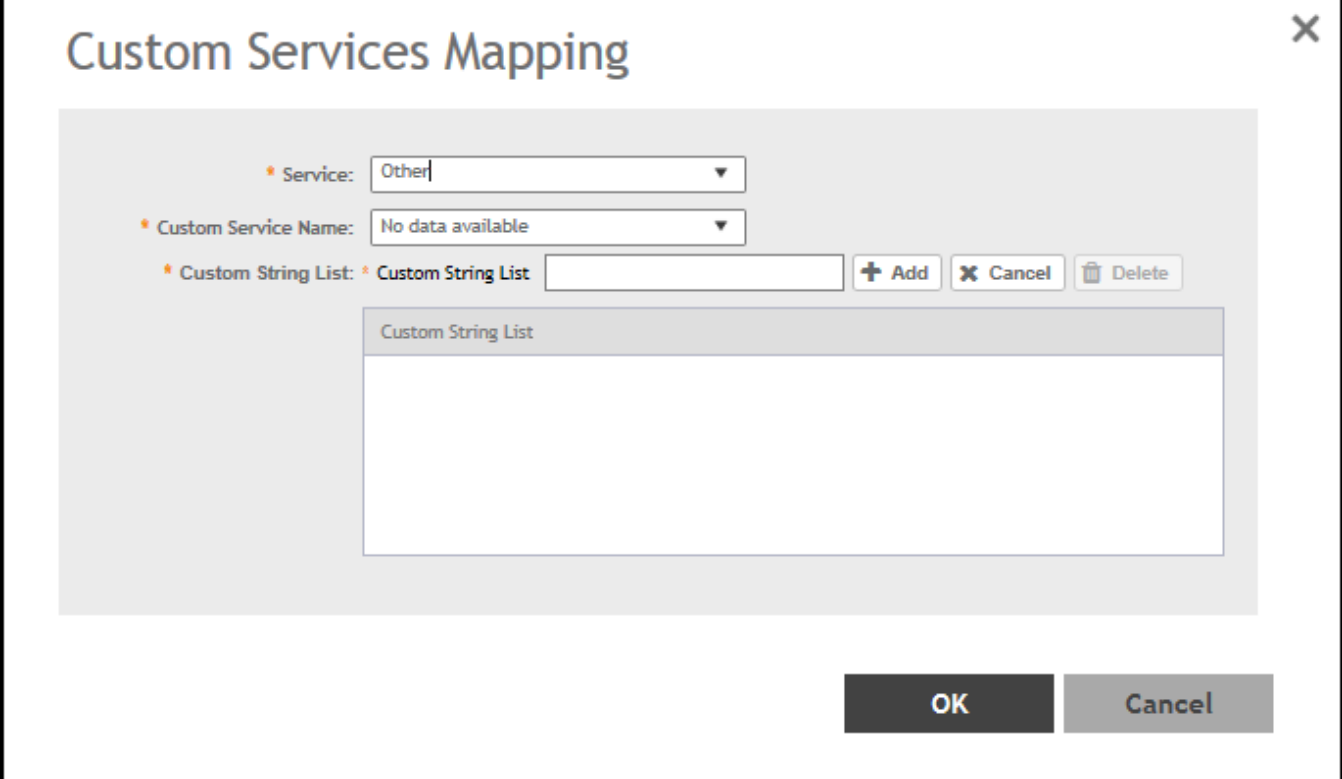

- 9. Configure the following options:
	- **Service**: Select one of the Bonjour services from the list.

**Per Service** has only one entry for custom services mapping. For example, **AppleTV** and **Chromecast** have only one entry with custom strings (three at most) and the **Other** type has one entry with custom strings (three at most) because it allows three other rules.

- **•** This field is available only if you select the Other option from the Service list. Custom Service Name lists all the custom service names with the service type **Other** created in the fencing rule.
- **Custom String List**: Enter the name of the string list in the format **\_xxxx.\_xtcp** or **\_xxxx.\_xudp**. You can create only one entry for Custom service and three entries for an **Other** service.
- 10. Click **OK** to save the services mapping policy.
- 11. Click **OK** to save the policy.

#### **NOTE**

You can also edit or delete the policy by selecting the **Configure** or Delete respectively, from the Fencing tab.

# **Northbound Data Streaming**

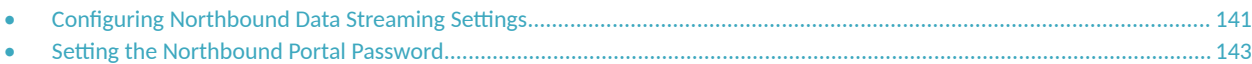

SmartCell Insight (SCI) and other third-party Google Protocol Buffers (GPB) listeners use data from the controller to analyze performance and generate reports about the Wi-Fi network.

# **Configuring Northbound Data Streaming Settings**

Configuring the Northbound Data Streaming settings in the controller enables data transfer from the controller to the Northbound Data Streaming server using the Message Queuing Telemetry Transport (MQTT) protocol.

#### **NOTE**

You can create a maximum of two SCI profiles simultaneously.

Complete the following steps to configure the Northbound Data Streaming server settings.

- 1. From the main menu, go to **Administrator** > **External Services** > **Northbound Data Streaming**.
- 2. Click **Create**. The **Create Northbound Data Streaming Profile** dialog box is displayed.

**FIGURE 21** Creating a Northbound Data Streaming Profile

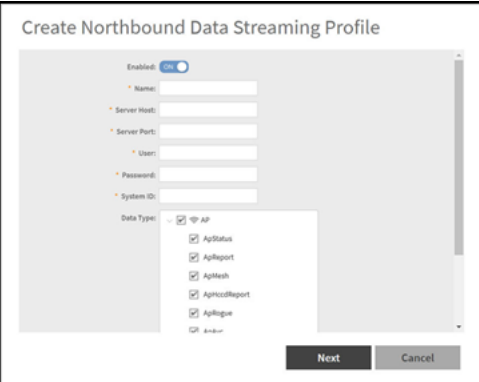

Configuring Northbound Data Streaming Settings

- 3. Complete the following options:
	- **Enabled:** Set to ON to configure the Northbound Data Streaming profile.
	- Name: Enter the profile name.
	- **Server Host**: Enter the IP address of the Northbound Data Streaming host server.

#### **NOTE**

An SCI profile supports only the IPv4 format.

- **Server Port**: Enter the port number using which the Northbound Data Streaming server and the controller can communicate and transfer data. The ports must be allowed on the firewall.
- **User**: Enter the name of the user.
- **Password**: Enter the password for the user.
- **System ID**: Enter the ID of the Northbound Data Streaming system to access.
- Data Type: Select the required options for the specific data types that must be sent to the Northbound Data Streaming server from the SCI server.
- 4. Click **Next**.
- 5. For APs, from the System tree, select the required domain or zone to send KPIs or statistics to the Northbound Data Streaming server. For switches, KPIs or the statistics are sent to SCI or Northbound Data Streaming server without filtering.

**FIGURE 22 Selecting the Zone or Domain** 

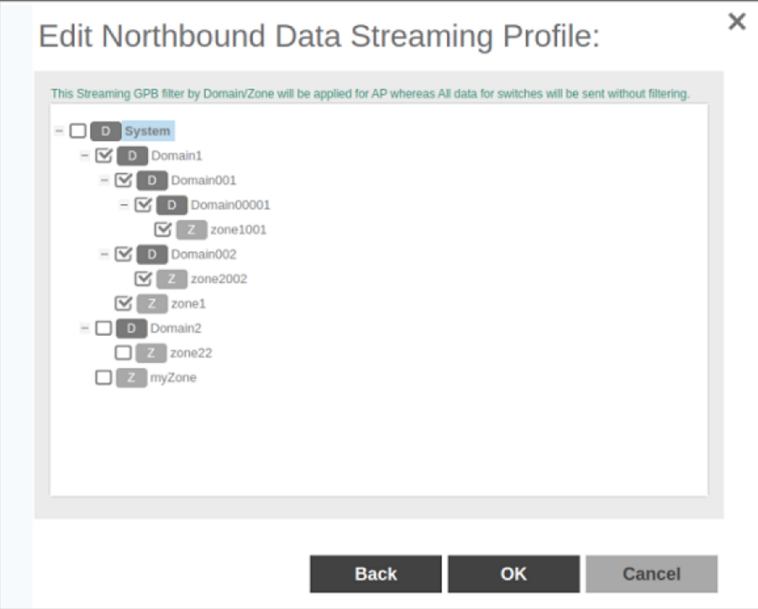

#### <span id="page-142-0"></span>6. Click **OK**.

The Northbound Data Streaming profile is listed on the Northbound Data Streaming page.

The Status column displays the current connection status of the SCI profile.

#### **NOTE**

You can also edit or delete a Northbound Data Streaming profile by selecting the Northbound Data Streaming profile and clicking the **Configure** or **Delete** option.

## **Setting the Northbound Portal Password**

Third-party applications use the northbound portal interface to authenticate users and retrieve user information during the user equipment (UE) association.

Complete the following steps to configure the northbound portal interface.

- 1. From the main menu, go to **Administrator** > **External Services** > **WISPr Northbound Interface**.
- 2. Set to **ON** to enable the **Enable Northbound Portal Interface Support**.
- 3. For **User Name**, enter the name of the user.
- 4. For **Password**, enter the password of the user.
- 5. Click **OK**.
## **Dynamic PSK**

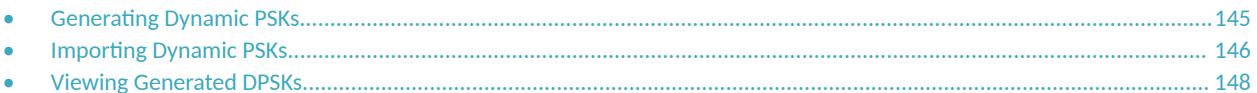

Dynamic PSKs (DPSKs) are unique PSKs per user or device. You can create or import new DPSKs or view the existing DPSKs on the system.

### **Generating Dynamic PSKs**

You can generate new dynamic pre-shared keys (PSKs) to secure the Wi-Fi network.

Complete the following steps to generate dynamic PSKs.

- 1. From the main menu, go to Security > Access Control > Dynamic PSK. The Dynamic PSK page is displayed.
- $2.$ Click Generate DPSKs.

The Generate DPSKs dialog box is displayed.

FIGURE 23 Dynamic PSK Page

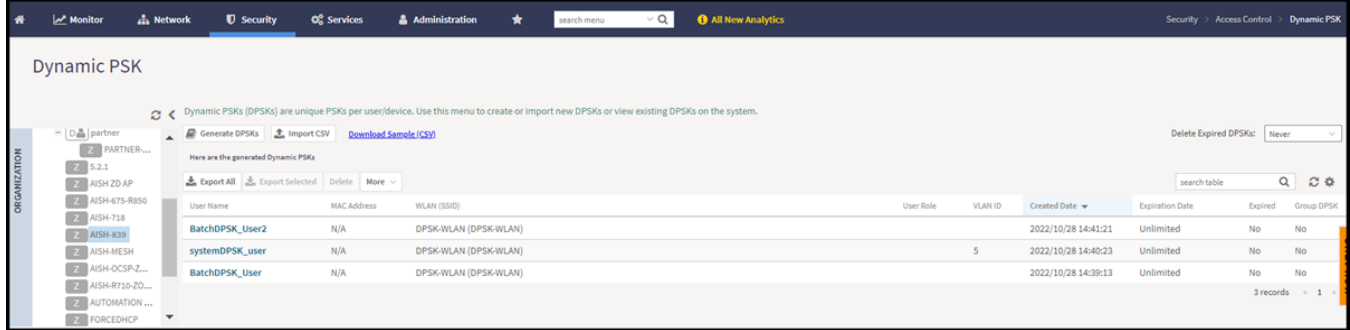

- Configure the following options:  $3.$ 
	- WLAN: Select a DPSK-enabled WLAN from the list.
	- Number of DPSKs: Enter the number of DPSKs to be created in a zone. A maximum of 500 Unbound or Group DPSKs can be created in one form submission.

There are three types of DPSKs:

- Unbound DPSK (DPSK not binding to a specific device yet): Once an unbound DPSK is used by a device, it becomes a bound DPSK  $\overline{a}$ and releases one slot from the maximum limit of 500.
- Group DPSK (DPSK that can be shared between devices): A group DPSK never becomes bound; it always occupies one slot of the 500 limit until deleted by the administrator.
- Bound DPSK (DPSK bound to a specific device): An administrator can import bound DPSKs using a CSV file by specifying the MAC  $\overline{\phantom{0}}$ Address and create bound DPSKs regardless of the 25,000 limitation.

#### TABLE 22 Maximum DPSK per zone

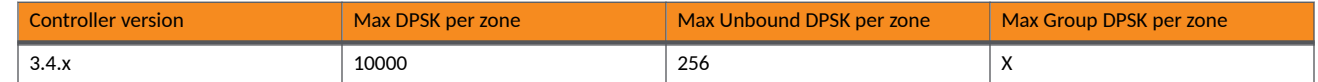

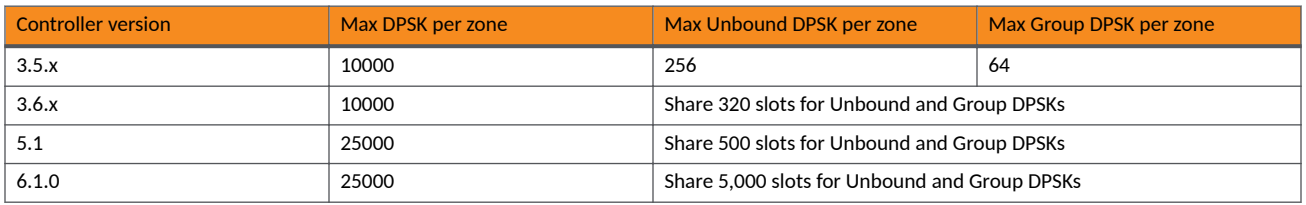

#### <span id="page-145-0"></span>**TABLE 22 Maximum DPSK per zone (continued)**

#### **NOTE**

For the SZ300/vSZ-H platform, the maximum number of DPSKs is 25,000 per zone or domain and 50,000 for the system.

- **User Name**: Enter a user name or leave it blank if you want the controller to auto-generate the user name.
- **Passphrase**: Enter a passphrase or leave it blank if you want the controller to auto-generate the passphrase.
- **User Role**: If you have created user roles, select the user role to assign to the device that connects to the controller network using this DPSK. The device will be assigned the same attributes and permissions (VLAN, UTP, time restrictions, and so on) that have been defined for the assigned user role.
- **VLAN ID**: Enter a VLAN ID within the range 1 through 4094.
- Group DPSK: Click Yes if you want multiple devices to be able to use this DPSK or click No if it is to be used by a single device.
- 4. Click **Generate**.

To delete a DPSK, select the DPSK from the list, and click the Delete<sup>1</sup> icon.

### **Importing Dynamic PSKs**

You can import CSV files to create DPSKs to secure the Wi-Fi network.

Follow these steps to import dynamic PSKs (DPSKs):

- 1. Click **Security** > **Access Control** > **Dynamic PSK**. This displays **Dynamic PSK**screen.
- 2. Click Download Sample (CSV) to download the CSV template for generating DPSKs. The following figure shows a sample CSV file.

**FIGURE 24** Sample CSV File

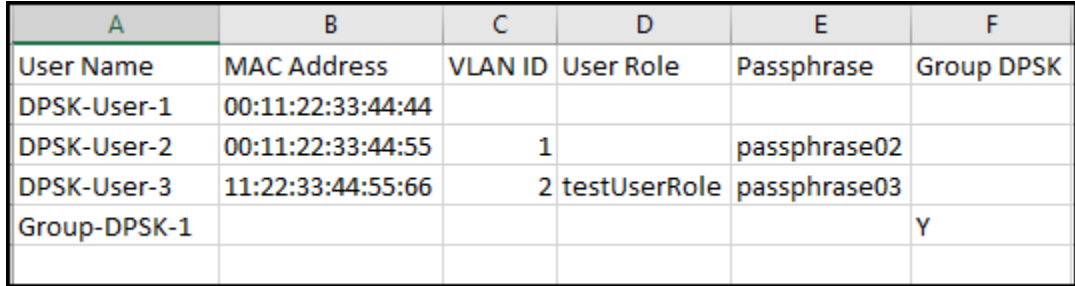

- 3. Modify the CSV file as appropriate and save it. The following fields must be completed in the CSV file:
	- **User Name**: (Mandatory) Enter the user name.
	- **MAC Address: (Optional) Enterthe MAC address of the device for which to generate a DPSK (bound DPSK). If you leave the MAC** Address field empty, the controller will generate an unbound DPSK.
	- **VLAN ID:** (Optional) Enter a value to overwrite the WLAN VLAN ID, or leave it empty if you do not want to overwrite the WLAN VLAN ID.
	- **User Role**: (Optional) If you have created user roles, enter the name of the user role that you want to assign to the device that connects to the controller network using this DPSK. The device will be assigned the same attributes and permissions (VLAN, UTP, time restrictions, and so on) that have been defined for the assigned user role.
	- **Passphrase**: (Optional) Enter a passphrase or leave it blank if you want the controller to auto-generate the passphrase.
	- **Group DPSK:** (Optional) Enter **Y** to indicate the entry is a Group DPSK if you want multiple devices to use this DPSK.

#### 4. Click **Import CSV**.

The **Import CSV** dialog box is displayed.

#### **NOTE**

Importing a CSV file that contains a MAC address to which an existing DPSK (on the same target WLAN) is already assigned will replace the existing DPSK on the controller database.

- 5. From the **DPSK Enabled WLAN**, select a WLAN. Only WLANs that support DPSK must be selected.
- 6. For **Choose File**, click **Browse** to choose the CSV file (or click **Clear** if you want to replace the CSV file).

You can also specify Group DPSK in the CSV file.

7. Click **Upload**.

The generated DPSKs are displayed on the **Dynamic PSK** page.

#### **NOTE**

You can import up to 1,000 DPSKs (not over 25K unbound + group DPSKs) at a time.

8. Click **Download CSV** to download a CSV that contains the generated DPSKs.

The CSV file is displayed in the format shown in the following figure.

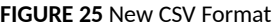

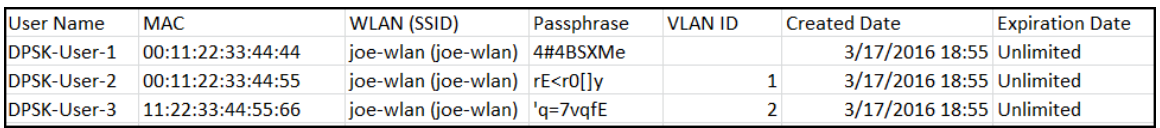

#### **NOTE**

Click Export All to export all the dynamic PSKs to a CSV file. You can also export specific dynamic PSKs by selected them and clicking **Export Selected**.

## <span id="page-147-0"></span>**Viewing Generated DPSKs**

In addition to downloading the generated DPSK record in CSV format, you can also view the DPSKs that have been generated from the Generated **Dynamic PSKs** tab.

**FIGURE 26** Viewing Generated DPSKs

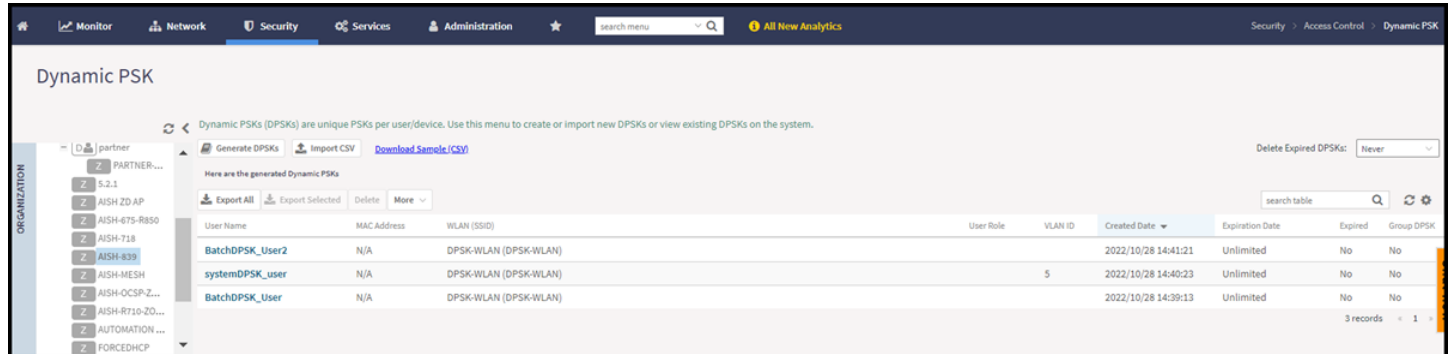

### **Printing a QR Code**

A WLAN-supported DPSK has the **Show QR Code** option in the **Generated Dynamic PSKs** tab to join a Wi-Fi network.

Click **Show QR Code** and the **QR Code** page is displayed. Click **Print** to print the QR code or scan the QR code using a smartphone camera.

#### **FIGURE 27** QR Code Page

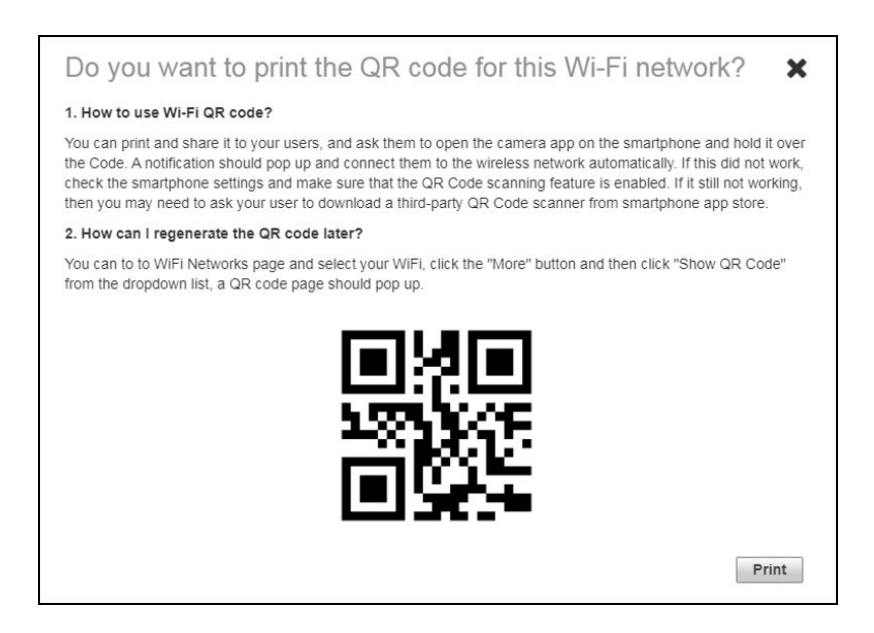

Click **Export to CSV** option to export all the generated DPSKs to a CSV file.

# **Location Services**

If your organization purchased the RUCKUS Smart Positioning Technology (SPoT) location service, the controller must be configured with the venue information that is displayed in the SPoT Administration Portal.

After completing purchase of the SPoT location service, you will be given account login information that you can use to log in to the SPoT Administration Portal. The SPot Administration Portal provides tools for configuring and managing all of your venues (the physical locations in which SPoT service is deployed). After a venue is successfully set up, you must enter the same venue information in the controller.

- 1. From the main menu, go to Administration > External Services > Ruckus Service > Ruckus Location Services (SPoT). The Ruckus Location Services (SPoT) tab is displayed.
- 2. Click **Create**.

The **Create LBS Server** dialog box is displayed.

**FIGURE 28** Creating a Location-Based Server

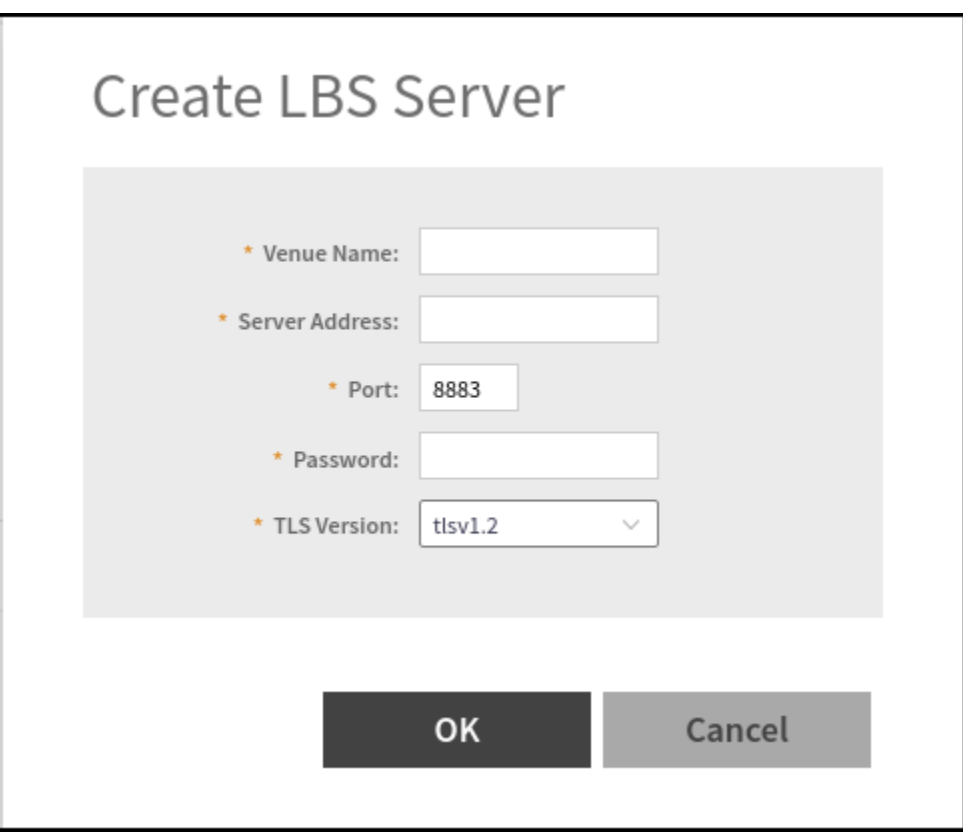

- 3. In the **Venue Name** field, type the venue name for the server.
- 4. In the **Server Address** field, type the server IP address.

#### **NOTE**

The server address must be entered in IPv4 address format. The LBS server does not support configuration of IPv6 addresses.

5. In the Port field, type the port number to communicate with the server.

#### **NOTE**

The default port number is 8883.

- 6. In the Password field, type the password to access the server.
- 7. From the **TLS Version** list, select the TLS version.
- 8. Click **OK**.

#### **NOTE**

You can also edit, clone, and delete the location-based services by selecting the **Configure,Clone**, and Delete options respectively from the Ruckus Location Services (SPoT) tab.

#### **NOTE**

The connection between the controller and vSPoT is an outbound connection, so it depends on the destination IP address. If the destination IP address falls in the subnet of one interface, it is routed to that interface. Otherwise, it is routed through the default route.

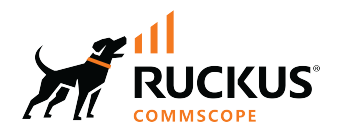

© 2024 CommScope, Inc. All rights reserved.<br>350 West Java Dr., Sunnyvale, CA 94089 USA<br>https://www.commscope.com